# **HP OpenView Service Information Portal 2.0**

# **Administrator Guide**

**Windows NT**®**, Windows**® **2000, HP-UX, and Solaris**

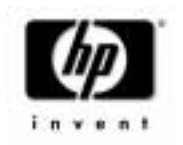

**Manufacturing Part Number: J4797-90001 April 2001**

© Copyright 2001 Hewlett-Packard Company.

# **Legal Notices**

*Hewlett-Packard makes no warranty of any kind with regard to this manual, including, but not limited to, the implied warranties of merchantability and fitness for a particular purpose. Hewlett-Packard shall not be held liable for errors contained herein or direct, indirect, special, incidental or consequential damages in connection with the furnishing, performance, or use of this material.* 

**Warranty.** A copy of the specific warranty terms applicable to your Hewlett-Packard product can be obtained from your local Sales and Service Office.

**Restricted Rights Legend.** All rights are reserved. No part of this document may be copied, reproduced, or translated to another language without the prior written consent of Hewlett-Packard Company. The information contained in this material is subject to change without notice.

Use, duplication or disclosure by the U.S. Government is subject to restrictions as set forth in subparagraph (c) (1) (ii) of the Rights in Technical Data and Computer Software clause at DFARS 252.227-7013 for DOD agencies, and subparagraphs (c) (1) and (c) (2) of the Commercial Computer Software Restricted Rights clause at FAR 52.227-19 for other agencies.

HEWLETT-PACKARD COMPANY

3404 E. Harmony Road

Fort Collins, CO 80528 U.S.A.

Use of this manual and flexible disk(s), tape cartridge(s), or CD-ROM(s) supplied for this pack is restricted to this product only. Additional copies of the programs may be made for security and back-up purposes only. Resale of the programs in their present form or with alterations, is expressly prohibited.

**Copyright Notices.** ©Copyright 1983-2001 Hewlett-Packard Company, all rights reserved.

Reproduction, adaptation, or translation of this material without prior written permission is prohibited, except as allowed under the copyright laws.

#### **Trademark Notices.**

Adobe® is a trademark of Adobe Systems Incorporated.

HP-UX Release 10.20 and later and HP-UX Release 11.00 and later (in both 32 and 64-bit configurations) on all HP 9000 computers are Open Group UNIX 95 branded products.

Intel486 is a U.S. trademark of Intel Corporation.

Java™ is a U.S. trademark of Sun Microsystems, Inc.

Microsoft® is a U.S. registered trademark of Microsoft Corporation.

Netscape™ and Netscape Navigator™ are U.S. trademarks of Netscape Communications Corporation.

OpenView® is a registered U.S. trademark of Hewlett-Packard Company.

Oracle® is a registered U.S. trademark of Oracle Corporation, Redwood City, California.

Oracle Reports™, Oracle7™, and Oracle7 Server™ are trademarks of Oracle Corporation, Redwood City, California.

OSF/Motif® and Open Software Foundation® are trademarks of Open Software Foundation in the U.S. and other countries.

Pentium® is a U.S. registered trademark of Intel Corporation.

SQL\*Net® and SQL\*Plus® are registered U.S. trademarks of Oracle Corporation, Redwood City, California.

UNIX® is a registered trademark of the Open Group.

Windows NT® is a U.S. registered trademark of Microsoft Corporation.

Windows® 2000 is a U.S. registered trademark of Microsoft Corporation.

Windows® and MS Windows® are U.S. registered trademarks of Microsoft Corporation.

All other product names are the property of their respective trademark or service mark holders and are hereby acknowledged.

## **[1. Introduction](#page-18-0)**

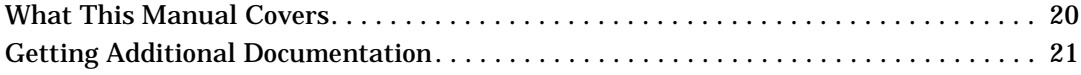

#### **[2. Internationalization \(I18N\) and SIP](#page-24-0)**

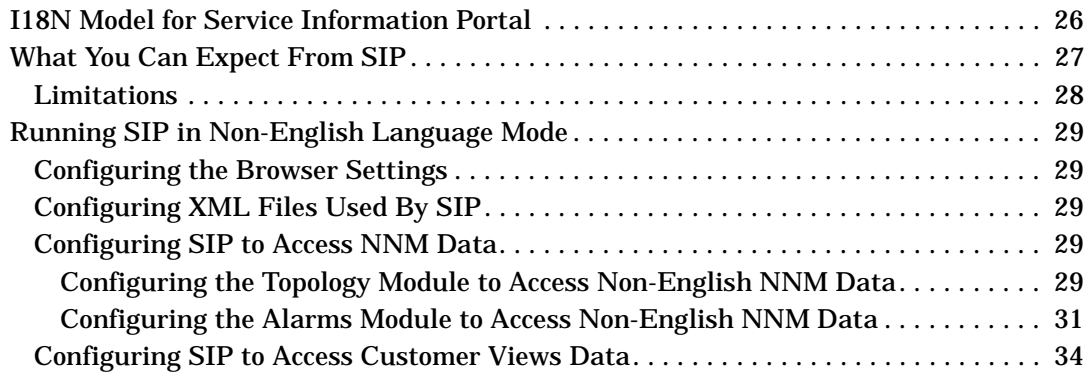

#### **[3. Deploying SIP in a Distributed Environment](#page-34-0)**

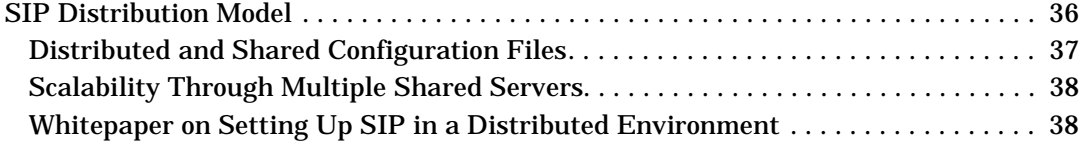

## **[4. Understanding SIP Configuration Files and XML](#page-38-0)**

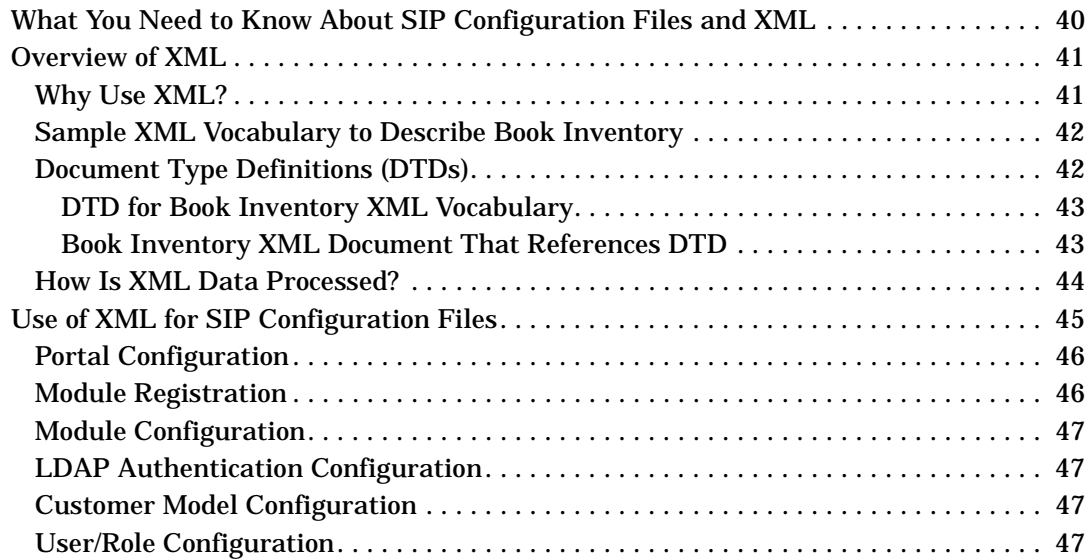

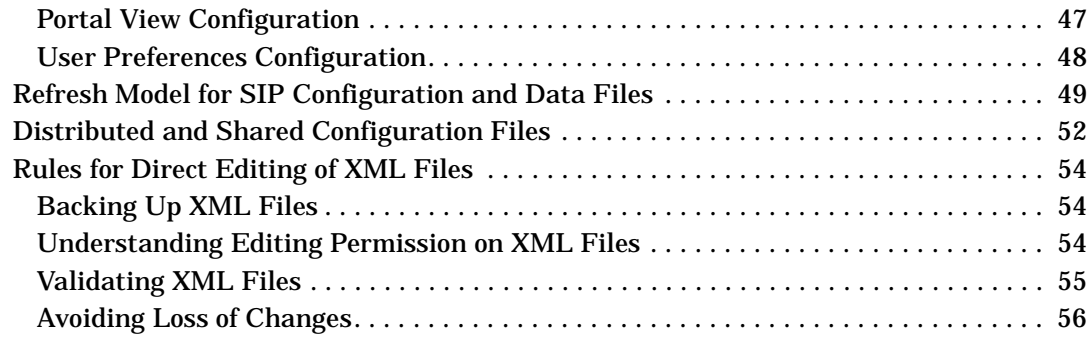

## **[5. Understanding SIP Security](#page-56-0)**

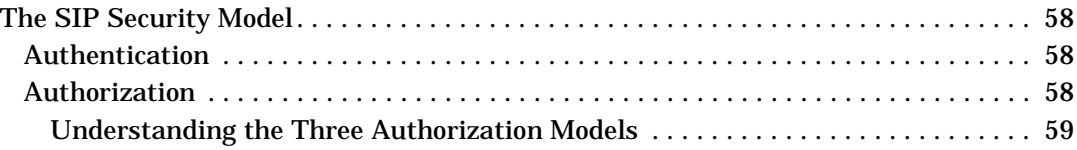

#### **[6. Configuring an Authentication Provider](#page-62-0)**

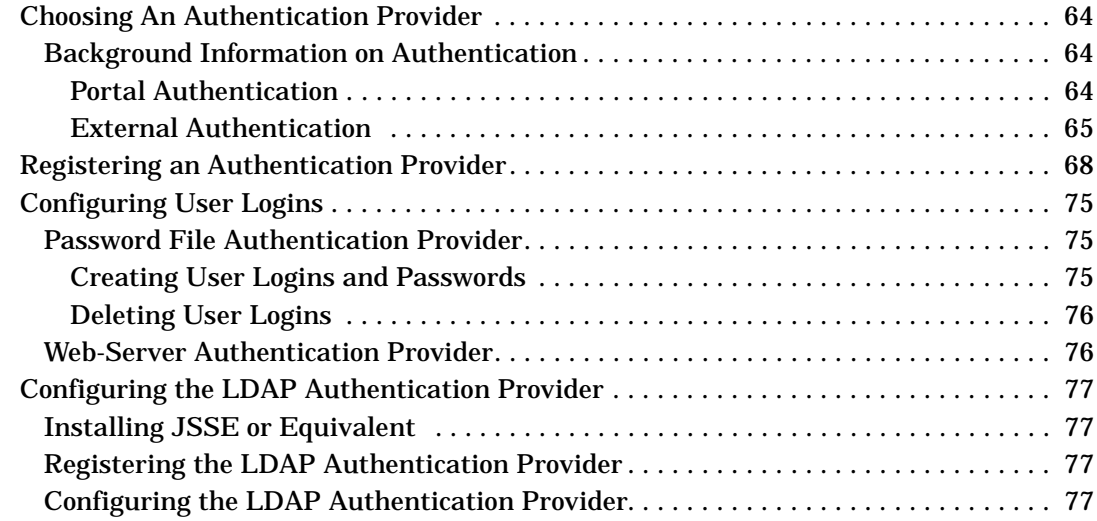

#### **[7. Implementing a Customer Model for Mapping Customers to Resources](#page-80-0)**

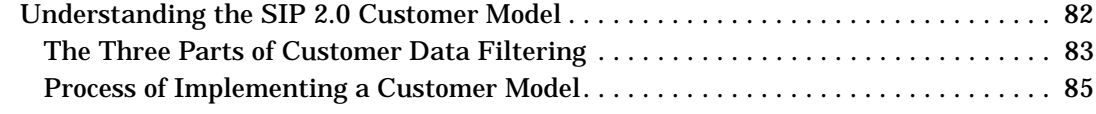

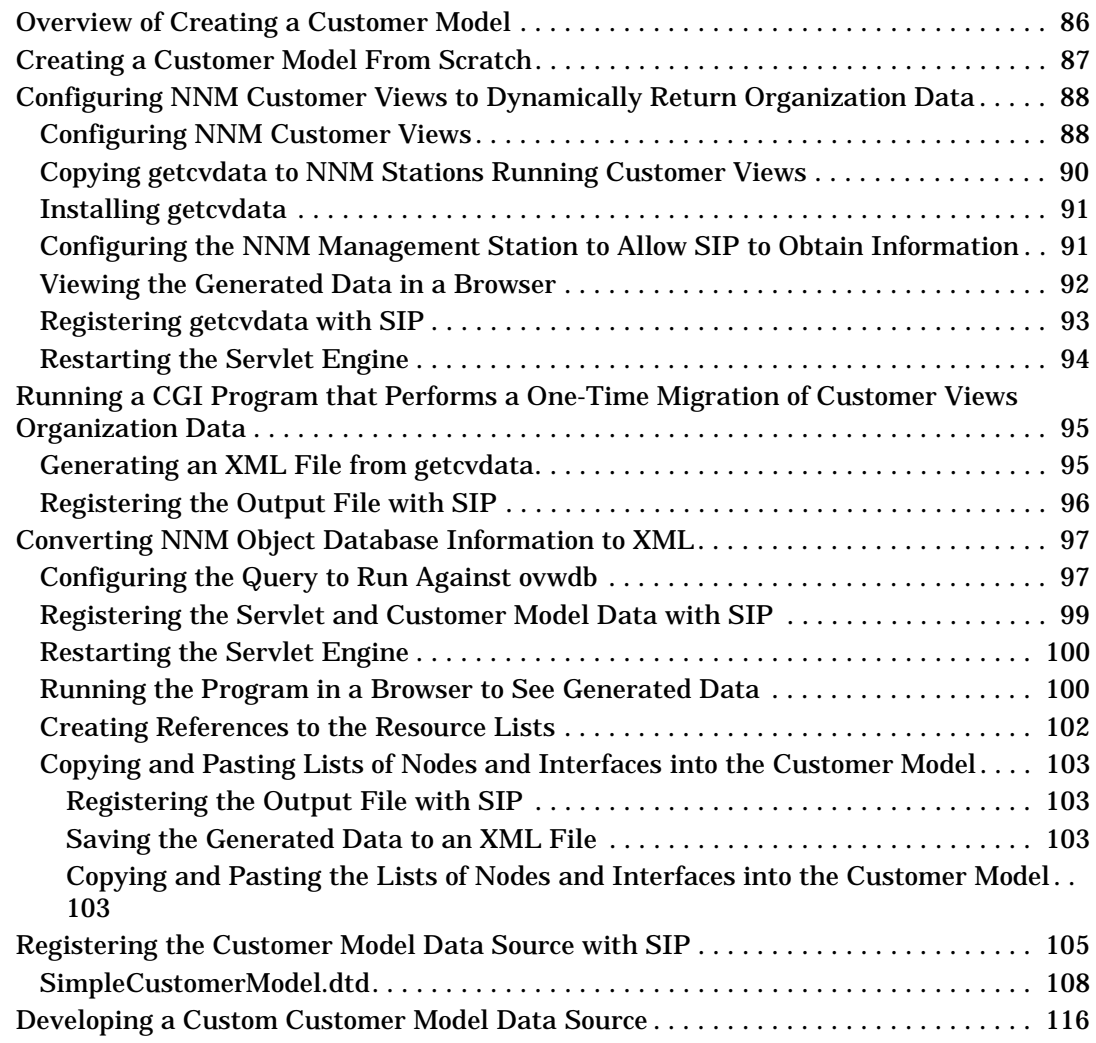

## **[8. Filtering Data by Customers](#page-118-0)**

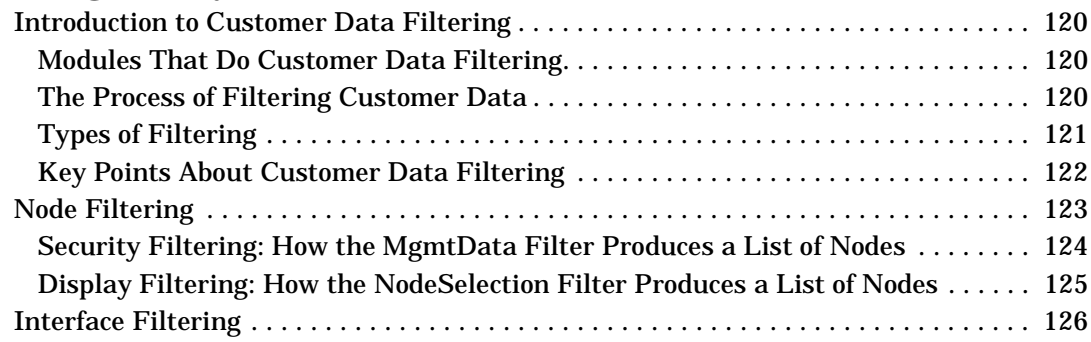

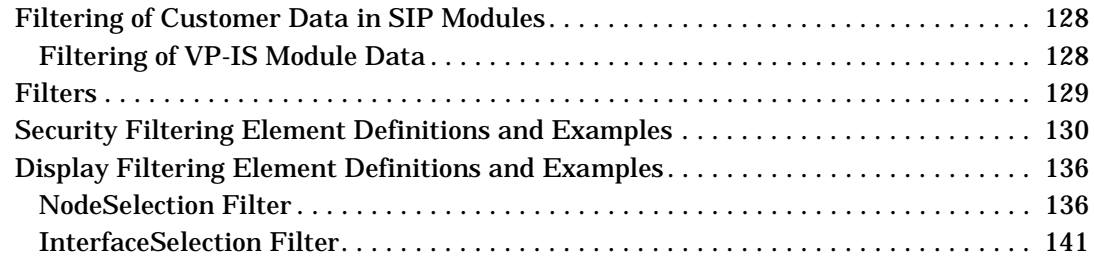

# **[9. Designing Portal Views](#page-144-0)**

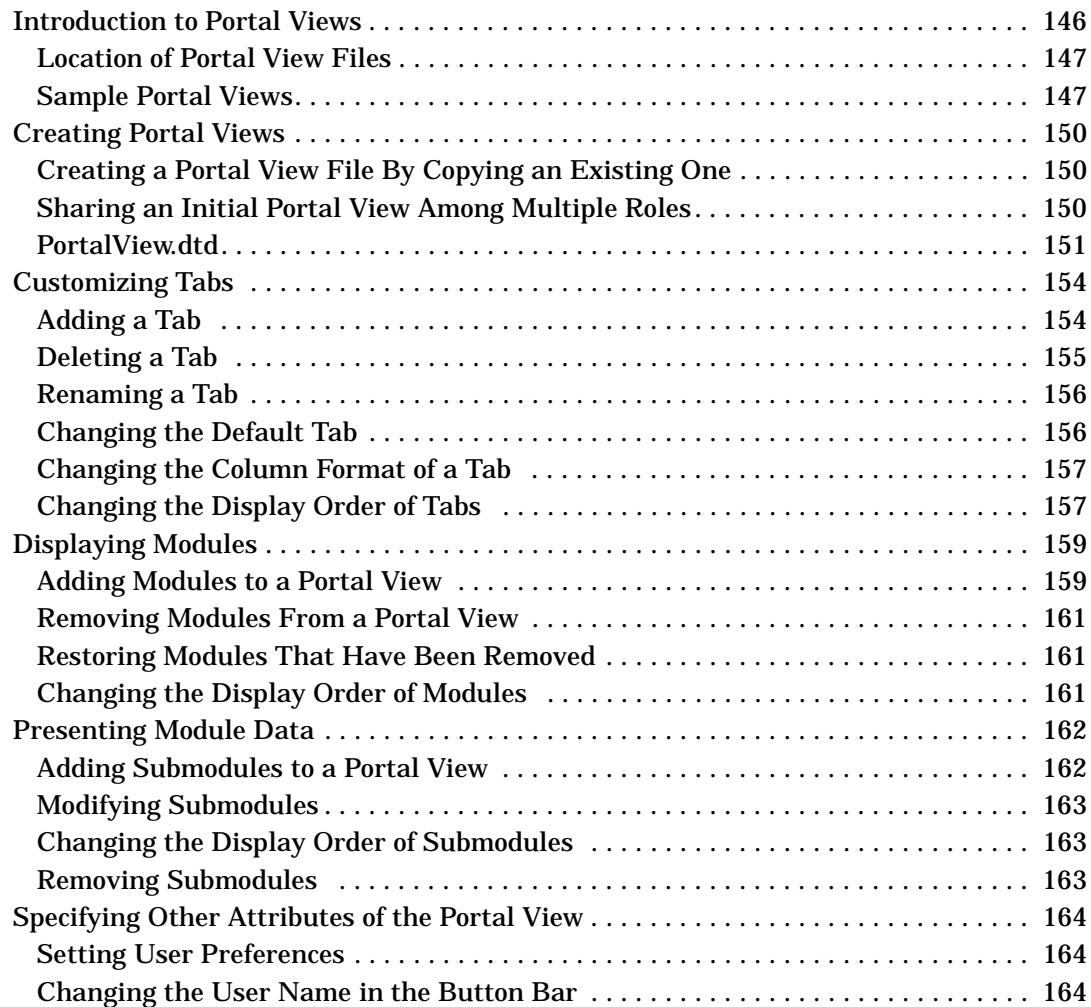

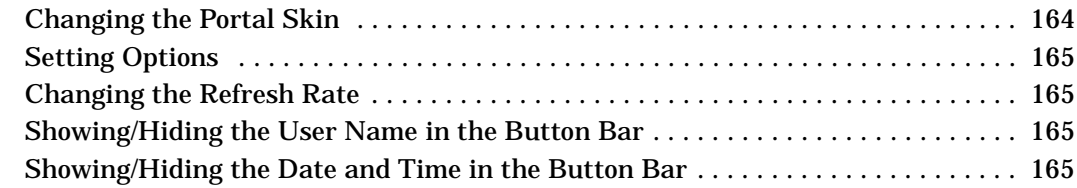

### **[10. Using SIP-Supplied Modules](#page-166-0)**

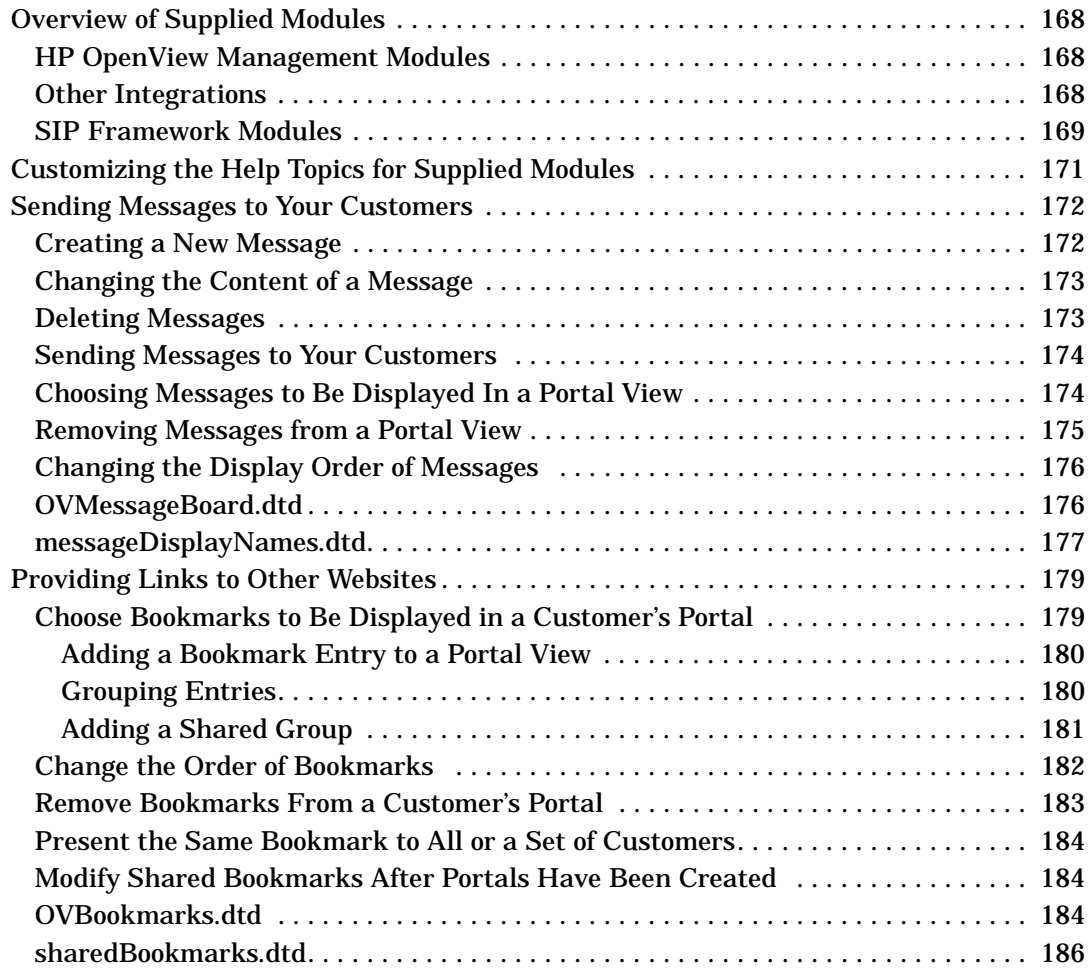

## **[11. Designing a Custom Look and Feel to Your Portals](#page-188-0)**

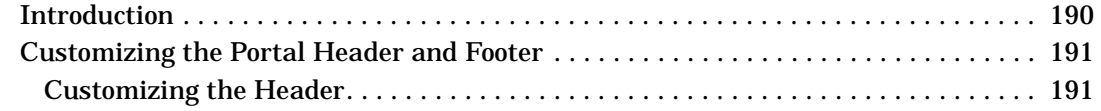

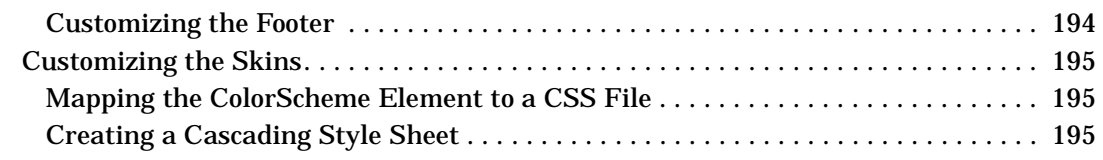

## **[12. Integrating Your Own Applications and Data](#page-204-0)**

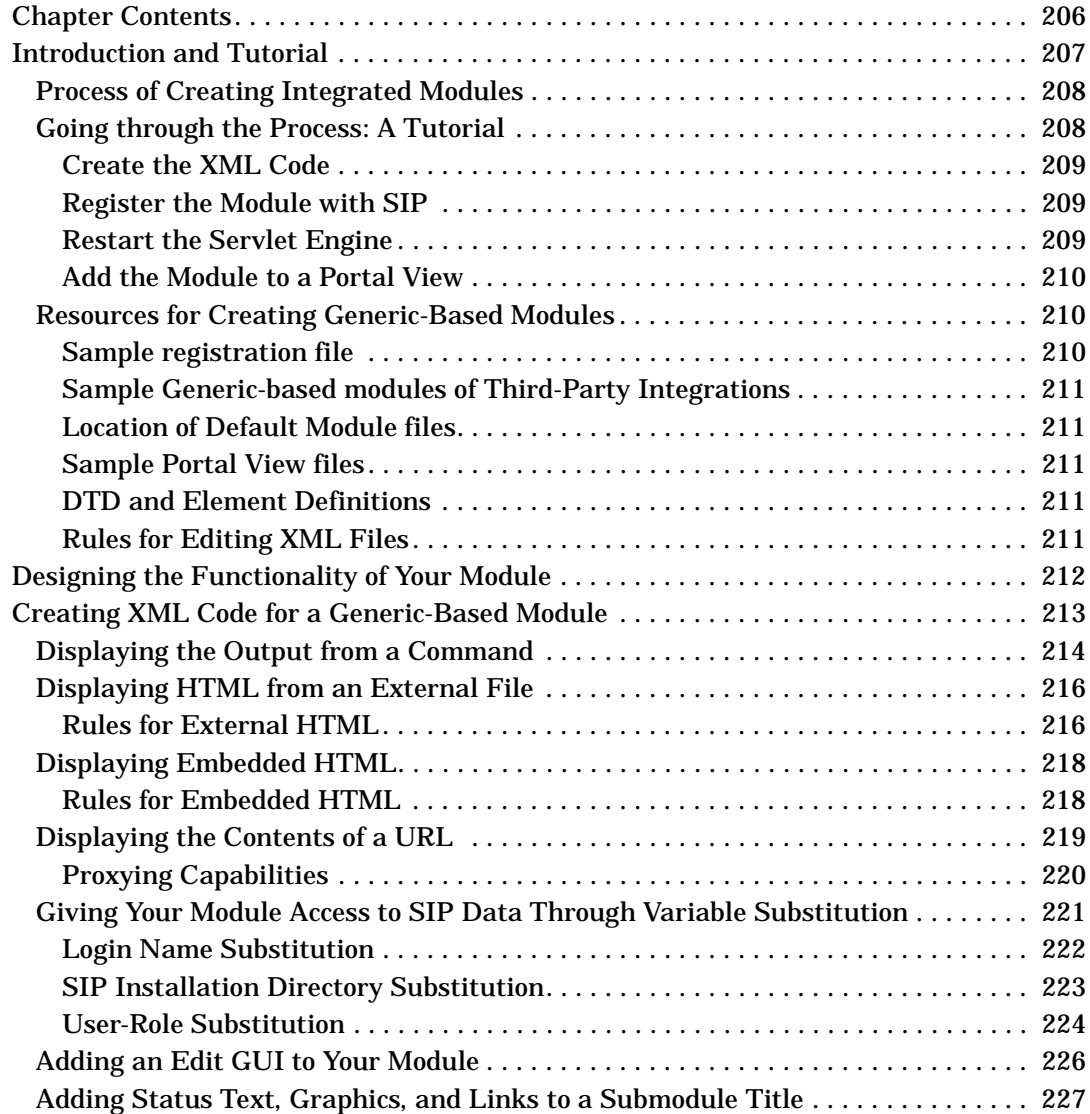

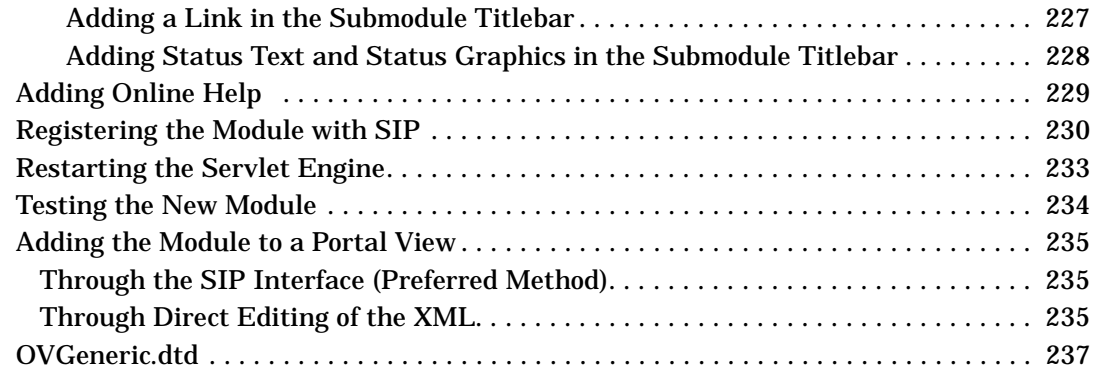

## **[13. Developing a Custom Authentication Provider](#page-252-0)**

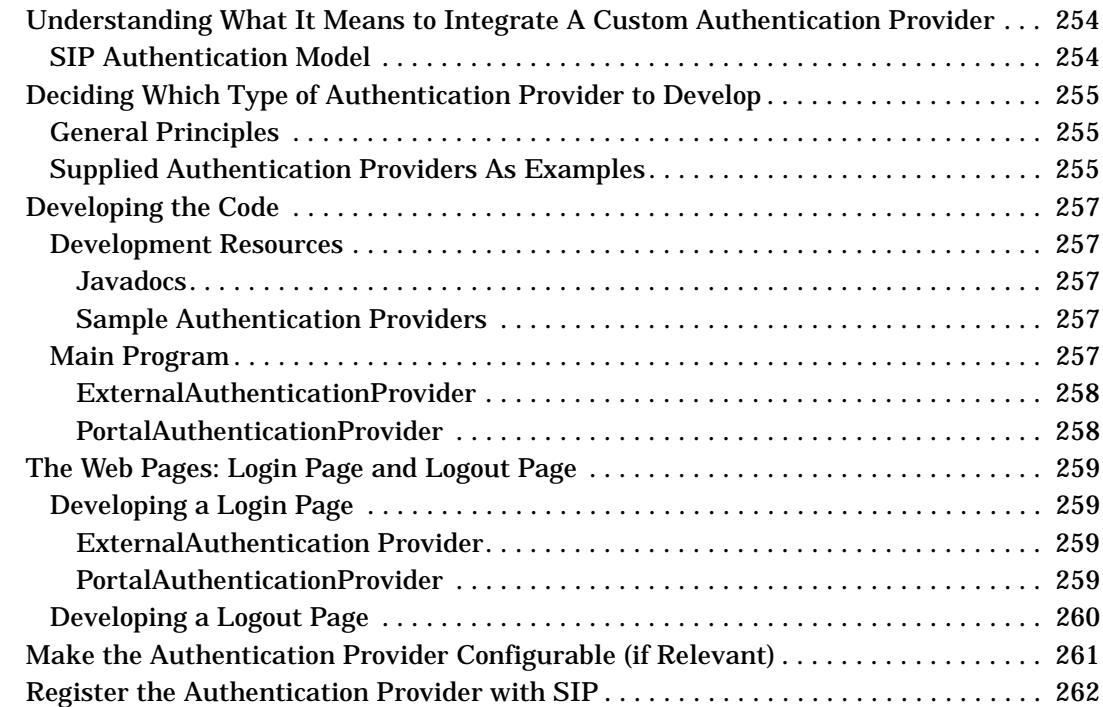

## **[14. Deploying Customer Portals](#page-262-0)**

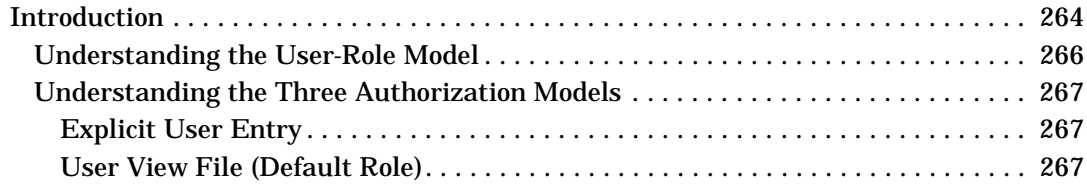

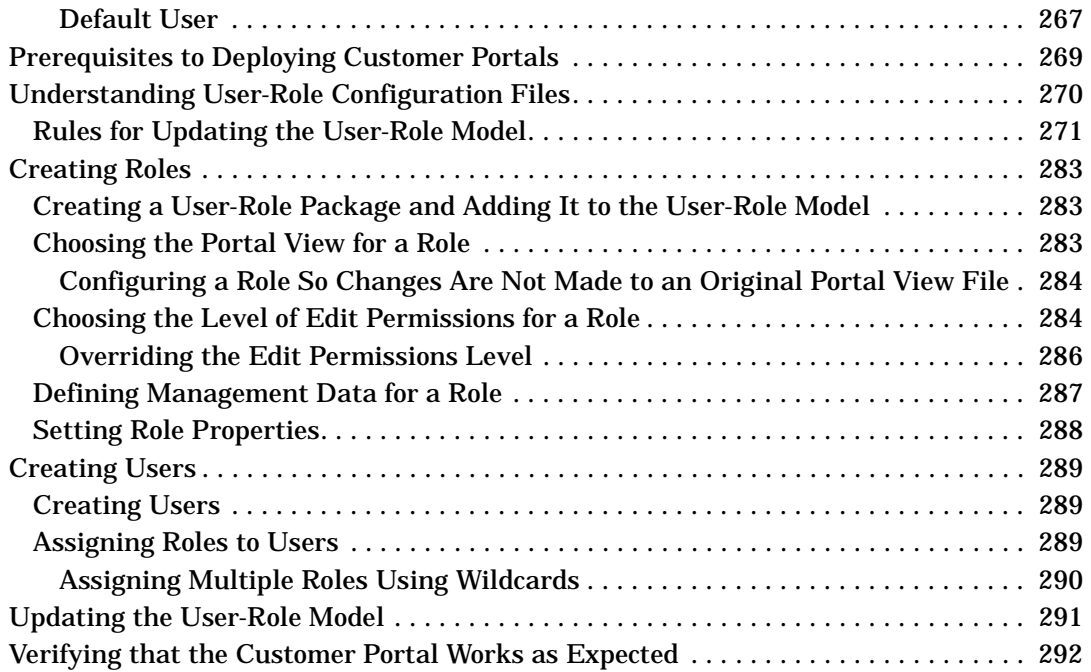

# **[15. Maintaining SIP](#page-292-0)**

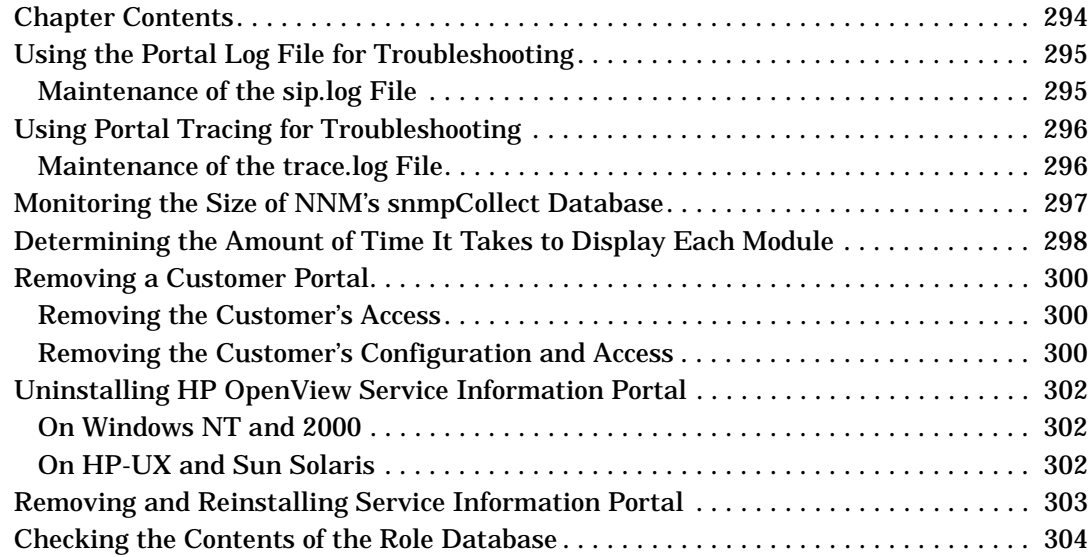

**[Glossary](#page-304-0)**

# **Conventions**

The following typographical conventions are used in this manual.

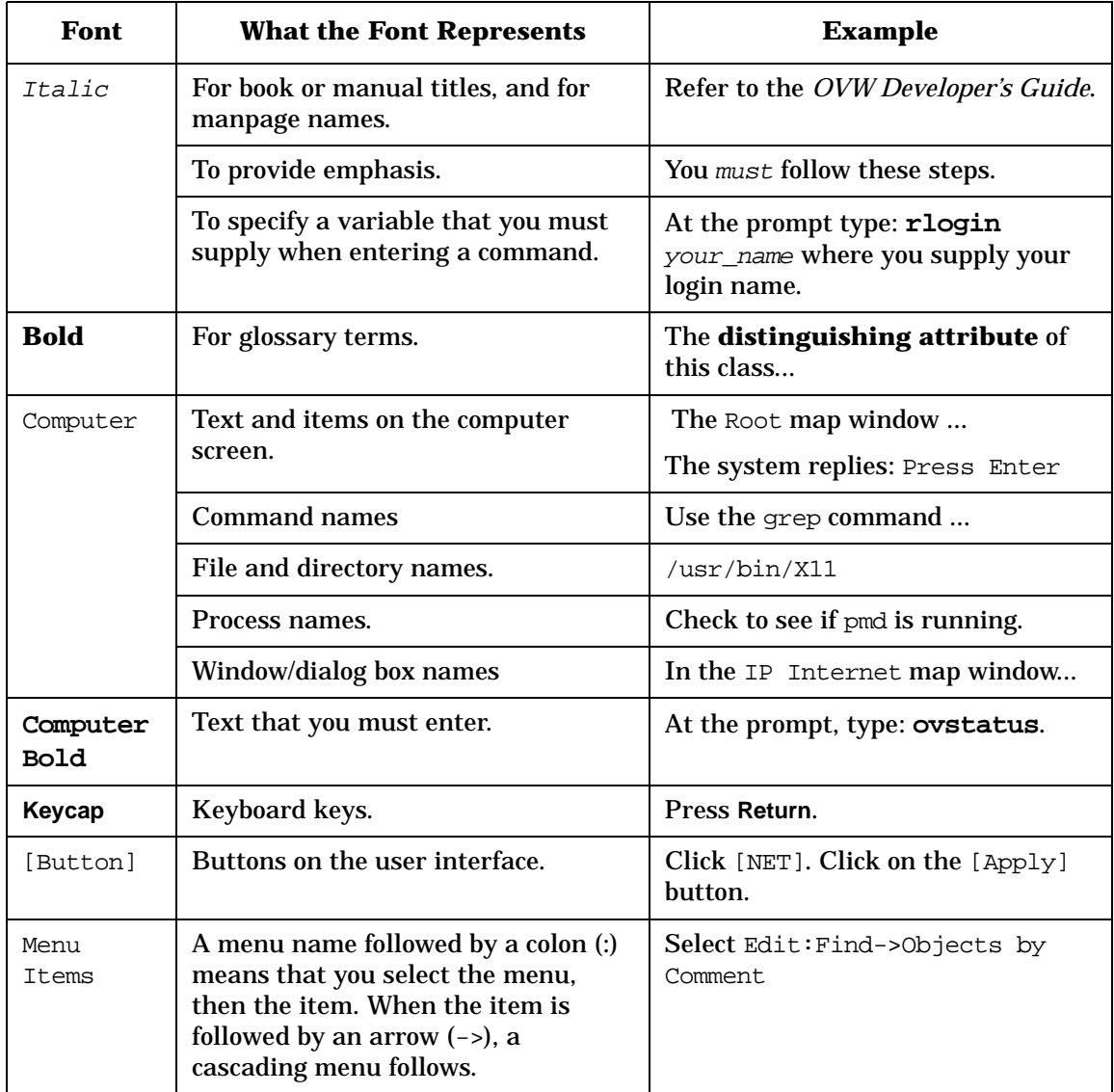

# **Contact Information**

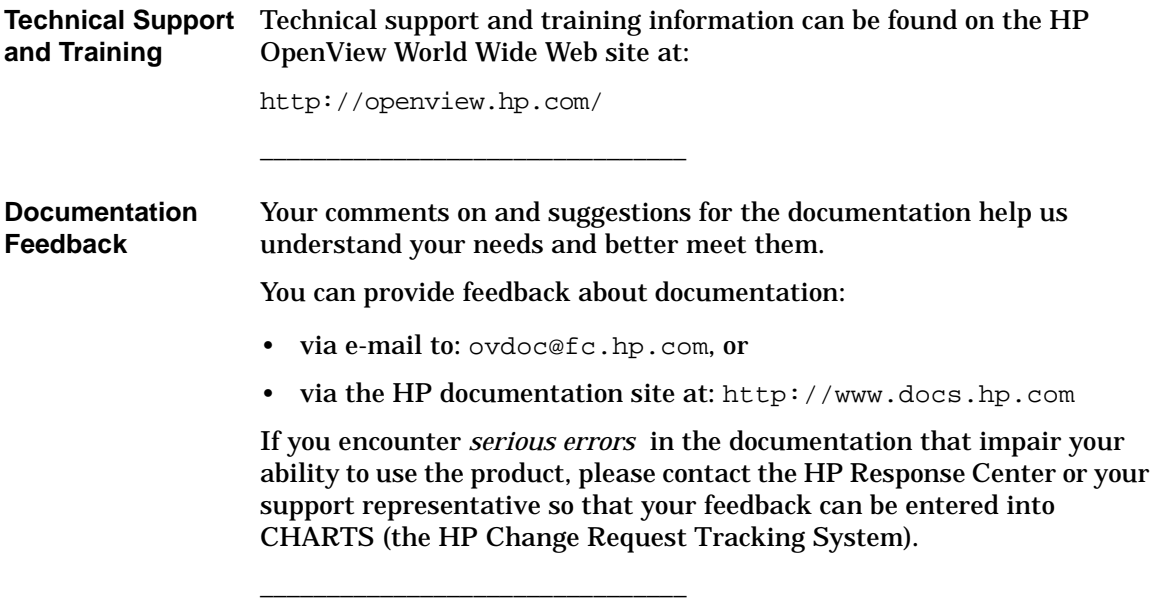

# <span id="page-18-0"></span>**1 Introduction**

## <span id="page-19-0"></span>**What This Manual Covers**

This manual covers several areas of SIP deployment. It will guide you through the following tasks:

- 1. Learning about SIP's Configuration Files.
- 2. Implementing a supplied or custom authentication provider.
- 3. Implementing a customer model—a mapping of customers to their resources.
- 4. Learning about SIP's customer data filtering approach.
- 5. Deciding on an approach to portal development and deployment that suits your needs.
- 6. Designing a custom look and feel to your portals.
- 7. Integrating your own applications and data.
- 8. Deploying your customer portals.

# <span id="page-20-0"></span>**Getting Additional Documentation**

Both printable and online documentation is available. The table below lists printable documents available to you after SIP 2.0 is installed. All document files are stored in product directories under the following directory:

*Windows NT/2000:* <install dir>\htdocs\C\manuals\ *UNIX:* /opt/OV/SIP/htdocs/C/manuals/

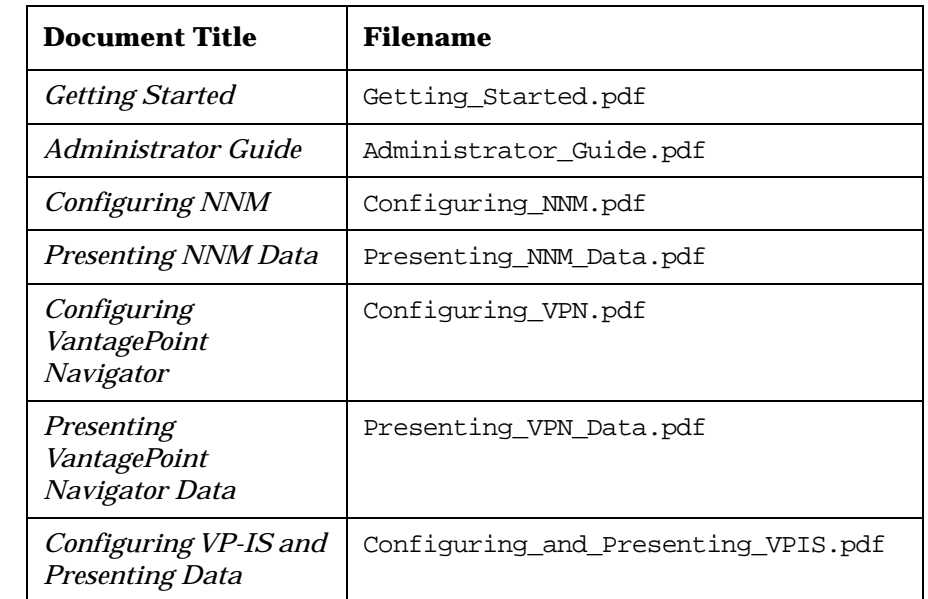

#### **Table 1-1 HP OpenView Service Information Portal 2.0 Documentation**

Online help is available when you need instruction on the SIP user interface and how to use it. The list of help topics available from the [Help] button on the main portal page differs depending upon the editing permissions—ViewAdmin, UserPreferences, or ReadOnly—assigned to the current role.

Below are sample screens that point out the various online help options.

Introduction **Getting Additional Documentation**

#### **Figure 1-1 Online Help Available from the Main Portal Page**

Mar 28, 2001 9:48:06 AM

Logout<sup>-4</sup> Help? Options $\mathbb{Z}$ 

**1**

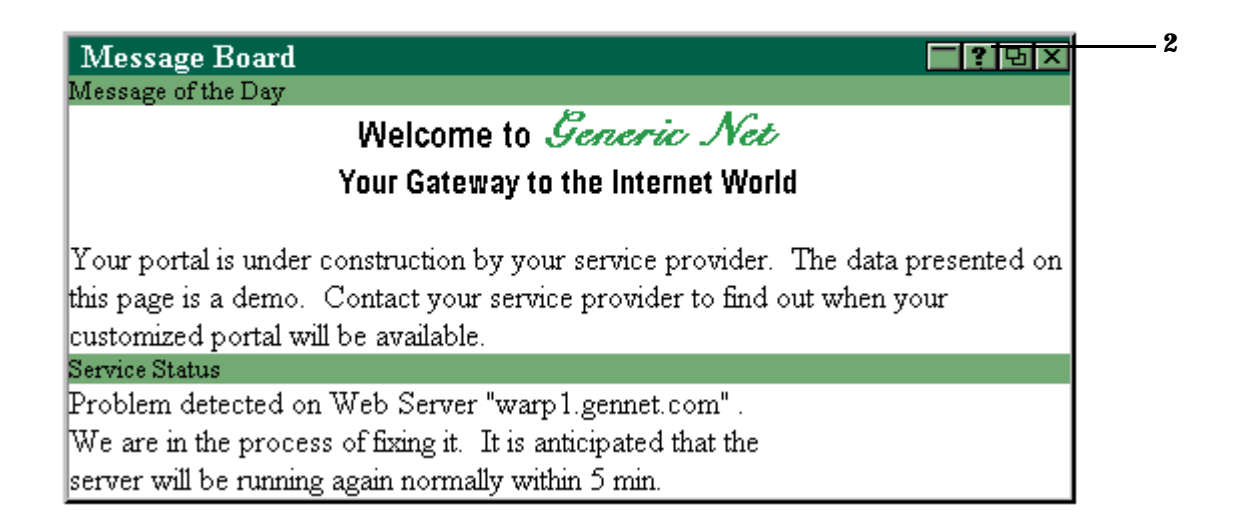

**1** - The [Help] button displays help on performing tasks with the user interface. The list of displayed help topics differs depending upon the editing permissions—ViewAdmin, UserPreferences, or ReadOnly—assigned to the current role. The tasks described do not include module-specific information.

**2** - The [?] button on a module titlebar displays module help. These topics describe the module and data being displayed and are targeted to your end customers. A help topic for each module is provided by default with the SIP, but you can write your own help topic for a module and override the default topic.

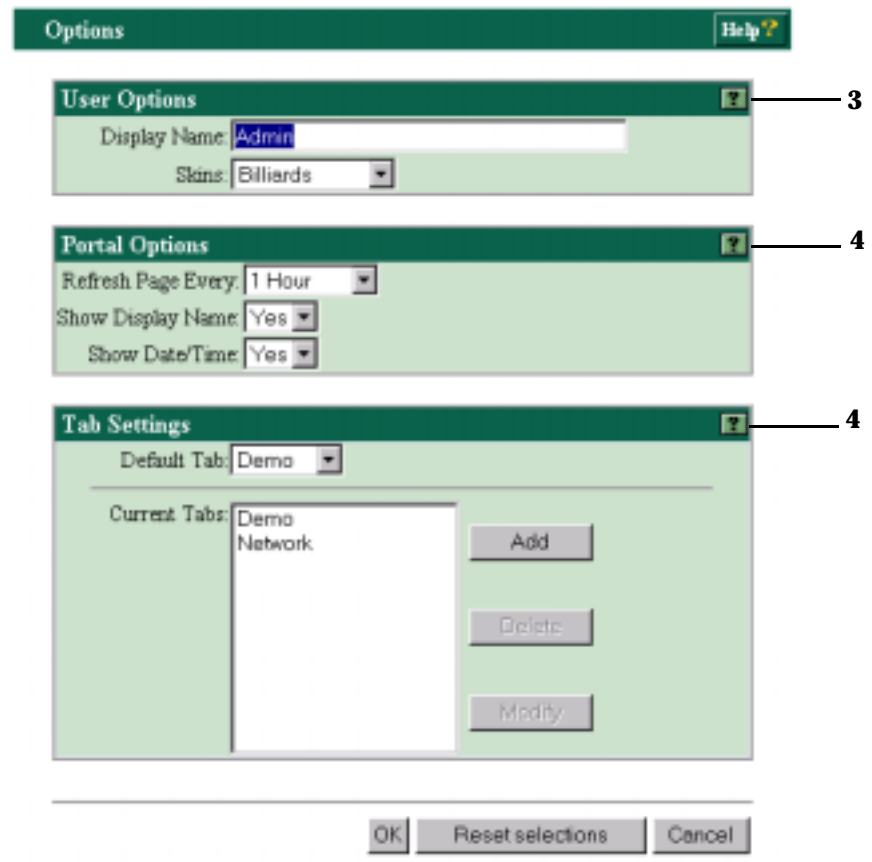

#### **Figure 1-2 Online Help Available from the Options Page**

**3** - The User Options section and [?] button are visible when the editing permissions level is set to UserPreferences or ViewAdmin for the current role. If a user has ReadOnly permissions, the [Options] button and page are not viewable.

**4** - The Portal Options and Tab Settings sections and associated [?] buttons are only visible when the editing permissions level is set to ViewAdmin for the current role.

Introduction **Getting Additional Documentation**

#### **Figure 1-3 Online Help Available from Module Edit Pages**

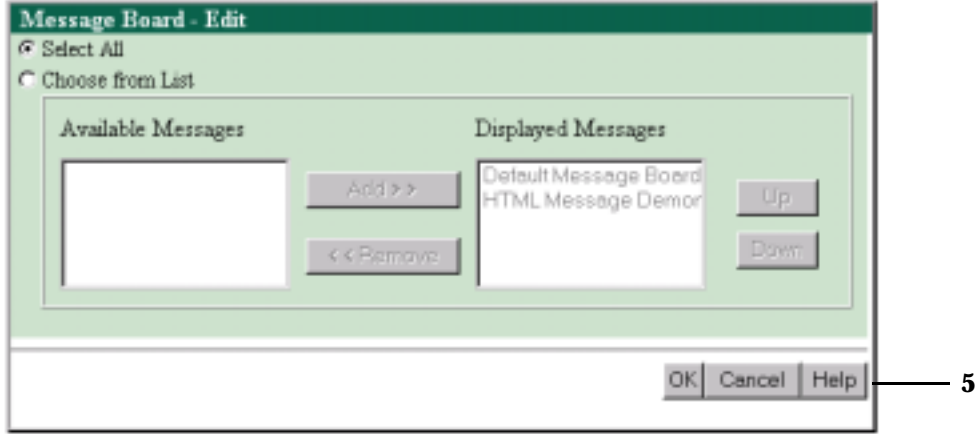

**5** - The [Help] button on module Edit pages displays help on performing module editing tasks through the user interface.

# <span id="page-24-0"></span>**2 Internationalization (I18N) and SIP**

## <span id="page-25-0"></span>**I18N Model for Service Information Portal**

Service Information Portal uses UTF-8 when communicating with the web browser and interpreting data in XML files. When getting data from management stations, SIP converts from the native codeset (such as ShiftJIS) used by the management station to Unicode.

#### **Figure 2-1 I18N Model**

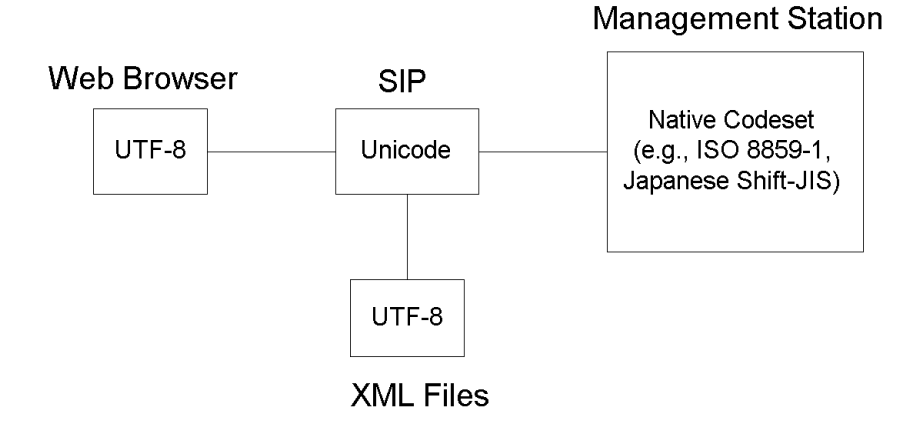

## <span id="page-26-0"></span>**What You Can Expect From SIP**

Service Information Portal:

- Installs under any language on any language system (such as Japanese NT).
- Uses locale-specific formats for date and time.
- Does locale-specific string comparison.
- Supports one Web browser codeset—UTF-8.
- Displays localized data from NNM (map data), Customer Views (customer names), VPIS, and VPN.
- Supports non-ASCII string data specific to SIP as long as it is in the UTF-8 codeset. This includes:
	- Module titles specified in the module registration XML files and the portal view files
	- Tab names
	- User and role display names
	- Network Device Health gauge titles
	- Alarm category names
	- Generic module output data
	- Message Board message text
	- Bookmark link names
	- Customer names in the "simple customer model" XML file
	- Help files
- Supports ASCII string data only for:
	- File and directory names
	- Login names
	- $-$  URLs

## <span id="page-27-0"></span>**Limitations**

- SIP is not localized to a specific language (such as Japanese), hence, different strings are not displayed based on the locale; however, SIP can display non-ASCII data.
- SIP does not ship the Java converters necessary to convert non-UTF-8 codeset data into UTF-8 codeset. SIP assumes that these will be part of the JRE on each platform.
- SIP has only been tested in a "mono-lingual" environment where all management servers were in the same locale.

## <span id="page-28-0"></span>**Running SIP in Non-English Language Mode**

Following are required configuration tasks that help you prepare to run SIP on a system and browser that have been configured to operate in non-English language mode.

## <span id="page-28-1"></span>**Configuring the Browser Settings**

SIP supports display of characters in UTF-8 code set to the Web browser. Make sure your web browser is either in the "Auto-Select" or "UTF-8" modes to ensure that the data is properly displayed.

If the Web browser has "Auto-Select" enabled for Encodings, the UTF-8 data should be displayed correctly through the portal. If not, you will need to set the browser's Encoding to "Unicode (UTF-8)".

## <span id="page-28-2"></span>**Configuring XML Files Used By SIP**

If non-ASCII characters are added to XML, XSL, or JSP files, you must preserve the UTF-8 codeset for these characters.

**NOTE** The Microsoft Windows 2000 Notepad editor allows files to be saved in UTF-8 code set. Microsoft Windows NT does not supply an editor that can edit UTF-8 code set. On many UNIX platforms, the iconv command can be used to translate from ShiftJIS (or any other code set) into UTF-8 to make editing in a non-UTF-8 code set simpler.

### <span id="page-28-3"></span>**Configuring SIP to Access NNM Data**

Completion of the following configuration tasks allows SIP to access non-ASCII data from NNM. These instructions assume that you have completed the steps in the Configuring\_NNM.pdf file and the Presenting\_NNM\_Data.pdf.

#### <span id="page-28-4"></span>**Configuring the Topology Module to Access Non-English NNM Data**

If an NNM management station (from which the NNM Topology Map

module gathers information) is running in a language that uses non-ASCII characters, the encoding attribute in the nmConfig.xml file (on the SIP server) must specify the code set for the JDK Converter to use. If no code set is configured, no conversion is done.

NNM map data is translated into UTF-8 characters by the portal.

The Java JDK Converter 1.1 can be configured on a per-NNM-management-station basis to determine how to interpret the incoming code set.

1. On the NNM management station, open the following file:

Windows NT/2000:<*NNM\_install\_dir>\www\conf\locales.jconv* 

*UNIX:* /etc/opt/OV/share/www/conf/locales.jconv

This file contains a table of JDK Converter 1.1 values for all languages.

Locate the appropriate value for the NNM management station. Find the OS locale in which NNM is running (for example on Windows NT, "Japanese\_Japan.932") and the corresponding JDK 1.1 Converter (for example, "SJIS"). In this case, in the next step, you would enter:

#### **encoding=SJIS**

2. On the SIP server, open the following file and enter the appropriate encoding attribute for the NNMStation element. See the nmConfig.dtd file if you need more information:

*Windows NT/2000:* <install\_dir>\conf\share\modules\NM\nmConfig.xml

*UNIX:* /etc/opt/OV/SIP/conf/share/modules/NM/nmConfig.xml

3. After changing the nmConfig.xml file, you must stop and restart the servlet engine before changes take effect:

#### *WindowsNT/2000*:

From the Control Panel, select Services. Stop and then restart Tomcat. Alternatively, you can use the command line: **net stop tomcat** and **net start tomcat**.

#### *UNIX*:

As root, stop and restart the web server and servlet engine by running the following. (The DISPLAY variable must be configured prior to restarting the webserver and servlet engine.)

Stop on HP-UX: **/sbin/init.d/ovsip stop** Start on HP-UX: **/sbin/init.d/ovsip start**

Stop on Solaris: **/etc/init.d/ovsip stop** Start on Solaris: **/etc/init.d/ovsip start**

- 4. To make the localized submap information visible in your portal views:
	- a. In the SIP portal, open each *PortalView*. xml file that you have created.
	- b. Access one instance of the NNM Topology Map module.
	- c. Click on the edit button to display the submap selection dialog.
	- d. Follow the directions for selecting submaps (click [Help] for more information or see the Presenting NNM Data.pdf file).

You will now see the localized submap names in the list. Select the ones that you want.

e. Repeat this procedure until you have modified all NNM Topology Map module instances in all PortalView. xml files.

If desired, update the information in the default NNM Topology Map module as well (OVDefaultTopology.xml).

#### <span id="page-30-0"></span>**Configuring the Alarms Module to Access Non-English NNM Data**

Within each SIP alarm category definition file  $(NmAlarmCat.xml)$ , the NNMBaseCategory attribute must *exactly* match NNM's alarm category strings in the trapd.conf file. Therefore, if an NNM management station (from which the NNM Alarms module gathers information) is running in a language that uses non-ASCII characters, you must provide a set of NmAlarmCat.xml files for the localized alarm categories.

SIP requires that the non-ASCII characters be in the UTF-8 code set. NNM, itself, uses the traditional OS code set (for example, Shift-JIS, EUC, or ISO 88591) and does not support UTF-8 nor Unicode code sets.

You can copy the NNM alarm category strings from NNM's trapd.conf file and paste them into the desired NmAlarmCat.xml files, provided you follow these directions to ensure that the  $NmA1armCat$ ,  $xm$  files are saved in UTF-8 code set.

**NOTE** If you are displaying alarms in SIP from NNM management stations running in multiple languages, you need to provide multiple sets of the NmAlarmCat.xml files. If all the NNM management stations providing information to SIP run under the same language, you only need one set of NmAlarmCat.xml files.

- 1. Open the following two files in an editor that is running under the code set that is in use on the NNM management station and is capable of converting or saving a file in UTF-8 code set (if you are trying to access alarms from an NNM management station running in Japanese Shift-JIS, see ["Contrib version of the standard NNM](#page-33-1)  [alarm categories in Shift-JIS" on page 34\)](#page-33-1):
	- On the NNM management station:
		- *Windows NT/2000:* <NNM\_install\_dir>\conf\\$LANG\trapd.conf
		- *UNIX:* /etc/opt/OV/share/conf/\$LANG/trapd.conf
	- On the SIP server, open the NmAlarmCat.xml file you wish to modify:
		- *Windows NT/2000:* <SIP\_install\_dir>\conf\share\modules\alarms\\*
		- *UNIX:* /etc/opt/OV/SIP/conf/share/modules/alarms/\*

**TIP** *UNIX:* vi is capable of opening a file in any code set. After editing a file using vi (in a code set other than UTF-8), UNIX has a command called iconv that converts most code sets into UTF-8.

> *Windows 2000:* Notepad runs under various language settings by changing Windows 2000's Regional Options, Locale setting. Notepad provides a save-as to the UTF-8 code set.

*Windows NT:* No known tools to accomplish this task.

2. In the trapd.conf file, locate the CATEGORY settings, for example:

```
CATEGORY 2 "Error Alarms" "LOCALIZED-STRING-FOR-Error Alarms"
CATEGORY 3 "Threshold Alarms" "LOCALIZED-STRING-FOR-Threshold Alarms"
CATEGORY 4 "Status Alarms" "LOCALIZED-STRING-FOR-Status Alarms"
CATEGORY 5 "Configuration Alarms" "LOCALIZED-STRING-FOR-Configuration Alarms"
CATEGORY 6 "Application Alert Alarms" "LOCALIZED-STRING-FOR-Appl Alert Alarms"
```
3. Copy the string from the second set of quotes, and paste it into the NNMBaseCategory attribute in the NmAlarmCat.xml file. For example:

```
<?xml version='1.0' encoding='utf-8' standalone='no' ?>
<!DOCTYPE AlarmCategoryDef SYSTEM "NmAlarmCat.dtd">
<AlarmCategoryDef DisplayTitle="Error Alarms"
                   NNMBaseCategory="LOCALIZED-STRING-FOR-Error Alarms">
     <Severities critical="1"
                \text{major} = "1" minor="1"
                 warning="1"
                 normal="1"/>
     <Acknowledgement acknowledged="1"
                       unacknowledged="1"/>
</AlarmCategoryDef>
```
- 4. If you want the SIP alarm category title to be localized as well, modify the DisplayTitle string in the same manner.
- 5. Save or convert the NmAlarmCat.xml file in the UTF-8 code set. Place it in the same directory as the other NmAlarmCat.xml files.
- 6. Open the NmAlarmCatsIndex.xml file and add your new NmAlarmCat.xml file name to the list.
- 7. After making changes in the ../conf/share/modules/alarms directory, you must stop and restart the SIP servlet engine before changes take effect:

#### *WindowsNT/2000*:

From the Control Panel, select Services. Stop and then restart Tomcat. Alternatively, you can use the command line: **net stop tomcat** and **net start tomcat**.

#### *UNIX*:

As root, stop and restart the web server and servlet engine by running the following. (The DISPLAY variable must be configured prior to restarting the webserver and servlet engine.)

Stop on HP-UX: **/sbin/init.d/ovsip stop** Start on HP-UX: **/sbin/init.d/ovsip start**

Stop on Solaris: **/etc/init.d/ovsip stop** Start on Solaris: **/etc/init.d/ovsip start**

8. You must now open any PortalView.xml files and the default Topology module (OVDefaultTopology.xml) file and edit the Alarms module instances to point to the new localized alarm category names.

<span id="page-33-1"></span>**Contrib version of the standard NNM alarm categories in Shift-JIS** A set of *NmAlarmCat*.xml files already set up with the standard NNM alarm categories is provided in the SIP/contrib directory. You will also find a file named NmAlarmCatsIndex-ja.xml from which you can copy and paste the new alarm categories into your NmAlarmCatsIndex.xml file. Follow the directions in the previous section to use these files.

## <span id="page-33-0"></span>**Configuring SIP to Access Customer Views Data**

The supported method for setting the locale used by getcvdata.exe, which returns Customer Views data, is to pass it through CGI parameters: AcceptLang=<web\_locale>&Developer

Both "AcceptLang" and "Developer" need to be set. If "Developer" is not set, the "AcceptLang" value will not be used. The value of AcceptLang is a Web locale. This is translated into an OS locale on the NNM server using the NNM locale mapping table in:

.../www/conf/locales.mapping.

Here is an example invocation of getcvdata.exe in

.../conf/framework/OVPortalConfig.xml. On HP-UX 11, the AcceptLang value of, for example, "ja" would translate into the locale "ja\_JP.SJIS" using the default locales.mapping file:

```
<CustomerModelSources>
```

```
 <CustomerModel href="http://host/OvCgi/getcvdata.exe?AcceptLang=ja&Developer"/>
</CustomerModelSources>
```
# <span id="page-34-0"></span>**3 Deploying SIP in a Distributed Environment**

# <span id="page-35-0"></span>**SIP Distribution Model**

The SIP distribution model is a three-tiered model:

- Web Browser Tier
- Application Server Tier
- Management Server Tier

#### **Figure 3-1 SIP Three-Tiered Distribution Model**

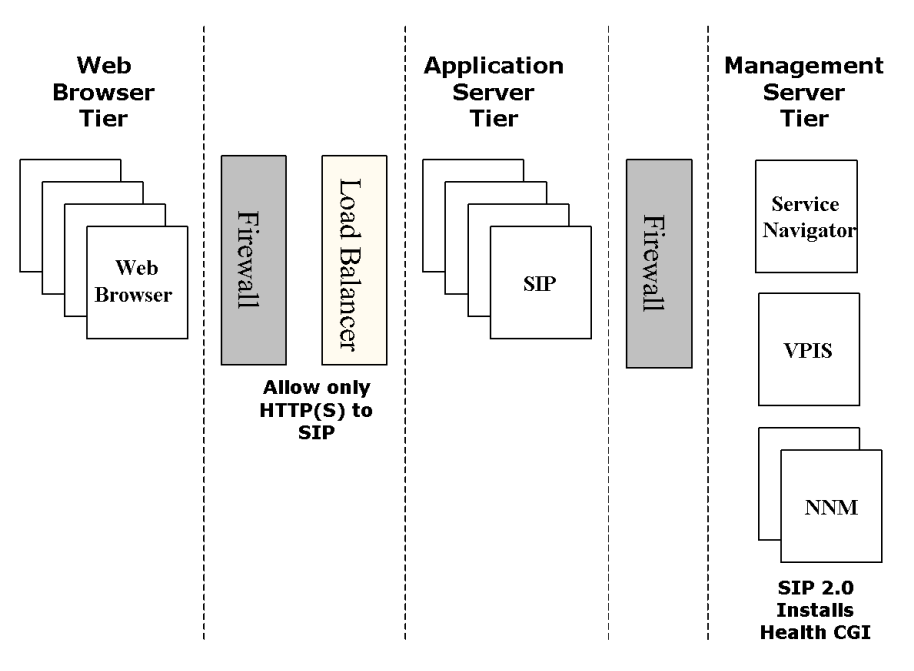

The web browser to SIP server communication can go through a firewall and only requires HTTP or HTTPS.

The SIP server to management server communication can also go through a firewall. The ports that need to be opened through the firewall depend on the specific management products used. [Figure 3-2 on page 37](#page-36-1)  shows a distribution model for firewalls.
#### **Figure 3-2 Distribution Model (Firewalls)**

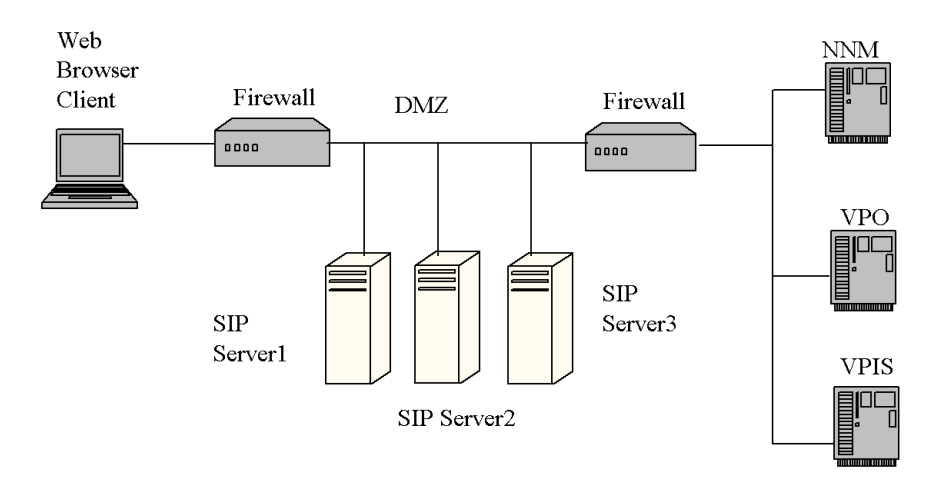

# **Distributed and Shared Configuration Files**

Multiple SIP servers can share portal configuration, using HTTP or HTTPS to distribute and share SIP configuration. This makes it easier to maintain multiple SIP servers, because configuration changes only need to be made in one place instead of on each SIP server. The SIP configuration server can be in the DMZ or behind another firewall.

Service Information Portal provides a mechanism for configuring remote access to these configuration files through the SIPPath.properties file. User roles, user preferences, portal views, and module configuration files can be shared or distributed across the network.

The only entries in SIPPath.properties that can be configured for remote access via HTTP or HTTPS are SIP\_SHARE\_CONF\_DIR and SIP\_PASSWD\_FILE. The other directories must be local directories on the SIP server.

For more information on the SIPPath.properties file, see ["Distributed](#page-51-0)  [and Shared Configuration Files" on page 52.](#page-51-0)

The SIPPath.properties file is located in the following directory:

*Windows NT/2000:* <install\_dir>\webapps\ovportal\SIPPath.properties Deploying SIP in a Distributed Environment **SIP Distribution Model**

*UNIX:* /opt/OV/SIP/webapps/ovportal/SIPPath.properties

## **Scalability Through Multiple Shared Servers**

Scalability can be achieved through the use of multiple SIP servers. This can be done using a Web server load balancer that supports web session affinity. In this type of configuration, you will likely want to use shared SIP configuration to make it easier to manage the environment.

#### **Figure 3-3 Distribution Model (Shared Configuration)**

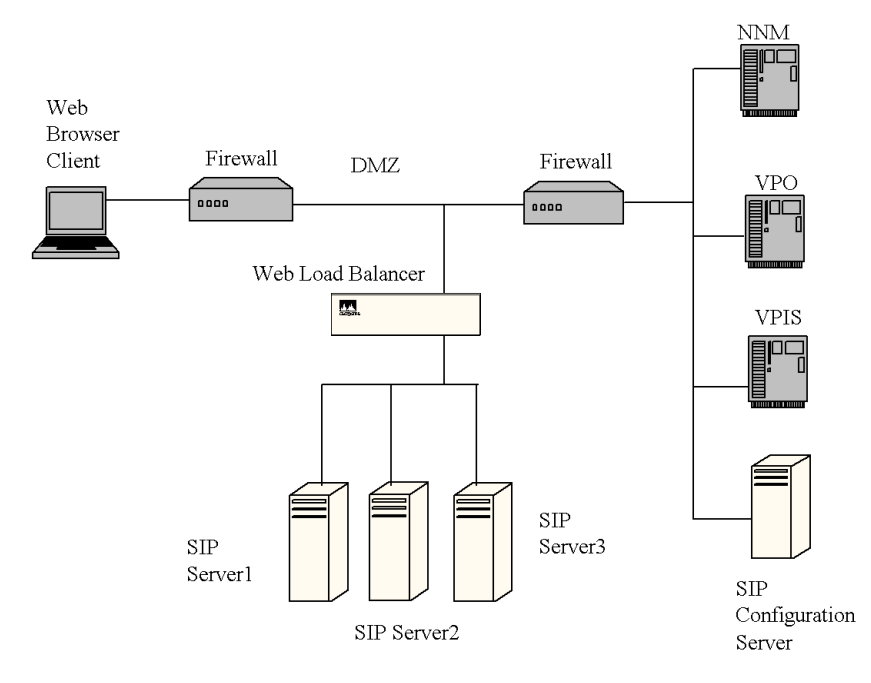

# **Whitepaper on Setting Up SIP in a Distributed Environment**

For a whitepaper on "Configuring Service Information Portal (SIP) to Work Within a Distributed Secure Environment," refer to http://www.openview.hp.com.

# **4 Understanding SIP Configuration Files and XML**

# **What You Need to Know About SIP Configuration Files and XML**

SIP uses XML as the means of storing and retrieving all configuration information. XML is used to represent configuration data on the Service Information Portal server. The key thing to know is that XML is not being sent to the web browser over the wire. It is being used to store configuration files on the file system.

This chapter describes XML in general terms, and explains how HP OpenView Service Information Portal uses it for various types of configuration information.

The following sections give you a general understanding of XML. If you are already familiar with XML and do not need an overview, go to ["Use of](#page-44-0)  [XML for SIP Configuration Files" on page 45](#page-44-0).

# **Overview of XML**

XML refers to eXtensible Markup Language, which is a language for creating vocabularies (or markup languages) to describe any kind of data that you want to structure.

XML is similar to HTML in that it uses tagged elements. However, HTML allows you to describe presentation—the way that text appears when displayed in a web browser—while XML allows you to describe the semantic meaning of data.

Therefore, XML is an enabling technology for creating vocabularies that represent data that you can easily share with others. A significant number of XML vocabularies are being written and used today, such as domain-specific markup languages for Math, Music, and Chemistry. New technologies are being developed that understand the structure of XML vocabularies in order to operate on the data.

XML is human readable yet structured enough that programs can read, parse, and use it. XML is an open standard, meaning that it is not owned by any particular company. There are many implementations of XML parsers and supporting tools.

- XML is a language for creating your own markup languages that share the same basic structure. It is a "meta-markup language."
- XML allows you to create vocabularies (or markup languages) that are syntactically very similar to HTML.
- XML vocabularies are self-describing in that they allow others to easily understand the structure of your data.
- XML is an open standard of the World Wide Web Consortium. Visit the W3C site for more information: http://www.w3.org/

## **Why Use XML?**

- XML allows you to separate the data from how it is presented.
	- XML markup describes a document's structure and meaning, not how it is formatted or displayed.
- You can use a variety of techniques to process a specific XML vocabulary and yield HTML to be displayed.

Understanding SIP Configuration Files and XML **Overview of XML**

- You can transmit XML in the same way as HTML (i.e. via HTTP) to share data (although SIP does not use XML in this way).
- XML defines the data, its syntax and structure, not the presentation of the data. Implicit in the tags is the meaning of the documents.
- XML is a web technology; like HTML, communication occurs over HTTP (although, again, SIP does not use XML in this way).

## **Sample XML Vocabulary to Describe Book Inventory**

XML is a technology for creating languages or vocabularies to easily represent specific kinds of data. Below is an example of an XML document that describes book inventory data.

```
<?xml version="1.0"?>
<BookCatalog>
         <Book category="reference">
                  <Author> Nigel Rees</Author>
                  <Title>Sayings of the Century</Title>
                  <Price>8.95</Price>
         </Book>
         <Book category="fiction">
                  <Author>Evelyn Waugh</Author>
                  <Title>Sword of Honour</Title>
                  <Price>12.99</Price>
         </Book>
</BookCatalog>
```
# **Document Type Definitions (DTDs)**

DTDs describe the syntax for a language. An XML parser looks at the DTD and applies it to the XML that is associated with the DTD to make sure the XML conforms to it. Unlike HTML, XML is very strict about enforcing valid syntax.

- Formal and precise definition of an XML vocabulary (or markup language)
- Can be used by an XML parser to validate that an XML document is

not only well-formed XML but also follows the syntactic rules of the vocabulary.

• DTD is not XML. Instead it is extended BNF (Backus-Naur Form, or EBNF).

#### **DTD for Book Inventory XML Vocabulary**

```
<!ELEMENT BookCatalog (Book*)>
<!ELEMENT Book (Author,Title,Price)>
<!ATTLIST Book
   category CDATA #REQUIRED >
<!ELEMENT Author (#PCDATA)>
<!ELEMENT Title (#PCDATA)>
<!ELEMENT Price (#PCDATA)>
```
#### **Book Inventory XML Document That References DTD**

Referring to the second line of the XML below, note the way that DTDs are referenced from the XML document.

```
<?xml version="1.0"?>
<!DOCTYPE BookCatalog SYSTEM "BookCatalog.dtd">
<BookCatalog>
         <Book category="reference">
                 <Author> Nigel Rees</Author>
                 <Title>Sayings of the Century</Title>
                 <Price>8.95</Price>
         </Book>
         <Book category="fiction">
                 <Author>Evelyn Waugh</Author>
                 <Title>Sword of Honour</Title>
                 <Price>12.99</Price>
         </Book>
</BookCatalog>
```
Understanding SIP Configuration Files and XML **Overview of XML**

## **How Is XML Data Processed?**

Two standard mechanisms can be used to process XML data: DOM and SAX.

- DOM (Document Object Model): a tree-based representation of an XML document created by an XML parser.
- SAX (Simple API for XML): Event-driven API provided by XML parser that notifies you as it processes the XML.

# <span id="page-44-0"></span>**Use of XML for SIP Configuration Files**

SIP configuration files can be categorized according to nine configuration types. [Table 4-1](#page-44-1) lists the types of configurations and the associated file or directory.

You can also understand the configuration files from a visual standpoint by looking at the SIP directory structure diagrams. To view the diagrams, you have two options:

- Log into SIP as "admin" and switch to the "Welcome" role. There you will find tabs for Windows Directories and UNIX Directories. Each tab contains several diagrams.
- Alternatively, view the following GIF files:

```
Windows NT/2000:
<install_dir>\htdocs\C\help\SIP\:
NTstructureSIP2a.gif
NTstructureSIP2b.gif
NTstructureSIP2c.gif
```
<span id="page-44-1"></span>*UNIX:* /opt/OV/SIP/htdocs/C/help/SIP/: UXstructureSIP2a.gif UXstructureSIP2b.gif UXstructureSIP2c.gif UXstructureSIP2d.gif UXstructureSIP2e.gif

#### **Table 4-1 XML Configuration Files in SIP 2.0**

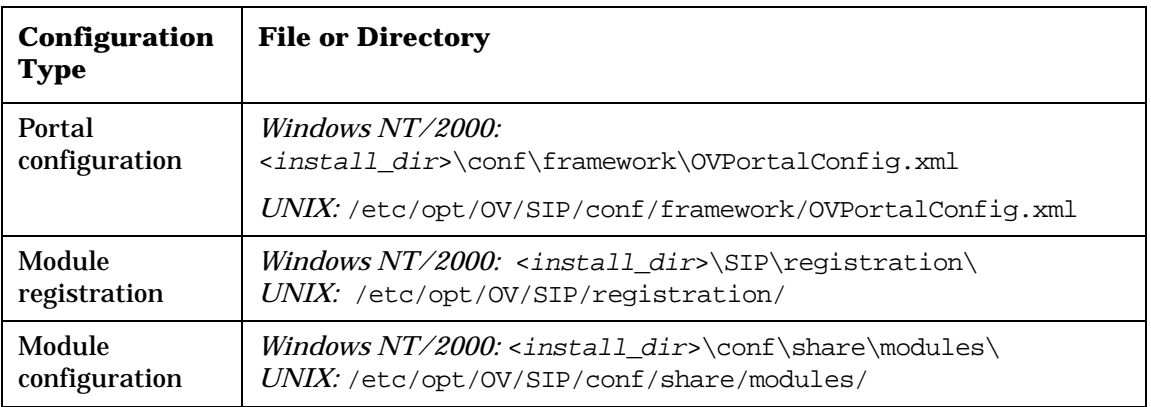

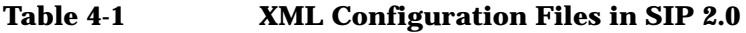

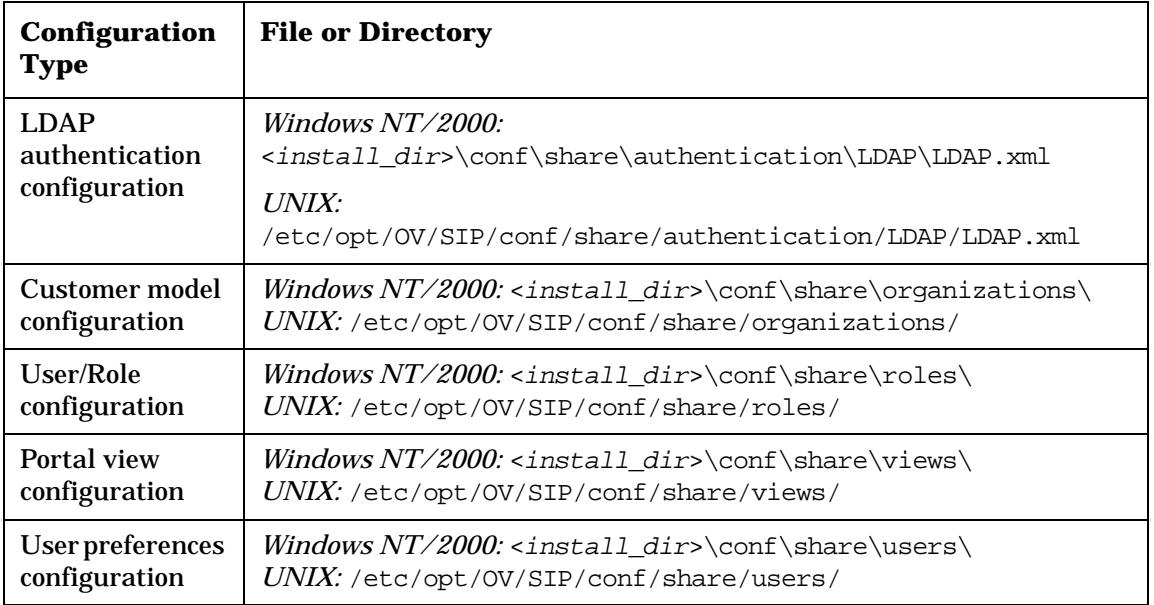

# **Portal Configuration**

The Portal Configuration file—OVPortalConfig.xml—holds global settings that apply to all customer portals. (Note, however, that the portal header, portal footer, and help topic can be overridden at the portal view level.) Here are the configurations stored in the OVPortalConfig.xml file:

- Tracing level
- Names of the portal header and portal footer JSPs
- Authentication provider configuration
- List of available 'skins'
- List of available refresh rates
- Customer model data sources

## **Module Registration**

Module registration files indicate to the SIP foundation what capabilities

the module provides. Essentially, the registration file defines such information as a unique ID for the module, a reference to the servlet, the module's associated default help file, and the module's capabilities.

# **Module Configuration**

Module configuration files are general and global configurations that are associated with a module and stored in an XML file as a convenient way to specify the configuration. They are like any other configuration files, but they happen to be XML.

## **LDAP Authentication Configuration**

If you decide to use the LDAP authentication provider, you need to configure the LDAP configuration file supplied with SIP. In this configuration file, you specify the LDAP server and port, as well as other LDAP-specific information.

## **Customer Model Configuration**

The Customer Model configuration is an XML file formatted according to the SimpleCustomerModel.dtd. The file is a mapping of customers to resources, where resources are the customers' associated hosts, interfaces, and services.

## **User/Role Configuration**

The user/role configuration defines all valid portal users and associates each user with at least one role. Roles are also defined in the user/role configuration. A role defines what a user can see and do through the portal at a particular point in time.

# **Portal View Configuration**

A portal view configuration is a configured set of modules and how they appear on tabs. It is also a configured set of portal view attributes, such as name in the welcome banner, portal color scheme, refresh rate, default tab, portal header, and portal footer, and others.

Portal view configurations can be based upon fourteen DTDs; however, you can think of them as one extended language that describes the portal view configuration file and is split into multiple DTDs for modularity

Understanding SIP Configuration Files and XML **Use of XML for SIP Configuration Files**

purposes:

- The overall DTD—PortalView.dtd—defines the overall structure of the portal page.
- The filter.dtd describes the filtering elements.
- The remaining twelve DTDs are specific to each module that is configured in the portal view file: For example, OVAlarms.dtd, OVBookmarks.dtd, OVGeneric.dtd, etc.

**Sample View Files** — "Canned" view files provide a starting point for the creation of new portal view files. Seven sample portal view files are provided with SIP.

## **User Preferences Configuration**

Users who are associated with a role that has the editing permissions level set to "UserPreferences" or "ViewAdmin" can customize the name that appears in the portal welcome banner and the color scheme in which the portal is displayed. Because these two attributes are set in the portal view file which can be used by multiple users, when a user makes a change to one or both of these attributes, a user preferences configuration is created for the user and named for the user's login.

Changes made to User Options are stored as login.xml in the User Preferences directory.

# **Refresh Model for SIP Configuration and Data Files**

Depending upon the type of configuration or data file, changes to those files take effect in different ways:

- Some changes take effect when you **access** the information by displaying or refreshing the portal page.
- Some changes take effect on a scheduled, **periodic** basis, based on a configurable timer that determines the refresh rate for the information.
- Some changes take effect when you perform an administrative action, such as a command, that **forces** information to be refreshed.
- Some changes take effect when you **restart** the servlet engine. Certain data is loaded when the Portal servlet is first initialized and is not refreshed unless the servlet engine is stopped and restarted.

#### **Table 4-2 Refresh Model for SIP Configuration and Data Files**

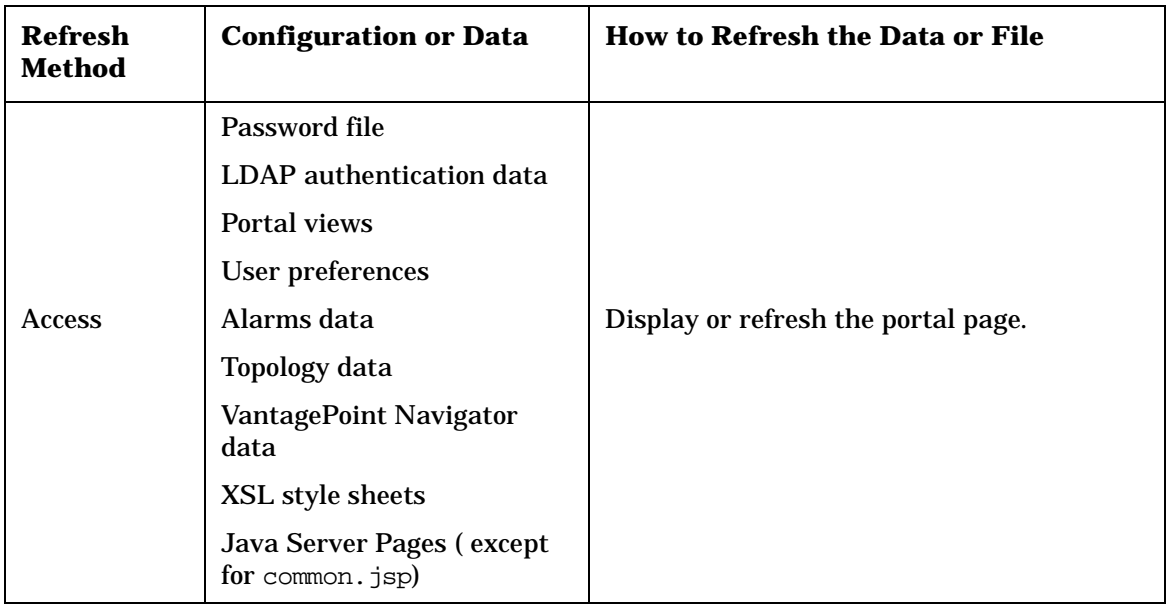

Understanding SIP Configuration Files and XML **Refresh Model for SIP Configuration and Data Files**

| <b>Refresh</b><br><b>Method</b> | <b>Configuration or Data</b>       | <b>How to Refresh the Data or File</b>                                                                                                    |  |
|---------------------------------|------------------------------------|----------------------------------------------------------------------------------------------------|--|
| Periodic                        | <b>Customer Model</b>              | <b>Changes to the Customer Model take effect</b><br>on a periodic basis, depending upon the<br>value of the timeout attribute in the<br>OVPortalConfig.xml file.                                                                                                    |  |
|                                 | Data Collector data                | The data used by the NNM health gauges is<br>gathered by NNM according to the schedule<br>(in minutes) specified in the<br>rawDataRefresh attribute in the<br>netHealthConfig.xml file. The NNM data<br>collection configuration, itself, is updated to<br>match current SIP requirements by manual<br>command line entry (ovcolautoconf) or<br>according to a schedule set up by the<br>administrator |  |
|                                 | Symbol registration<br>information | If changes are made within NNM to the<br>"Symbol Type" assigned to particular<br>devices, SIP receives the changes according<br>to the schedule established by the<br>symbolFetchRateInMin attribute in the<br>topologyConfig.xml file.                                                                                                    |  |
| Force                           | <b>User/Role Model</b>             | Changes to the User-Role Model take effect<br>after you rebuild the roles database using<br>the following command:                                                                                                    |  |
|                                 |                                    | Windows NT/2000:<br>install_dir\bin\create_role_db<br>UNIX: opt/OV/SIP/bin/create_role_db                                                                                                    |  |

**Table 4-2 Refresh Model for SIP Configuration and Data Files**

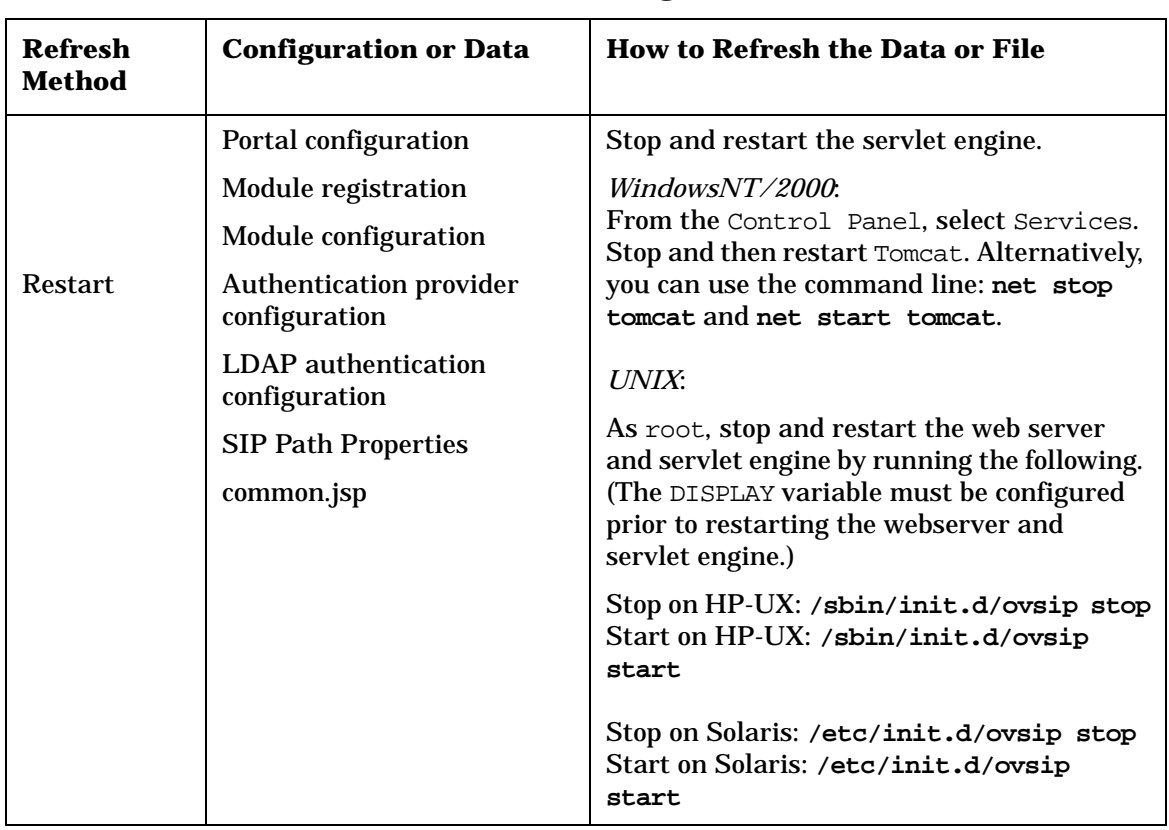

#### **Table 4-2 Refresh Model for SIP Configuration and Data Files**

# <span id="page-51-0"></span>**Distributed and Shared Configuration Files**

Service Information Portal provides support for distributed and shared configuration files. User roles, user preferences, portal views, and module configuration files can be shared or distributed across a network.

1. Using an ASCII editor, open the following file:

*Windows NT/2000:* <install\_dir>\webapps\ovportal\SIPPath.properties

*UNIX:* /opt/OV/SIP/webapps/ovportal/SIPPath.properties

2. Set SIP\_SHARE\_CONF\_DIR to a URL or shared file system path where you have installed your shared SIP configuration. The path should contain the equivalent of /etc/opt/OV/SIP/conf/share/ in a local SIP configuration.

#### **Figure 4-1 URL Example**

SIP\_SHARE\_CONF\_DIR=http://<YourServer.YourCompany.com>/OvShareDocs/

You must configure the web server with an appropriate alias for /OvShareDocs/. For example, you would configure an apache web server by adding a line like the following to httpd.conf:

Alias /OvShareDocs/ /etc/opt/OV/SIP/conf/share

#### **Figure 4-2 HTTPS URL Example**

SIP\_SHARE\_CONF\_DIR=https://<YourServer.YourCompany.com>/OvShareDocs/

You can also serve shared configuration from a secure web server. In order for this to work, you must configure a Java SSL implementation like JSSE on the SIP client systems. For documentation of how to install JSSE, see ["Installing JSSE or Equivalent" on page 77.](#page-76-0)

#### **Figure 4-3 UNIX Shared File Path Example**

SIP\_SHARE\_CONF\_DIR=/net/YourServer/OvShareDocs

Clients must be UNIX systems. You can configure this using the NFS automounter on the client system and exportfs(1M) on a HP-UX server or share(1M) on a Solaris server.

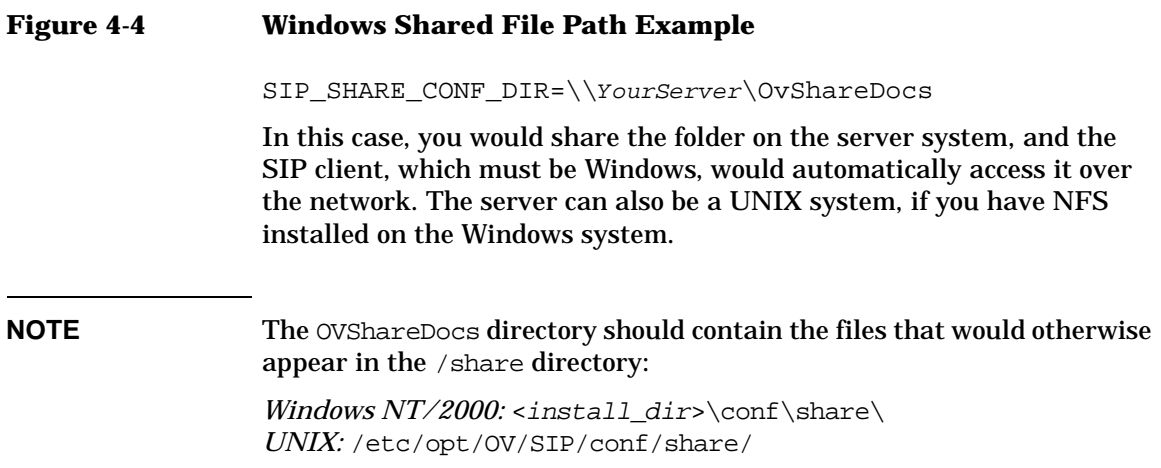

# **Rules for Direct Editing of XML Files**

- Make a backup before modifying XML files.
- Understand editing permissions on XML files.
- Validate the XML after you modify it.
- Be careful not to lose changes made through the GUI. This can happen when you edit through the XML file and edit through the GUI at the same time.

# **Backing Up XML Files**

Make a backup of XML configuration files before you customize them. If you edit the file and get incorrect XML syntax, you may want the ability to revert to the previous version of the file.

# **Understanding Editing Permission on XML Files**

When using the editing windows within the SIP portal, the web server needs to have read/write permissions to the underlying files in order to save your changes. The apache web server and SIP run as:

*Solaris:* user "nobody"

*HP-UX:* user "www"

At runtime, umask is set by the tomcat.sh script to 022, so files are created mode 0644 and directories created mode 0755.

Therefore, at install time, SIP sets permissions and ownership for files to mode 0644 and directories to mode 0755. If you add or change anything, make sure directories are owned by the appropriate user specified above, files set to mode 0644, and directories set to mode 0755.

For tomcat to operate properly, the following directories and all files underneath them need to have the correct permissions set (user as specified above, files set to mode 0644, and directories are set to mode 0755):

• /opt/OV/SIP/tomcat (directory only, so tomcat can create the work directory when needed)

- /opt/OV/SIP/tomcat/conf (directory only)
- /opt/OV/SIP/tomcat/logs (directory, all subdirectories, and all files)
- /opt/OV/SIP/tomcat/webapps (directory, all subdirectories, and all files)
- /opt/OV/SIP/tomcat/work (directory, all subdirectories, and all files)

For SIP to operate properly, these directories and all .xml files (not .dtd) files) underneath them need to have the correct permissions set (user set to anyone with editing permissions, files set to mode 0644, and directories are set to mode 0755):

- /etc/opt/OV/SIP/conf/share/organizations (directory, all subdirectories, and all .xml files)
- /etc/opt/OV/SIP/conf/share/users (directory, all subdirectories, and all .xml files)
- /etc/opt/OV/SIP/conf/share/modules (directory, all subdirectories, and all .xml files)
- /etc/opt/OV/SIP/conf/share/roles (directory, all subdirectories, and all .xml files)
- /etc/opt/OV/SIP/conf/share/views (directory, all subdirectories, and all .xml files)

# **Validating XML Files**

The Service Information Portal will detect and report an invalid XML configuration file. However, after you make modifications to XML files, you may want to validate your XML syntax.

Provided with SIP is the command xmlvalidate, which checks whether the XML file is both well-formed and valid. This command uses the same XML parser as SIP, so if the file passes xmlvalidate, it will work with SIP.

For the command to work from outside the bin directory, add the following to your PATH variable:

Windows NT/2000: \$SIP\_HOME\bin *UNIX:* /opt/OV/SIP/bin

Understanding SIP Configuration Files and XML **Rules for Direct Editing of XML Files**

The correct usage of the xmlvalidate command is:

xmlvalidate <xml filename>.

An XML file is "well-formed" if it conforms to a minimal set of rules defined for all XML documents. It is "valid" if it conforms to the DTD listed at the beginning of the XML file.

Sometimes an error reported by xmlvalidate may not clearly indicate how to fix the problem. For example, a message like "Attribute 'name' must be declared for element type 'XYZ', is an indication that the attribute 'name' may have been misspelled.

As an alternative to xmlvalidate, you can find an XML validation tool for Windows NT at www.xmlspy.com.

# **Avoiding Loss of Changes**

If you are using the portal interface to change a configuration and directly editing the XML configuration file at the same time, be careful not to lose the changes made through the interface by writing out the file over the interface changes.

# **5 Understanding SIP Security**

# **The SIP Security Model**

The SIP security model is made up of authentication and authorization.

Authentication is the process by which a user identifies and validates him/herself to the system. Authorization is the granting of access privileges to an authenticated user that determines what the user can see and do while logged into the system.

# **Authentication**

SIP supplies several authentication providers from which you can choose. Additionally, SIP lets you integrate a custom authentication provider.

Information in the SIP "Administrator Guide,"

(Administrator\_Guide.pdf) Chapter 6, "Configuring an Authentication Provider," on page 63, will help you determine the type of authentication provider that best suits your needs, and explain exactly how to configure an authentication provider.

# **Authorization**

After a user is authenticated and considered a valid SIP user, authorization ensures that the user sees only the data you want him to see, and changes only the things you want her to change.

SIP uses an authorization model called the User-Role Model. Access rights are associated with roles. A **role** defines what a user can see and do through the portal at a particular point in time. By associating users with roles and assigning to each role what you want users in that role to be able to see and do, you achieve portal security.

All valid portal users are associated with at least one role. Users that are associated with multiple roles can easily switch among them through a drop-down list box in the interface.

A role consists of four parts:

• **A portal view** 

A portal view is what is displayed by the portal to a user. It is a configured set of modules and how they appear on tabs. It is also a configured set of portal view attributes, such as name in the welcome banner, portal color scheme, refresh rate, default tab, portal header, portal footer, and others. (Two of these attributes—the name in the welcome banner and the color scheme—can be overridden by the user if they have at least "UserPreferences" editing permissions.)

#### • **An editing permissions level**

Editing permission levels define the interactive editing operations that a user can perform through the portal interface. Each level of editing permissions includes all the operations defined by the previous level and adds some additional operations. The three levels are: ReadOnly, UserPreferences, and ViewAdmin. For an explanations of each, see the SIP "Administrator Guide," (Administrator\_Guide.pdf) "Choosing the Level of Edit Permissions for a Role" on page 284.

#### • **A set of management data**

Management data refers to the information about services, nodes, and interfaces that is displayed by management modules through the portal. In the User-Role Model, you specify the customers (organizations) whose data will be displayed to the users who are associated with a given role. Only the management data associated with the specified organizations is displayed.

#### • **An extensible list of role properties**

Role properties can be used in several different ways: (1) To provide additional authorization information for the role, particularly for modules based on the Generic module; (2) As a way of filtering customer data (it can be an easy way to configure data that is displayed to different customers); and (3) To implement a single sign-on solution for logging in to back-end management applications.

#### **Understanding the Three Authorization Models**

SIP supports three authorization models:

- Explicit user entry
- User view file (Default Role)
- Default user

Following is an explanation of each model and a decision tree diagram that describes what validity checks occur when a user logs into SIP. Note that the authorization is checked in the above order.

**Explicit User Entry** In this case, the user login corresponds to an

Understanding SIP Security **The SIP Security Model**

explicit user entry in the User-Role model. The user gets the initial role defined in the User entry. (You can check if there is an explicit entry for a user in the created roles database by running test\_role\_db -u <user>.)

**User View File (Default Role)** If there is no explicit user entry for the user login but there is a view file named <login>.xml and there is a default role (indicated by a value of "yes" for the defaultRole attribute of a configured role), the user gets the default role with the view file used as the view. This means of authorization is provided as a mechanism similar to SIP 1.0 which allows users to be configured by simply having a configuration file named for the user. This mechanism can be easily disabled by not specifying any default role. (You can see if any default role is configured by running test\_role\_db without any arguments.)

**Default User** If neither of the two preceding mechanisms allow the user to be authorized, the user gets the rights of the default user (if there is one configured). (The default user is specified by a value of "yes" for the defaultUser attribute of a User entry.) The user is logged in with the initial role of the default user and can switch to any of the roles assigned to the default user. (You can see if the default user is configured by running test role db without any arguments.) You can disable this mechanism by not having a default user.

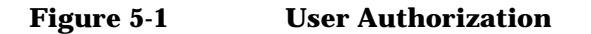

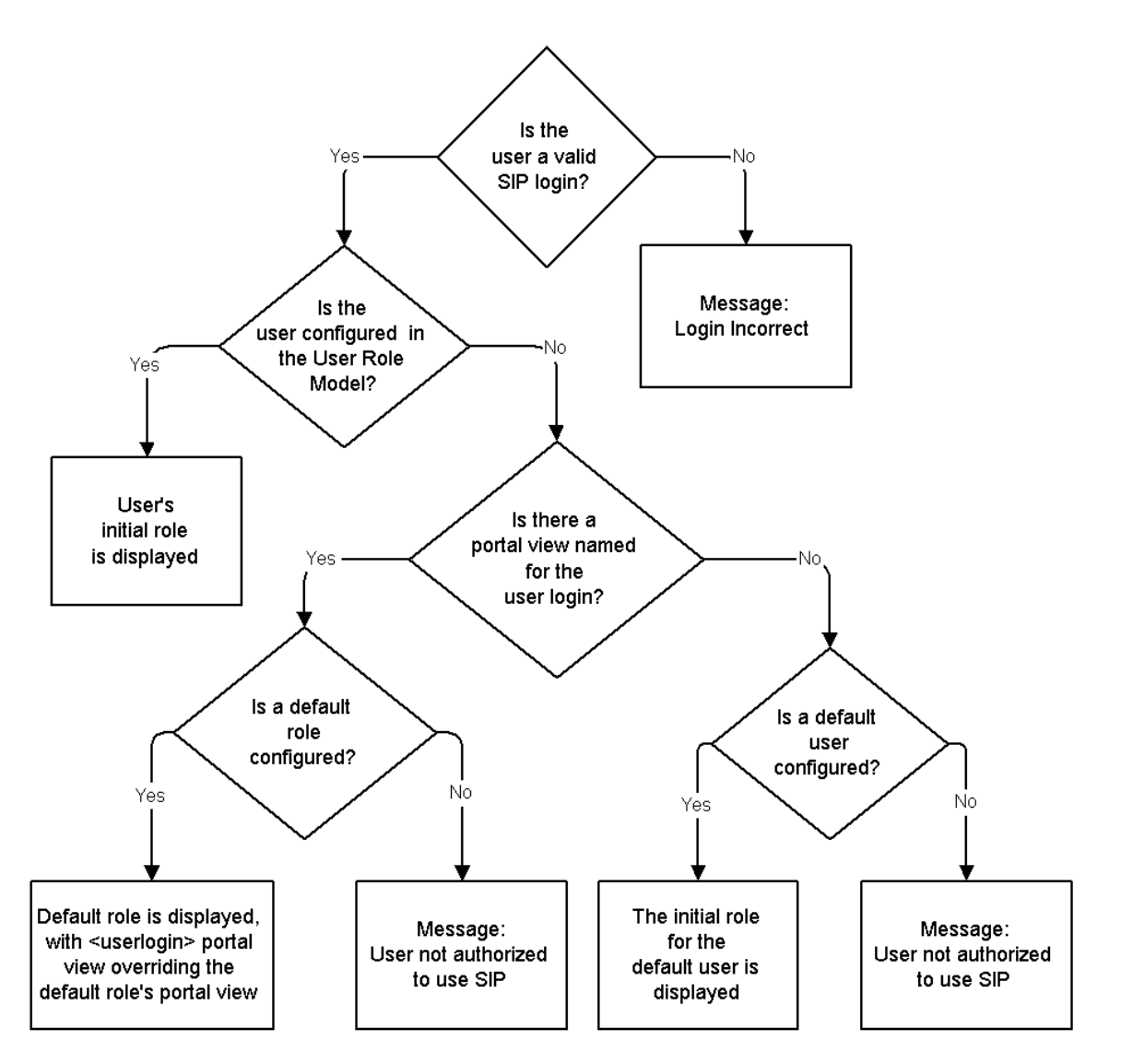

The User-Role Model is explained in more detail in Chapter 14, "Deploying Customer Portals," on page 263. The filtering of customer data is explained in Chapter 8, "Filtering Data by Customers," on page 119.

Understanding SIP Security **The SIP Security Model**

# **6 Configuring an Authentication Provider**

# **Choosing An Authentication Provider**

SIP 2.0 comes with six ready-to-use authentication providers. By default, the No Password Authentication Provider is registered with SIP. If you want to use one of the other five, you will need to do the following:

- Choose one of the supplied authentication providers or a custom authentication provider developed by you or someone else.
- If you choose the LDAP Authentication Provider, configure it.
- Register the authentication provider with SIP.
- Configure user logins, if applicable.

[Table 6-1 on page 65](#page-64-0) describes each of the six supplied authentication providers. (If none of these meets your needs, you may need to integrate a custom authentication provider.)

## **Background Information on Authentication**

Of the supplied authentication providers, there are two types: those that do portal authentication and those that do external authentication. The three questions below help differentiate the two:

- Do you want SIP to perform the authentication or do you want an external mechanism to authenticate the user and then simply communicate to SIP whether the user has been authenticated?
- Will your portal users log in to SIP and log out of it as a standalone program, or will they run SIP from some other program?
- Do you want code that is integrated with the portal to do the authentication, or do you want to redirect the authentication responsibilities to some other program, system, or server?

#### **Portal Authentication**

The portal itself can display a login page and perform authentication, using services provided by the configured authentication provider. In this model, the user logs in to the portal, and can log out from the portal independently of login to any other authentication system.

In this type of authentication model, SIP gathers the user name and password from the user and then uses the authentication services or

data source defined for the authentication provider to determine if the user is authenticated.

#### **External Authentication**

In this type of authentication provider, SIP never sees the password for the user. Some authentication service determines that the user has been authenticated and merely provides SIP with the user name. Based on the configured external authentication provider, SIP trusts that the user has been appropriately authenticated. The scope and duration of the user's authentication are defined externally, and are not a concern of SIP. SIP need only recognize whether or not the user is authenticated.

An external authentication provider can be used to make SIP a part of a larger single sign-on solution.

<span id="page-64-0"></span>The Web Server Authentication Provider provided with SIP is an example of an external authentication provider. If the web server supports one of the various forms of authentication performed by the Web Server (HTTP Basic, HTTP Digest, HTTPS Client, or Windows NT Challenge/Response), and the portal administrator has configured it, the authentication provider class must merely recognize whether a user has already been authenticated. In this model, the scope and duration of the user's authentication are defined by the Web Server.

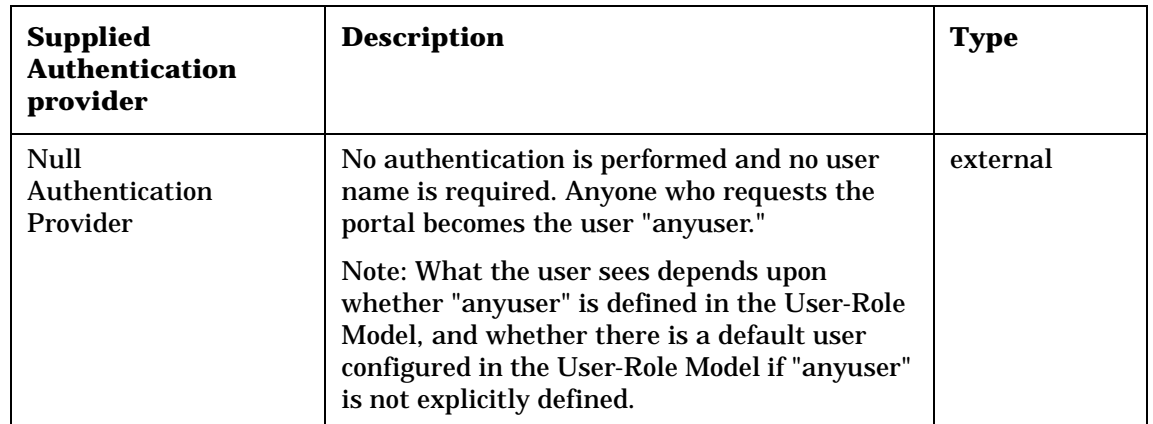

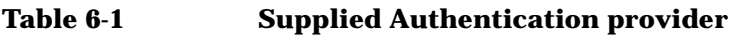

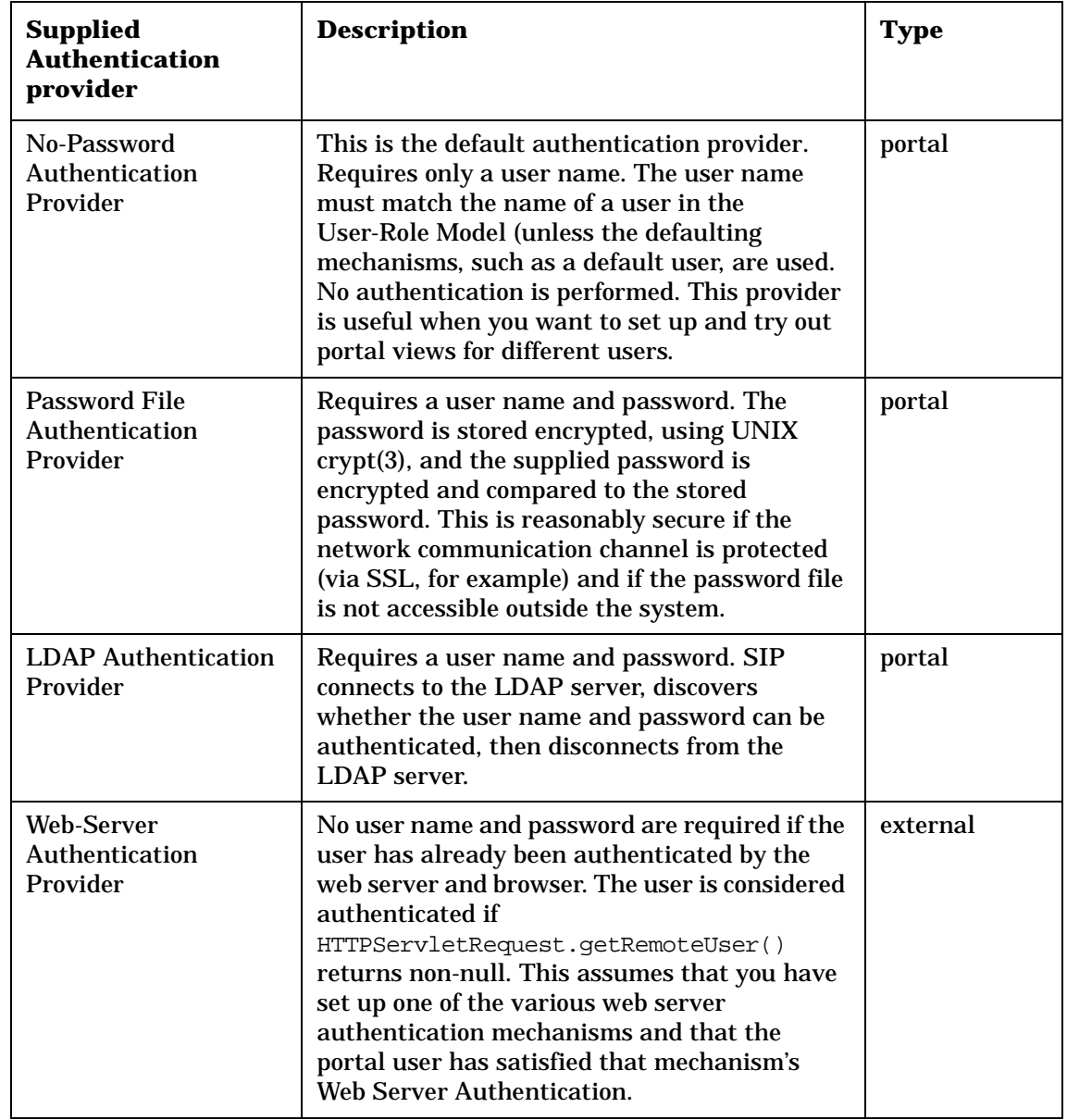

### **Table 6-1 Supplied Authentication provider**

| <b>Supplied</b><br><b>Authentication</b><br>provider | <b>Description</b>                                                                                                    | <b>Type</b> |
|------------------------------------------------------|----------------------------------------------------------------------------------------------------|-------------|
| NNM SSO<br>Authentication<br>Provider                | No user name and password are required if the<br>user has already been authenticated by the<br>NNM Session Manager web login mechanism.              | external    |
|                                                      | Since this was the login mechanism used for<br>SIP 1.0, use of this authentication provider<br>provides login functionality identical to SIP<br>1.0. |             |
|                                                      | This authentication provider requires that<br>NNM is running on the same host as SIP.                                                                |             |

**Table 6-1 Supplied Authentication provider**

# **Registering an Authentication Provider**

After you choose an authentication provider, you need to indicate to SIP the one to use. The authentication provider is a portal-wide setting; therefore, it is configured in the OVPortalConfig.xml file.

1. Open the OVPortalConfig.xml file located in the following directory:

Windows NT/2000: <install dir>\conf\framework\ *UNIX:* /etc/opt/OV/SIP/conf/framework/

- 2. Find the Authentication element in this file, and enter the following:
	- LoginPage (required)
	- AuthenticationProviderClass (required)
	- ShowLogoutButton
	- LogoutPage
	- SessionTimeout

For sample configurations of each of the supplied authentication providers, see [Figure 6-1](#page-71-0) through [Figure 6-6.](#page-73-0) For an explanation of each of the Authentication attributes, see [Table 6-2 on page 71.](#page-69-0)

- 3. When finished, save the file.
- 4. After changing the portal configuration file, you must stop and restart the servlet engine before the changes will take effect in SIP. To do so:

#### *WindowsNT/2000*:

From the Control Panel, select Services. Stop and then restart Tomcat. Alternatively, you can use the command line: **net stop tomcat** and **net start tomcat**.

#### *UNIX*:

As root, stop and restart the web server and servlet engine by typing the following (The DISPLAY variable must be configured prior to restarting the web server and servlet engine.):

### Configuring an Authentication Provider **Registering an Authentication Provider**

Stop on HP-UX: **/sbin/init.d/ovsip stop** Start on HP-UX: **/sbin/init.d/ovsip start**

Stop on Solaris: **/etc/init.d/ovsip stop** Start on Solaris: **/etc/init.d/ovsip start** <span id="page-69-0"></span>Configuring an Authentication Provider **Registering an Authentication Provider**

| <b>Attribute</b> | <b>Description</b>                                                                                                    |
|------------------|----------------------------------------------------------------------------------------------------|
| LoginPage        | The required LoginPage attribute is the URL of the<br>login page used by the Authentication Provider. Portal<br>and External Authentication Providers use this URL<br>differently.                                                                                       |
|                  | A Portal Authentication Provider requires a login page<br>containing a form with an action that reinvokes<br>ovportal with the parameters J_USERNAME (user name)<br>and J_PASSWORD (password). For an example, see the<br>login page supplied with SIP, located in:      |
|                  | Windows NT/2000:<br><install_dir>\webapps\ovportal\jsp\security\lo<br/>gin.jsp</install_dir>                                                                                                    |
|                  | UNIX:<br>/opt/0V/SIP/webapps/ovportal/jsp/security/logi<br>n.jsp                                                                                                    |
|                  | If the login page is on the same host as SIP, this is<br>referred to with the relative URL:<br>/ovportal/jsp/security/login.jsp                                                                                                    |
|                  | An External Authentication Provider can use several<br>different types of login pages, depending on the security<br>policy it implements. For example, the Null<br>Authentication Provider uses / ovportal as its login<br>page, since all logins automatically succeed. |
|                  | The NNM SSO Authentication Provider uses the login<br>page of the NNM Web UI: http://<br>localhost/OvCgi/ovlaunch.exe?URL=/ovportal                                                                                                    |
|                  | Note that in order for this to work, the NNM Web UI<br>must share the same host and web server port as SIP,<br>because otherwise the cookies created by ovsessionmgr<br>will not be valid for the SIP session.                                                           |
|                  | The WebServerAuthenticationProvider uses the "No<br>Authentication Available" error page as its login page,<br>since either the web server has already taken care of<br>authentication, or some misconfiguration has occurred.                                           |

**Table 6-2 Configurable Attributes of the Authentication Element**

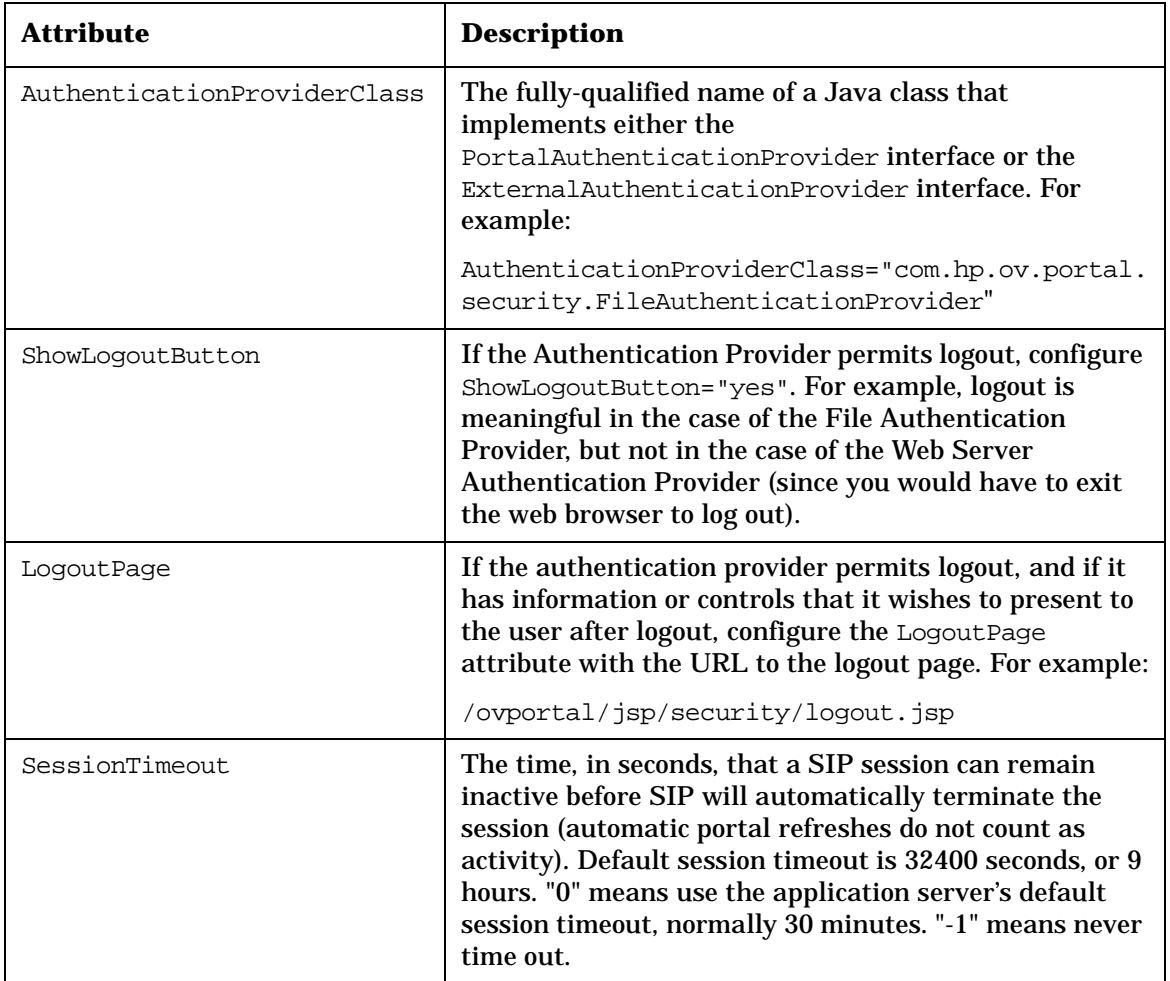

#### **Table 6-2 Configurable Attributes of the Authentication Element**

#### <span id="page-71-0"></span>**Figure 6-1 Configuration for Null Authentication**

```
<Authentication
    LoginPage="/ovportal" 
    AuthenticationProviderClass=
        "com.hp.ov.portal.security.NullAuthenticationProvider"
    ShowLogoutButton="no"/>
```
#### **Figure 6-2 Configuration for No Password Authentication**

<Authentication LoginPage="/ovportal/jsp/security/userName.jsp" AuthenticationProviderClass= "com.hp.ov.portal.security.NoPasswordAuthenticationProvider" ShowLogoutButton="yes" LogoutPage="/ovportal/jsp/security/logout.jsp"/>

#### **Figure 6-3 Configuration for Password File Authentication**

<Authentication LoginPage="/ovportal/jsp/security/login.jsp" AuthenticationProviderClass= "com.hp.ov.portal.security.FileAuthenticationProvider" ShowLogoutButton="yes" LogoutPage="/ovportal/jsp/security/logout.jsp"/>

#### <span id="page-72-0"></span>**Figure 6-4 Configuration for LDAP Authentication**

<Authentication

```
 LoginPage="/ovportal/jsp/security/login.jsp"
 AuthenticationProviderClass=
     "com.hp.ov.portal.security.LDAPAuthenticationProvider"
 ShowLogoutButton="yes"
 LogoutPage="/ovportal/jsp/security/logout.jsp"/>
```
#### **Figure 6-5 Configuration for Web Server Authentication**

 <Authentication LoginPage="/ovportal/jsp/security/noAuthAvail.jsp" AuthenticationProviderClass= "com.hp.ov.portal.security.WebServerAuthenticationProvider" ShowLogoutButton="no"/>

<span id="page-73-0"></span>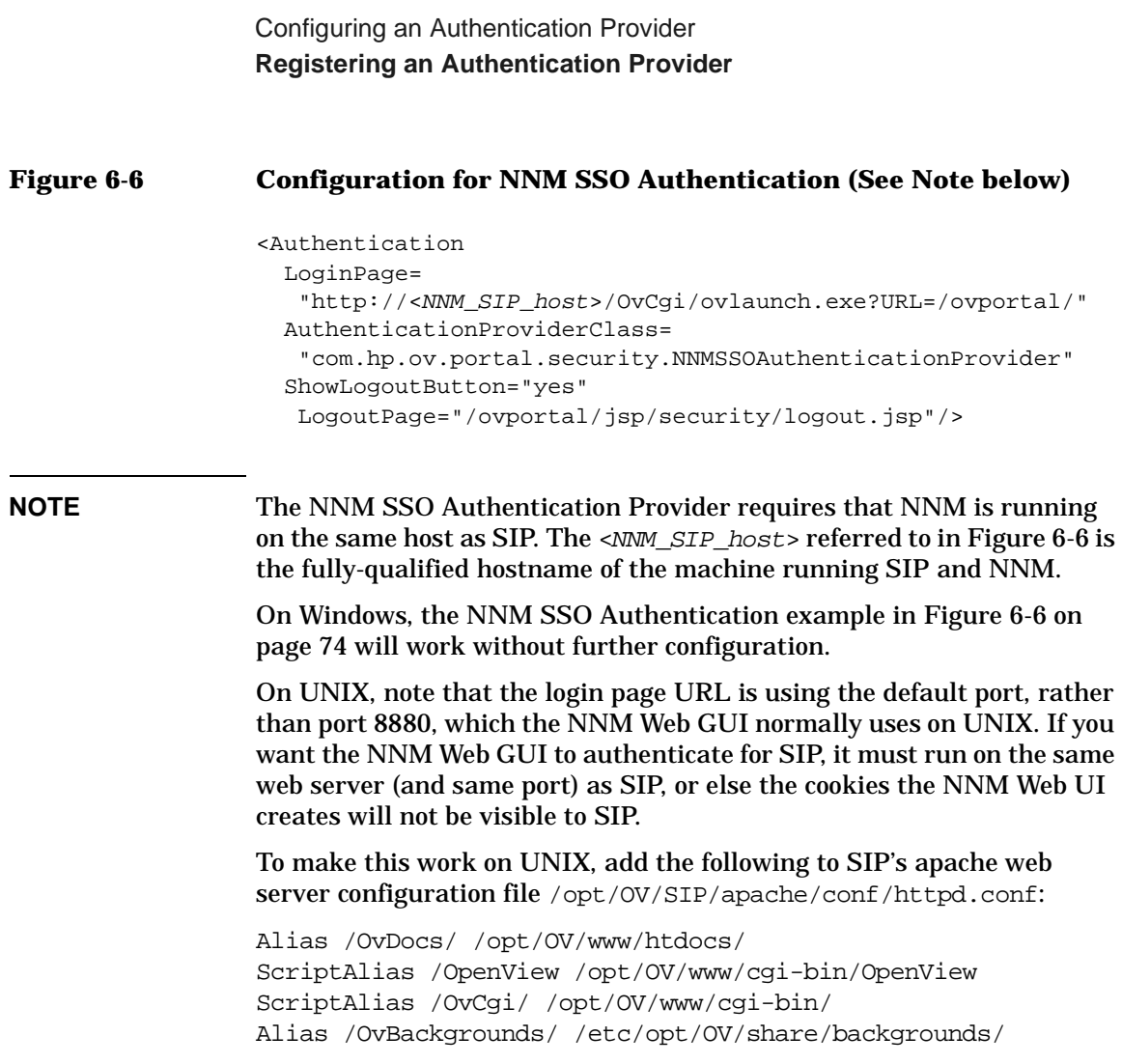

## **Configuring User Logins**

If you want to use an authentication provider that requires user logins and passwords, you need to configure the portal users to be permitted to log in. You do this by creating users and passwords, or by configuring the web server, or by some other method required by the registered authentication provider.

## **Password File Authentication Provider**

For the Password File Authentication Provider, SIP provides htpasswd, a program for configuring user logins. The resulting passwd file stores user names and encrypted passwords. For example,

```
operator:2TD4P8x16h38o
larry:C0uxYt.Ububrg
david:Z3EVMN/1mtcSc
```
As shipped with SIP, the passwd file will contain one user: ovuser with the password ovuser.

## **Creating User Logins and Passwords**

• On UNIX:

As root, type:

**/opt/OV/SIP/bin/htpasswd /etc/opt/OV/SIP/etc/passwd <username>**

• On Windows NT/2000:

In a command window, type:

**"<install\_dir>\bin\htpasswd" "<install\_dir>\etc\passwd" <username>**

where  $\langle$ username> is the name of the user you want to add. You will be prompted for the user's password.

**NOTE** A word about htpasswd parameters:

You must use the default encryption mechanism. Do not use the  $-\mathfrak{m}$  and -s parameters which specify an encryption mechanism other than the default.

If you use -c to create a passwd file and the file already exists, you will

Configuring an Authentication Provider **Configuring User Logins**

overwrite the existing file and lose any entries in that file.

If your circumstances are such that you have internal users (without root permissions) who need to create their own passwords for security purposes, those users can use the -n parameter to generate an entry and give it to you to edit into the passwd file.

For your information, the default password file location is configured in the SIPPath.properties file located in the following directory:

```
Windows NT/2000: <install dir>\webapps\ovportal\
UNIX: /etc/opt/OV/SIP/webapps/ovportal/
```
#### **Deleting User Logins**

1. Using a text editor, open the passwd file located in the following directory:

Windows NT/2000: <install dir>\SIP\etc\passwd *UNIX:* /etc/opt/OV/SIP/etc/passwd

2. Delete the login entry, and save the file.

## **Web-Server Authentication Provider**

The Web Server Authentication Provider provided with SIP is an example of an external authentication provider.

If the web server supports one of the various forms of authentication performed by the Web Server (HTTP Basic, HTTP Digest, HTTPS Client, or Windows NT Challenge/Response), and you have configured it, the Web Server Authenticatin Provider must merely recognize whether a user has already been authenticated. In this model, the scope and duration of the user's authentication are defined by the Web Server.

Configuring user logins is a web-server-specific task; refer to Apache and IIS documentation.

## **Configuring the LDAP Authentication Provider**

The LDAP Authentication Provider works by getting the username and password from the login page, and binding with the LDAP server using that username and password. It does not look up the user's password in the LDAP database.

## **Installing JSSE or Equivalent**

If the LDAP server performs authenticated binds using SSL connections, you need to install a secure socket implementation, such as JSSE (Java Secure Socket Extension), available from java.sun.com.

- 1. Go to http://java.sun.com/products/jsse/
- 2. Download "JSSE 1.0.2 global software and documentation," saving the file as jsse-1\_0\_2-gl.zip.
- 3. Unpack this file with the command:  $jar xvf$  jsse- $1_0_2-ql.zip$ .
- 4. Refer to jssel. 0.2/INSTALL. txt for installation instructions.

## **Registering the LDAP Authentication Provider**

Register the LDAP Authentication Provider in OVPortalConfig.xml, as described on [page 68.](#page-67-0) For an example registration, see [Figure 6-4 on](#page-72-0)  [page 73.](#page-72-0)

## **Configuring the LDAP Authentication Provider**

1. Configure the LDAP Authentication Provider. It is configured in the following file:

*Windows NT/2000:* <install\_dir>\conf\share\authentication\LDAP\LDAP.xml *UNIX:* /etc/opt/OV/SIP/conf/share/authentication/LDAP/LDAP.xml

**NOTE** The LDAP.dtd file is found in the same directory. The parameters

defined in these files are described in [Table 6-3](#page-78-0) below.

2. Test the LDAP Authentication Provider configuration to confirm that you configured the parameters correctly.

Run the command:

*Windows NT/2000:* <**install\_dir**>**\bin\LDAP username password**

#### *UNIX:* **/opt/OV/SIP/bin/LDAP username password**

This will output to the command window verbose tracing of each step in the LDAP authentication. Any failures should indicate what parameter is configured incorrectly. Be sure to test each of the following cases:

- No such user (should fail)
- Valid user, wrong password (should fail)
- Valid user, correct password (should succeed)
- 3. To make the configuration changes take effect, stop and restart the servlet engine:

#### *WindowsNT/2000*:

From the Control Panel, select Services. Stop and then restart Tomcat. Alternatively, you can use the command line: **net stop tomcat** and **net start tomcat**.

#### *UNIX*:

As root, stop and restart the web server and servlet engine by running the following. (The DISPLAY variable must be configured prior to restarting the webserver and servlet engine.)

Stop on HP-UX: **/sbin/init.d/ovsip stop** Start on HP-UX: **/sbin/init.d/ovsip start**

Stop on Solaris: **/etc/init.d/ovsip stop** Start on Solaris: **/etc/init.d/ovsip start**

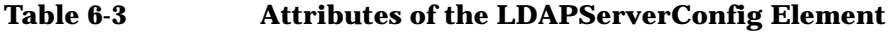

<span id="page-78-0"></span>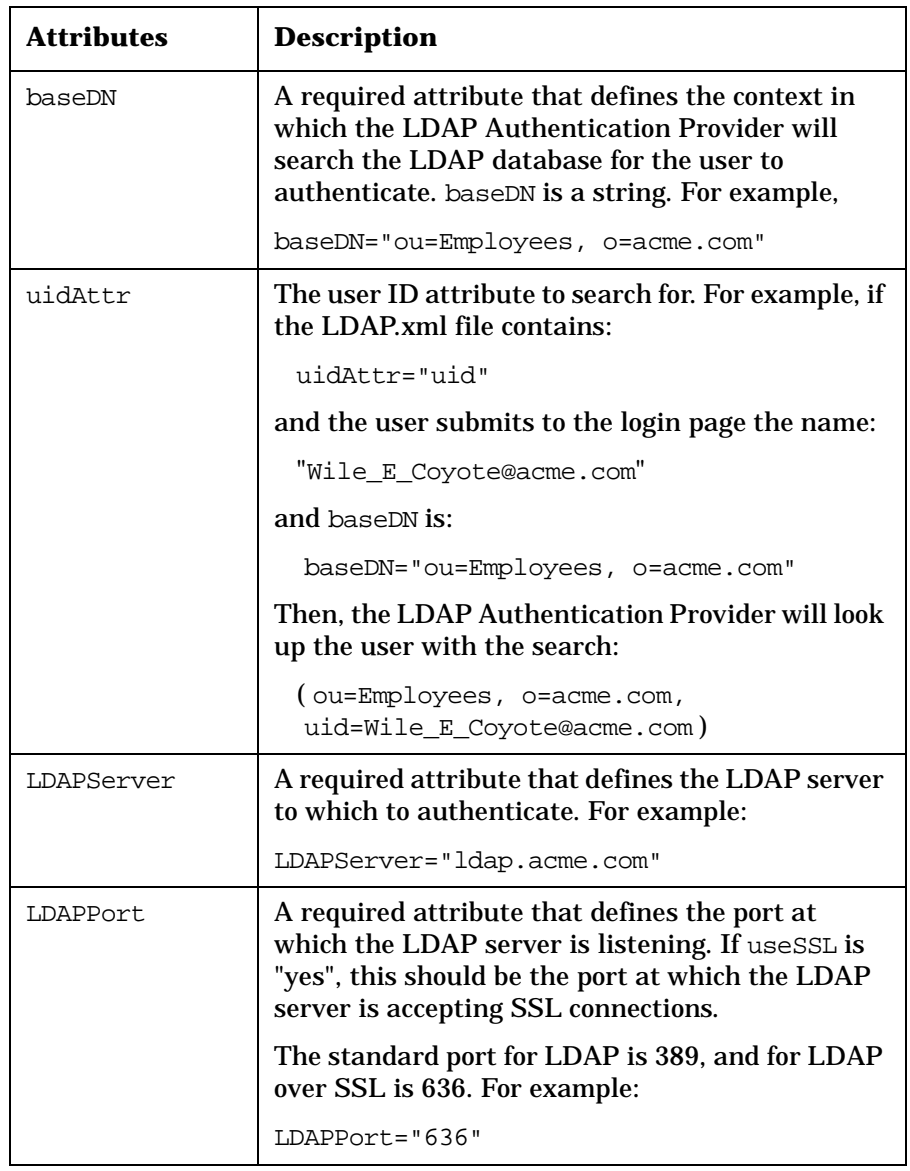

Configuring an Authentication Provider **Configuring the LDAP Authentication Provider**

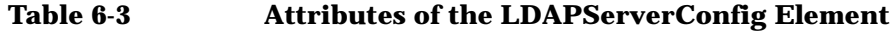

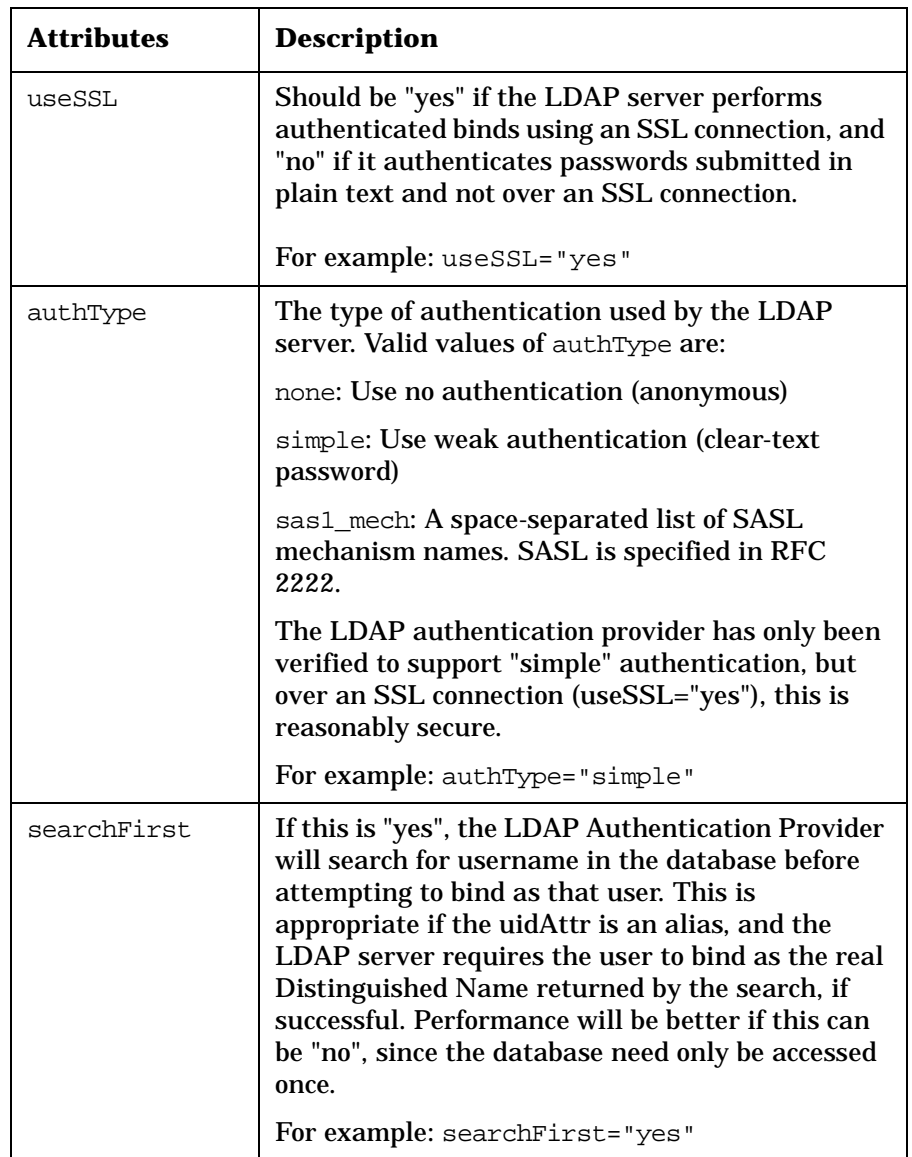

# **7 Implementing a Customer Model for Mapping Customers to Resources**

Implementing a Customer Model for Mapping Customers to Resources **Understanding the SIP 2.0 Customer Model**

## **Understanding the SIP 2.0 Customer Model**

A customer model is mapping of customers to resources, where resources are the associated hosts, interfaces, and services. The SIP customer model makes it possible to present data filtered by customer.

SIP 2.0 uses the so-called "simple customer model" which is defined via an XML DTD. Your customer model can be defined in several XML files, or a mix of programs and files. The resulting "sub-models" are merged into one model. The source of the customer model data is a URL or file. The URL or filename can reference one of the following:

- An XML file that you create from scratch.
- A CGI program that dynamically returns XML content from a remote NNM Customer Views server.
- A CGI program that performs a one-time migration of NNM Customer Views data into an XML file, which then becomes a source of customer model data.
- A servlet that converts NNM Object Database information to XML lists of nodes and interfaces that can be referenced in other parts of the customer model.
- A program that provides a mapping from an arbitrary data store or provisioning system to the required "simple customer model" format. For information on developing a custom customer model data source, see ["Developing a Custom Customer Model Data Source" on page 116.](#page-115-0)

The use of an XML file to define the customer model overcomes some of the shortcomings of the Customer Views customer model used in SIP 1.0. With an XML file:

- A customer resource mapping can be defined in the SIP customer model prior to discovery of resources by NNM.
- Support for non-IP interfaces, for example, switch ports, not supported by Customer Views.
- A customer resource mapping can be defined in terms of services.

As previously mentioned, the simple customer model maps customers to hosts, interfaces, and services. The list of named services is new in SIP 2.0. It serves as a simple extensibility mechanism in that it does not

contain the definition of the services, but merely provides a way to refer to particular services that are defined elsewhere.

## **The Three Parts of Customer Data Filtering**

The mapping of customers to resources is the first step in the overall process of filtering customer data in SIP. Ultimately, the mapping is contained in one or more XML files that serve as a master list of all customers (organizations) whose data will be displayed through SIP.

This chapter explains how to create the customer-to-resource mapping. The User Role model described in [Chapter 14, "Deploying Customer](#page-262-0)  [Portals," on page 263](#page-262-0), explains the filtering of customer data after the data is in a form that SIP can use.

- **The mapping of customers to resources**. This involves getting customer data into a format that conforms to the simple customer model DTD. In SIP, the mapping files are referred to as the **customer model**.
- **The filtering of customer data for security purposes**. Security filtering is the first (and most important) of two levels of filtering. It defines what data the customer can potentially see. It ensures that a customer can see only the data that is appropriate to them. In SIP 2.0 this is accomplished through an authorization model referred to as the User-Role Model. By associating users with roles and assigning to each role what you want the user to be able to see and do, you achieve portal security. Security filtering through the User-Role Model is explained in [Chapter 8, "Filtering Data by Customers," on page 119](#page-118-0).
- **The filtering of customer data for display purposes**. Display filtering is applied on a module-by-module or submodule-bysubmodule basis and further restricts what the customer sees. Because display filtering is applied on a module-by-module basis, it is explained in the documentation for each management product. See ["Getting Additional Documentation" on page 21](#page-20-0).

**NOTE SIP 1.0 users**: For a comparison of how customer data filtering was done in SIP 1.0, see [Table 7-2 on page 85.](#page-84-0)

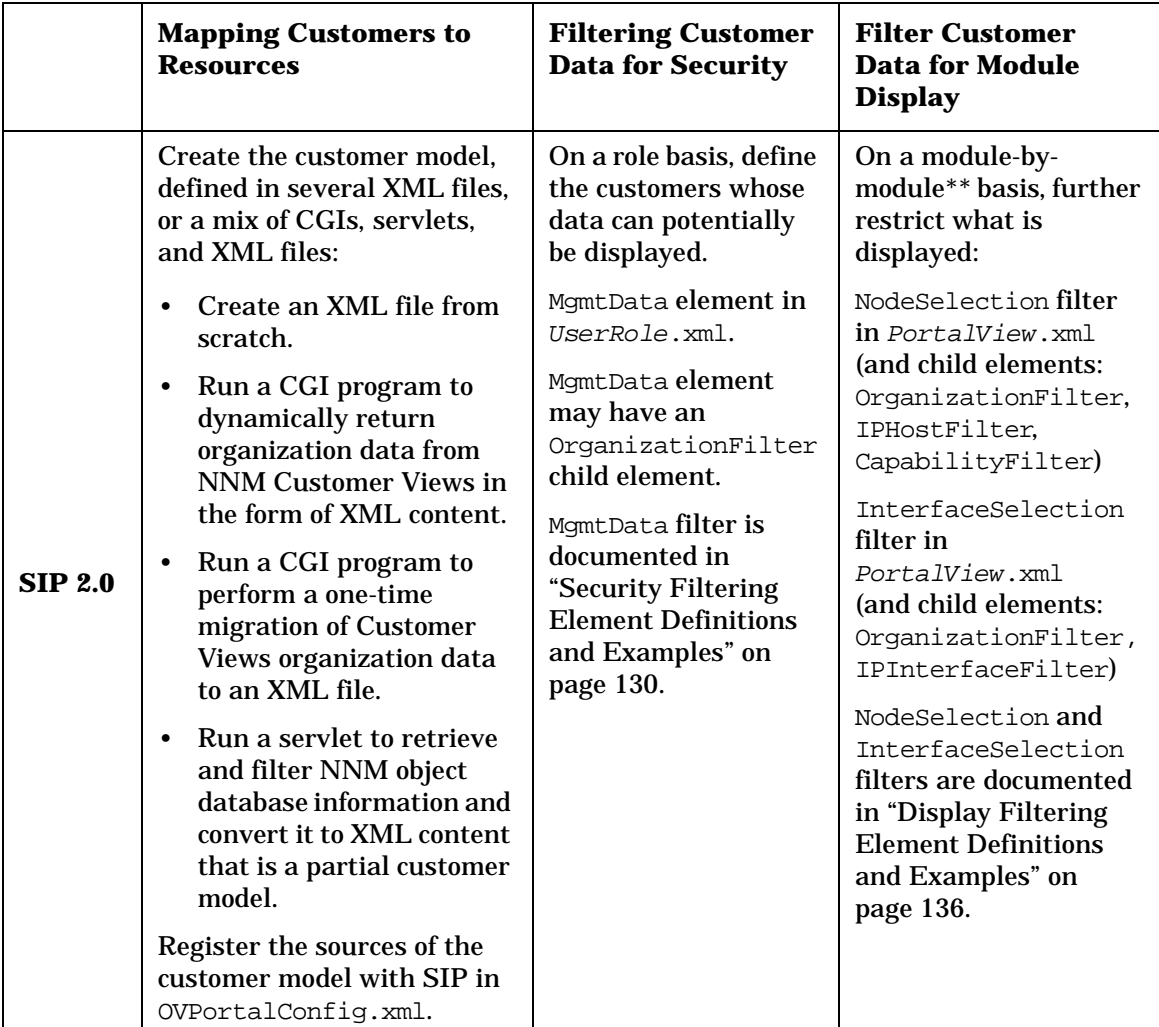

## **Table 7-1 SIP 2.0 Customer Data Filtering**

\*\* In the case of the NNM Alarms module, the NodeSelection element is defined in the alarms category files (NmAlarmCat.xml), not in PortalView.xml.

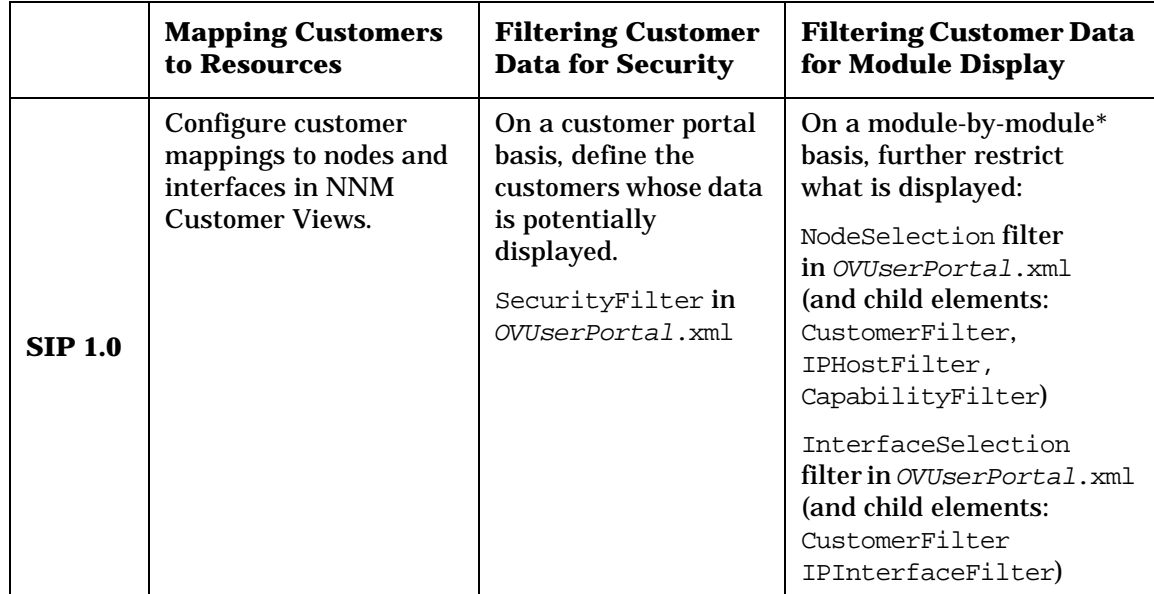

#### <span id="page-84-0"></span>**Table 7-2 SIP 1.0 Customer Data Filtering**

\* In the case of the NNM Alarms module, the NodeSelection element is defined in the alarms category files (NmAlarmCat.xml), not OVUserPortal.xml.

## **Process of Implementing a Customer Model**

Two tasks (explained in the following sections) are required when setting up the customer-to-resources mapping and making it available to SIP:

- 1. Create the customer model, which can be defined in several XML files, or a mix of programs and files.
- 2. Register the sources of the customer model with SIP.

**NOTE** The configuring of customer data filtering is done as part of the process of creating roles and associating them with users. This is done through direct editing of UserRole.xml files. For more information on customer data filtering, see ["Understanding the User-Role Model" on page 266.](#page-265-0)

## **Overview of Creating a Customer Model**

The customer model can be defined in several XML files, or a mix of CGIs, servlets, and XML files. The resulting "sub-models" are merged into one customer model.

There are four ways to create customer model data. These four approaches are not mutually exclusive and can be used in combination:

## • **Create a customer model from scratch.**

Use this approach if you want to create customer model data based upon the SimpleCustomerModel.dtd but not leverage from other customer models.

#### • **Configure NNM Customer Views to dynamically return its customer mappings to nodes and interfaces.**

Use this approach if you want to use the customer model from a remote Customer Views server. The returned organization data conforms to the SimpleCustomerModel.dtd and is a complete customer model. (This is the customer model used in SIP 1.0.)

#### • **Perform a one-time migration of NNM Customer Views organization mappings to an XML file.**

Use this approach if you want to leverage the NNM Customer Views customer model but also want the flexibility to manually add to it. Essentially, this gives you a one-time snapshot of the data to be used as a starting point for additional customer model data.

#### • **Create a partial customer model from NNM object database (ovwdb) information.**

Use this approach if you want to retrieve filtered information from the NNM object database (ovwdb) and automatically return XML content. The generated data is a partial customer model formatted according to the SimpleCustomerModel.dtd.

#### • **Integrate data using a custom customer model data source.**

Use this approach if you have a program that converts from a database to the simple customer model.

The following sections explain all four approaches.

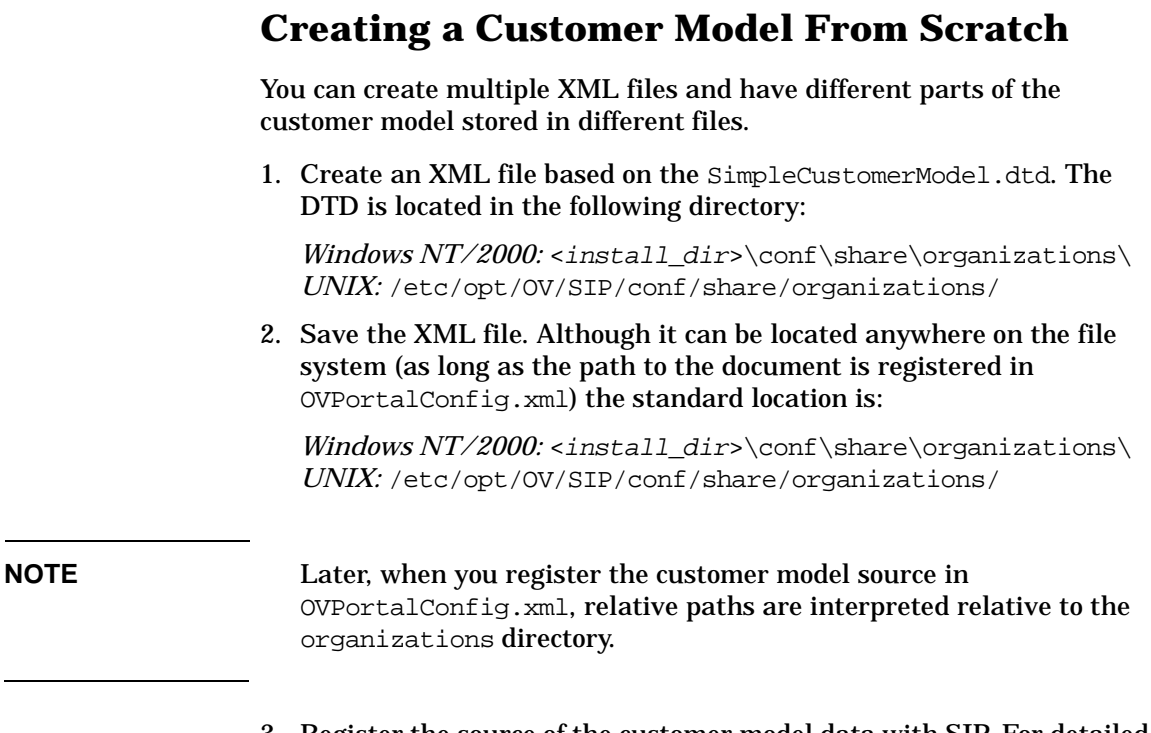

- 3. Register the source of the customer model data with SIP. For detailed instructions, see ["Registering the Customer Model Data Source with](#page-104-0)  [SIP" on page 105.](#page-104-0)
- 4. Restart the servlet engine, as described in ["Restarting the Servlet](#page-93-0)  [Engine" on page 94](#page-93-0)

Implementing a Customer Model for Mapping Customers to Resources **Configuring NNM Customer Views to Dynamically Return Organization Data**

## <span id="page-87-0"></span>**Configuring NNM Customer Views to Dynamically Return Organization Data**

Through use of a CGI program, you can dynamically return customer model data from one or more remote Customer Views servers. This program—getcvdata—returns a complete customer model. That is, the mappings are complete and they are consistent with the SimpleCustomerModel.dtd.

If you configure SIP to call getcvdata on multiple Customer Views servers, it will combine the information from each of these servers into a consolidated customer model.

## **Figure 7-1 Process of Dynamically Generating Customer Views Organization Data**

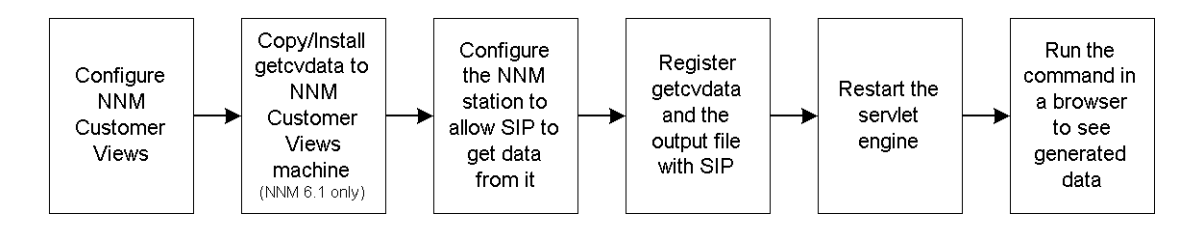

## **Configuring NNM Customer Views**

The ovcustomer command creates organizations (customers) and associates specific nodes and interfaces with the organizations.

In the context of Customer Views, the term "organization" refers to the organizations provided by NNM Customer Views and includes both "customers" and "providers."

To configure Customer Views for use with SIP, perform the four tasks listed below. The commands for doing so are described in [Table 7-3 on](#page-88-0)  [page 89.](#page-88-0) For detailed information, see the Customer Views user documentation.

- 1. Start Customer Views.
- 2. Create Organizations.

Implementing a Customer Model for Mapping Customers to Resources **Configuring NNM Customer Views to Dynamically Return Organization Data**

- 3. Associate Nodes with Organizations.
- 4. Associate Interfaces with Organizations.

<span id="page-88-0"></span>The ovcustomer command can be run interactively or in batch mode. To run the ovcustomer command in interactive mode, run the ovcustomer command and then enter specific commands at the "ovcustomer>" prompt. Shown below are the relevant ovcustomer commands:

| <b>Action</b>                                                             | <b>Command</b>                                                                                                    |
|---------------------------------------------------------------------------|----------------------------------------------------------------------------------------------------|
| Create a new<br>organization.                                             | ovcustomer>create_org <organizationtype><br/><organizationname></organizationname></organizationtype>                                                                        |
|                                                                           | "customer" and "provider" are supported values for <i>organizationType</i> .<br>An organization name with spaces should be placed in quotes (for<br>example, "My Customer"). |
| Print the list of<br>organizations.                                       | ovcustomer>print org                                                                                                    |
| Associate a node<br>with an<br>organization.                              | ovcustomer>add_associations_to_org <organizationname><br/><hostname></hostname></organizationname>                                                                           |
| Print the nodes<br>associated with a<br>specific<br>organization.         | ovcustomer>print_associated_node <organizationname></organizationname>                                                                                                    |
| Associate an<br>interface with an<br>organization.                        | ovcustomer>add_associations_to_org <organizationname><br/><ipaddress></ipaddress></organizationname>                                                                         |
| Print the<br>interfaces<br>associated with a<br>specific<br>organization. | ovcustomer>print_associated_interface <organizationname></organizationname>                                                                                                  |

**Table 7-3 ovcustomer Commands**

Implementing a Customer Model for Mapping Customers to Resources **Configuring NNM Customer Views to Dynamically Return Organization Data**

## **Copying getcvdata to NNM Stations Running Customer Views**

You can skip this step if the NNM management stations running Customer Views are running NNM version 6.2.

SIP installs the CGI program getcvdata (along with other programs) in the SIP directory structure as installCGIs.zip and installCGIs.tar.Z. You need to copy the compressed file to each NNM management station that is running Customer Views on NNM version 6.1.

**IMPORTANT** The other programs installed with installCGIs.zip and installCGIs.tar.Z are essential to establishing full communication between NNM and SIP. To correctly install these programs, please reference *Configuring NNM* (Configuring NNM.pdf), "Establishing Communication Between NNM and SIP: On the SIP Server" step 5. For location of PDF files, see ["Getting Additional Documentation" on](#page-20-0)  [page 21.](#page-20-0)

- If SIP is running on Windows NT/2000, copy the following zip or tar file to a newly created temporary directory on the NNM 6.1 management station that is running Customer Views:
	- Windows NT/2000: \<SIP\_inst\_dir>\cgi-bin\WindowsNT\installCGIs.zip
	- $-$  HP-UX: \<SIP\_inst\_dir>\cqi-bin\HP-UX11\installCGIs.tar.Z
	- Solaris: \<SIP\_inst\_dir>\cgi-bin\Solaris2.X\installCGIs.tar.Z
- If SIP is running on UNIX, copy the following zip or tar file to a newly created temporary directory on the NNM 6.1 management station that is running Customer Views:
	- Windows NT/2000: /opt/OV/SIP/cgi-bin/WindowsNT/installCGIs.zip
	- $-$  HP-UX: /opt/OV/SIP/cgi-bin/HP-UX11/installCGIs.tar.Z

Implementing a Customer Model for Mapping Customers to Resources **Configuring NNM Customer Views to Dynamically Return Organization Data**

```
— Solaris: 
  /opt/OV/SIP/cgi-bin/Solaris2.X/installCGIs.tar.Z
```
## **Installing getcvdata**

You can skip this step if the NNM management station running Customer Views is running NNM version 6.2.

- 1. At the command prompt on the NNM station, navigate to the installCGIs.zip or installCGIs.tar.Z file that you placed on this NNM 6.1 management station in the previous section.
- 2. Unzip or uncompress and untar the file.
- 3. At the command prompt, type:
	- *Windows NT\2000*: **\NNM\_inst\_dir\bin\Perl\bin\perl.exe installCGIs.pl**
	- *UNIX*: **/opt/OV/bin/Perl/bin/perl installCGIs.pl**
- 4. You can now remove the installCGIs file and the directory structure around it.

## <span id="page-90-0"></span>**Configuring the NNM Management Station to Allow SIP to Obtain Information**

You can skip this step only if SIP is running on the same computer as NNM.

In this step, you modify the files that configure which computers are allowed to request information from the NNM management station.

- 1. On the NNM management station, open the following two authorization configuration files,
	- NNM\_install\_dir/conf/ovw.auth This file controls which hosts and users are authorized to connect to NNM sessions running on the management station.
	- NNM\_install\_dir/conf/ovwdb.auth This file controls which hosts and users are authorized to connect to the NNM object database processes.

Implementing a Customer Model for Mapping Customers to Resources **Configuring NNM Customer Views to Dynamically Return Organization Data**

## **TIP** If you see a line that simply has two + symbols (+ +), you can skip this step because NNM is configured to allow any computer to request information (security not implemented).

- 2. Add a **SIPserverHostName +** line to the list for each SIP server that needs to obtain information from this NNM management station.
- 3. After completing this configuration, refer to ["Registering the](#page-104-0)  [Customer Model Data Source with SIP" on page 105](#page-104-0).

## **Viewing the Generated Data in a Browser**

In this step you generate and display the lists and verify that the results meet your expectations and requirements. When you run getcvdata, the XML content is stored in memory on the SIP server. It is refreshed based on a scheduled time, or when the servlet engine is restarted.

1. Open a browser window on the SIP server and type:

*Windows NT\2000*: **http://NNMhostname/OvCgi/getcvdata.exe** *UNIX*: **http://NNMhostname:8880/OvCgi/getcvdata.exe**

2. Examine the XML output and verify that the results meet your expectations and requirements. Here is an example:

Implementing a Customer Model for Mapping Customers to Resources **Configuring NNM Customer Views to Dynamically Return Organization Data**

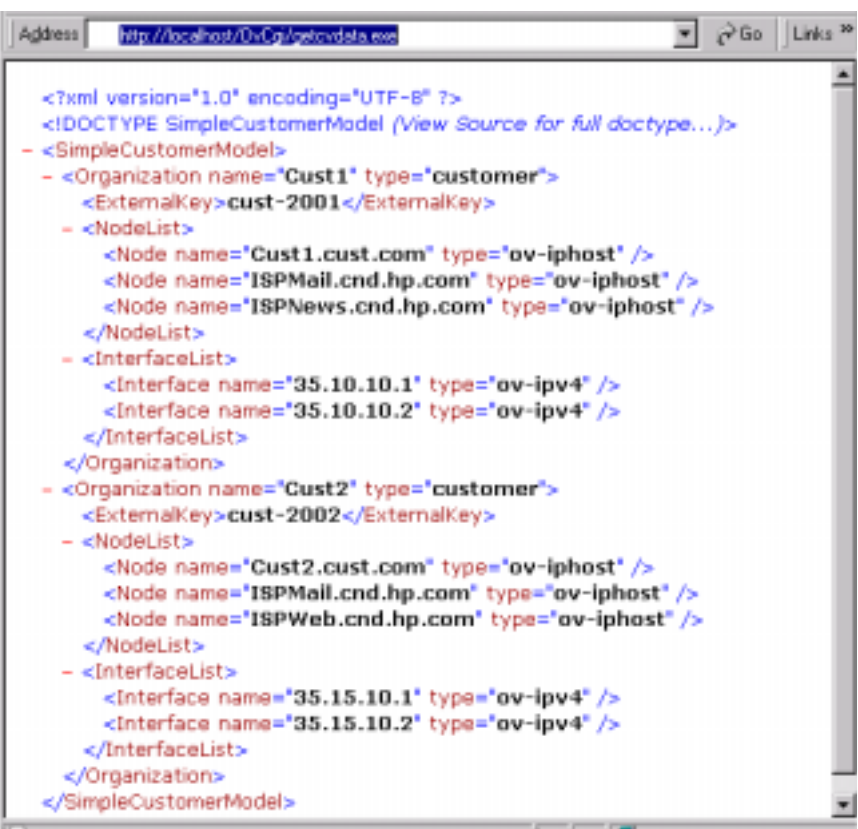

## <span id="page-92-0"></span>**Registering getcvdata with SIP**

1. Open OVPortalConfig.xml located in the following directory:

```
Windows NT/2000: <install_dir>\conf\framework\
UNIX: /etc/opt/OV/SIP/conf/framework/
```
2. In the CustomerModelSources element, enter the URL to launch getcvdata. See the example below for an example of defining getcvdata. For more examples of defining the customer model file, see [Figure 7-9](#page-104-1), [Figure 7-10](#page-104-2), and [Figure 7-11 on page 106](#page-105-0).

## **Figure 7-2 Example Registration for getcvdata**

Implementing a Customer Model for Mapping Customers to Resources **Configuring NNM Customer Views to Dynamically Return Organization Data**

```
<OVPortalConfig>
   <CustomerModelSources timeout="60">
     <CustomerModel 
        href="http://NNMHostname/OvCgi/getcvdata.exe"/>
   </CustomerModelSources>
</OVPortalConfig>
```
#### **NOTE** For UNIX systems, the above example href is replaced by:

href="http://NNMHostname:8880/OvCgi/getcvdata.exe"/>

3. To periodically update the customer model according to a schedule (in addition to each time that SIP's tomcat service is restarted), enter a timeout="minutes" attribute, as shown in the example above.

## <span id="page-93-0"></span>**Restarting the Servlet Engine**

After changing OVPortalConfig.xml, you must stop and restart the servlet engine before the changes will take effect in SIP.

#### *WindowsNT/2000*:

From the Control Panel, select Services. Stop and then restart Tomcat. Alternatively, you can use the command line: **net stop tomcat** and **net start tomcat**.

#### *UNIX*:

As root, stop and restart the web server and servlet engine by running the following. (The DISPLAY variable must be configured prior to restarting the webserver and servlet engine.)

Stop on HP-UX: **/sbin/init.d/ovsip stop** Start on HP-UX: **/sbin/init.d/ovsip start**

Stop on Solaris: **/etc/init.d/ovsip stop** Start on Solaris: **/etc/init.d/ovsip start**

## **Running a CGI Program that Performs a One-Time Migration of Customer Views Organization Data**

The getcvdata.exe command exports Customer Views organization data to XML content that conforms to the SimpleCustomerModel.dtd.

As shown below, the process is the same as ["Configuring NNM Customer](#page-87-0)  [Views to Dynamically Return Organization Data" on page 88](#page-87-0), with the exception of steps 4 and 5: generating the XML file and registering the XML file with SIP.

## **Figure 7-3 Process of Getting a One-Time Migration of Customer Views Organization Data**

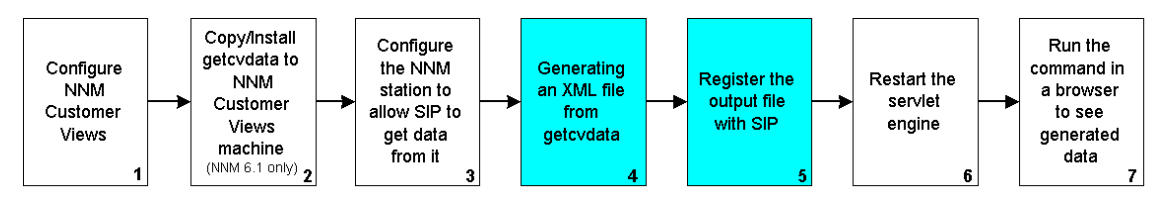

## **Generating an XML File from getcvdata**

1. From a command prompt, run this command:

```
Windows NT/2000:
<NNM_install_dir>\www\cgi-bin\getcvdata.exe > 
CustomerModel.xml
```

```
UNIX: /opt/OV/www/cgi-bin/getcvdata.exe > 
CustomerModel.xml
```
Using this command without parameters returns all information for all the customers known by the Customer Views server.

2. The generated XML file references the DTD path. If you place the XML file in the /conf/share/organizations directory on the SIP server or a remote SIP configuration server, the DTD path is defined appropriately ([Figure 7-4 on page 96\)](#page-95-0). If you place the XML file in some other location, you need to modify the path of the DTD in the

Implementing a Customer Model for Mapping Customers to Resources **Running a CGI Program that Performs a One-Time Migration of Customer Views Organization Data**

DOCTYPE statement of the XML file so it correctly references the location of the DTD file.

**NOTE** If the XML file is local, run xmlvalidate to validate that it can find the DTD file. (See ["Validating XML Files" on page 55](#page-54-0).)

> If the XML file is referenced through a remote URL, the DTD will need to be installed in a web-accessible location, which must then be referenced in the XML file.

#### <span id="page-95-0"></span>**Figure 7-4 Example of DTD Reference in File**

<!DOCTYPE SimpleCustomerModel SYSTEM "SimpleCustomerModel.dtd">

**NOTE** Although the XML file can be located anywhere on the file system (as long as the path to the document is registered in  $\alpha$ VPortalConfig.xml) the standard location is:

> *Windows NT/2000:* <install dir>\conf\share\organizations\ *UNIX:* /etc/opt/OV/SIP/conf/share/organizations/

## **Registering the Output File with SIP**

This process is the same as ["Registering getcvdata with SIP" on page 93,](#page-92-0) except that you only need to register the customer model data file, not the getcvdata program.

For registration examples, see [Figure 7-9](#page-104-1) and [Figure 7-10 on page 105,](#page-104-2) and [Figure 7-11 on page 106](#page-105-0).

## <span id="page-96-0"></span>**Converting NNM Object Database Information to XML**

SIP provides a servlet that retrieves filtered information from NNM's object database (ovwdb) and automatically returns XML content that is stored in memory. The generated data is a partial customer model formatted according to the SimpleCustomerModel.dtd. Essentially, the XML content contains lists of nodes and interfaces that can be mapped to organizations (customers) in the CustomerModel.xml file.

You can use this tool in two ways:

- To dynamically create lists of nodes and interfaces that are generated according to a schedule that you control and that are stored in memory; simply refer to these lists by name in your Organization definitions.
- To create correctly formatted lists of nodes and interfaces that can be copied and pasted into your Organization definitions.

#### **Figure 7-5 Process of Dynamically Converting NNM Object Database Data to XML**

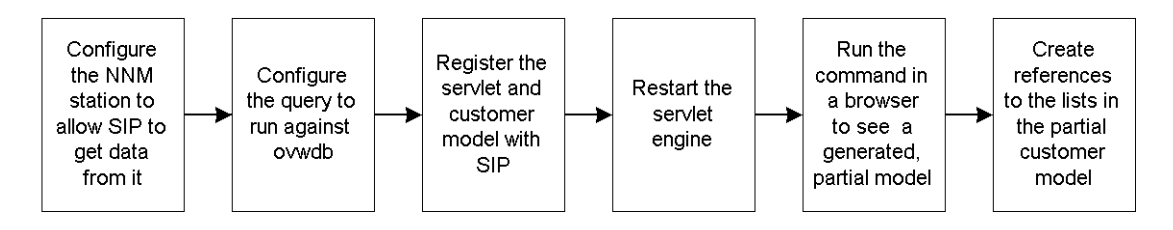

The first step is to configure the NNM management station to allow SIP to get data from it. See ["Configuring the NNM Management Station to](#page-90-0)  [Allow SIP to Obtain Information" on page 91](#page-90-0).

## **Configuring the Query to Run Against ovwdb**

The query is configured in an XML file and is used to filter the ovwdb data. It defines the nodes and interfaces that should be returned and grouped into specific lists.

You can do two kinds of filtering:

• **Perl regular expression-based filtering**. Use Perl5 regular expressions to define subsets of the customer model objects. For example, the Managed Resources module can be configured to list all nodes that match .\*\.customer1\.com.

#### **NOTE** Because regular expression wildcarding is supported, "dots" in hostnames should be escaped with '\'. For example, to match all nodes in the domain eagle.wingnuts.com, you would specify:

.\*\.eagle\.wingnuts\.com

• **Capability filtering**. The CapabilityFilter defines any valid NNM object database field.

The CapabilityFilter is a child element of IPHostFilter. It commonly refers to the capability filters such as isRouter, isNode, etc. However, CapabilityFilter may refer to any NNM object database field within HP OpenView Network Node Manager (NNM). Below is an example CapabilityFilter:

```
<NodeSelection>
   <CapabilityFilter op="OR">
        <Capability field="IPStatus" value="Critical"/>
        <Capability value="isServer"/>
   </CapabilityFilter>
</NodeSelection>
```
The above example will return any node that has the isServer capability, or is critical.

Be aware that an empty CapabilityFilter yields the empty set which allows nothing to pass.

The following steps guide the configuring of the query:

1. Open the NNMData.xml file located in the following directory:

*Windows NT/2000:* <install\_dir>\conf\share\modules\NM\ *UNIX:* /etc/opt/OV/SIP/conf/share/modules/NM/

2. Enter the configuration information, referring to the example below, in which all IP hosts are returned from the local NNM station. For more information, see the NNMData.dtd. If you need information about NNM management station port settings, see *Configuring NNM* (Configuring\_NNM.pdf):

```
<NNMSimpleCustomerModel>
   <NNMNodeList name="List1">
     <NNMStation hostname="localhost" ovwdbPort="9999" />
       <NodeSelection>
         <IPHostFilter>
           <IPHost hostname=".*" />
         </IPHostFilter>
       </NodeSelection>
   </NNMNodeList>
   <NNMInterfaceList name="List2">
     <NNMStation hostname="localhost" ovwdbPort="9999" />
       <InterfaceSelection>
          <IPInterfaceFilter>
            <IPInterface ipAddr=".*" />
          </IPInterfaceFilter>
       </InterfaceSelection>
     </NNMInterfaceList>
</NNMSimpleCustomerModel>
```
**NOTE** The only way to add non-IP addresses to a customer model is to add them manually to the XML file. Then, the only way to get the non-IP addresses into the portal view is to NOT set IP-specific display filtering. For more information on display filtering, see ["Display Filtering: How the](#page-124-0)  [NodeSelection Filter Produces a List of Nodes" on page 125](#page-124-0) and ["Display](#page-135-0)  [Filtering Element Definitions and Examples" on page 136](#page-135-0).

## <span id="page-98-0"></span>**Registering the Servlet and Customer Model Data with SIP**

1. Open the OVPortalConfig.xml file located in the following directory:

```
Windows NT/2000: <install dir>\conf\framework\
UNIX: /etc/opt/OV/SIP/conf/framework/
```
2. In the CustomerModelSources element, enter the name of the customer model file, and enter the URL to launch the NNM SimpleCustomerModel tool. See the example below:

## **Figure 7-6 Example Registration for NNMSimpleCustomerModel**

<OVPortalConfig>

```
<CustomerModelSources timeout="60">
    <CustomerModel href="CustomerModel.xml)/>
     <CustomerModel 
href="http://SIPhostname/ovportal/NNMSimpleCustomerModel"/>
  </CustomerModelSources>
</OVPortalConfig>
```
3. To automatically update the lists according to a schedule (in addition to each time that the servlet engine is restarted), enter a timeout="minutes" attribute, as shown in the example above.

## **Restarting the Servlet Engine**

After changing OVPortalConfig.xml, you must stop and restart the servlet engine before the changes will take effect in SIP.

#### *WindowsNT/2000*:

From the Control Panel, select Services. Stop and then restart Tomcat. Alternatively, you can use the command line: **net stop tomcat** and **net start tomcat**.

#### *UNIX*:

As root, stop and restart the web server and servlet engine by running the following. (The DISPLAY variable must be configured prior to restarting the webserver and servlet engine.)

Stop on HP-UX: **/sbin/init.d/ovsip stop** Start on HP-UX: **/sbin/init.d/ovsip start**

Stop on Solaris: **/etc/init.d/ovsip stop** Start on Solaris: **/etc/init.d/ovsip start**

## **Running the Program in a Browser to See Generated Data**

The time required to generate the lists depends upon the size of the object database on the NNM management station. Once the list is generated, it is stored in memory on the SIP server until the next scheduled time, or until the servlet engine is restarted.

1. Open a browser window on the SIP server and type:

**http://localhost/ovporta**l

2. Type the following to generate and display the lists and verify that the results meet your expectations and requirements. For this tool to work, you must use the localhost:

**http://localhost/ovportal/NNMSimpleCustomerModel**

3. Examine the XML output and verify that the results meet your expectations and requirements. The output should look something like the following example:

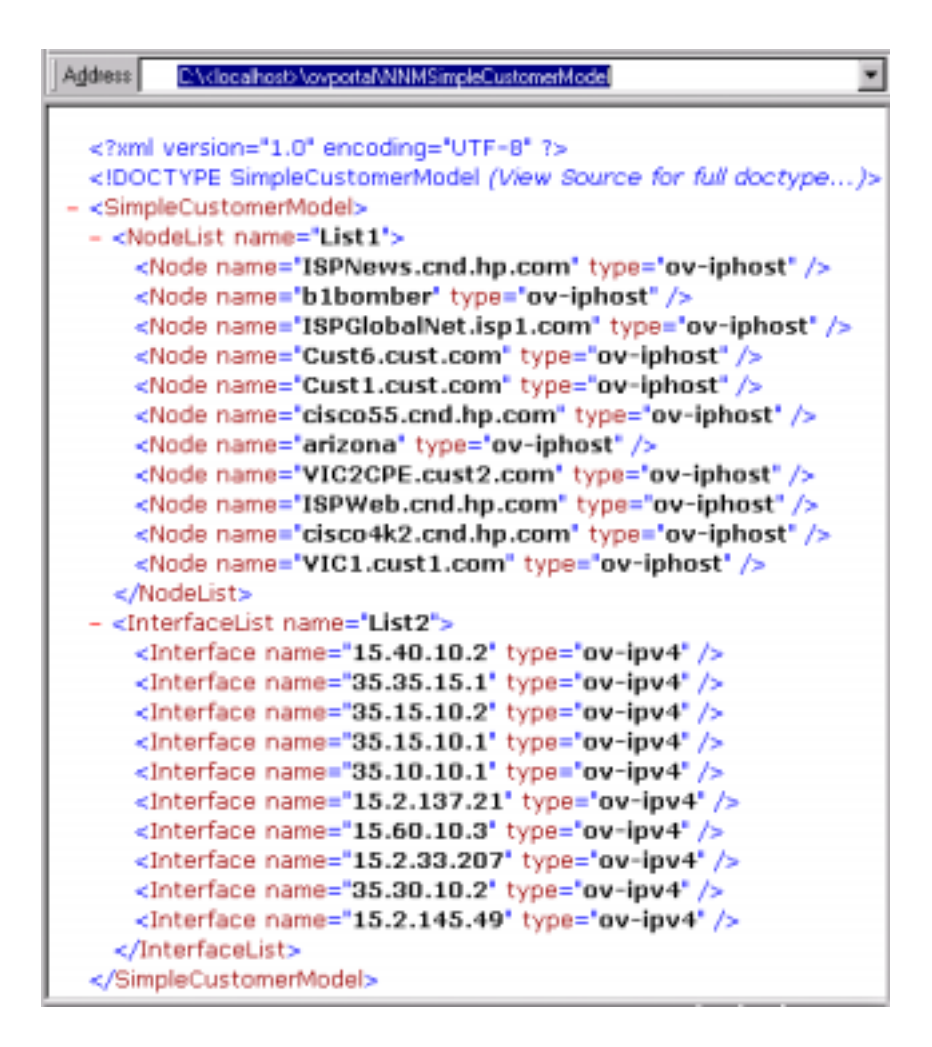

**NOTE** If you save the output of the NNMSimpleCustomerModel program as an XML file, the applicable DTD is inserted into the file, unlike other customer models where you must ensure that the XML file correctly references the DTD path. For an example, see [Figure 7-7 on page 102](#page-101-0).

#### <span id="page-101-0"></span>**Figure 7-7 Sample SimpleCustomerModel.dtd Inserted Into XML Files**

```
<?xml version="1.0" encoding="UTF-8" ?>
<!DOCTYPE SimpleCustomerModel [
<!ELEMENT SimpleCustomerModel (NodeList|InterfaceList|Error| 
Warning)*>
<!ELEMENT NodeList (Node*)>
<!ATTLIST NodeList name CDATA #IMPLIED>
<!ELEMENT Node EMPTY>
<!ATTLIST Node type CDATA "ov-iphost" name CDATA #REQUIRED>
<!ELEMENT InterfaceList (Interface*)>
<!ATTLIST InterfaceList name CDATA #IMPLIED>
<!ELEMENT Interface EMPTY>
<!ATTLIST Interface type CDATA "ov-ipv4" name CDATA #REQUIRED>
<!ELEMENT Error EMPTY>
<!ATTLIST Error msg CDATA #REQUIRED>
<!ELEMENT Warning EMPTY>
<!ATTLIST Warning msg CDATA #REQUIRED>
\geq
```
## **Creating References to the Resource Lists**

<span id="page-101-1"></span>1. OpenYourCustomerModel.xml. Although the XML file can be located anywhere on the file system (as long as the path to the document is registered in OVPortalConfig.xml) the standard location is:

```
Windows NT/2000: <install dir>\conf\organizations\
UNIX: /etc/opt/OV/SIP/conf/organizations/
```
2. In your Organization definitions, simply point to the dynamically generated lists. For example:

```
<SimpleCustomerModel>
  <Organization name="CustomerNOC">
       <NodeListRef href="List1" />
      <InterfaceListRef href="List2" />
  </Organization>
```
</SimpleCustomerModel>

## **Copying and Pasting Lists of Nodes and Interfaces into the Customer Model**

If you do not want to create references to the lists, you can copy and paste the node and interface lists into the Organization definitions in the CustomerModel.xml file.

As shown below, the process is the same as ["Converting NNM Object](#page-96-0)  [Database Information to XML" on page 97,](#page-96-0) with the exception of steps 3, 5 and 6 shown in shading below. Once you have an XML file containing the lists of nodes and interfaces, you can associate them with the correct customer (organization) by copying and pasting them into the appropriate Organization definitions in the CustomerModel.xml file.

## **Figure 7-8 Process of Creating a One-Time Generation of NNM Resource Lists**

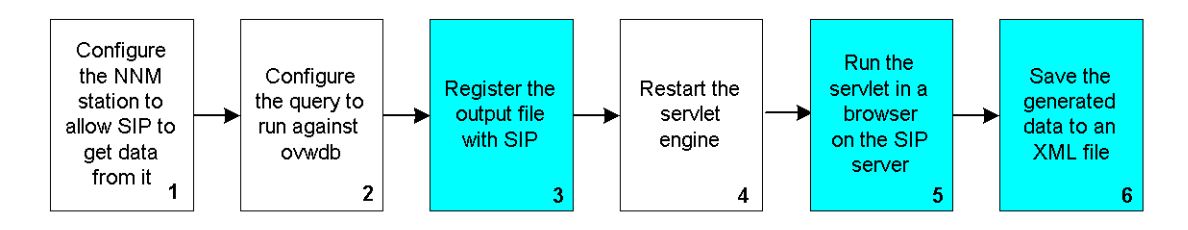

## **Registering the Output File with SIP**

This process is the same as ["Registering the Servlet and Customer Model](#page-98-0)  [Data with SIP" on page 99](#page-98-0), except that you only need to register the file in which the customer model data is saved, not the NNMSimpleCustomerModel servlet.

## **Saving the Generated Data to an XML File**

After running the servlet in a browser to see the generated XML, instead of creating references to the lists, save the file and copy and paste

## **Copying and Pasting the Lists of Nodes and Interfaces into the Customer Model**

1. Open the YourCustomerModel.xml file. Although the XML file can be

located anywhere on the file system (as long as the path to the document is registered in OVPortalConfig.xml) the standard location is:

*Windows NT/2000:* <install\_dir>\conf\organizations\ *UNIX:* /etc/opt/OV/SIP/conf/organizations/

2. In your Organization definitions, simply paste the generated nodes and interface lists, and save the file. For example:

```
<SimpleCustomerModel>
   <Organization name="Acme" type="customer">
       <NodeList>
          <Node name="host.acme.com"/>
          <Node name="server.acme.com"/>
       </NodeList>
       <InterfaceList>
          <Interface name="15.40.10.2" type="ov-ipv4"/>
          <Interface name="35.10.10.2" type="ov-ipv4"/>
       </InterfaceList>
   </Organization>
</SimpleCustomerModel>
```
**NOTE** Another variation of this approach is copying and pasting the entire lists and referring to the lists using NodeListRef and InterfaceListRef, as shown in the example in step 2 on [page 102](#page-101-1).

<span id="page-104-0"></span>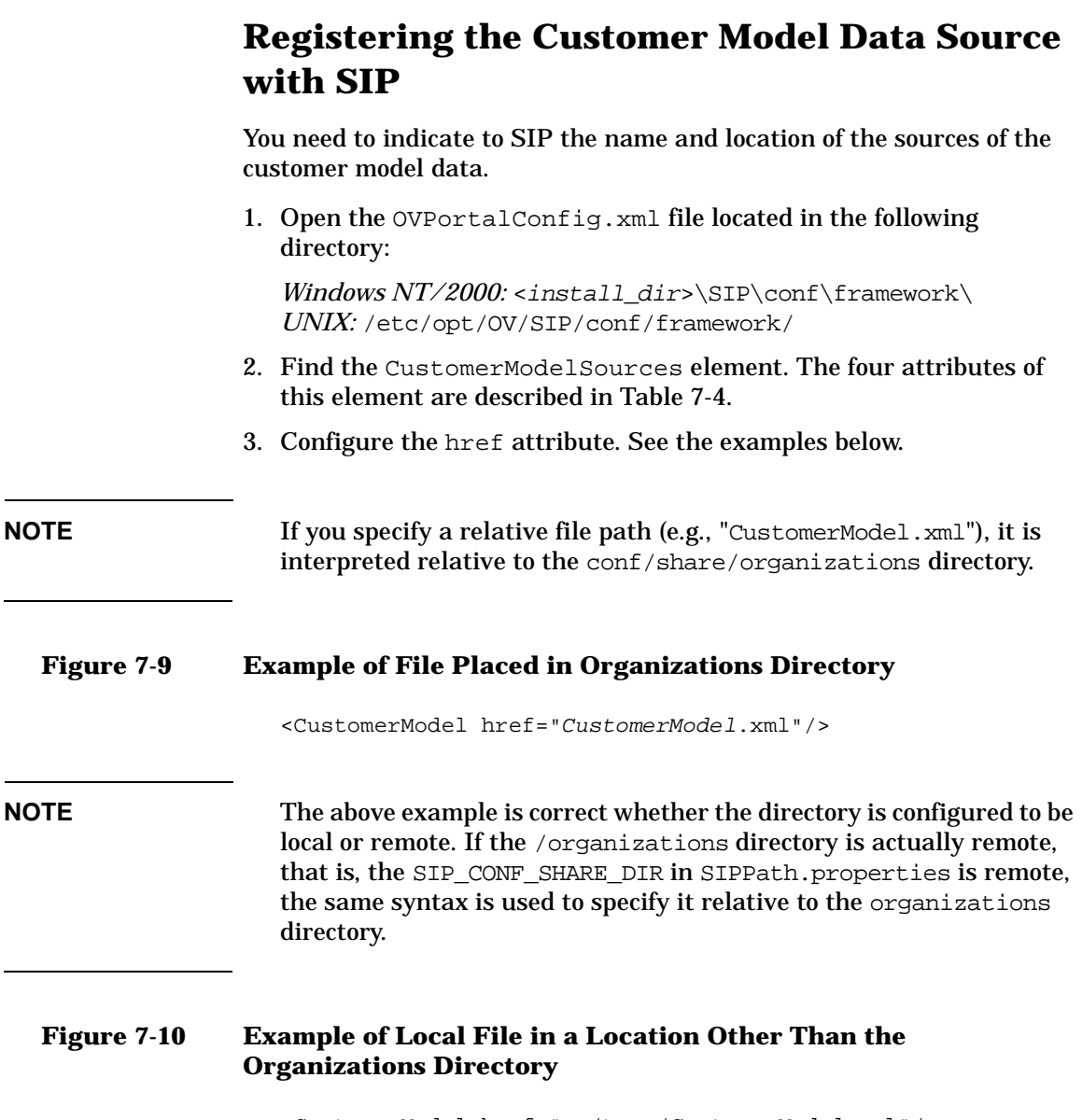

<CustomerModel href="c:/temp/CustomerModel.xml"/>

<span id="page-104-2"></span><span id="page-104-1"></span>L

Implementing a Customer Model for Mapping Customers to Resources **Registering the Customer Model Data Source with SIP**

## <span id="page-105-0"></span>**Figure 7-11 Example of Remote file**

<CustomerModel href="http://othermachine/CustomerModel.xml"/>

#### **Figure 7-12 Example of getcvdata**

```
<OVPortalConfig>
   <CustomerModelSources timeout="60">
     <CustomerModel 
        href="http://NNMHostname/OvCgi/getcvdata.exe"/>
   </CustomerModelSources>
</OVPortalConfig>
```
#### **Figure 7-13 Example of NNMSimpleCustomerModel**

```
<OVPortalConfig>
  <CustomerModelSources timeout="60">
    <CustomerModel href="CustomerModel.xml)/>
     <CustomerModel 
href="http://NNMhostname/ovportal/NNMSimpleCustomerModel"/>
  </CustomerModelSources>
</OVPortalConfig>
```
4. If you have placed the file in a location other than the /organizations directory, make sure the DTD path in the XML file is specified as described in [Figure 7-4 on page 96](#page-95-0).

#### <span id="page-105-1"></span>**Table 7-4 Attributes of the CustomerModelSources Element**

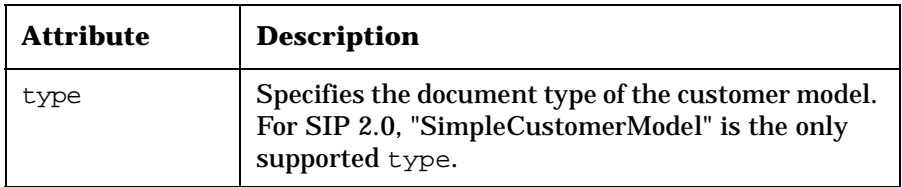

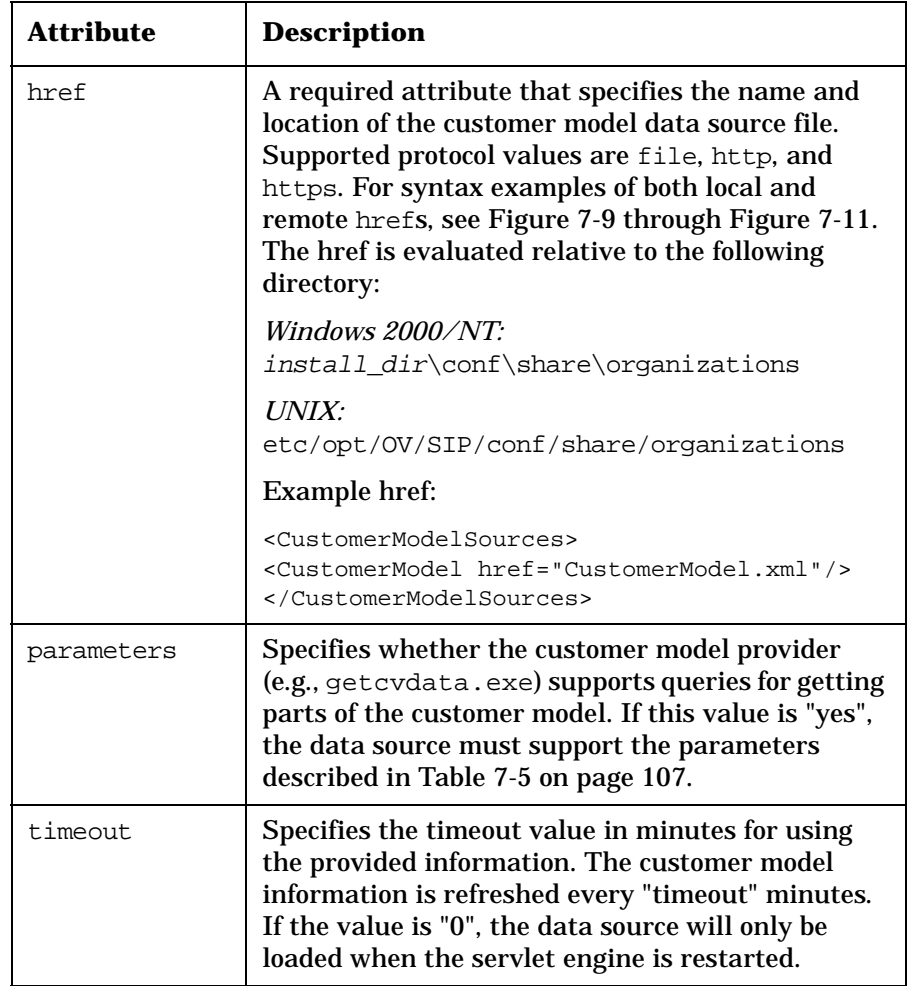

## **Table 7-4 Attributes of the CustomerModelSources Element**

## **Table 7-5 Parameters for getcvdata.exe**

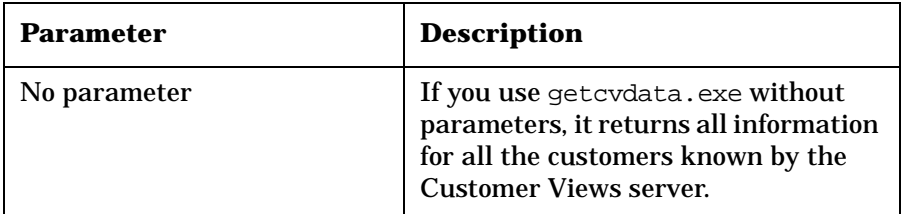

Implementing a Customer Model for Mapping Customers to Resources **Registering the Customer Model Data Source with SIP**

**Table 7-5 Parameters for getcvdata.exe**

| Parameter    | <b>Description</b>                                                                                                    |
|--------------|----------------------------------------------------------------------------------------------------|
| OrqList      | If you invoke get cvdata. exe with<br>the OrgList CGI parameter, you will<br>get a list of all the organizations and<br>their attributes: name, type, and<br>ExternalKey. However, you will not<br>get the child information (nodes,<br>interfaces, and services). |
| Organization | If you invoke get cvdata. exe with<br>the Organization CGI parameter,<br>you will get all the information for<br>only the specified organization.<br>Organization=" <orgname>"</orgname>                                                                           |

## **SimpleCustomerModel.dtd**

The SimpleCustomerModel.dtd is located in the following directory:

*Windows NT/2000:* <install\_dir>\conf\organizations\ *UNIX:* /etc/opt/OV/SIP/conf/organizations/

## **Table 7-6 SimpleCustomerModel Child Elements**

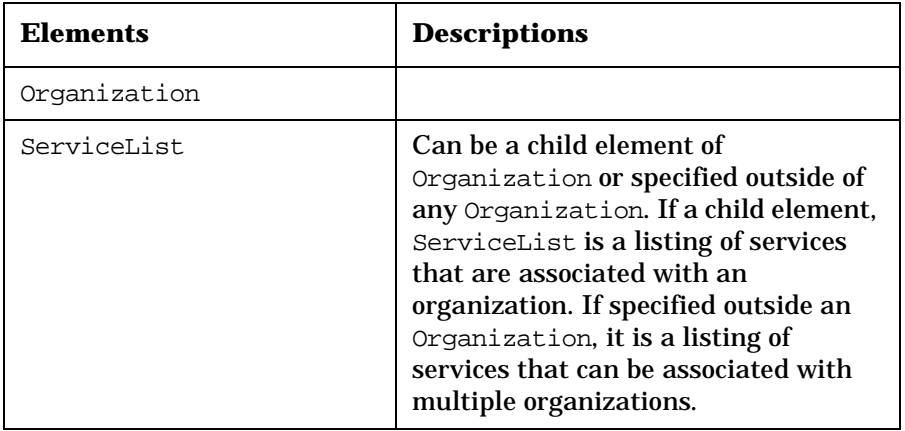
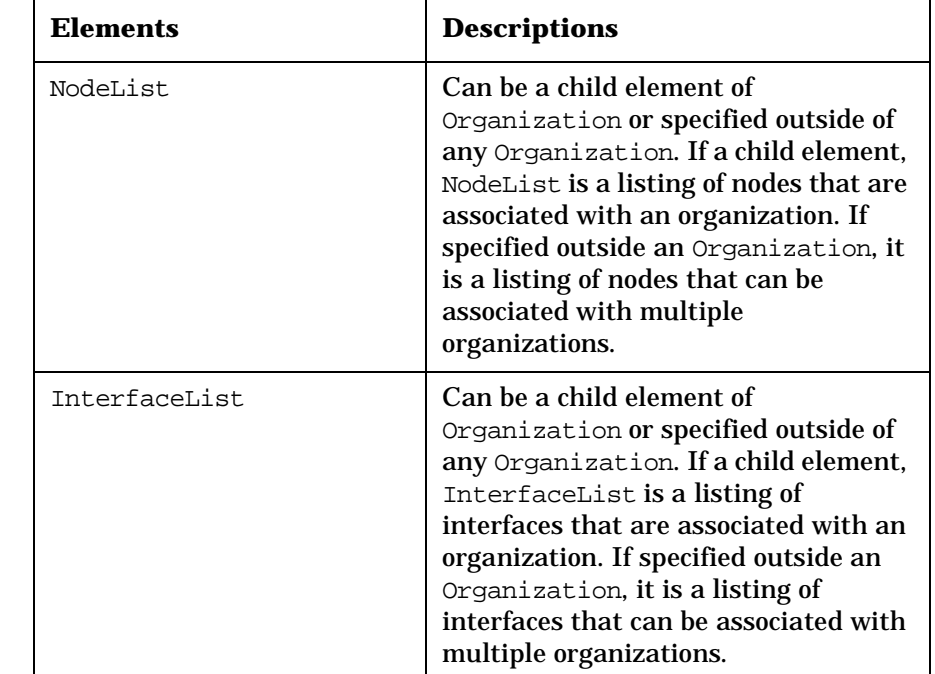

### **Table 7-6 SimpleCustomerModel Child Elements**

### **Table 7-7 Organization Attributes and Child Elements**

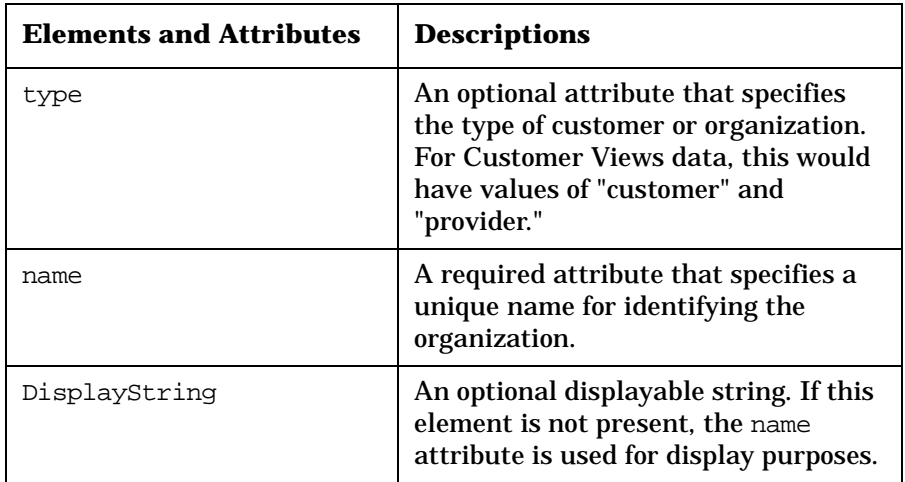

Implementing a Customer Model for Mapping Customers to Resources **Registering the Customer Model Data Source with SIP**

### **Table 7-7 Organization Attributes and Child Elements**

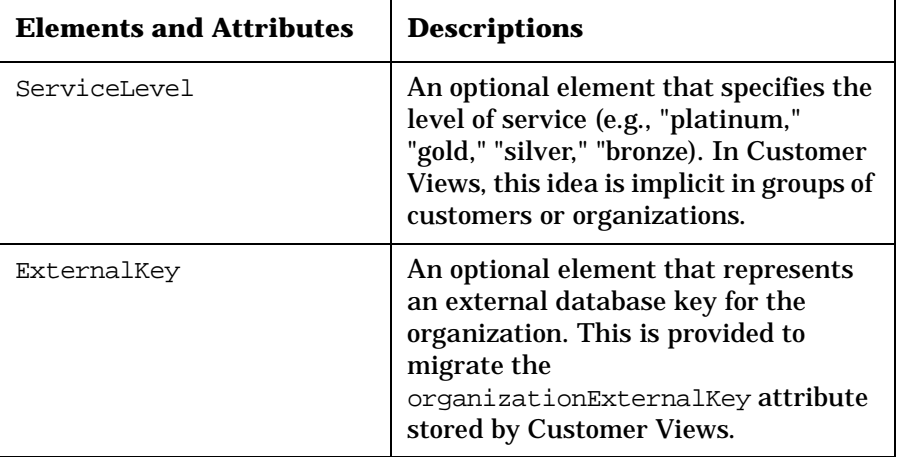

### **Table 7-8 ServiceList Attributes and Child Elements**

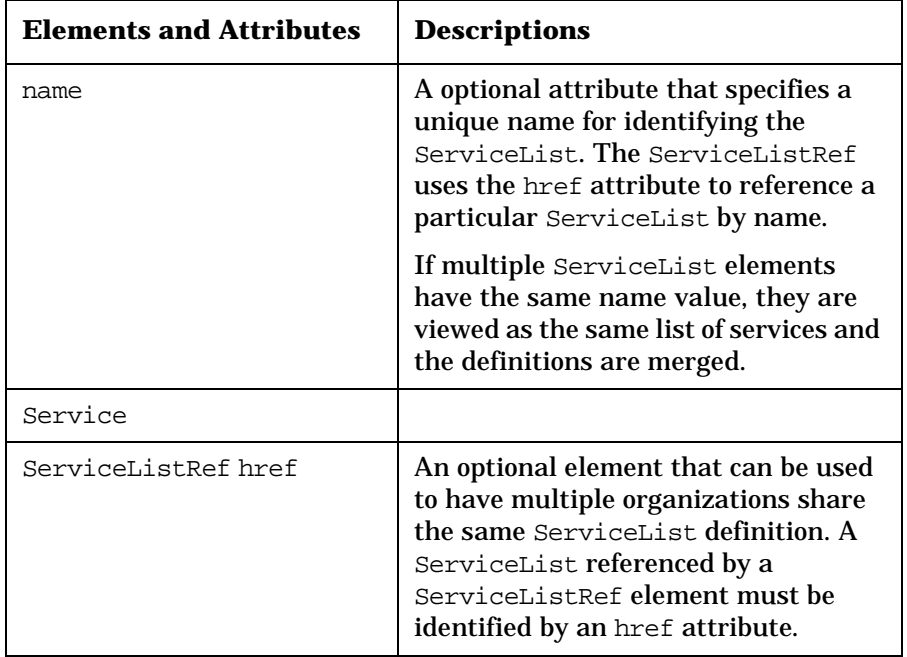

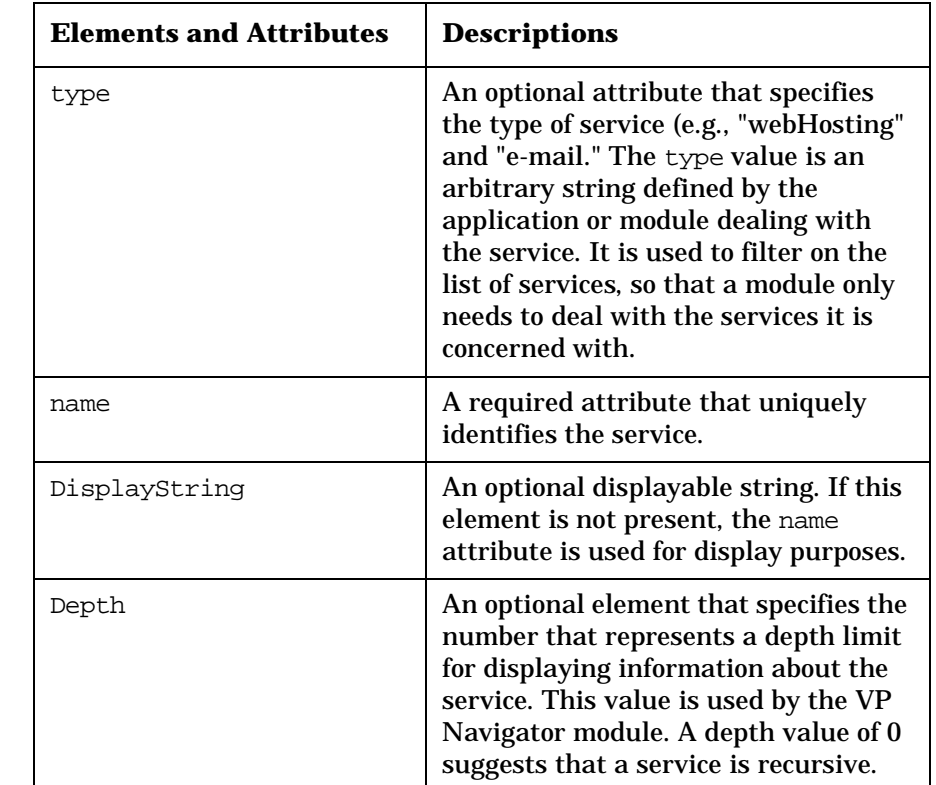

### **Table 7-9 Service Attributes and Child Elements**

### **Table 7-10 NodeList Attributes and Child Elements**

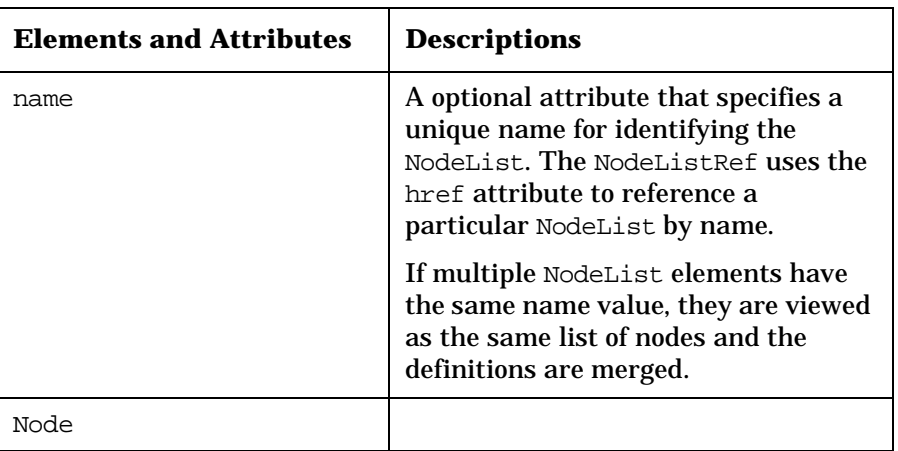

Implementing a Customer Model for Mapping Customers to Resources **Registering the Customer Model Data Source with SIP**

### **Table 7-10 NodeList Attributes and Child Elements**

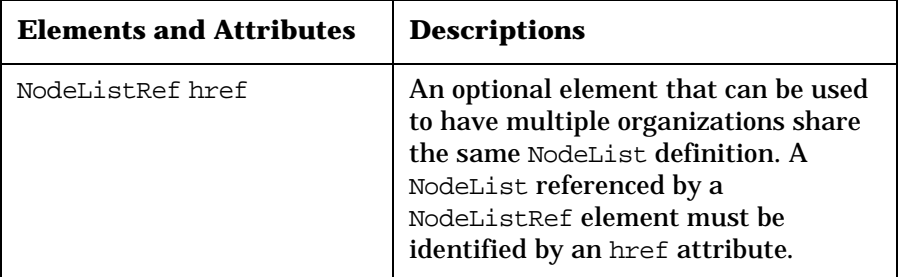

### **Table 7-11 Node Attributes and Child Elements**

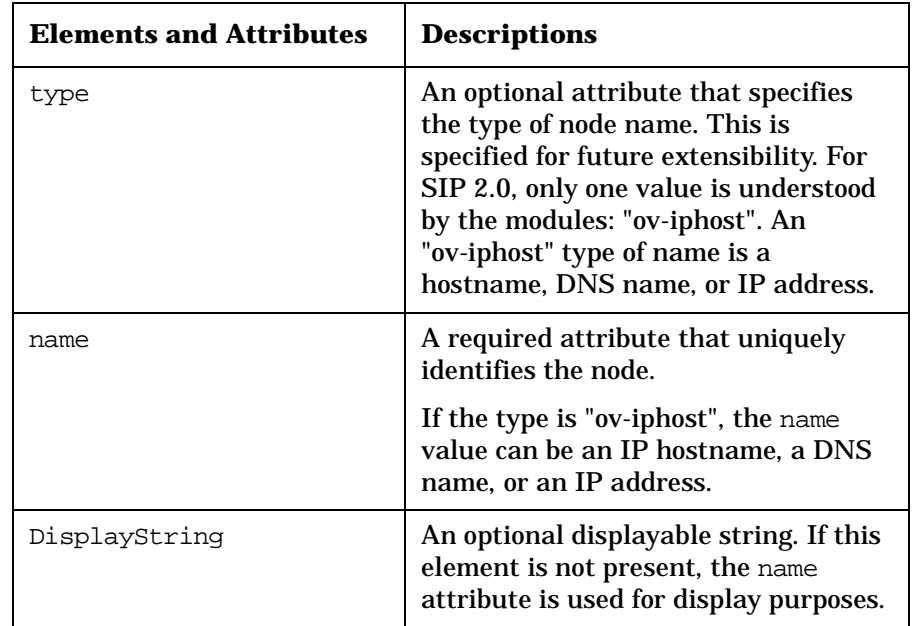

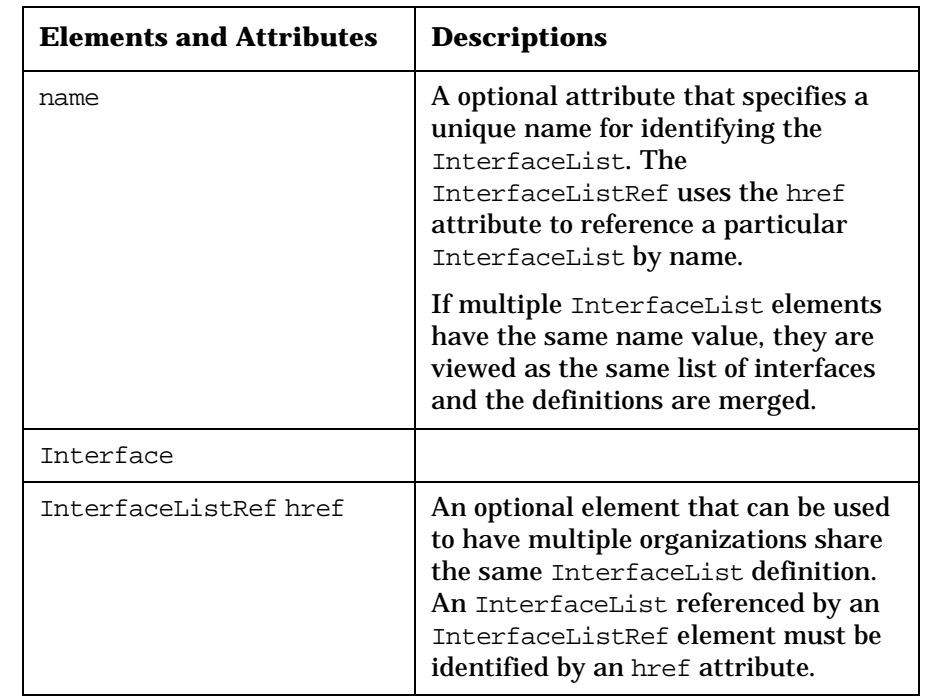

### **Table 7-12 InterfaceList Attributes and Child Elements**

Implementing a Customer Model for Mapping Customers to Resources **Registering the Customer Model Data Source with SIP**

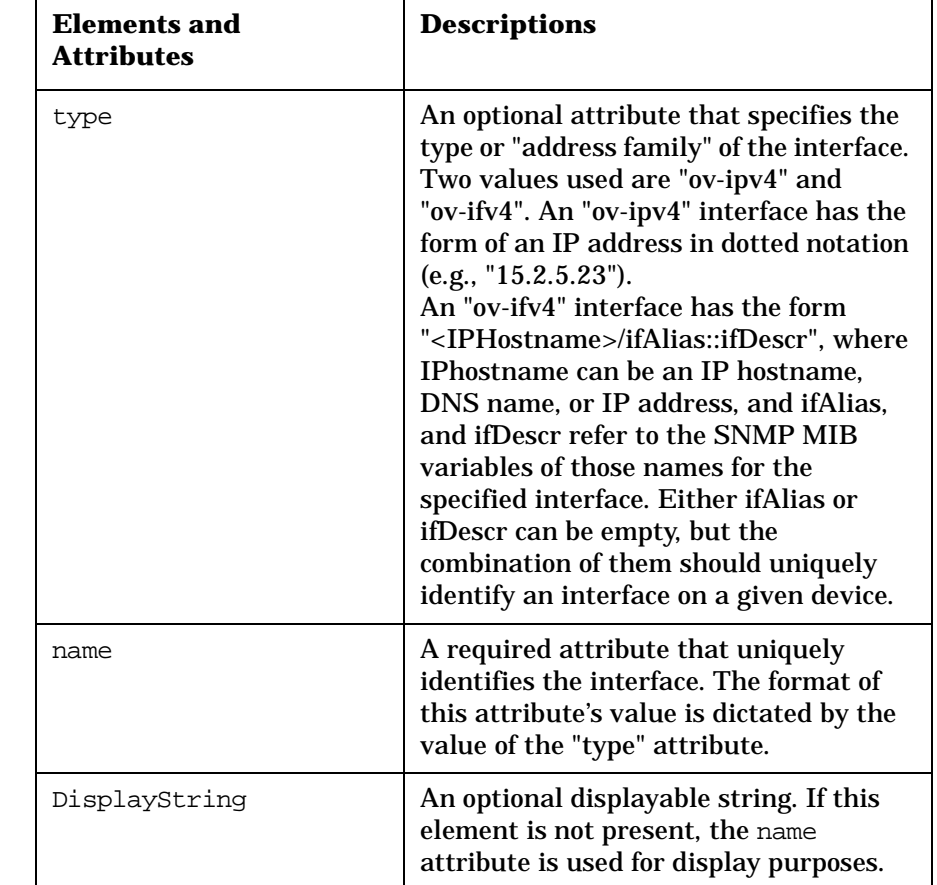

### **Table 7-13 Interface Attributes and Child Elements**

### **Figure 7-14 Simple Customer Model Sample XML**

<!DOCTYPE SimpleCustomerModel SYSTEM "SimpleCustomerModel.dtd"> <SimpleCustomerModel> <Organization type="customer" name="Cust1"> <NodeList> <Node name="cisco4k2.cnd.hp.com"/> <Node name="15.2.3.23"/> <Node type="ov-iphost" name="cisco2522"/> </NodeList>

```
 <InterfaceList>
          <Interface name="15.0.2.33"/>
          <Interface type="ov-ipv4" name="15.2.3.23"/>
          <Interface type="ov-vpn4" name="10.2.1.1/3434"/>
       </InterfaceList>
    </Organization>
    <Organization type="customer" name="Cust2">
       <ServiceList>
          <Service type="webHosting" name="Cust2WebHosting"/>
          <Service type="mail" name="Cust2Mail"/>
          <Service type="news" name="Cust2News">
              <Depth>2</Depth></Service>
       </ServiceList>
       <NodeListRef href="WebServers"/>
    </Organization>
    <Organization type="customer" name="VIC1">
       <ServiceLevel>Gold</ServiceLevel>
       <ExternalKey>vic-1001</ExternalKey>
    </Organization>
    <Organization type="provider" name="PeerISP1"/>
    <NodeList name="WebServers">
       <Node name="www.cnd.hp.com"/>
       <Node name="web.fc.hp.com"/>
    </NodeList>
</SimpleCustomerModel>
```
## **Developing a Custom Customer Model Data Source**

You can develop a program that provides a mapping from an arbitrary data store or provisioning system to the required "simple customer model" format.

SIP 2.0 has an extensible mechanism for poulating the customer model. SIP is capable of receiving content for the Customer Model from any source that can produce XML content in accordance with the SimpleCustomerModel.dtd file. SIP can be configured to read data from a local file, or any arbitrary URL that is accessible from the SIP station. The URL can be a servlet, CGI or other technology that returns XML content via HTTP.

For example, the Generic Net Service Provider maintains a database of their customers and their relationship to managed resources. A perl CGI script, getMyCustomerData.pl could be written and installed on a web server, customerdb.generic.net. Suppose the URL to that script is "http://customerdb.generic.net/cgi-bin/getMyCustomerData.pl", you could simply add the URL as a Customer Model Source in the OVPortalConfig.xml file as follows:

```
 <CustomerModelSources>
     <CustomerModel 
        href="http://customerdb.generic.net/cgi-bin/getMyCustomerData.pl"/>
 </CustomerModelSources>
```
### The perl cgi script could contain some code similar to this:

```
#!/usr/local/bin/perl
...
print "content-type: text/xml\n\n";
print "<SimpleCustomerModel>";
@orgs = getOrganizationsFromDb();
foreach org (@orgs) {
       print "<Organization name=\"$org\">"
       outputOrganizationData($org);
       print "</Organization>"
}
print "</SimpleCustomerModel>";
>
```
Of course this could be written in any language using a technology that is capable of returning XML via HTTP. Parameters may be specified in the URL as well. For example, you could invoke this perl script differently from multiple SIP servers as follows:

### **Figure 7-15 OVPortalConfig.xml on SIP server1**

```
<CustomerModelSources>
   <CustomerModel
   href="http://customerdb.generic.net/cgi-bin/getMyCustomerData.pl?server=one"/>
</CustomerModelSources>
```
### **Figure 7-16 OVPortalConfig.xml on SIP server1**

```
<CustomerModelSources>
   <CustomerModel
   href="http://customerdb.generic.net/cgi-bin/getMyCustomerData.pl?server=two"/>
</CustomerModelSources>
```
In this case, the CGI can interpret the parameters and return different content to each server. As stated previously, this content must conform to the SimpleCustomerModel.dtd.

SimpleCustomerModel.dtd provides a mechanism for remote reporting of errors. If the CGI encounters an error or warning, it can report those along with any Customer Model Data, and they will be added to the appropriate SIP log file. For example, the CGI could return:

```
<SimpleCustomerModel>
    <Error msg="The database is currently unavailable"/>
</SimpleCustomermodel>
```
Implementing a Customer Model for Mapping Customers to Resources **Developing a Custom Customer Model Data Source**

# **8 Filtering Data by Customers**

## **Introduction to Customer Data Filtering**

Customer data filtering is the action of applying filters to the roles that are associated with portal users in order to display only the data that is appropriate to them.

In HP OpenView Service Information Portal, the management data that is presented in the user interface for a given user login is filtered by the specific customer or customers that were associated with the user's role. (In this context, the term "customer" refers to the organizations.)

## **Modules That Do Customer Data Filtering**

Customer data filtering applies only to the modules that display management data. It does not apply to the framework-supplied Message Board module or Bookmarks module.

You can do some filtering with Generic-based modules that you create; for more information, see [Chapter 12, "Integrating Your Own](#page-204-0)  [Applications and Data," on page 205.](#page-204-0)

## **The Process of Filtering Customer Data**

Customer data filtering begins at the implementation of the customer model. Recall that the customer model is the mapping of all relevant organizations to their resources. It defines the association between customers (organizations) and their nodes, interfaces, and services.

Once the customer model is implemented and you want to deploy secure customer portals, you need to associate one or more organizations with each role, and assign roles to your SIP users. This step is referred to as **security filtering**. Security filtering applies to all management data modules in the portal view that are associated with a role, and it is applied through use of the **Management Data Filter**. To restrict what a user sees, each role can be customized to have one or more associated organizations (customers).

Essentially, the customer model is a listing of your customer organizations and their associated resources. The act of selecting one or more organizations from that listing (whose data you want to display through a portal) occurs when you define the MgmtData element in a User-Role package file.

After security filtering is applied, you can apply a finer level of filtering on a module-by-module and submodule-by-submodule basis. This is called **display filtering**. It allows an additional level of filtering to determine what actually gets presented in a particular instance or sub-instance of a module.

For example, whereas the MgmtData filter affects all Network Device Health gauges displayed in a portal view, a display filter can be implemented on a gauge-by-gauge basis.

As a second example, you may have a portal user who is an operator in your service provider environment. This person might be responsible for monitoring the data of five customers. Their Management Data Filter is set up to define the five customers. But when they view information, they may want multiple instances of the alarms module, one for each customer. They could set up a display filter to look at information for the individual customers.

Display filtering is applied in the portal view file through three filters: **Node Selection Filter**, **Interface Selection Filter**, and **Organization Filter**.

The Node Selection and Interface Selection filters offer some support for wildcarding through the use of Perl5 regular expressions (see your Perl documentation for information about valid expressions). For example, *periods* in entries must be escaped with a backslash (\) character and the asterisks (\*) must be escaped with a period (.): .\*\.eagle\.wingnuts\.com

All three of these filters are defined in the following DTD:

Windows NT/2000:<install\_dir>\conf\share\views\filter.dtd *UNIX:* /etc/opt/OV/SIP/conf/share/views/filter.dtd

## **Types of Filtering**

Service Information Portal provides three types of customer data filtering: Node filtering, interface filtering, and service filtering. All customer filtering tasks are performed through direct editing of XML files. The types of filtering are described in coming sections.

- Node Filtering
- Interface Filtering
- Service Filtering

Filtering Data by Customers **Introduction to Customer Data Filtering**

## **Key Points About Customer Data Filtering**

Following are key points that are essential to understanding the filtering of data that is displayed in a customer's portal. Following the key points is an explanation of the two types of filtering.

- **Two levels of filtering help you restrict the data being displayed.** Security filtering is the first (and most important) of two levels of filtering provided by the Service Information Portal. Security filtering defines what data the customer can potentially see and is applied to all management data modules. Display filtering is applied on a module-by-module or submodule-by-submodule basis and further restricts what the customer actually sees.
- **It is essential that you apply first-level filtering—security filtering.** The SIP User-Role Model requires that you apply the essential first level of filtering to each role that you create.
- **Optionally, you can apply second-level filtering—display filtering.** You can apply a finer, second level of filtering at the module or submodule level.
- **Display filtering does not apply to all three NNM modules.** The Network Health Device module requires display filtering. The Alarms module allows optional display filtering. The Topology module does not allow display filtering.

## **Node Filtering**

With node filtering, you apply the defined filter and a list of nodes is returned. These nodes define the allowed set of information. All three NNM modules acknowledge node filtering at the security filter level (MgmtData filter). The Network Health Device module requires either or both node filtering or interface filtering at the display filter level (NodeSelection). The Alarms module allows optional display filtering. The Topology module does not allow display filtering.

[Figure 8-1](#page-122-0) below depicts what is happening in the system when node filtering is applied. First, you start with all nodes in the customer model data. When you apply the Management Data security filter, you define a set of nodes. Optionally, you can then apply the Node Selection display filter to further restrict the set of nodes and produce a result list of nodes that is used for display.

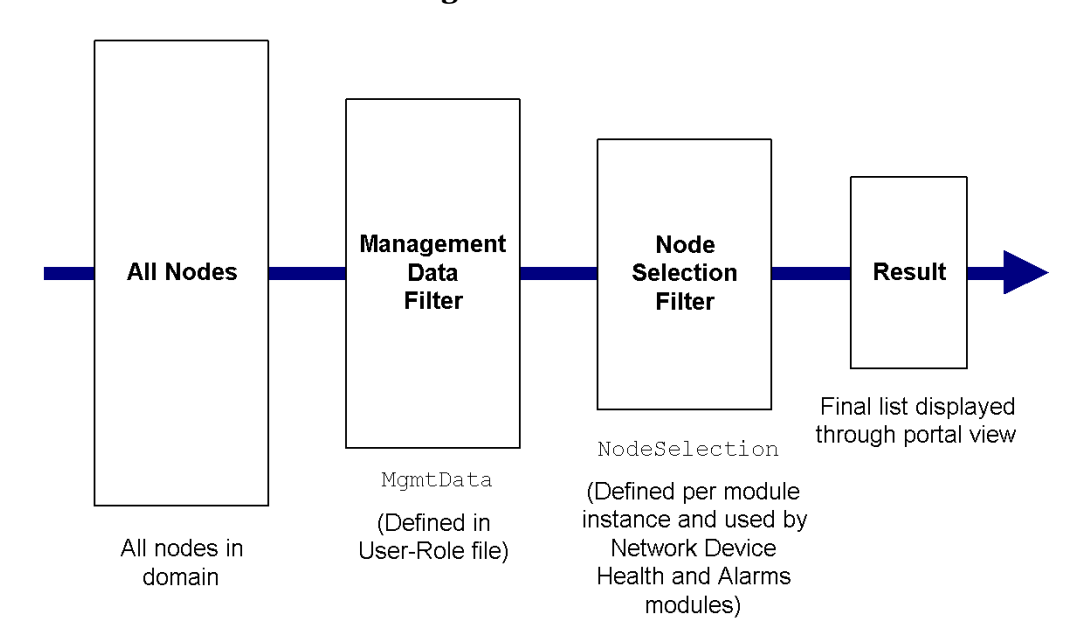

### <span id="page-122-0"></span>**Figure 8-1 How Node Filtering Works**

Domain is defined differently for different modules. For the Network Device Health module, it is all the nodes in ovwdb in the NNM management stations from which it is getting data. For the Alarms

Filtering Data by Customers **Node Filtering**

module, it is the nodes associated with generated alarms. For the Topology Map module, it is the nodes on a submap.

[Figure 8-2](#page-123-0) applies an example to the above diagram.

<span id="page-123-0"></span>**Figure 8-2 Node Filtering Example**

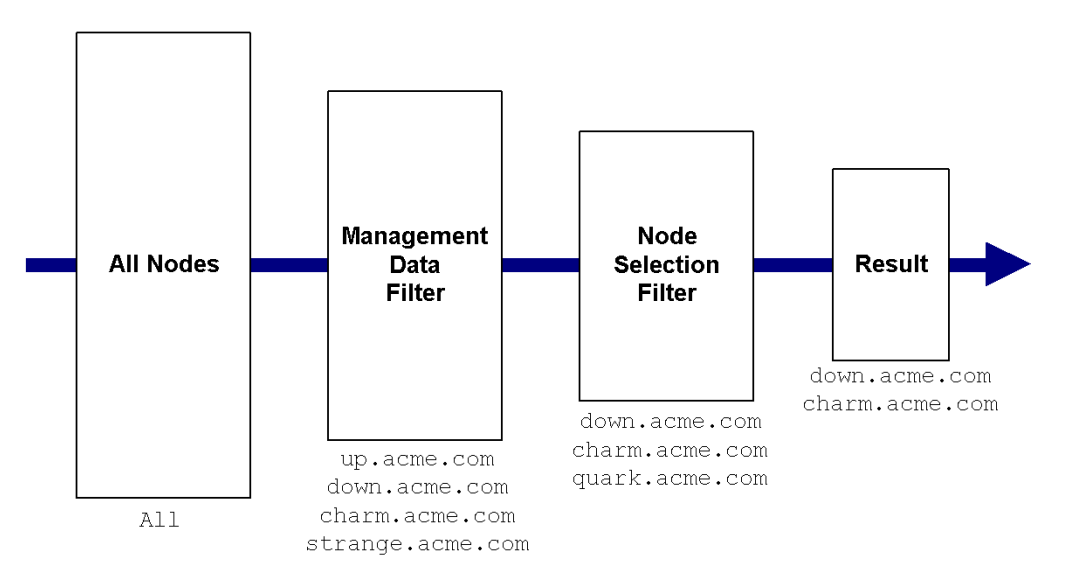

## **Security Filtering: How the MgmtData Filter Produces a List of Nodes**

For each configured Role, there is a MgmtData element that defines a subset of all the data that the user can see. [Figure 8-3 on page 125](#page-124-0) shows sample XML code for the Management Data Filter. For more information, see the following DTD:

*Windows NT/2000:* <install\_dir>\conf\share\roles\UserRole.dtd *UNIX:* /etc/opt/OV/SIP/conf/share/roles/UserRole.dtd

**TIP For SIP 1.0 Users**: The Management Data Filter is similar to the SIP 1.0 SecurityFilter except that the IPHostFilter and IPInterfaceFilter child elements are no longer supported. This means that IP host and IP interface filters cannot be directly specified in the

security filter. They must instead be specified in the customer model.

### <span id="page-124-0"></span>**Figure 8-3 MgmtData Element Example Defining Data for Multiple Organizations**

```
<MgmtData>
    <OrganizationFilter>
       <OrganizationRef href="Cust1"/>
       <OrganizationRef href="VIC1"/>
       <OrganizationRef href="PeerISP1"/>
    </OrganizationFilter>
</MgmtData>
```
The OrganizationRef elements in the OrganizationFilter element are references to the Organization elements in the Simple Customer Model. Therefore, when you specify a customer in the MgmtData element in the User-Role file, you are saying: Present to the portal user the information filtered by the services, nodes, and interfaces associated with the Organization as defined in the Simple Customer Model.

Below is a list of rules that describe the behavior of the MgmtData element and its optional child element—OrganizationFilter

- If no OrganizationFilter is present, the MgmtData element has a value of ANY or ALL nodes.
- If OrganizationFilter is present but empty, the MgmtData element has a value of NO nodes.

## **Display Filtering: How the NodeSelection Filter Produces a List of Nodes**

To produce a list of nodes from the NodeSelection Filter, three child filters can be used: IPHostFilter, CapabilityFilter, and OrganizationFilter. For detailed information, see ["NodeSelection](#page-135-0)  [Filter" on page 136.](#page-135-0)

Also, see the following DTD:

Windows NT/2000:<install\_dir>\conf\share\views\filter.dtd *UNIX:* /etc/opt/OV/SIP/conf/share/views/filter.dtd

Filtering Data by Customers **Interface Filtering**

## **Interface Filtering**

Interface filtering works the same way except that a list of interfaces is returned. Interface filtering provides more granularity, or a lower level of filtering. Network Device Health does interface filtering. The Topology Map does not use InterfaceSelection filters, but it does filter interfaces according to the MgmtData filter (security filtering). The Alarms module does not use interface filtering: If there is an interface-down event on a particular router, you cannot specify that you only want those interface events on that router. You can only specify that you want events on that router or not.

In [Figure 8-4 on page 126,](#page-125-0) interface filtering is being applied using the InterfaceSelection filter.

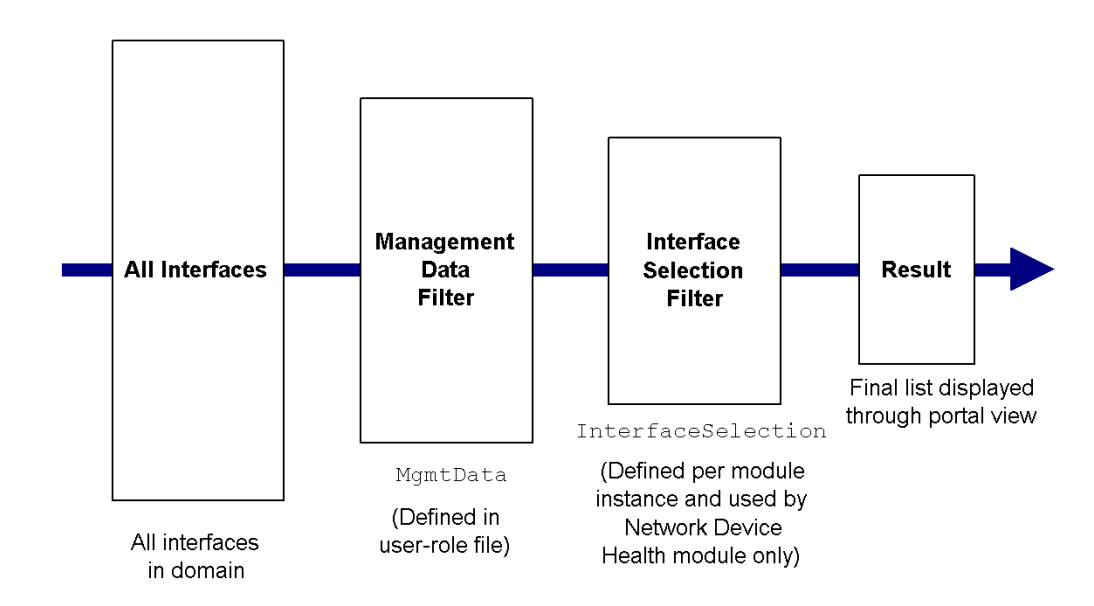

<span id="page-125-0"></span>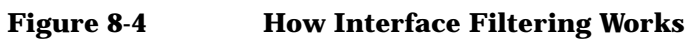

[Figure 8-5 on page 127](#page-126-0) applies an example to the above diagram.

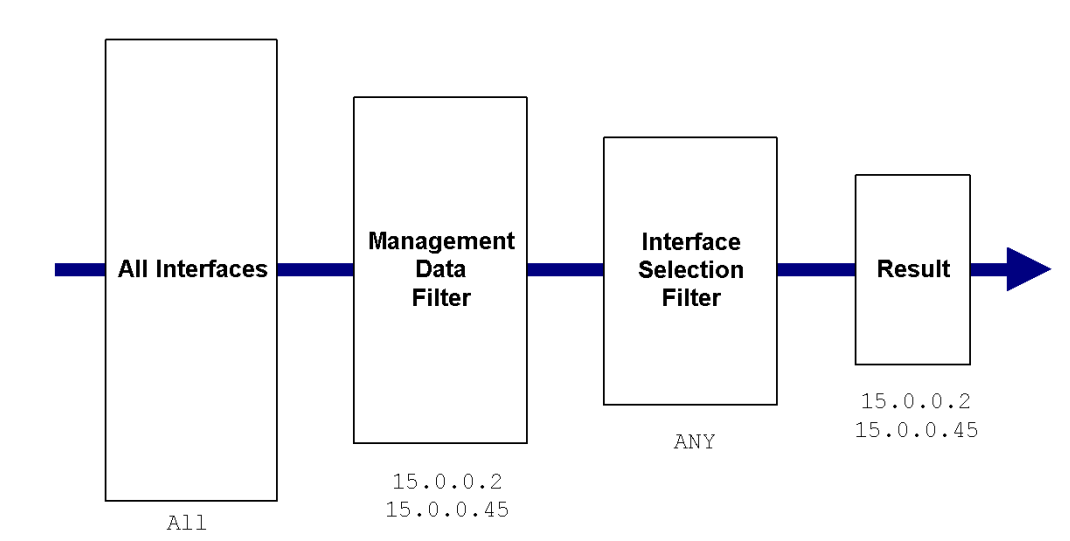

### <span id="page-126-0"></span>**Figure 8-5 Example of Interface Filtering**

## **Filtering of Customer Data in SIP Modules**

S = Security Filter

D = Display Filter

**Table 8-1 Filtering of NNM Module Data**

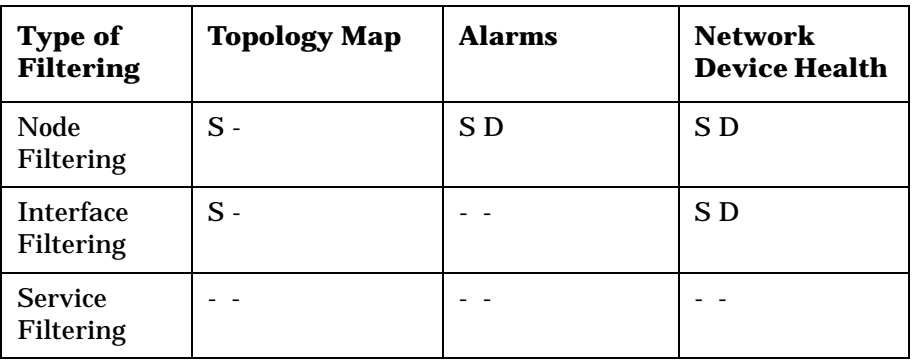

### **Table 8-2 Filtering of VP Navigator Module Data**

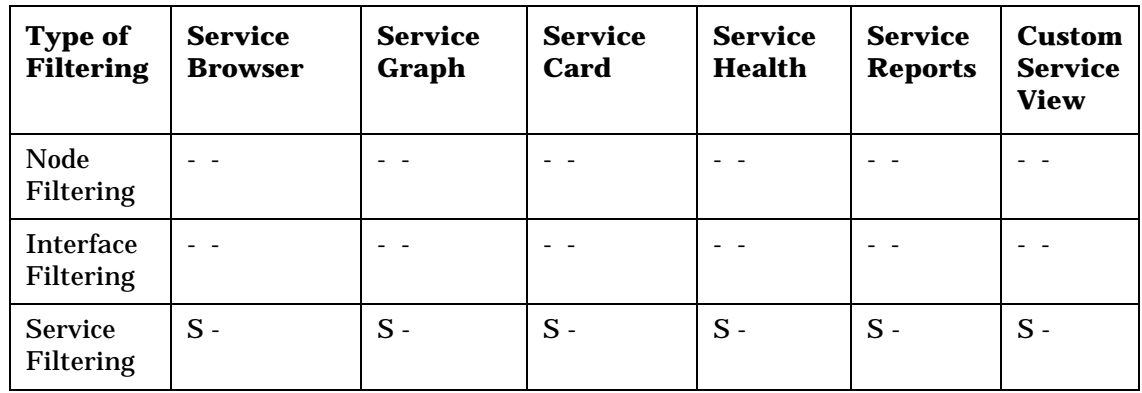

## **Filtering of VP-IS Module Data**

For the VP-IS Internet Services module, a VP-IS customer name is associated with a SIP role. The VP-IS module uses the customer name to filter the data based on the VP-IS customer model.

## **Filters**

### **Table 8-3**

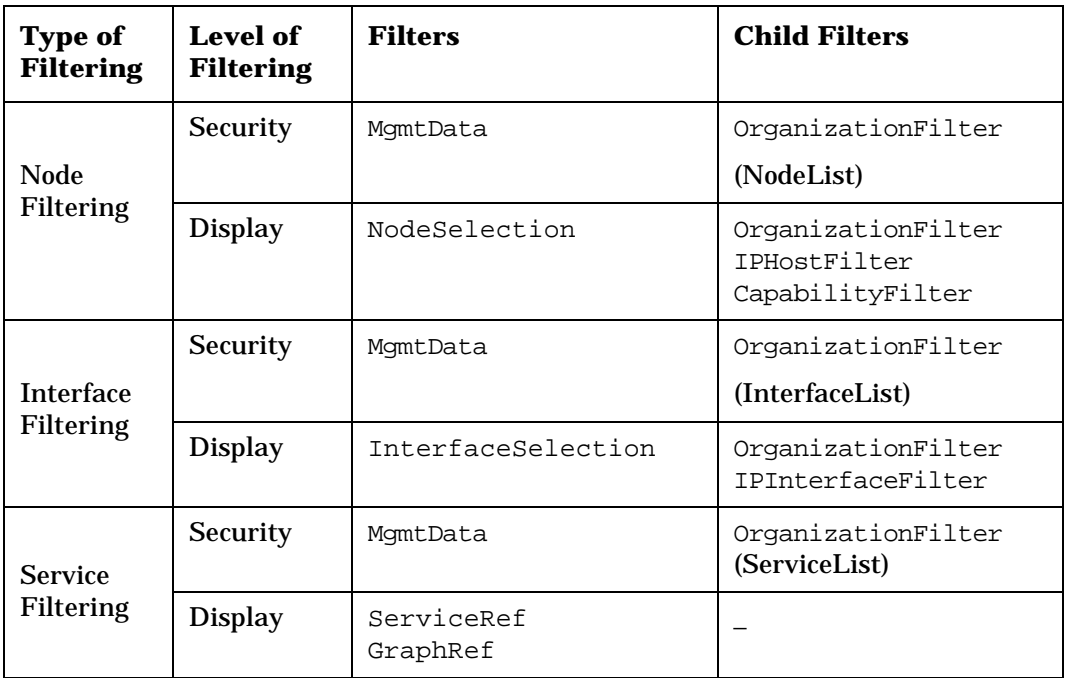

## **Security Filtering Element Definitions and Examples**

Security filtering is defined through the MgmtData element in the User-Role package file. It applies to all modules that display customer resource data from the customer model.

The MgmtData element is stored in a User-Role package file and has one optional child element: OrganizationFilter (defined in the filter.dtd file). The Management Data Filter applies to all modules that display customer resource data from the customer model.

The OrganizationFilter is defined by specifying one or more organizations (customers) in the User-Role package file.

For more information, see the following DTD:

*Windows NT/2000:* <install\_dir>\conf\share\roles\UserRole.dtd *UNIX:* /etc/opt/OV/SIP/conf/share/roles/UserRole.dtd

<span id="page-129-0"></span>**NOTE** The Role element must specify one of the following: MgmtData, MgmtDataRef, or DefaultMgmtData.

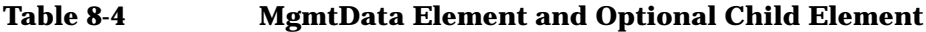

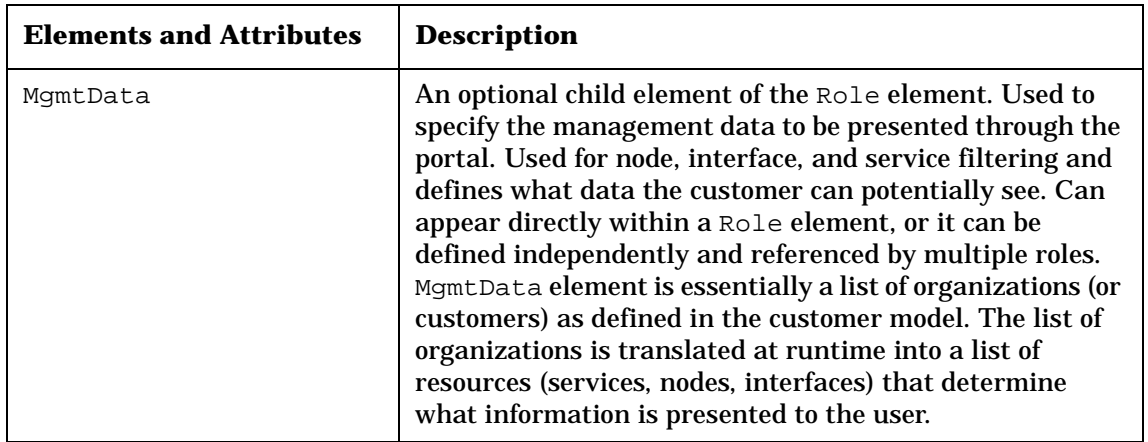

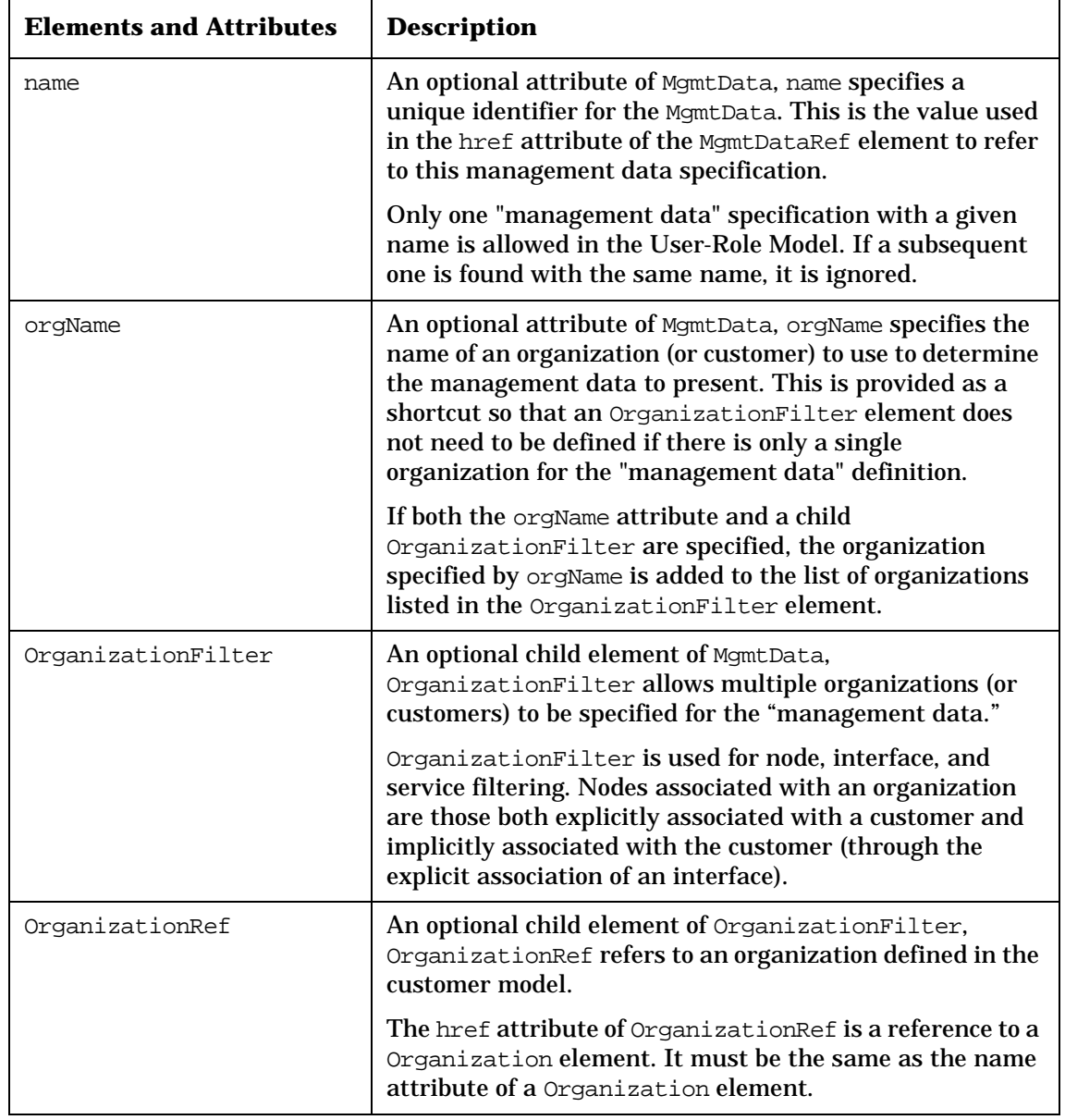

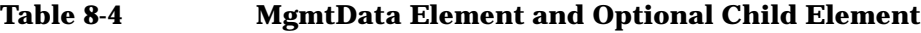

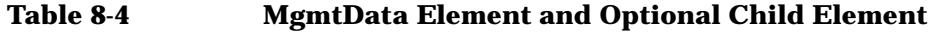

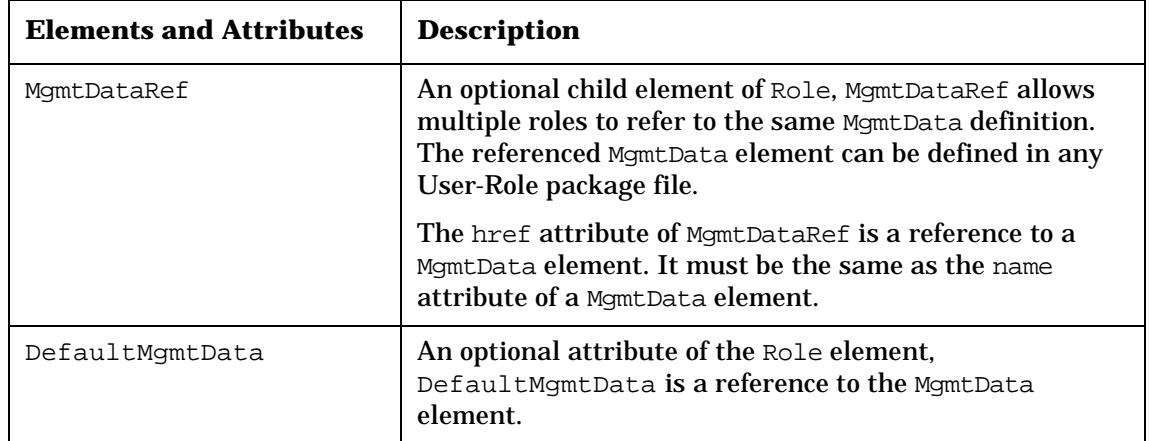

### **Figure 8-6 Example of "Acme" Organization in Customer Model: The MgmtData Element in the User-Role File References the Organization**

```
<SimpleCustomerModel>
     <Organization name="Acme">
         <NodeList>
             <Node name="host.acme.com"/>
             <Node name="server.acme.com"/>
         </NodeList>
         <InterfaceList>
             <Interface name="15.40.10.2" type="ov-ipv4"/>
             <Interface name="35.10.10.2" type="ov-ipv4"/>
         </InterfaceList>
         <ServiceList>
             <Service name="email" type="email">
                  <DisplayString>Email</DisplayString>
                  <Depth>0</Depth>
             </Service>
             <Service name="geo_orga" type="business"/>
             <Service name="cluster" type="server"/>
         </ServiceList>
     </Organization>
</SimpleCustomerModel>
```
### **Figure 8-7 Sample Management Data Filters**

```
<!-- This will show all management data -->
<MgmtData name="AllData"/>
<!-- This is another way to show all management data -->
<!-- It is a MgmtData element that has no "orgName" attribute and -->
<!-- It has no OrganizationFilter child element. -->
<MgmtData/>
<!-- This will show no management data -->
<MgmtData name="NoData">
      <OrganizationFilter/>
</MgmtData>
<!-- This is another way to show no management data -->
<!-- It is a MgmtData element that has no "orgName" attribute and -->
<!-- It has an empty OrganizationFilter child element. -->
<MgmtData>
     <OrganizationFilter/>
</MgmtData>
<!-- This will show data only for the "Acme" organization -->
<MgmtData name="AcmeOrg">
     <OrganizationFilter>
         <OrganizationRef href="Acme"/>
     </OrganizationFilter>
</MgmtData>
<!-- This is another way to show data only for the "Acme" organization -->
<!-- It is a MgmtData element that has an "orgName" attribute and -->
<!-- It has no OrganizationFilter child element. -->
<MgmtData orgName="AcmeOrg"/>
```
### Filtering Data by Customers **Security Filtering Element Definitions and Examples**

```
<!-- This will show data only for multiple organizations. -->
<!-- It is a MgmtData element that has a -->
<!-- non-empty OrganizationFilter child element. --> 
<MgmtData name="GoldCustomers">
     <OrganizationFilter>
         <OrganizationRef href="Acme"/>
         <OrganizationRef href="Nabob"/>
         <OrganizationRef href="Aureum"/>
     </OrganizationFilter>
</MgmtData>
```
### **Figure 8-8 Sample Corresponding Role Definitions**

```
<Role name="AcmeBusiness" title="Business">
    <PortalViewRef href="samples/business.xml" copy="Acme/business.xml"/>
    <EditPermission level="UserPreferences"/>
    <MgmtDataRef href="AcmeOrg"/>
</Role>
<Role name="IntegrationExamples" title="Integration Examples">
    <PortalViewRef href="samples/integration.xml"/>
    <EditPermission level="ReadOnly"/>
    <MgmtDataRef href="NoData"/>
</Role>
<Role name="Blank" title="Create A View">
    <PortalViewRef href="samples/blank.xml" copy="samples/scratch.xml"/>
    <EditPermission level="ViewAdmin"/>
    <MgmtDataRef href="AllData"/>
</Role>
<Role name="GoldNetOperator" title="Gold Customers">
    <PortalViewRef href="NetOperator.xml"/>
    <EditPermission level="UserPreferences"/>
    <MgmtDataRef href="GoldCustomers"/>
</Role>
```
### **Figure 8-9 Example of Role with MgmtData Element Instead of MgmtDataRef**

```
<Role name="GoldNetOperator" title="Gold Customers">
    <PortalViewRef href="NetOperator.xml"/>
    <EditPermission level="UserPreferences"/>
    <MgmtData name="GoldCustomers">
       <OrganizationFilter>
         <OrganizationRef href="Acme"/>
         <OrganizationRef href="Nabob"/>
         <OrganizationRef href="Aureum"/>
       </OrganizationFilter>
    </MgmtData>
```
### **Figure 8-10 Example of Default Mgmt Data Specified for User-Role Package**

```
<UserRolePackage title="Acme Users and Roles" defaultMgmtData="AllData">
<Role name="AcmeTechnical" title="Technical">
    <PortalViewRef href="samples/technical.xml" 
    <EditPermission level="UserPreferences"/>
    <DefaultMgmtData/>
</Role>
<Role name="AcmeBusiness" title="Business">
    <PortalViewRef href="samples/business.xml" 
    <EditPermission level="UserPreferences"/>
    <DefaultMgmtData/>
</Role>
```
## **Display Filtering Element Definitions and Examples**

Whereas MgmtData defines what the portal customer can potentially see, the two display filters—NodeSelection and InterfaceSelection provide a finer level of control over what the portal customer actually sees. Display filters are used individually by the network management modules and set in the portal view file or the default XML snippet for a module. Display filtering does not apply to the service management modules.

The Topology Map module does not use display filters because the node and interface filter is defined when the submap is specified. The MgmtData element is, essentially, applied to the content of the submap.

For more information on the NodeSelection and InterfaceSelection filters, see the following DTD:

Windows NT/2000:<install\_dir>\conf\share\views\filter.dtd *UNIX:* /etc/opt/OV/SIP/conf/share/views/filter.dtd

## <span id="page-135-0"></span>**NodeSelection Filter**

The NodeSelection element lets you further restrict the set of nodes that are displayed. Of the NNM modules, the NodeSelection element is used only by the Alarms module and the Network Device Health module.

NodeSelection filtering is useful for such things as restricting by nodes the alarms you present and restricting by network device health category (such as router health, server health, CPE health, or key device health) the gauges you present.

NodeSelection has three child elements:

• OrganizationFilter is used to restrict for display purposes the set of organizations defined by the MgmtData element and displayed in a portal view.

For example, you may have defined ten customers with the MgmtData, but in this particular portal view, you only want to display data for two of them. For information on OrganizationFilter, see [Table 8-4](#page-129-0)  [on page 130](#page-129-0).

• IPHostFilter defines a hostname or IP address.

The IPHostFilter element is another child element of the NodeSelection element. In the IPHostFilter, you can list hostnames or IP addresses, but an IP address just references the node; the interface is not identified.

When writing filters, use Perl5 regular expressions (see your Perl documentation for information about valid expressions). For example, *periods* in entries must be escaped with a backslash (\) character and the asterisks (\*) must be escaped with a period (.):

.\*\.eagle\.wingnuts\.com

Furthermore, specification of a host by IP address will work only if the NNM station knows the node by that same IP address (i.e., the NNM name for the node is the specified IP address). Below is an example IPHostFilter:

```
<NodeSelection>
   <IPHostFilter>
      <IPHost hostname="15\.2\.5\.125"/>
      <IPHost hostname="15\.2\.6\.254"/>
      <IPHost hostname="eagle\.wingnuts\.com"/>
      <IPHost hostname="hawk\.wingnuts\.com"/>
   </IPHostFilter>
</NodeSelection>
```
An empty IPHostFilter yields an empty set which allows nothing to pass.

• CapabilityFilter defines any valid NNM object database field.

Another child element of IPHostFilter is the CapabilityFilter. This commonly refers to the capability filters such as isRouter, isNode, etc. However, CapabilityFilter may refer to any NNM object database field within HP OpenView Network Node Manager (NNM). Below is an example CapabilityFilter:

```
<NodeSelection>
   <CapabilityFilter op="OR">
        <Capability field="IPStatus" value="Critical"/>
        <Capability value="isServer"/>
   </CapabilityFilter>
</NodeSelection>
```
The above example will return any node that has the isServer capability, or is critical.

Be aware that an empty Capability Filter yields the empty set which allows nothing to pass.

**TIP** For SIP 1.0 users: In SIP 1.0, capability filters contained two attributes: title and value. The value attribute was interpreted to be an ovwdb field of type Boolean with the value equal to "true." In SIP 2.0, the CapabilityFilter has been improved. Now it can contain a title, field, and value. title should be interpreted exactly as used in SIP 1.0. field is now the ovwdb field name. In SIP 2.0, value should not be confused with value in SIP 1.0. Now value is the value of the ovwdb field to use. If value is not set, it defaults to "true."

### **NOTE** When you specify all three of these filters, they are AND'd together. The result of the NodeSelection element, when all three child elements are specified, is the intersection of them.

If any of these are included in the portal view file yet left empty, they are considered an empty set which allows nothing to pass.

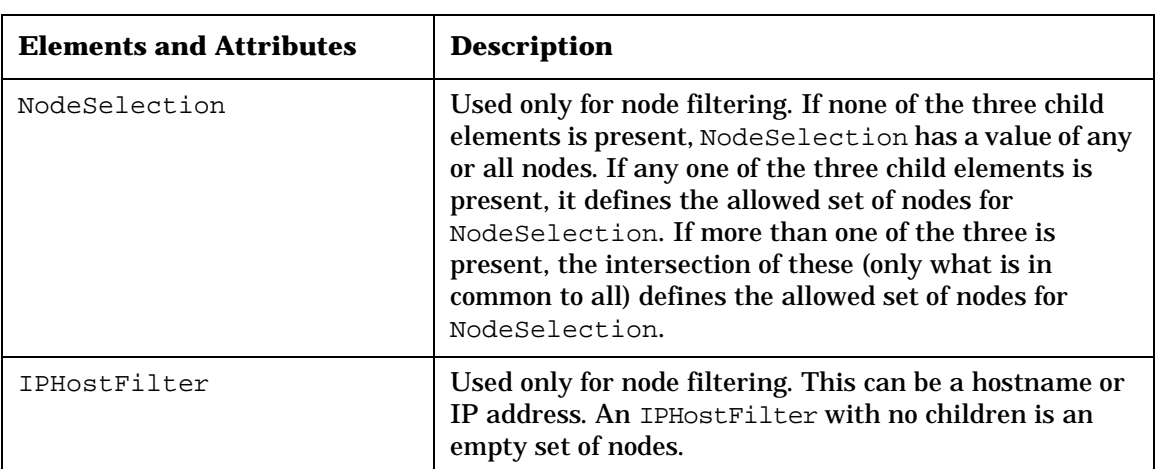

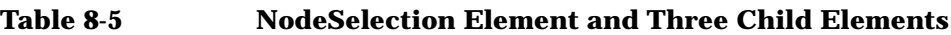

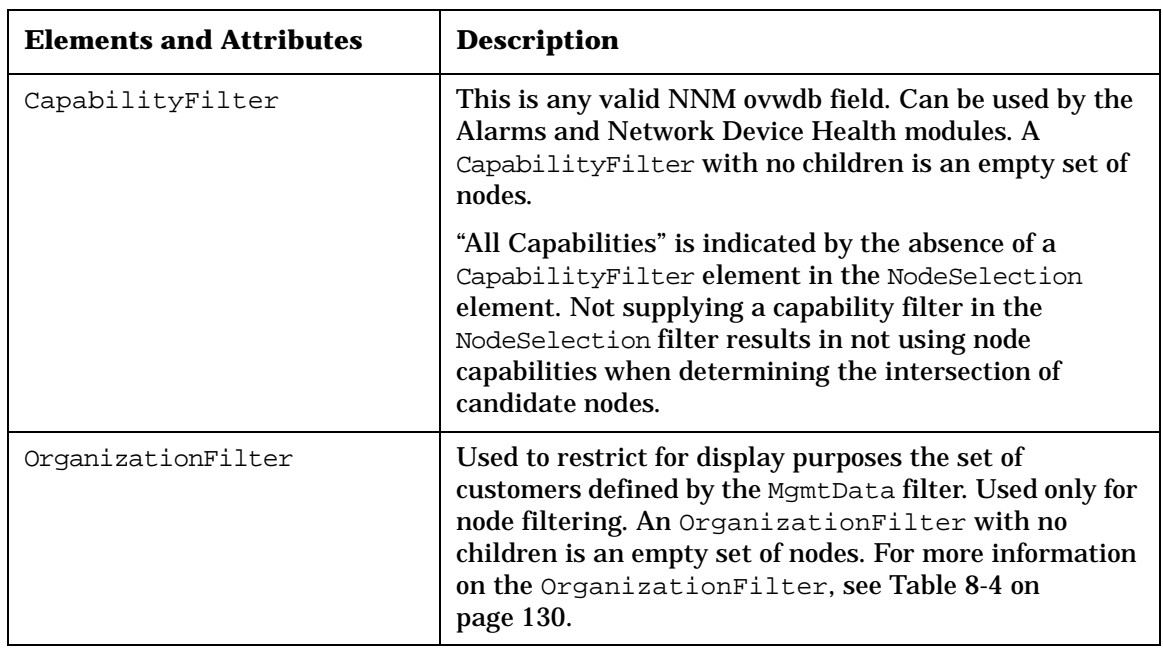

### **Table 8-5 NodeSelection Element and Three Child Elements**

### **Table 8-6 NodeSelection Attributes**

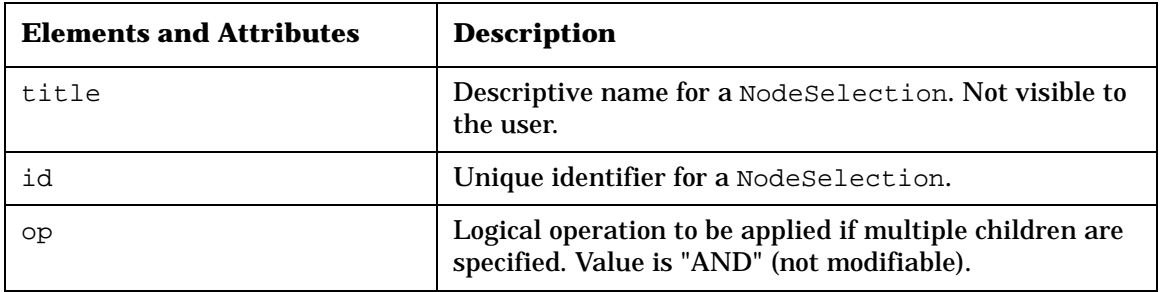

### **Table 8-7 IPHostFilter Attributes and Child Element**

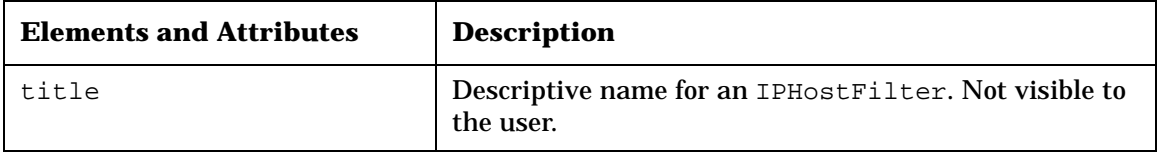

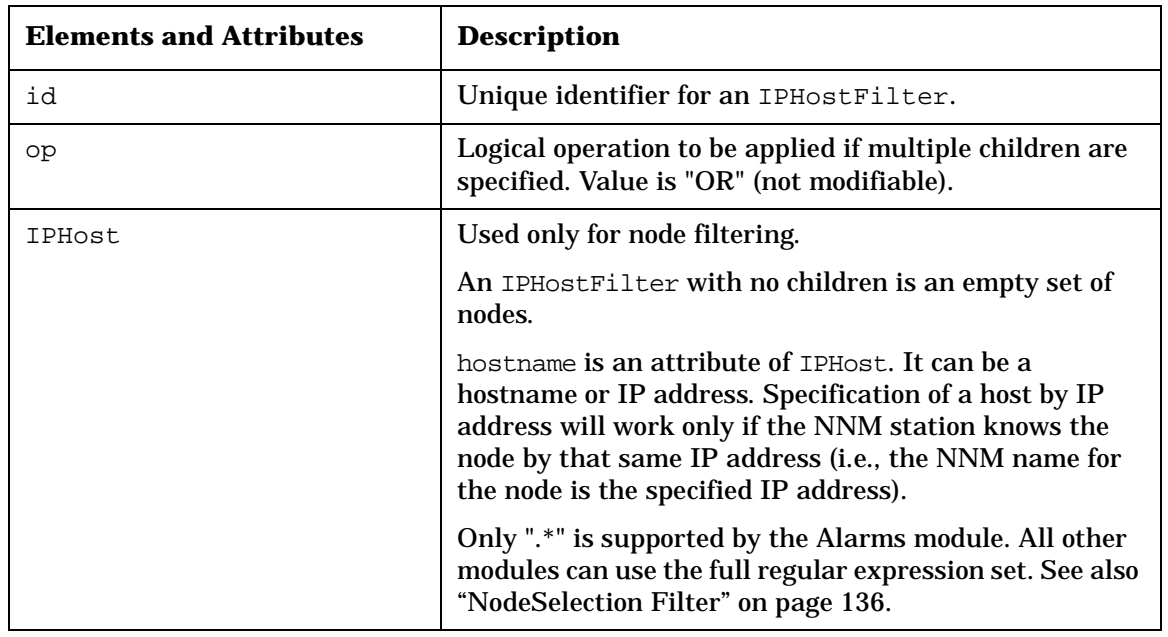

### **Table 8-7 IPHostFilter Attributes and Child Element**

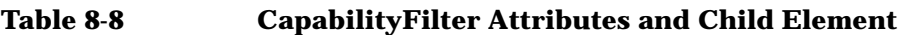

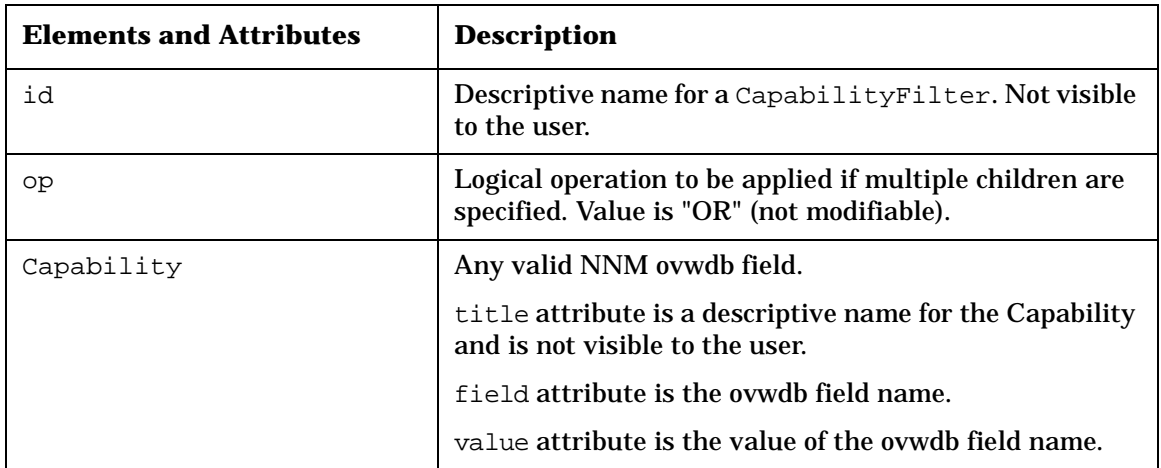

### **Figure 8-11 Sample NodeSelection Using a CapabilityFilter to Display All Routers that Pass the MgmtData Filter**

<NodeSelection title="Routers" id="Routers" op="AND">

```
 <CapabilityFilter>
       <Capability field="isRouter" value="true"/>
    </CapabilityFilter>
</NodeSelection>
```
## **InterfaceSelection Filter**

The InterfaceSelection element lets you further restrict the set of interfaces that are displayed.

The InterfaceSelection element is used for interface filtering by the Network Device Health module only.

The InterfaceSelection element has two child elements:

• IPInterfaceFilter is used to filter according to a list of IP Interfaces. The filter list must contain IP addresses.

When writing filters, use Perl5 regular expressions (see your Perl documentation for information about valid expressions). For example, *periods* in entries must be escaped with a backslash (\) character and the asterisks (\*) must be escaped with a period (.): .\*\.eagle\.wingnuts\.com

Below is an example of IPInterfaceFilter:

```
<IPInterfaceFilter>
   <IPInterface ipAddr="15\.2\.5\.130"/>
   <IPInterface ipAddr="15\.2\.6\.54"/>
</IPInterfaceFilter>
```
• OrganizationFilter is used to restrict for display purposes the set of organizations defined by the MgmtData element.

The first of its child elements is OrganizationFilter, which can be used to further restrict the set of organizations whose data will be displayed in a portal view. For example, you may have defined ten customers with the MgmtData, but in this particular portal view, you only want to display data for two of them. For information on OrganizationFilter, see [Table 8-4 on page 130](#page-129-0).

### Filtering Data by Customers **Display Filtering Element Definitions and Examples**

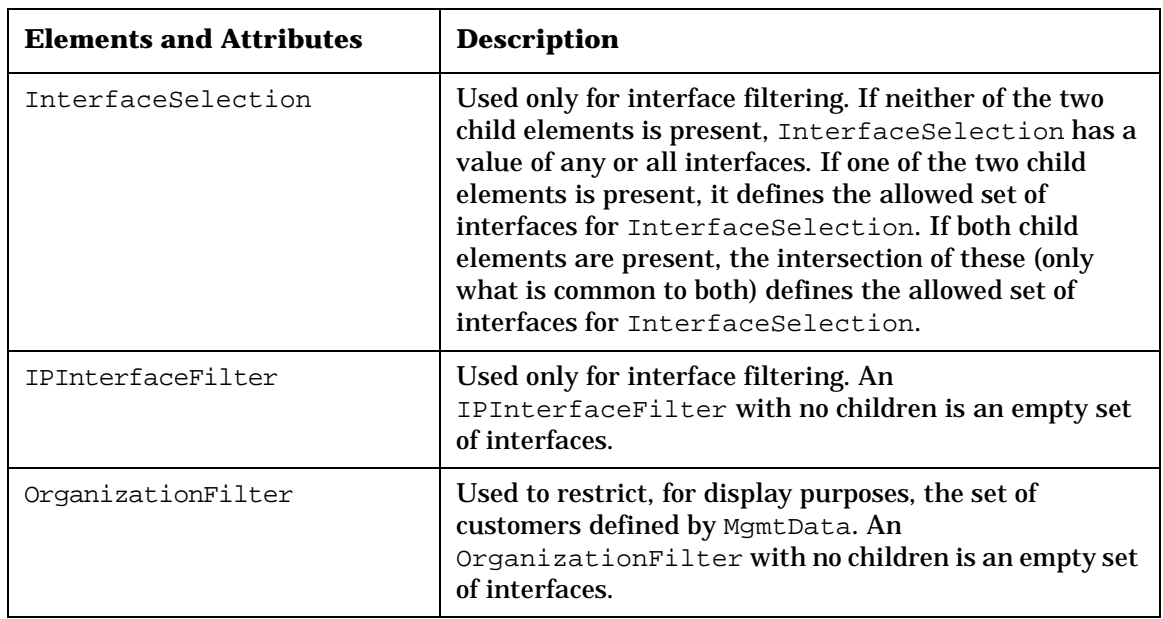

### **Table 8-9 InterfaceSelection Element and Two Child Elements**

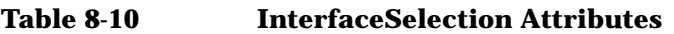

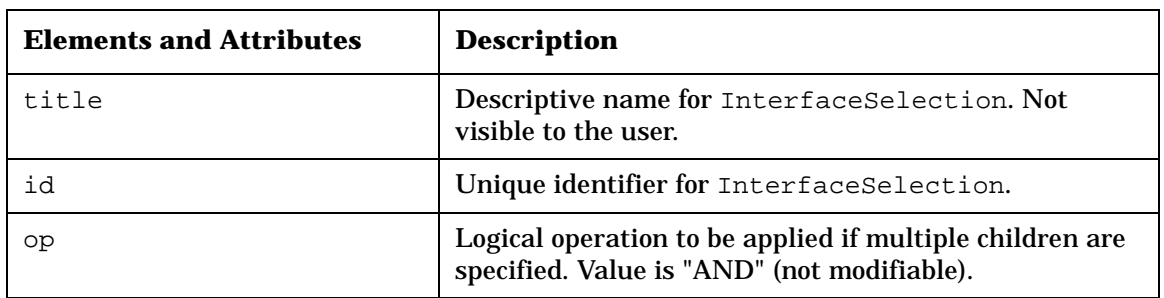

| <b>Elements and Attributes</b> | <b>Description</b>                                                                                                    |
|--------------------------------|----------------------------------------------------------------------------------------------------|
| title                          | Descriptive name for an IPInterfaceFilter. Not<br>visible to the user.                                                             |
| id                             | Unique identifier for an IPInterfaceFilter.                                                                                        |
| op                             | Logical operation to be applied if multiple children are<br>specified. Value is "OR" (not modifiable).                             |
| TPInterface                    | ipAddr is an attribute for the IP address in dotted<br>notation, either explicit or wildcarded with a Perl5<br>regular expression. |

**Table 8-11 IPInterfaceFilter Attributes and Child Element**

### **Figure 8-12 InterfaceSelection Example of All Interfaces That Pass the MgmtData Fitler**

```
<InterfaceSelection 
    <IPInterfaceFilter>
       <IPInterface ipAddr=".*"/>
    </IPInterfaceFilter>
</InterfaceSelection>
```
Filtering Data by Customers **Display Filtering Element Definitions and Examples**
# **9 Designing Portal Views**

# **Introduction to Portal Views**

A **portal view** is a set of tabs and the configured modules that appear to a user. It also includes a set of general attributes associated with the way the portal looks to the user, such as the header, banner, "skin" (color scheme and fonts), and so forth.

When users log into the portal, they are presented with a portal view determined by their "initial role." A role defines what a user can see, as well as what the user can do through the portal at a particular point in time. Each role has associated with it:

- a portal view
- an editing permissions level
- a set of management data
- an extensible list of role properties. ("Role properties" is an extensibility mechanism used to provide to modules addition authorization information associated with a role. For more information, see ["Giving Your Module Access to SIP Data Through](#page-220-0)  [Variable Substitution" on page 221](#page-220-0).)

Before you can deploy customer portals, you can copy and create a portal view file and then use the portal interface to edit it. Alternatively, you can create portal view files through the direct editing of XML configuration files. When you are ready to deploy customer portals, you will create various roles, and to each role, you will associate one of the portal views ([Chapter 14, "Deploying Customer Portals," on page 263](#page-262-0)).

**TIP For SIP 1.0 users**: Portal view files in SIP 2.0 (*PortalView.xml*) correspond in large part to the SIP 1.0 user configuration files (OVUserPortal.xml). Essentially, the file name has changed and two elements have been renamed and moved: The SecurityFilter element has been renamed MgmtData and the editing permissions attribute (userEditable) has changed to EditPermission element. Both have been moved to the User-Role package file.

> Because a portal view can be shared by multiple users in SIP 2.0, a user preferences file is created when a user changes the display name in the

welcome banner or the color scheme. This file is named  $login.xml$  and is stored in the ../conf/share/users/ directory.

#### **Location of Portal View Files**

Portal view files are stored in the following directory:

*Windows NT/2000:* <install dir>\conf\share\views\ *UNIX:* /etc/opt/OV/SIP/conf/share/views/

#### **Sample Portal Views**

Seven sample portal views are shipped with SIP 2.0:

- welcome.xml
- blank.xml
- business.xml
- cannedDemo.xml
- integration.xml
- liveDemo.xml
- technical.xml

You can use these as a starting point for creating your own custom portal views. [Figure 9-1](#page-147-0) shows the user/role/view configuration samples shipped with SIP 2.0.

Notice in the diagram that three parts comprise a portal view: (1) configured modules displayed to a user, (2) tabs on which the modules are organized, and (3) a set of general attributes associated with the portal view.

Designing Portal Views **Introduction to Portal Views**

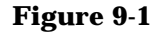

#### <span id="page-147-0"></span>**Figure 9-1 Out-Of-the-Box User/Role/View Configuration Samples**

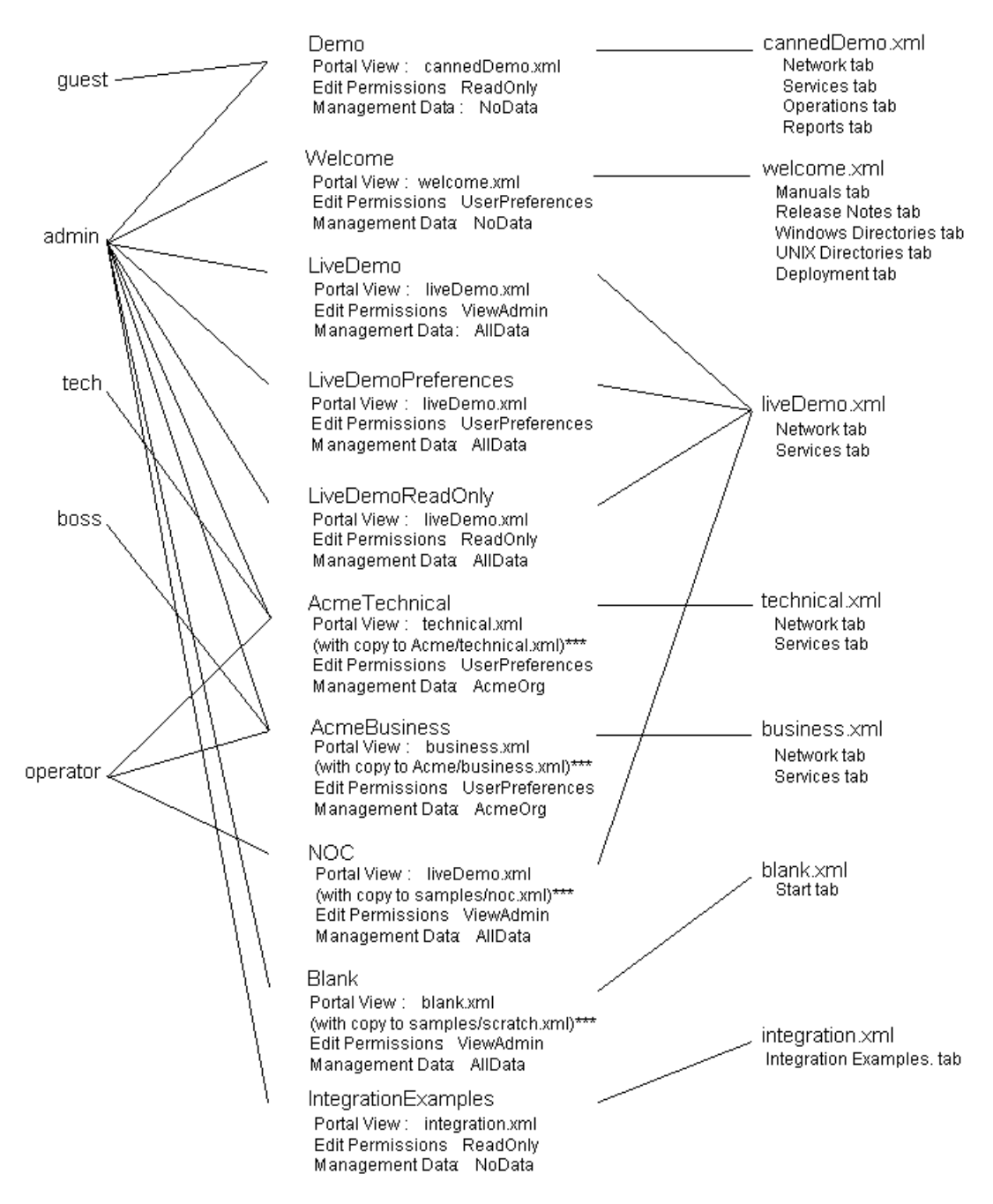

\* All sample users and roles are configured in the

../roles/samples.xml file with two exceptions: guest user and cannedDemo role are stored in the default.xml file.

\*\* All sample portal views are stored in the ../views/samples/ directory with one exception: welcome.xml is stored in the views directory.

\*\*\*Four portal views have the *copy* feature associated with them. This means that changes made to these views through the SIP interface will be saved to a separate, specified file.

# **Creating Portal Views**

When creating portal views, you are encouraged to leverage existing ones and modify them through the portal interface, as much as possible. You can make final changes through direct editing of the XML files, if necessary.

- 1. Copy an existing view file.
- 2. Edit it using the SIP graphical interface.
- 3. Make final changes in the XML file.

#### **Creating a Portal View File By Copying an Existing One**

In each portal view file is a reference to the PortalView.dtd. This DTD is specified relative to the conf/share/views directory. If your portal view file is located in the conf/share/views directory, it looks like this:

<!DOCTYPE PortalView SYSTEM "PortalView.dtd">

If you copy portal view files between the conf/share/views directory and any of its subdirectories, make sure you change the reference to the PortalView.dtd. For example, if you place a portal view file in the conf/share/views/samples directory, the reference to the DTD would be:

```
<!DOCTYPE PortalView SYSTEM "../PortalView.dtd">
```
#### **Sharing an Initial Portal View Among Multiple Roles**

If you want to allow multiple roles to share an initial portal view and then have views diverge for selected roles if they are modified, you can use the "copy" attribute. This attribute is specified as part of the PortalViewRef element in the User-Role package file. For example:

```
<Role name="AcmeTechnical" title="Technical">
    <PortalViewRef href="samples/technical.xml" 
                   copy="Acme/technical.xml"/>
    <EditPermission level="UserPreferences"/>
    <MgmtDataRef href="AcmeOrg"/>
</Role>
```
#### <span id="page-150-1"></span><span id="page-150-0"></span>**PortalView.dtd**

The tables below list the elements and attributes you will encounter in the portal view configuration files. The PortalView.dtd is located in the same directory as the portal view files.

The portal view file contains the following elements:

- PortalView
- Sheet
- Column
- ModuleInstance

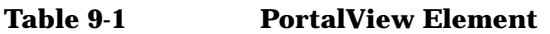

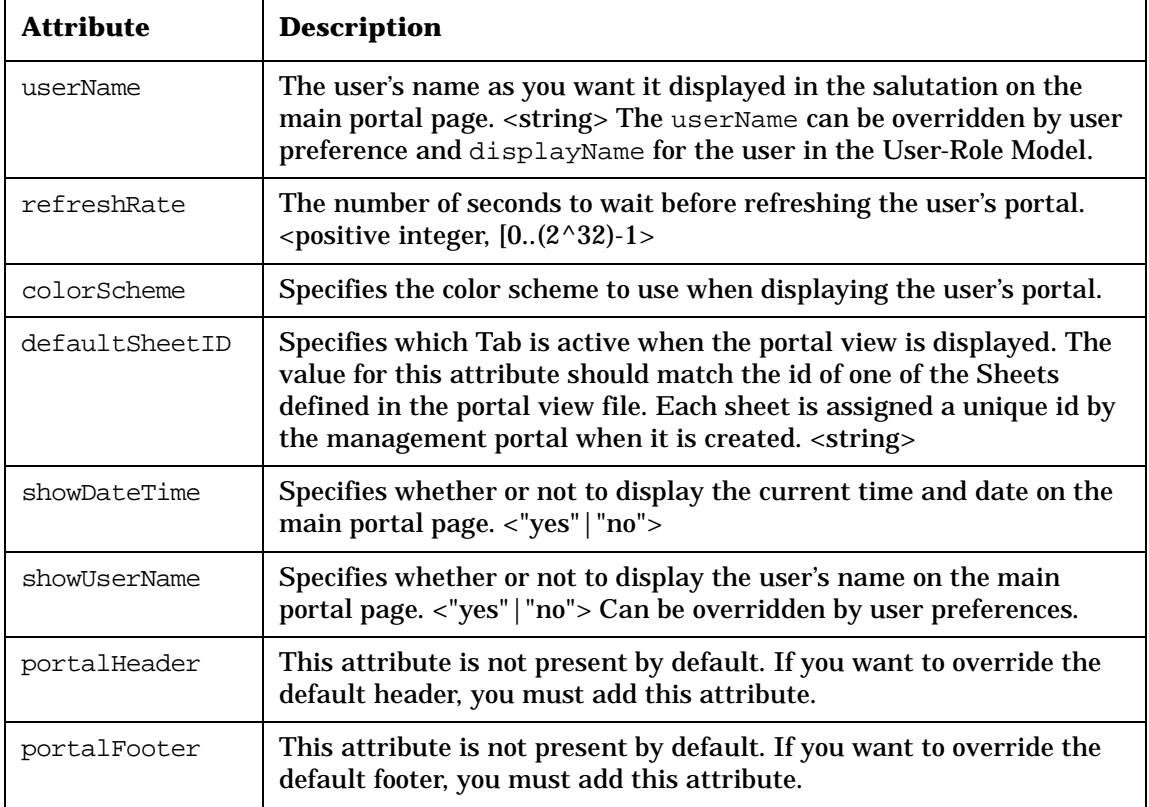

Designing Portal Views **Creating Portal Views**

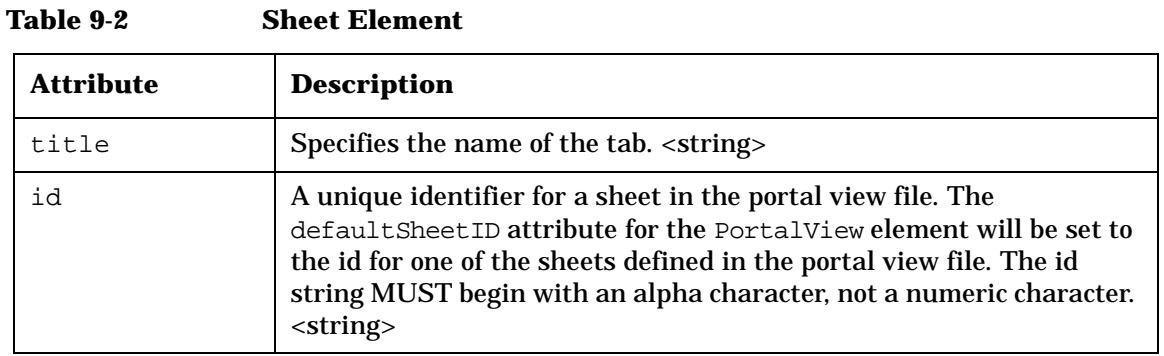

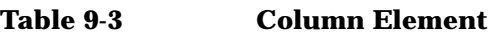

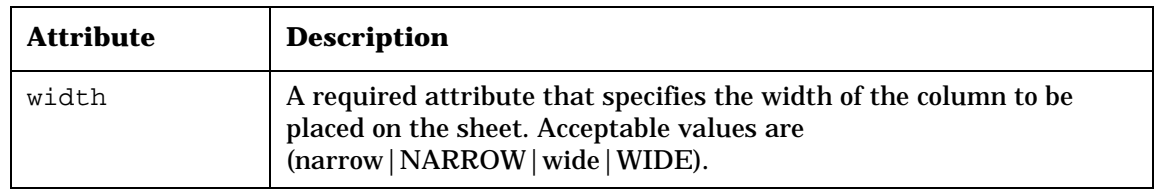

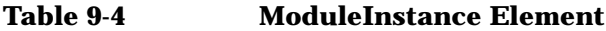

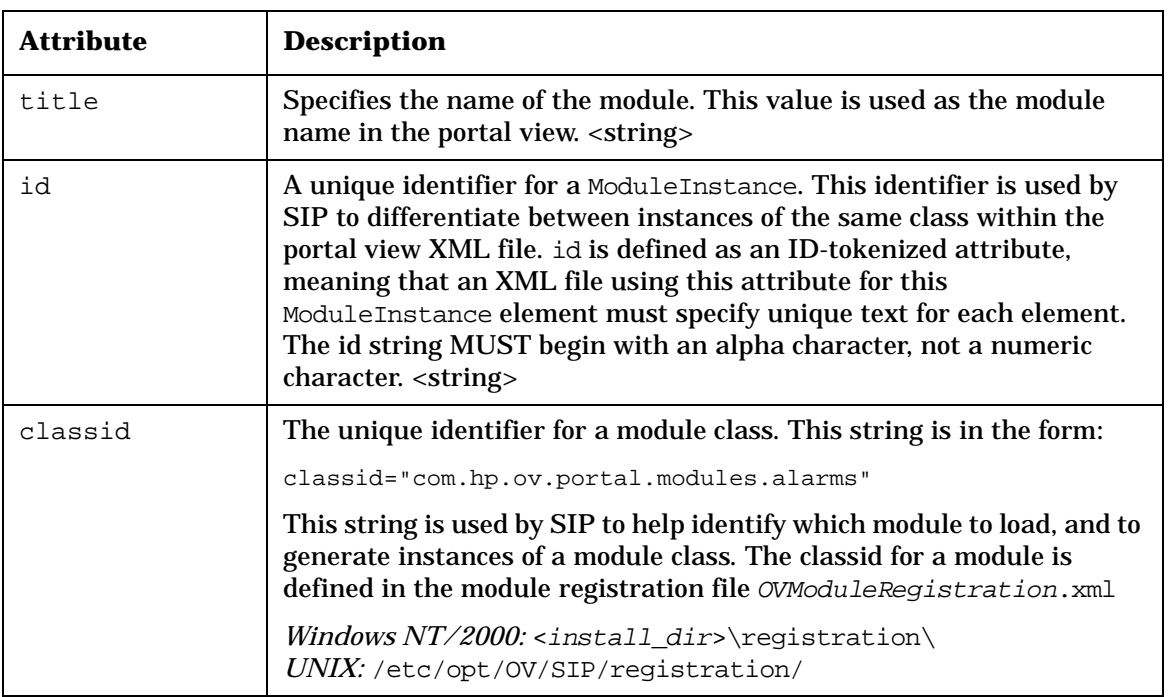

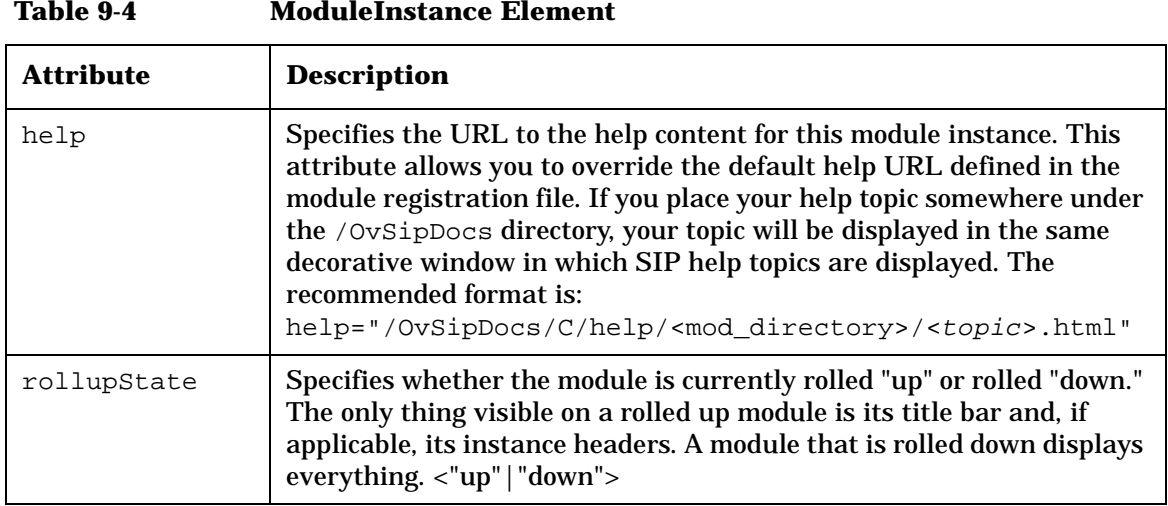

Designing Portal Views **Customizing Tabs**

# **Customizing Tabs**

With HP OpenView Service Information Portal you can create any number of tabs and customize them in a variety of ways, all depending upon how you want to present information to your customers. Following are the customization options available for tabs:

- Choose the layout of a new tab: a narrow-column format or a wide-column format. This is done from the [Options] button on the main portal page or by directly editing the portal view XML file.
- Choose the modules to be displayed on a tab. This is done by using the module selection list on the bottom of each tab or by directly editing the portal view XML file.
- Choose the submodules to be displayed on a tab. This is done from the [Edit] button on module title bars or by directly editing the portal view XML file.
- Choose the order in which tabs appear on the tab bar. This can only be done through direct editing of the XML file.

Tabs are defined in a portal view file. For a description of the XML elements, see ["PortalView.dtd" on page 151](#page-150-0).

Portal view files are located in the following directory:

Windows NT/2000:<install dir>\conf\share\views\ *UNIX:* /etc/opt/OV/SIP/conf/share/views/

# **Adding a Tab**

There are two ways to add a tab: through the [Options] button on the user interface, and through direct editing of the portal view file. If you go through the user interface and need instructions, see the online help.

- 1. Make a backup of the XML file before you customize or modify it.
- 2. Using a text editor, open the portal view file you want to modify.
- 3. In the XML file, the Sheet element is equivalent to a tab. Copy and paste a Sheet element from elsewhere in the file or from an another portal view file.
- 4. Enter a Sheet id that is unique among all ids in the XML file. The

Sheet id must start with an alpha character. For example, "Sheet 1".

- 5. Name the new tab by typing the name in the title element. For example, "Network" or "Performance Data."
- 6. Enter a Column element (required). For example, to create a narrow column, type

```
<Column width="narrow">
</Column>
```
For a wide column, type

```
<Column width="wide">
</Column>
```
- 7. The Sheet is now syntactically complete. If this portal view is associated with a role and the role is associated with a user, you can log in and verify that the tab was added.
- 8. If you want to add modules, see ["Adding Modules to a Portal View" on](#page-158-0)  [page 159](#page-158-0).
- 9. After you make modifications to the XML file, validate the syntax. For more information, see ["Validating XML Files" on page 55](#page-54-0).

# **Deleting a Tab**

There are two ways to delete a tab: through the [Options] button on the user interface, and through direct editing of the portal view file. If you go through the user interface and need instructions, see the online help.

- 1. Make a backup of the XML file before you customize or modify it.
- 2. Using a text editor, open the portal view file you want to modify.
- 3. In the XML file, the Sheet element is equivalent to a tab. Find the sheet that you want to delete, and delete the lines between and including the <Sheet></Sheet> tags.
- 4. Save the file. If this portal view is associated with a role and the role is associated with a user login, you can log in as the authorized user and verify that the tab was removed.
- 5. After you make modifications to the XML file, validate the syntax. For more information, see ["Validating XML Files" on page 55](#page-54-0).

Designing Portal Views **Customizing Tabs**

#### **Renaming a Tab**

There are two ways to rename a tab: through the [Options] button on the user interface, and through direct editing of the portal view file. If you go through the user interface and need instructions, see the online help.

- 1. Make a backup of the XML file before you customize or modify it.
- 2. Using a text editor, open the portal view file that you want to modify.
- 3. In the XML, the Sheet element is equivalent to a tab. Find the sheet you want to rename, and change the value of the title element.
- 4. Save the file. If this portal view is associated with a role and the role is associated with a user login, you can log in as the authorized user and verify that the tab was removed.
- 5. After you make modifications to the XML file, validate the syntax. For more information, see ["Validating XML Files" on page 55](#page-54-0).

#### **Changing the Default Tab**

There are two ways to change the default tab: through the [Options] button on the user interface, and through direct editing of the portal view file. If you go through the user interface and need instructions, see the online help.

- 1. Make a backup of the XML file before you customize or modify it.
- 2. Using a text editor, open the portal view file you want to modify.
- 3. In the XML file, the Sheet element is equivalent to a tab. Find the sheet that you want to designate as the default tab, and copy the value of the id attribute of the Sheet element.
- 4. Find the defaultSheetID attribute of the PortalView element (usually near the beginning of the file), and replace the defaultSheetID value with the id attribute of the Sheet element that you copied.
- 5. Save the file. If this portal view is associated with a role and the role is associated with a user login, you can log in as the authorized user and verify that the tab was removed.
- 6. After you make modifications to the XML file, validate the syntax. For more information, see ["Validating XML Files" on page 55](#page-54-0).

#### **Changing the Column Format of a Tab**

There are two ways to change the default tab: through the [Options] button on the user interface, and through direct editing of the portal view file. If you go through the user interface and need instructions, see the online help.

- 1. Make a backup of the XML file before you customize or modify it.
- 2. Using a text editor, open the portal view file you want to modify.
- 3. In the XML file, the Sheet element is equivalent to a tab. Find the sheet that you want to modify, and then find the Column elements within it.
- 4. To change the width of a column, find the width attribute and change it from narrow to wide or visa versa.
- 5. To remove a column, delete all of the XML for the Column beginning with  $\langle \text{Column} \rangle$  and ending with  $\langle \text{Column} \rangle$ .
- 6. To add a column, enter a Column element. For example, to create a narrow column, type

```
<Column width="narrow">
</Column>
```
For a wide column, type

```
<Column width="wide">
</Column>
```
- 7. Save the file. If this portal view is associated with a role and the role is associated with a user login, you can log in as the authorized user and verify that the tab was removed.
- 8. After you make modifications to the XML file, validate the syntax. For more information, see ["Validating XML Files" on page 55](#page-54-0).

#### **Changing the Display Order of Tabs**

The only way to choose the order in which tabs appear on the tab bar is through direct editing of the XML file.

- 1. Make a backup of the XML file before you customize or modify it.
- 2. Using a text editor, open the portal view file you want to modify.
- 3. In the XML file, the Sheet element is equivalent to a tab. Find the

Designing Portal Views **Customizing Tabs**

> sheet that you want to reorder, and cut the lines between and including the <Sheet></Sheet> tags.

- 4. Paste the XML into another location in the file.
- 5. Save the file. If this portal view is associated with a role and the role is associated with a user login, you can log in as the authorized user and verify that the tab was removed.
- 6. After you make modifications to the XML file, validate the syntax. For more information, see ["Validating XML Files" on page 55](#page-54-0).

# **Displaying Modules**

Customizing a portal tab includes choosing the modules that will appear on the tab.

You can add modules to a tab in one of two ways: by using the drop-down list boxes located at the bottom of each portal tab or through direct editing of the portal view XML files.

Modules are defined in a portal view file. For a description of the XML elements, see ["PortalView.dtd" on page 151](#page-150-0).

Portal view files are located in the following directory:

```
Windows NT/2000:<install dir>\conf\share\views\
UNIX: /etc/opt/OV/SIP/conf/share/views/
```
#### <span id="page-158-0"></span>**Adding Modules to a Portal View**

There are two ways to add modules to a portal view: through the selection list at the bottom of a tab, and through direct editing of the portal view file. If you go through the user interface and need instructions, see the online help.

**NOTE** The module configuration that is added when you use the GUI to add modules is the default module configuration registered in the OVModuleRegistration.xml file, for example,

defaultConfigXML="defaults/OVDefaultAlarms.xml"

Registration files are stored in the following directory:

*Windows NT/2000:* <install\_dir>\registration\ *UNIX:* /etc/opt/OV/SIP/registration/

- 1. Make a backup of the XML file before you customize or modify it.
- 2. To add a new module to a tab, start by copying a ModuleInstance element from an existing portal view file.

By copying an existing one, you help ensure that the classid is the correct one. Here is an example ModuleInstance:

#### Designing Portal Views **Displaying Modules**

```
<ModuleInstance classid="com.hp.ov.portal.modules.alarms" 
 id="Alarm" rollupState="down">
      <AlarmDisplay>
      <CategoryDefName href="ErrorAlarms.xml"/>
      <CategoryDefName href="ThresholdAlarms.xml"/>
      <CategoryDefName href="StatusAlarms.xml"/>
      <CategoryDefName href="ConfigurationAlarms.xml"/>
      <CategoryDefName href="ApplicationAlertAlarms.xml"/>
      <CategoryDefName href="AllAlarms.xml"/>
      </AlarmDisplay>
```
</ModuleInstance>

**NOTE** As an alternative to reusing an existing ModuleInstance, you can copy the XML from the default module configuration file. For every module that is registered with SIP, there is a default module configuration file. The XML in this file is added to a portal view when you add a module through the user interface. The default ConfigXML and its classid are referenced in the OVModuleRegistration.xml file stored in the following directory:

> Windows NT/2000: <install dir>\registration\ *UNIX:* /etc/opt/OV/SIP/registration/

If you use the default module configuration file XML instead of copying an existing ModuleInstance, you will need to wrap the XML in a ModuleInstance element in the portal view file and use the correct classid from the module registration file.

- 3. Paste the copied module instance into the portal view file to which you want to add the module.
- 4. Change the XML elements as needed.
- 5. Make sure that the id attribute value is unique among id values in the file. The id value can contain letters and numbers, but cannot start with a number.
- 6. Save the file. If this portal view is associated with a role and the role is associated with a user login, you can log in as the authorized user

and verify that the module was added.

7. After you make modifications to the XML file, validate the syntax. For more information, see ["Validating XML Files" on page 55](#page-54-0).

#### **Removing Modules From a Portal View**

There are two ways to remove modules from a portal view: through the  $Close[X]$  button on the module titlebar, and through direct editing of the portal view file. If you go through the user interface and need instructions, see the online help.

When you remove a module from a tab by clicking the [X] on a module title bar, the module is removed from the portal view file altogether, causing you to lose any configurations you made to the module.

A handy way to temporarily turn modules off is to set the rollup attribute value to "up".

After you make modifications to the XML file, validate the syntax. For more information, see ["Validating XML Files" on page 55.](#page-54-0)

#### **Restoring Modules That Have Been Removed**

If you removed a module by clicking the close button  $[X]$  on the module title bar, the module was completely removed and cannot be restored.

If you temporarily disabled a module instance by setting the rollup attribute value to "up", restore it by simply setting rollup to "no".

#### **Changing the Display Order of Modules**

There are two ways to change the display order of modules: through the selection list at the bottom of a tab, and through direct editing of the portal view file. If you go through the user interface and need instructions, see the online help.

Modules are displayed in a portal in the order in which they appear in the portal view file. Rearranging them directly through the portal view file allows you to retain any customizations you have made to the modules. When you remove and add modules through the user interface to reorder them, you risk the chance of losing module customizations.

After you make modifications to the XML file, validate the syntax. For more information, see ["Validating XML Files" on page 55.](#page-54-0)

# **Presenting Module Data**

You can customize a module by configuring the submodules within the module. You can do this in one of two ways: from the [Edit] button on the title bar of a module or through direct editing of the portal view XML files. Below is a partial list of submodules provided with SIP 2.0 modules.

| <b>Module</b>                    | <b>Submodule Name in</b><br><b>User Interface</b>                                                                                                    | <b>Submodule Element in</b><br><b>Portal View File</b>            |
|----------------------------------|----------------------------------------------------------------------------------------------------|-------------------------------------------------------------------|
| <b>NNM Network Device Health</b> | <b>Health Categories:</b>                                                                                                    | <summary></summary>                                               |
|                                  | <b>Router Health</b><br><b>Interface Health</b><br><b>Key Device Health</b><br><b>CPE Health</b><br><b>Server Health</b>                                      |                                                                   |
| <b>NNM Alarms</b>                | <b>Alarm Categories:</b><br>Error Alarms<br><b>Threshold Alarms</b><br><b>Status Alarms</b><br><b>Configuration Alarms</b><br><b>Application Alert Alarms</b> | <categorydefname></categorydefname>                               |
| <b>NNM</b> Topology              | Submap                                                                                                    | <submap></submap>                                                 |
| <b>Message Board</b>             | Message                                                                                                    | <message></message>                                               |
| <b>Bookmarks</b>                 | Entry, Group, or Shared<br>Group                                                                                                    | <entry>, <group>,<br/><sharedgroup></sharedgroup></group></entry> |
| <b>Generic Module</b>            | Custom Submodule<br>Name                                                                                                    | <submodule></submodule>                                           |

<span id="page-161-0"></span>**Table 9-5 Submodules Provided with SIP 2.0 Modules**

# **Adding Submodules to a Portal View**

There are two ways to add submodules: through the [Edit] button on the module titlebar, and through direct editing of the portal view file. If you go through the user interface and need instructions, see the online

help.

Submodules are defined in a portal view file and are a child element of the corresponding module element, which is a child element of a ModuleInstance. For a partial list of submodules provided with SIP, see [Table 9-5 on page 162](#page-161-0). For information on a specific submodule, see the module's DTD file in the following directory:

*Windows NT/2000:<install dir>\conf\share\views\ UNIX:* /etc/opt/OV/SIP/conf/share/views/

#### **Modifying Submodules**

Some submodules (such as Topology Map and VPIS) can be modified through the portal GUI, while others can only be modified through direct editing of the XML files.

# **Changing the Display Order of Submodules**

There are two ways to change the display order of submodules: through the [Edit] button on the module titlebar, and through direct editing of the portal view file. If you go through the user interface and need instructions, see the online help.

#### **Removing Submodules**

There are two ways to remove submodules: through the [Edit] button on the module titlebar, and through direct editing of the portal view file. If you go through the user interface and need instructions, see the online help.

# **Specifying Other Attributes of the Portal View**

In addition to tabs and modules, you can customize several other attributes of a portal view:

- The name displayed in the portal welcome banner
- The "Skins," or color scheme
- The rate at which the portal is refreshed
- Whether a name is displayed in the portal welcome banner
- Whether the date and time are displayed in the welcome banner.

#### **Setting User Preferences**

Users who are associated with a role that has the editing permissions level set to "UserPreferences" or "ViewAdmin" will see an [Options] button on the portal button bar. When you access the Options page, you are able to set the Display Name and the Skins.

Changes made to User Options are stored as login.xml in the User Preferences directory.

#### **Changing the User Name in the Button Bar**

- 1. From the main portal page, click the [Options] button.
- 2. In the User Options box, type the name that you want displayed in the portal button bar.
- 3. To save and return to the main portal page, click  $[OK]$ .

#### **Changing the Portal Skin**

- 1. From the main portal page, click the [Options] button.
- 2. From the Skins drop-down list box, select a skin that provides the look and feel you want your portal to have.
- 3. To save and return to the main portal page, click  $[OK]$ .

### **Setting Options**

Only the users who are associated with a role that has the editing permissions level set to "ViewAdmin" can see the Portal Options and Tab Settings sections on the Options page.

### **Changing the Refresh Rate**

Refresh rate refers to the frequency (in seconds) at which the data on the portal page is regenerated to reflect the most current state of the data. Be aware that frequent refreshes can decrease portal performance.

#### **Showing/Hiding the User Name in the Button Bar**

- 1. From the main portal page, click the [Options] button.
- 2. In the User Options box, change the setting in the Show Display Name field.
- 3. To save and return to the main portal page, click  $[OK]$ .

#### **Showing/Hiding the Date and Time in the Button Bar**

- 1. From the main portal page, click the [Options] button.
- 2. In the User Options box, change the setting in the Show Date/Time field.
- 3. To save and return to the main portal page, click  $[OK]$ .

Designing Portal Views **Specifying Other Attributes of the Portal View**

# **10 Using SIP-Supplied Modules**

# **Overview of Supplied Modules**

Service Information Portal provides several out-of-the-box modules. Some of the modules present information from HP OpenView management products: Network Node Manager, VantagePoint Navigator, and VantagePoint Internet Services. Some modules are third-party integrations that have been developed using SIP's Generic module. Other modules, called "general" modules, deliver content that may not be related to OpenView management products: Message Board module, Bookmarks module, and Generic module. Documentation on using general modules is covered in this manual.

#### **HP OpenView Management Modules**

Documentation on using NNM, VP Navigator, and VPIS modules are covered in separate books located under the following directory:

Windows NT/2000: <install\_dir>\htdocs\C\manuals\ *UNIX:* /opt/OV/SIP/htdocs/C/manuals/

#### **Table 10-1 HP OpenView Service Information Portal 2.0 Module Documentation**

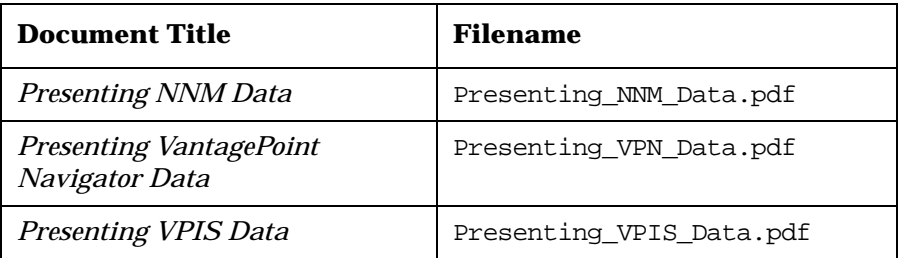

#### **Other Integrations**

Integrations of several other HP and third-party products have been developed and provided with SIP. They are located under the following directory:

*Windows NT/2000:* <install dir>\integrations\ *UNIX:* /opt/OV/SIP/integrations/

Supplied integrations are:

- Concord
- Genesie
- Keynote
- NNM 6.2 CDP View
- NNM Commands
- NNM 6.2 Node Details
- NNM 6.2 Node Views
- NNM Reports
- NNM 6.2 Show Path
- NNM Web
- Opticom
- Problem Diagnosis
- Remedy
- Service Desk
- VP Reporter
- Webtrends
- Yahoo Headlines

See the Readme files in these directories in the integrations directory on how to register and configure these modules. Until they are explicitly registered, these modules are not available through the portal.

#### **SIP Framework Modules**

- **Message Board Module**: A way of getting important information to your customers through the portal interface. Refer to ["Sending](#page-171-0)  [Messages to Your Customers" on page 172.](#page-171-0)
- **Bookmarks Module**: A way of integrating website links into the portal interface. Refer to ["Providing Links to Other Websites" on](#page-178-0)  [page 179](#page-178-0).
- **Generic Module**: A non-programmatic way to provide additional information to your customers beyond what the supplied modules offer. You can create your own full-featured modules that integrate

Using SIP-Supplied Modules **Overview of Supplied Modules**

> your own applications and data into SIP. These modules can be added and customized through the portal interface, extending the functionality of SIP without writing portal-specific Java code. For information on developing modules based on the Generic module, see [Chapter 12, "Integrating Your Own Applications and Data," on](#page-204-0)  [page 205](#page-204-0).

# **Customizing the Help Topics for Supplied Modules**

HP OpenView Service Portal provides the capability to add help for a Generic-based module. You can provide help only for the module as a whole, not for individual submodules.

When adding a Generic module to a portal view file, you can specify a URL to an HTML file that contains help for the module using the help attribute.

The help attribute Specifies the URL to the help content for this module instance. This attribute allows you to override the default help URL defined in the module registration file. If you place your help topic somewhere under the /OvSipDocs directory, your topic will be displayed in the same decorative window in which SIP help topics are displayed. The recommended location is:

help="/OvSipDocs/C/help/<mod\_directory>/<topic.html>"

For example:

```
<ModuleInstance id="myModule
         title="MyModule"
         help="/OvSipDocs/C/help/MyDirectory/MyHelp.html">
```
Each Generic module will navigate the customer to the specified HTML help file whenever the module's "?" button is activated.

The Generic module can have multiple Submodule elements, hence, all the Submodule child elements of a single Generic element will reference the same HTML help file.

The help attribute must be a URL and can point at documentation from the local system. You are free to present a help page using the most appropriate style for the module.

If you choose not to specify a URL for help, the system will start a new browser window and display a blank page for help.

# <span id="page-171-0"></span>**Sending Messages to Your Customers**

The Message Board provides a way of getting important information to your customers. Messages are customizable through direct editing of XML files. You can create Messages that include information such as the status of problems or new services that are available to your customers.

#### **Creating a New Message**

When directly editing XML files, see ["Rules for Direct Editing of XML](#page-53-0)  [Files" on page 54.](#page-53-0)

**TIP** The Message Board module does not display empty messages that are assigned to a portal view. In other words, if in a portal view you reference a message file that contains no content (the message file length (size) is zero), the message will not be displayed. You can use this feature to prepare your portal views for a future message you may want to communicate with some urgency. For example, if you assign to your portal views a message called "urgent" but leave the content blank, you can quickly disseminate information through this message in an emergency situation. Just be sure to remove the content of the message file after the emergency and not the file itself. If you remove a file that is assigned to be presented in a portal view, the portal will display the message "Data currently unavailable."

- 1. Create an HTML file with the contents of the message.
- 2. Put the file in the messageboard directory or in a sub-directory of the messageboard directory:

*Windows NT/2000:* <install\_dir>\conf\share\modules\messageboard\

*UNIX:* /etc/opt/OV/SIP/conf/share/modules/messageboard/

3. Open the messageDisplayNames.xml file also located in the messageboard directory, and add a Message element that defines a title (title attribute) for the newly defined message file (file attribute), as shown in the following example:

```
<MessageDisplayNames>
<Message file="default" title="Default Message Board"/>
<Message file="newMessage.html" title="What's New at Acme"/>
</MessageDisplayNames>
```
If your message is in a sub-directory of the messageboard directory, specify the file's path relative to the messageboard directory, e.g., file="subdir/mymessage".

If you need information on the XML elements, see ["messageDisplayNames.dtd" on page 177](#page-176-0).

**NOTE** Notice that the file name can include the file extension or not.

4. Once the message files are in the messageboard directory, you can use the web interface to add, remove, rearrange them in the portal view file. Do so by clicking the [Edit] button on the Message Board module title bar.

#### **Changing the Content of a Message**

Be aware that the changes you make to the content of a message will affect all portal views that display the message.

Directly edit the HTML file that contains the contents of the message. Message files are located in the following directory:

*Windows NT/2000:* <install\_dir>\conf\share\modules\messageboard\ *UNIX:* /etc/opt/OV/SIP/conf/share/modules/messageboard/

#### **Deleting Messages**

Be aware that when you delete a message file, you need to delete it from all portal views that presently display it. If you remove a file that is assigned to be presented in a portal view, the portal will display the error message "Data currently unavailable."

When directly editing XML files, see "Rules for Direct Editing of XML Files" on page 35. If you need information on the XML elements, see ["messageDisplayNames.dtd" on page 177](#page-176-0).

1. Edit the messageDisplayNames.xml file to delete the message

Using SIP-Supplied Modules **Sending Messages to Your Customers**

> element that you no longer want to use. The file is located in the following location:

*Windows NT/2000:* <install\_dir>\conf\share\modules\messageboard\

*UNIX:* /etc/opt/OV/SIP/conf/share/modules/messageboard/

- 2. Save and close messageDisplayNames.xml.
- 3. From the messageboard directory, delete the HTML file that contains the contents of the message.

#### **Sending Messages to Your Customers**

The first step in creating and assigning messages is to define the messages such as "Message of the Day" or "Current Problem Status Board." This is done through direct editing of the HTML and XML files. Afterward, you can add the messages to individual portal views, as described in the following sections:

- [Choosing Messages to Be Displayed In a Portal View](#page-173-0)
- [Removing Messages from a Portal View](#page-174-0)
- [Changing the Display Order of Messages](#page-175-0)

#### <span id="page-173-0"></span>**Choosing Messages to Be Displayed In a Portal View**

There are two ways to select the messages that you want to display in a portal view: Through the Message Board Edit GUI and through direct editing of the XML files. The following instructions explain the latter. Information on the former is available from the online help.

When directly editing XML files, see ["Rules for Direct Editing of XML](#page-53-0)  [Files" on page 54.](#page-53-0) If you need information on the XML elements, see ["OVMessageBoard.dtd" on page 176](#page-175-1) and ["PortalView.dtd" on page 151.](#page-150-1)

1. Using an ASCII editor, open the portal view file that you want to display a particular message through. Portal view files are location in the following directory:

*Windows NT/2000:* <install dir>\SIP\conf\share\views\ *UNIX:* /etc/opt/OV/SIP/conf/share/views/

2. Find the MessageBoard element, and edit it to add or delete the messages you want to display. Following is an example of a Message Board module instance with two messages defined for the MessageBoard element:

```
<ModuleInstance
     classid="com.hp.ov.portal.modules.messageboard"
     help="/OvSipDocs/C/help/SIP/messageView.html"
      id="module9" rollupState="down" title="Message Board">
   <MessageBoard>
      <Message filename="default"/>
      <Message filename="Welcome"/>
   </MessageBoard>
</ModuleInstance>
```
Messages are displayed in the order in which they appear in this file.

- 3. Save and close the file.
- 4. Select a role that displays this portal view, and verify that the message was added.

#### <span id="page-174-0"></span>**Removing Messages from a Portal View**

There are two ways to select the messages that you want to display in a portal view: Through the Message Board Edit GUI and through direct editing of the XML files. The following instructions explain the latter. Information on the former is available from the online help.

When directly editing XML files, see ["Rules for Direct Editing of XML](#page-53-0)  [Files" on page 54.](#page-53-0) If you need information on the XML elements, see ["OVMessageBoard.dtd" on page 176](#page-175-1) and ["PortalView.dtd" on page 151.](#page-150-1)

1. Using an ASCII editor, open the portal view file from which you want to remove a particular message. Portal view files are location in the following directory:

*Windows NT/2000:* <install dir>\conf\share\views\ *UNIX:* /etc/opt/OV/SIP/conf/share/views/

- 2. Find the MessageBoard element, and delete the message filename of the message you no longer want to display through this portal view.
- 3. Save and close the portal view file.
- 4. Select a role that displays this portal view, and verify that the message was removed.

Using SIP-Supplied Modules **Sending Messages to Your Customers**

#### <span id="page-175-0"></span>**Changing the Display Order of Messages**

There are two ways to select the messages that you want to display in a portal view: Through the Message Board Edit GUI and through direct editing of the XML files. The following instructions explain the latter. Information on the former is available from the online help.

When directly editing XML files, see ["Rules for Direct Editing of XML](#page-53-0)  [Files" on page 54.](#page-53-0) If you need information on the XML elements, see ["OVMessageBoard.dtd" on page 176](#page-175-1) and ["PortalView.dtd" on page 151.](#page-150-1)

1. Using an ASCII editor, open the portal view file that displays the messages you want to reorder. Portal view files are location in the following directory:

*Windows NT/2000:* <install dir>\conf\share\views\ *UNIX:* /etc/opt/OV/SIP/conf/share/views/

- 2. Find the MessageBoard element, and edit it to reorder the Message elements. Messages are displayed in the order in which they appear in this file.
- 3. Save and close the portal view file.
- 4. Select a role that displays this portal view and verify that the messages appear in the correct order.

#### <span id="page-175-1"></span>**OVMessageBoard.dtd**

A complete example of the MessageBoard module in a portal view file follows:

```
<MessageBoard>
    <Message filename="default"/>
    <Message filename="newMessage.html"/>
</MessageBoard>
```
#### **Figure 10-1 OVMessageBoard.dtd**

```
<!-- OVMessageBoard.dtd -->
<!-- Copyright (c) 2000 Hewlett-Packard Company -->
<!-- $Revision: /main/BACCHUS/1 $ -->
<!-- $Date: 2000/11/07 00:56 UTC $ -->
<!ELEMENT MessageBoard (Message)+>
<!ATTLIST MessageBoard
```
 id CDATA #IMPLIED> <!ELEMENT Message EMPTY> <!ATTLIST Message filename CDATA #REQUIRED>

**Table 10-2 Message Attribute**

| <b>Attribute</b> | <b>Description</b>                                                                                                    |
|------------------|----------------------------------------------------------------------------------------------------|
| filename         | An attribute of Message, specifies the name of<br>the file that contains the message content and<br>that is located in the messageboard directory. |

#### <span id="page-176-0"></span>**messageDisplayNames.dtd**

The messageDisplayNames.xml file contains mappings between message file names and the title that will be displayed in the portal. messageDisplayNames.xml is also used as an index of available messages. The entries in this file become the list of Available Messages in the Message Board Edit GUI that is accessible when the user has ViewAdmin permissions.

A complete example of a MessageDisplayNames element follows:

```
<MessageDisplayNames>
   <Message file="default" title="Default Message Board"/>
   <Message file="newMessage.html" title="What's New at Acme"/>
</MessageDisplayNames>
```
#### **Figure 10-2 messageDisplayNames.dtd**

```
<!-- messageDisplayNames.dtd -->
<!-- Copyright (c) 2001 Hewlett-Packard Company -->
<!-- $Revision: /main/BACCHUS/1 $ -->
<!-- $Date: 2001/01/16 20:25 UTC $ -->
<!ELEMENT MessageDisplayNames (Message*)>
<!ELEMENT Message EMPTY>
<!ATTLIST Message 
    file CDATA #REQUIRED
    title CDATA #REQUIRED>
```
Using SIP-Supplied Modules **Sending Messages to Your Customers**

#### **Table 10-3 Message Attributes**

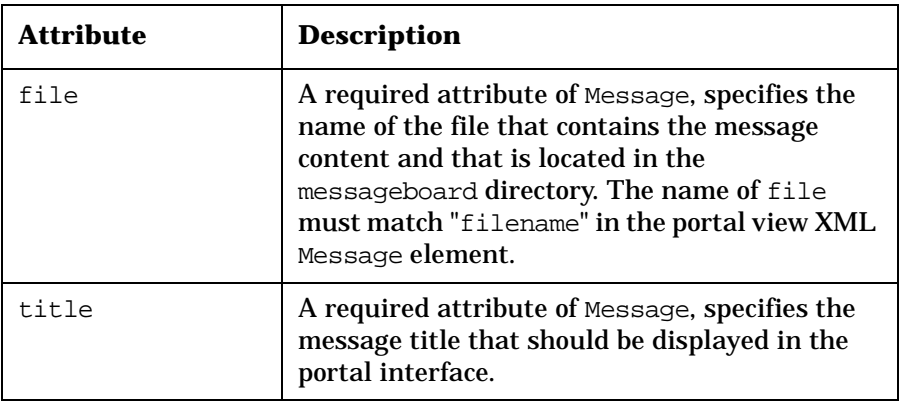

# <span id="page-178-0"></span>**Providing Links to Other Websites**

In your customer portals, you can use the **Bookmarks Module** to provide a list of links to useful websites.

The Bookmarks module is customizable only through direct editing of the portal view file.

#### **Choose Bookmarks to Be Displayed in a Customer's Portal**

To modify a customer's bookmark settings, you must edit the associated portal view file. Portal view files are located under the following directory:

*Windows NT/2000:* <install\_dir>\conf\share\views\ *UNIX:* /etc/opt/OV/SIP/conf/share/views/

When directly editing XML files, see ["Rules for Direct Editing of XML](#page-53-0)  [Files" on page 54.](#page-53-0)

Here are three terms you need to know:

- Entry: A bookmark Entry is a single hyperlink that will be displayed in a customer's portal.
- Group: A bookmark Group is a logical grouping of entries. It consists of a Group element, which in turn contains a list of Entry elements described above. When displayed in a customer's portal, this set of entries are preceded by the name of the group.
- SharedGroup: A bookmark SharedGroup functions the same as the Group described above, with one distinction: instead of including the Entry list within the portal view file, a SharedGroup is a link to a bookmark group contained in a central location. This facilitates easy updates to many customer portals simultaneously. One may add the SharedGroup to a set of customers and then update the single copy to update the group for all of them.

Bookmarks are not required to be in a group. However, it may be confusing if some are contained in groups and some are not, because ungrouped entries will appear to be included within the previous group when displayed to the customer.

Using SIP-Supplied Modules **Providing Links to Other Websites**

#### **Adding a Bookmark Entry to a Portal View**

1. Using an ASCII editor, open the portal view file to which you want to add a bookmark entry. Portal views are located in the following directory:

*Windows NT/2000:* <install\_dir>\conf\share\views\ *UNIX:* /etc/opt/OV/SIP/conf/share/views/

2. Find the Bookmarks module and add the Entry element as shown in the following example:

```
<ModuleInstance 
classid="com.hp.ov.portal.modules.bookmarks"
         display="yes" id="BookmarksModule-Demo1"
         rollupState="down">
    <Bookmarks>
       <Entry href="http://www.hp.com/e-services"
              target="bookmarkwin"
              title="Generic Net Primary Site"/>
       <Entry href="http://www.hp.com" target="bookmarkwin" 
              title="HP Primary Site"/>
       <Entry href="http://www.openview.hp.com"
              target="bookmarkwin"
              title="HP OpenView Site"/>
    </Bookmarks>
```
The Entry element has three attributes:

- href The URL link for the bookmark.
- title The name of the link to be presented in the portal view.
- target The name of a new window to create (or reuse) when opening the URL so that the current portal window is not replaced. Optional. The value of target should not contain spaces.
- 3. When you are finished, save and close the portal view file.

#### **Grouping Entries**

You can organize entries into a group under a group title. The Group element has one attribute, the title:

• title - Displayed before any contained Entry elements in an alternate style as a heading for the group.

See the example below:
```
<ModuleInstance classid="com.hp.ov.portal.modules.bookmarks"
         display="yes" id="BookmarksModule-Demo1"
         rollupState="down">
   <Bookmarks>
     <Group title="My Favorite OpenView Products">
       <Entry title="Service Information Portal" 
        href="http://openview.hp.com/products/servinfoportal/index.asp"
            target="bookmarkwin"/>
       <Entry title="PolicyXpert"
         href="http://openview.hp.com/products/policyexpert/index.asp"
          target="bookmarkwin"/>
      <Entry title="Network Node Manager"
        href="http://openview.hp.com/products/nnm/index.asp"
        target="bookmarkwin"/>
     </Group>
   </Bookmarks>
```
### <span id="page-180-0"></span>**Adding a Shared Group**

There are two parts to setting up a shared group: creating the shared group entry in the sharedBookmarks.xml file, and adding a reference to the shared group into portal view files. Both are explained in the following procedure.

1. Using an ASCII editor, open the sharedBookmarks.xml file located in the following directory:

```
Windows NT/2000:
<install dir>\conf\share\modules\bookmarks\
UNIX: /etc/opt/OV/SIP/conf/share/modules/bookmarks/
```
2. Add a SharedGroup element with a Group child element, as shown in the following example, which shows two groups being shared:

```
<?xml version="1.0" standalone="no"?>
<!DOCTYPE SharedBookmarks SYSTEM "sharedBookmarks.dtd">
<SharedBookmarks>
    <Group name="hplist" title="HP Links (Shared Group)">
       <Entry title="HP OpenView Home" 
             href="http://www.openview.hp.com"
             target="hpwin"/>
       <Entry title="HP Home" href="http://www.hp.com" 
              target="hpwin"/>
    </Group>
    <Group name="group1" title="Group 1 Title">
       <Entry title="entry11" href="href1"
              target="group1win"/>
```
Using SIP-Supplied Modules **Providing Links to Other Websites**

```
 <Entry title="entry12" href="href2" 
               target="group1win"/>
    </Group>
</SharedBookmarks>
```
### **NOTE** The value of Group name is what is referenced from a portal view file as a way of designating this group as able to be shared.

- 3. Save and close the sharedBookmarks.xml file.
- 4. Open the portal view file to which you want to add a shared bookmark entry. Portal views are located in the following directory:

*Windows NT/2000:* <install dir>\conf\share\views\ *UNIX:* /etc/opt/OV/SIP/conf/share/views/

5. Find the Bookmarks module and add the SharedGroup entry. See the example below:

```
<Bookmarks>
   <Group title="Generic Net Bookmarks">
     <Entry href="/OvSipDocs/C/demo/operations/Op_Trouble_Shooting.htm"
            target="bookmarkwin" title="Operations Troubleshooting"/>
     <Entry href="http://www.hp.com/e-services" target="bookmarkwin"
            title="Generic Net Primary Site"/>
   </Group>
   <SharedGroup name="hplist"/>
</Bookmarks>
```
There is only one attribute for a SharedGroup that is added to a portal view file:

• name - This string is used to look up the group in the sharedBookmarks.xml file.

## **Change the Order of Bookmarks**

The order in which bookmarks are displayed is determined by the order in which they appear in the portal view file. To change the order, edit the portal view file (or, as appropriate, the sharedBookmarks.xml) to rearrange the order of bookmark Entry, Group, and SharedGroup elements.

When directly editing XML files, see ["Rules for Direct Editing of XML](#page-53-0) 

[Files" on page 54.](#page-53-0)

Using an ASCII editor, open the portal view file to which you want to add a bookmark entry. Portal views are located in the following directory:

*Windows NT/2000:* <install\_dir>\conf\share\views\ *UNIX:* /etc/opt/OV/SIP/conf/share/views/

The sharedBookmarks.xml file is located in the following directory:

Windows NT/2000:<install\_dir>\conf\share\modules\bookmarks\ *UNIX:* /etc/opt/OV/SIP/conf/share/modules/bookmarks/

## **Remove Bookmarks From a Customer's Portal**

To remove bookmarks from a customer's portal, edit the portal view file and delete any Entry, Group, or SharedGroup that you wish to remove. You may also comment out the element by preceding it with "<!--" and ending it with "-->".

Note that if you want to change the content of a SharedGroup, you will need to modify it in the sharedBookmarks.xml file located in the following directory:

Windows NT/2000:<install\_dir>\conf\share\modules\bookmarks\ *UNIX:* /etc/opt/OV/SIP/conf/share/modules/bookmarks/

When directly editing XML files, see ["Rules for Direct Editing of XML](#page-53-0)  [Files" on page 54.](#page-53-0)

**NOTE** Any changes to this central file will affect all customers who are sharing this group. If you only want to modify the group for this one customer, you'll need to either copy the Group into the portal view file associated with the customer or you will need to created a new SharedGroup for this customer.

Using SIP-Supplied Modules **Providing Links to Other Websites**

## **Present the Same Bookmark to All or a Set of Customers**

There is no automatic way to include a bookmark for all portal views, but the SharedGroup feature allows the actual list of bookmarks to reside in a single shared file.

Although you can enter a bookmark or a group of bookmarks into each portal view file, the simplest way to present the same bookmark to a group of (or all) customers is to use the SharedGroup feature of the bookmarks module.

For instructions on creating a central SharedGroup, see ["Choose](#page-178-0)  [Bookmarks to Be Displayed in a Customer's Portal" on page 179.](#page-178-0)

Once the central SharedGroup has been set up, in each portal view file, add a Bookmarks module that contains a pointer to the SharedGroup. Use the following syntax:

```
<Bookmarks>
    <SharedGroup name="groupname"/>
</Bookmarks>
```
## **Modify Shared Bookmarks After Portals Have Been Created**

Since shared bookmarks (i.e., SharedGroups) are located in a central file rather than in each portal view file, you can modify them in that one location and they are automatically changed for all users associated with that portal view (upon the next browser refresh).

To modify the shared bookmarks, edit sharedBookmarks.xml in the directory listed below:

Windows NT/2000:<install\_dir>\conf\share\modules\bookmarks\ *UNIX:* /etc/opt/OV/SIP/conf/share/modules/bookmarks/

For details on the syntax for this file, see ["Adding a Shared Group" on](#page-180-0)  [page 181](#page-180-0).

## **OVBookmarks.dtd**

The OVBookmarks.dtd is stored in the following directory:

*Windows NT/2000:* <install\_dir>\conf\share\views\ *UNIX:* /etc/opt/OV/SIP/conf/share/views/

There are three valid elements for bookmarks as defined in the OVBookmarks.dtd:

- Entry: Individual bookmarks entries.
- Group: Contains Entry elements that are grouped under a title.
- <span id="page-184-0"></span>• SharedGroup: Points to a shared bookmark group.

**Table 10-4 Entry Attributes** 

| <b>Parameter</b> | <b>Description</b>                                                                                                    |
|------------------|----------------------------------------------------------------------------------------------------|
| title            | The name of the link to be presented in the<br>customer's portal.                                                                                                    |
| href             | The URL link for the bookmark.                                                                                                    |
| target           | Optional. Provides the name of a new<br>window to create (or reuse) when opening<br>the URL so that the current portal window<br>is not replaced. The value of target should<br>not contain spaces. |

**Table 10-5 Group Attributes**

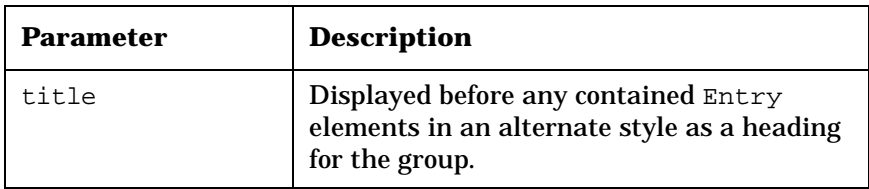

### **Table 10-6 SharedGroup Attributes**

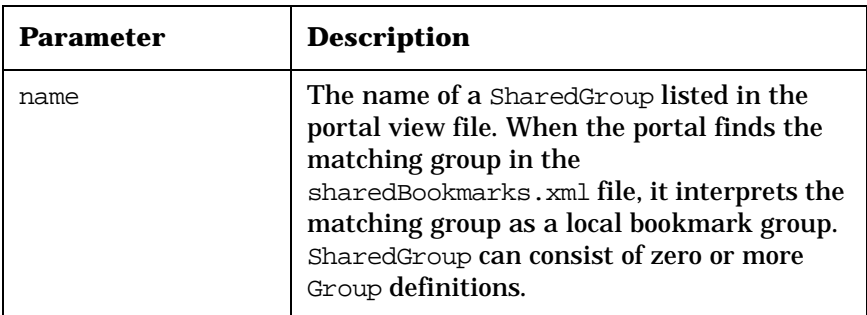

Using SIP-Supplied Modules **Providing Links to Other Websites**

Following is a complete module instance that can be inserted directly into a portal view file. This code is automatically inserted into a portal view when a new bookmarks module is added from the portal interface.

### **Figure 10-3 Default Bookmarks Module Instance**

```
<ModuleInstance classid="com.hp.ov.portal.modules.bookmarks"
                 help="/OvSipDocs/C/help/SIP/bookmkView.html"
                 id="module10" rollupState="down" title="Bookmarks">
    <Bookmarks>
          <Entry href="http://www.hp.com/e-services" 
                 target="bookmarkwin"
                 title="Generic Net Primary Site"/>
          <Entry href="http://www.hp.com" target="bookmarkwin" 
                 title="HP Primary Site"/>
          <Entry href="http://www.openview.hp.com" target="bookmarkwin" 
                 title="HP OpenView Site"/>
       <Group title="My Favorite OpenView Products">
          <Entry href="http://openview.hp.com/products/servinfoportal/index.asp" 
                 target="bookmarkwin" title="Service Information Portal"/>
          <Entry href="http://openview.hp.com/products/policyexpert/index.asp"
                 target="bookmarkwin" title="PolicyXpert"/>
          <Entry href="http://openview.hp.com/products/nnm/index.asp" 
                 target="bookmarkwin" title="Network Node Manager"/>
       </Group>
       <SharedGroup name="hplist"/>
    </Bookmarks>
```
### **sharedBookmarks.dtd**

The sharedBookmarks.dtd file is located in the following directory:

*Windows NT/2000:* <install dir>\conf\share\modules\bookmarks\ *UNIX:* /etc/opt/OV/SIP/conf/share/modules/bookmarks/

There are two valid child elements of the SharedBookmarks element: Group and Entry. The Entry element is defined in the same as it is defined in the OVBookmarks.dtd file [\(Table 10-4 on page 185](#page-184-0)). The Group element is defined in the same as it is defined in the OVBookmarks.dtd file ([Table 10-5 on page 185\)](#page-184-0), with the exception of this additional attribute:

Group name: The name of a shared group as referenced in the portal view file.

### **Figure 10-4 sharedBookmarks.dtd**

```
<!-- sharedBookmarks.dtd -->
<!-- Copyright (c) 2001 Hewlett-Packard Company -->
<!-- $Revision: /main/BACCHUS/2 $ -->
<!-- $Date: 2001/01/30 22:23 UTC $ -->
<!ELEMENT SharedBookmarks (Group*)>
<!ELEMENT Group (Entry*)>
<!ATTLIST Group name CDATA #REQUIRED
       title CDATA #REQUIRED>
<!ELEMENT Entry EMPTY>
<!ATTLIST Entry title CDATA #REQUIRED
       target CDATA "_self"
      href CDATA #REQUIRED>
```
Using SIP-Supplied Modules **Providing Links to Other Websites**

## **11 Designing a Custom Look and Feel to Your Portals**

Designing a Custom Look and Feel to Your Portals **Introduction**

## **Introduction**

HP OpenView Service Information Portal provides several ways for you to customize the portal's overall look and feel to suit your company or that of your customers. Here are the types of customizations you can make:

- Your own banner and footer that can contain your own graphic images.
- Your own portal 'skins' (color schemes).

## **Customizing the Portal Header and Footer**

In the header at the top of the portal page, you can display your own custom logo or that of your customer, as well as a custom background image and text.

## **Customizing the Header**

You will use the supplied default header as the basis of the custom header. After you have defined the custom header, you will override the default header by referencing yours in the customer's portal view file.

1. Go to the directory where the default header is stored:

*Windows NT/2000:* install\_dir\webapps\ovportal\jsp\core\ *UNIX:*/opt/OV/SIP/webapps/ovportal/jsp/core/

2. Copy and rename the default header file header.jsp to a custom header file name (for example, customheader.jsp).

With an ASCII editor, open the new header file and modify it to change the image files or add text. (The default code for header.jsp is shown in [Figure 11-1 on page 192.](#page-191-0)) The following rules apply when modifying the customheader.jsp file:

- The *header* comprises the background image (banner), logo images, and text.
- The customheader,  $i$ sp file is an HTML fragment that should NOT have <HTML><\HTML> or <BODY><\BODY> tags inserted. When editing the HTML, you need to preserve the beginning and end table tags.
- When you make reference to images, use the following path: <img src="/OvSipDocs/C/images/">

Make sure you place the image files in the above location.

- If you want the banner to show through a logo image, make the logo image transparent.
- The background image (color strip) in the default header is referred to as the *banner*. The default code for the banner is:

background="/OvSipDocs/C/images/framework/default/bg-fade.gif"

This default is only used if the skin is specified to be "[None]."

• Note that class equals "header" in the customheader. jsp file. The header class is defined in the cascading style sheet (CSS) files. If you want the header background image (banner) and position, as well as the text color to change based on the selected skin, class must equal header. But if you want to remove this dependency, you can remove the class attribute and value from your customheader. jsp file.

### <span id="page-191-0"></span>**Figure 11-1 Default Code for header.jsp**

```
<!-- Banner Title bar -->
<table class="header" cellpadding="10" cellspacing="0"
        border="0" width="100%" height="60"
        background="/OvSipDocs/C/images/framework/default/bg-fade.gif">
    <tr class="header">
      <td class="header" align="left" valign="middle">
        <img src="/OvSipDocs/C/images/custom/generic_net.gif"
             alt="You know it when its Generic!"
             width="141" height="43"/></td>
      <td class="header" align="right" valign="middle">
        <img src="/OvSipDocs/C/images/framework/hplogo.gif"
       alt="Hewlett-Packard" width="140" height="52"/></td></tr>
</table>
```
- 3. After modifying the text and image references, save and close the  $\emph{customer}$ . isp file.
- 4. Next, insert a reference to the new header file into the portal view file of the customer to whom you want to display the customized header. With an ASCII editor, open the portal view file, which is stored in the following location:

*Windows NT/2000:* <install dir>\conf\share\views\ *UNIX:*/etc/opt/OV/SIP/conf/share/views/

5. The PortalView element can contain the portalHeader attribute. (It is not there by default, so you may need to add it.) Type the attribute as shown in the last line of the following example:

### **Figure 11-2 Example of portalHeader Element Added to a Portal View File**

```
<PortalView colorScheme="/OvSipDocs/styles/default.css"
             defaultSheetID="Sheet2" refreshRate="3600"
             showDateTime="yes" showUserName="yes"
             userName="Any User"
            portalHeader="customheader.jsp">
```
**NOTE** If you specify the wrong path and the portal cannot find the file, the portal will display the default header defined in the OVPortalConfig.xml file.

- 6. When you are finished, save the portal view file. You can expect to see the change the next time the portal view for this customer is displayed.
- 7. If you want to change the banner in the header for each of the skins, edit the header class definition in each CSS file that is registered in the OVPortalConfig.xml file. CSS files that are registered in the OVPortalConfig.xml appear as options in the Skins selection list on the Options page. [\(Figure 11-3 on page 194](#page-193-0) shows the header class definition in the default.css file.) Different banner images can be specified for each CSS file. Place the new background images somewhere under the following directory:

*Windows NT/2000:* install dir\SIP\htdocs\C\images\ *UNIX:* /opt/OV/SIP/htdocs/C/images/

If you change the background image and change the text color, make sure the text color is well coordinated with the colors defined for the BODY class in the CSS file. For example, the monochrome CSS file defines a black background for the portal body. If header text is not defined as white, you will not see it.

To perform this type of customization, you need to be proficient in Cascading Style Sheets (CSS) v.1. Visit the W3C site for more information: http://www.w3.org/Style/CSS/.

### <span id="page-193-0"></span>**Figure 11-3 header Class in default.css**

```
/*
* These are resources for the ISP-supplied header HTML.
* These styles may not work depending upon the supplied HTML.
*/
   .header { 
    background-image:
                     url("/OvSipDocs/C/images/framework/default/bg-fade.gif");
    background-position: left top;
    color: black;
 }
```
8. If you want to remove the background image (banner) in the header, you must edit both the *customheader*.jsp and the CSS files. In the customheader. jsp file remove the code that specifies the background image. In each CSS file, remove the background-image definition and the background-position definition from the header definition.

## **Customizing the Footer**

If you change the banner color in the header, you should consider doing the same for the footer, so that the colors are coordinated. You can change the color of the footer or place an image in it if you prefer.

The custom footer is defined the same way as the header. In a portal view file, a portalFooter attribute can be added to the PortalView element. If you want to add one, use the same procedure described for portal headers. The class value in the *customfooter*. jsp file would be "footer", and you would just reference the custom footer. jsp from the portal view file.

## **Customizing the Skins**

To perform this task, you need to be proficient in Cascading Style Sheets (CSS) v.1. Visit the W3C site for more information: http://www.w3.org/Style/CSS/

## **Mapping the ColorScheme Element to a CSS File**

Before adding or extending existing style sheets it is important to understand the association between the ColorScheme name found in the OVPortalConfig.xml file and the cascading style sheet file.

Here is an example that illustrates the mapping:

On the Options page the Skins drop-down selection list includes Seascape. It appears on the selection list because it was added as a ColorScheme element in the OVPortalConfig.xml file, as shown below:

```
<ColorSchemes>
    <ColorScheme title="Seascape" 
        styleSheet="/OvSipDocs/styles/blue.css">
</ColorSchemes>
```
The filename for the Seascape color scheme is blue.css and is stored in:

Windows NT/2000: install dir\SIP\htdocs\styles\ *UNIX:* /opt/OV/SIP/htdocs/styles/

If you want to add additional items to the "Skins" selection list in the Options page, simply add to the existing entries in the OVPortalConfig.xml file and add the corresponding cascading style sheet as described below.

## **Creating a Cascading Style Sheet**

Create a new mycssfile.css document and save it in the following directory:

*Windows NT/2000:* install\_dir\SIP\htdocs\styles\ *UNIX:* /opt/OV/SIP/htdocs/styles/

You can add new classes to the cascading style sheets, but do not eliminate any of the existing ones. If you do you may inadvertently impact modules that rely on those classes.

Designing a Custom Look and Feel to Your Portals **Customizing the Skins**

Each supplied module defines the default appearance for the module. The cascading style sheets can be changed as a way of overriding the default appearance.

It may be easier to start from an existing file and make changes to it.

When creating a new skin, you may want to create or reference tabs that match your new color scheme. SIP provides a set of layered image files as a starting point for creating tabs. The format of these files is .psp (Jasc Paint Shop Pro). They are located in the following directory:

*Windows NT/2000:* install\_dir\SIP\htdocs\C\images\framework\psp\

*UNIX:* /opt/OV/SIP/htdocs/C/images/framework/psp/

**NOTE** If you want to change other graphical images on the portal page (other than those in the banner), you need to use a graphics editor. The interface images are stored in the following directories:

*Windows NT/2000:*

install\_dir\SIP\htdocs\C\images\framework install\_dir\SIP\htdocs\C\images\health install\_dir\SIP\htdocs\C\images\service

### *UNIX:*

/opt/OV/SIP/htdocs/C/images/framework /opt/OV/SIP/htdocs/C/images/health /opt/OV/SIP/htdocs/C/images/service

SIP relies heavily upon CSS class names to identify visual regions of the page. In [Table 11-1 on page 197](#page-196-0) is a description of each region. Refer to the CSS files for additional comments and uses.

<span id="page-196-0"></span>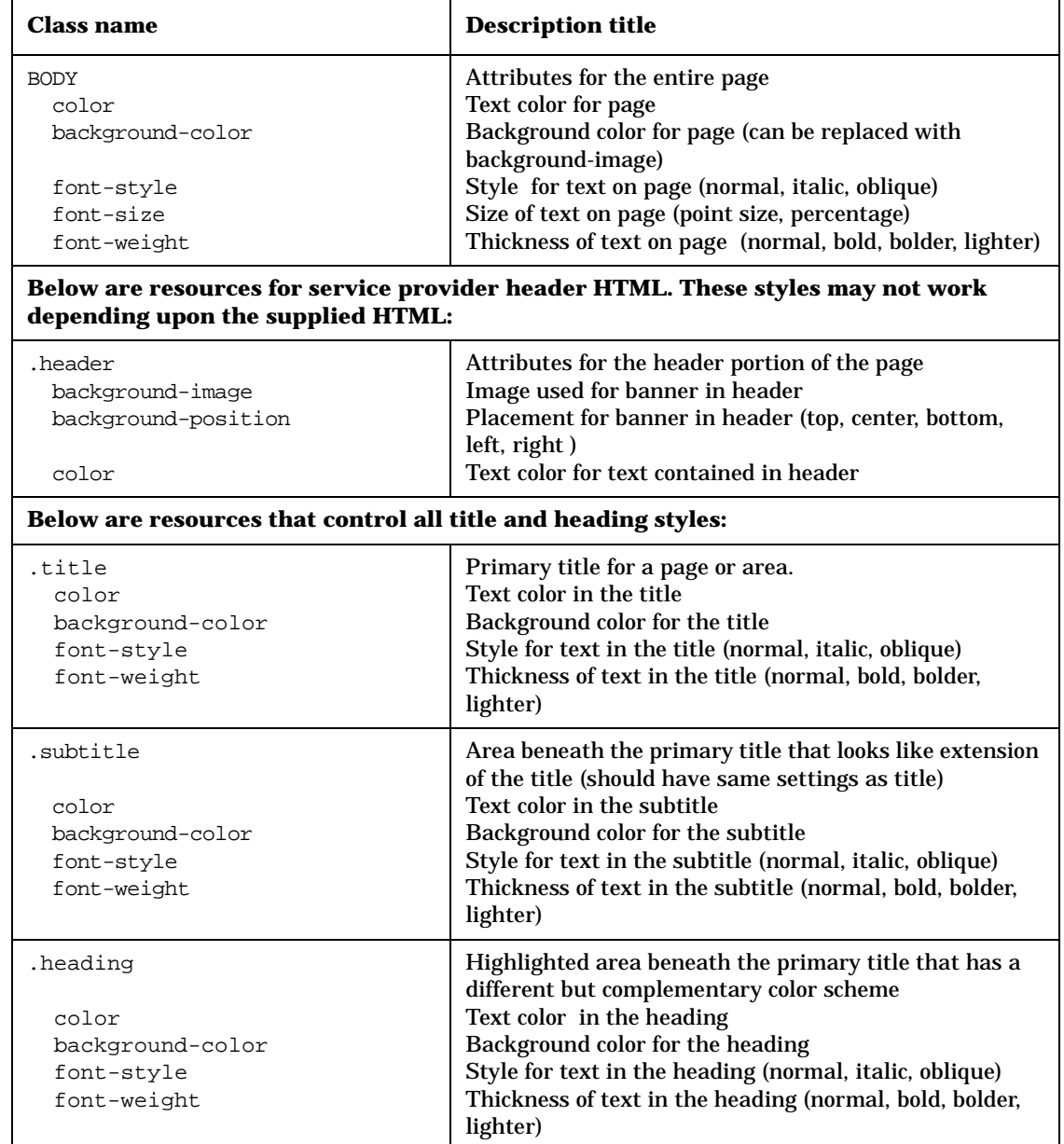

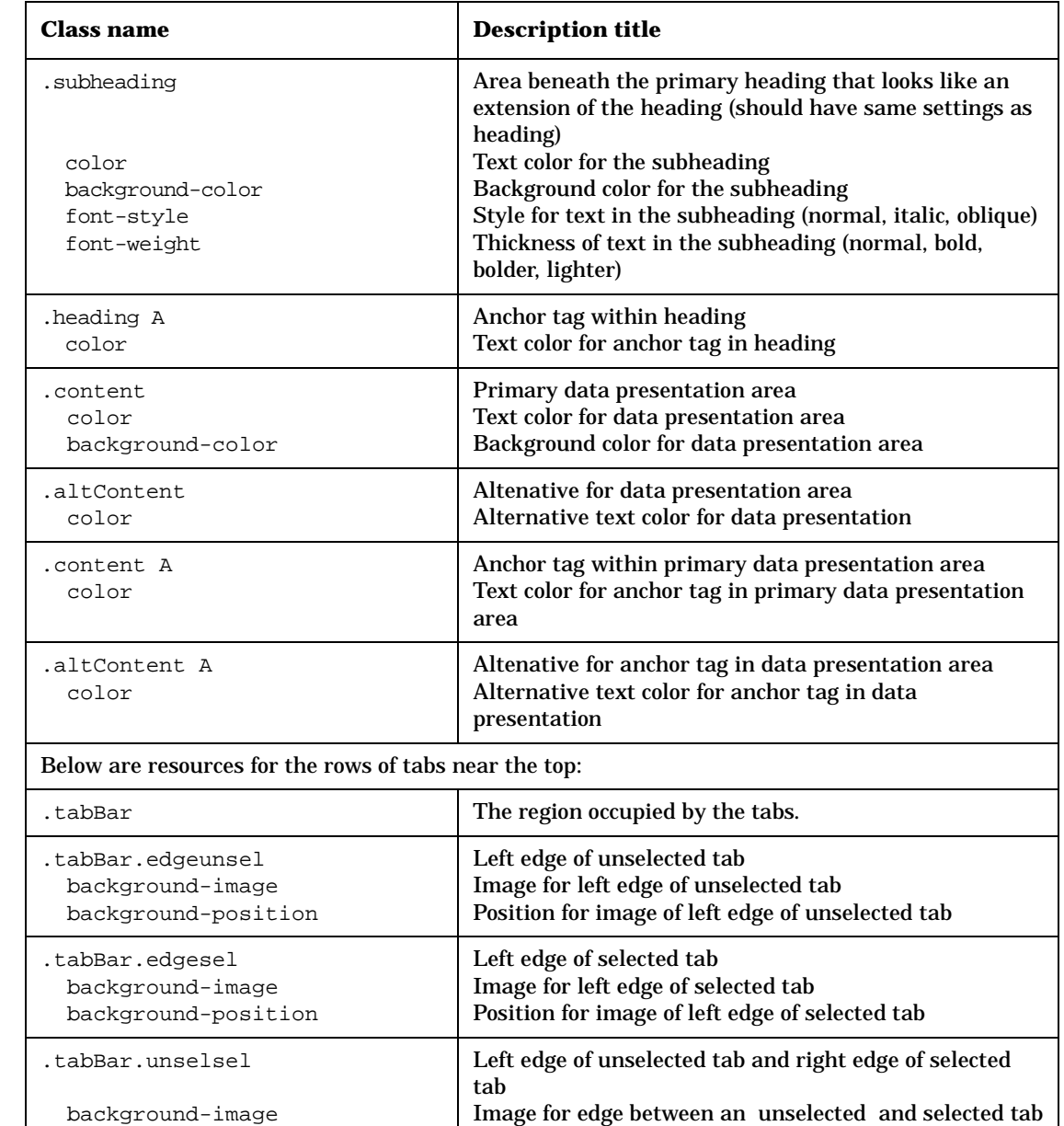

selected tab

### **Table 11-1 Cascading Style Sheet Classes and Descriptions**

Position for image of edge between an unselected and

background-position

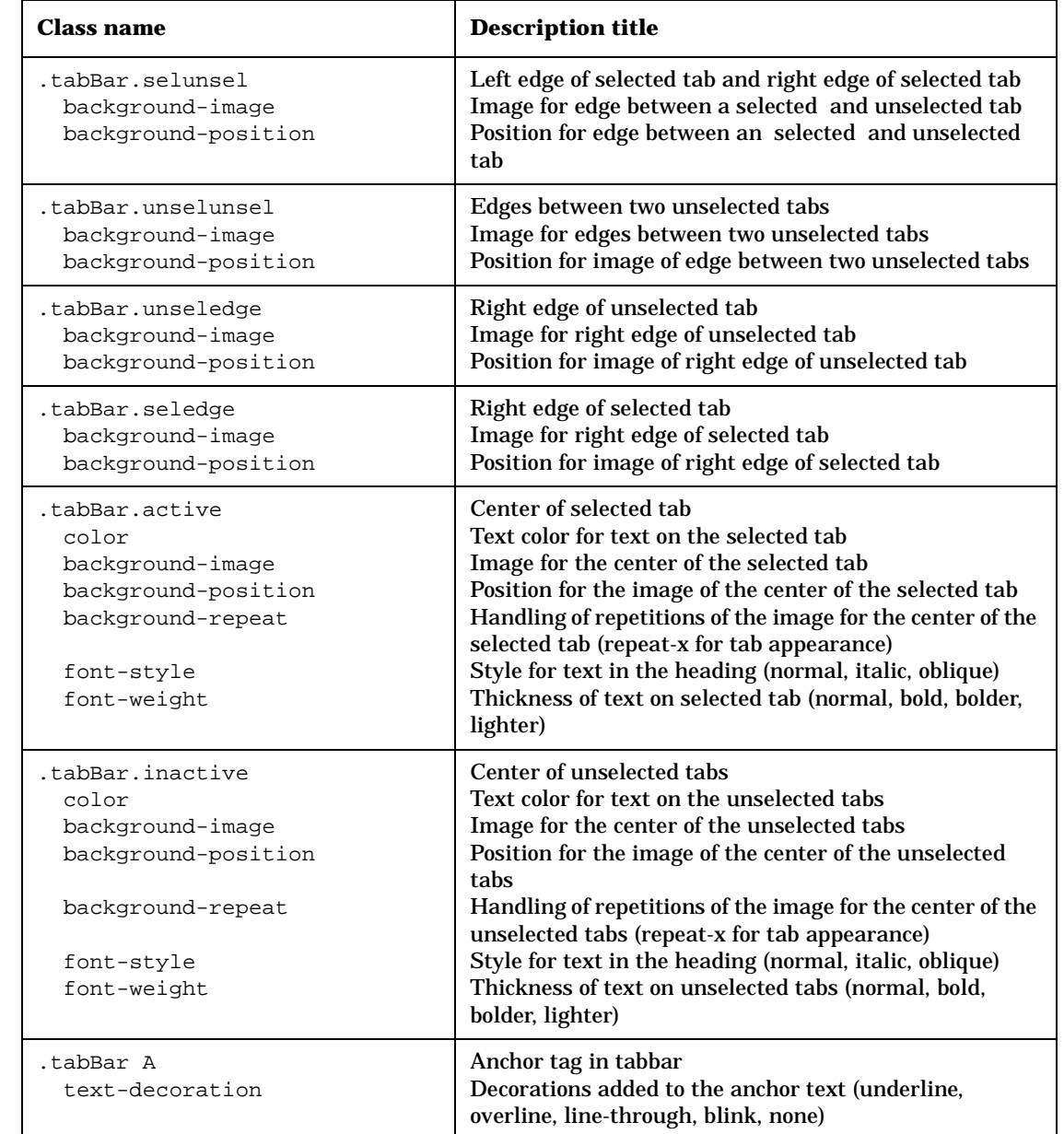

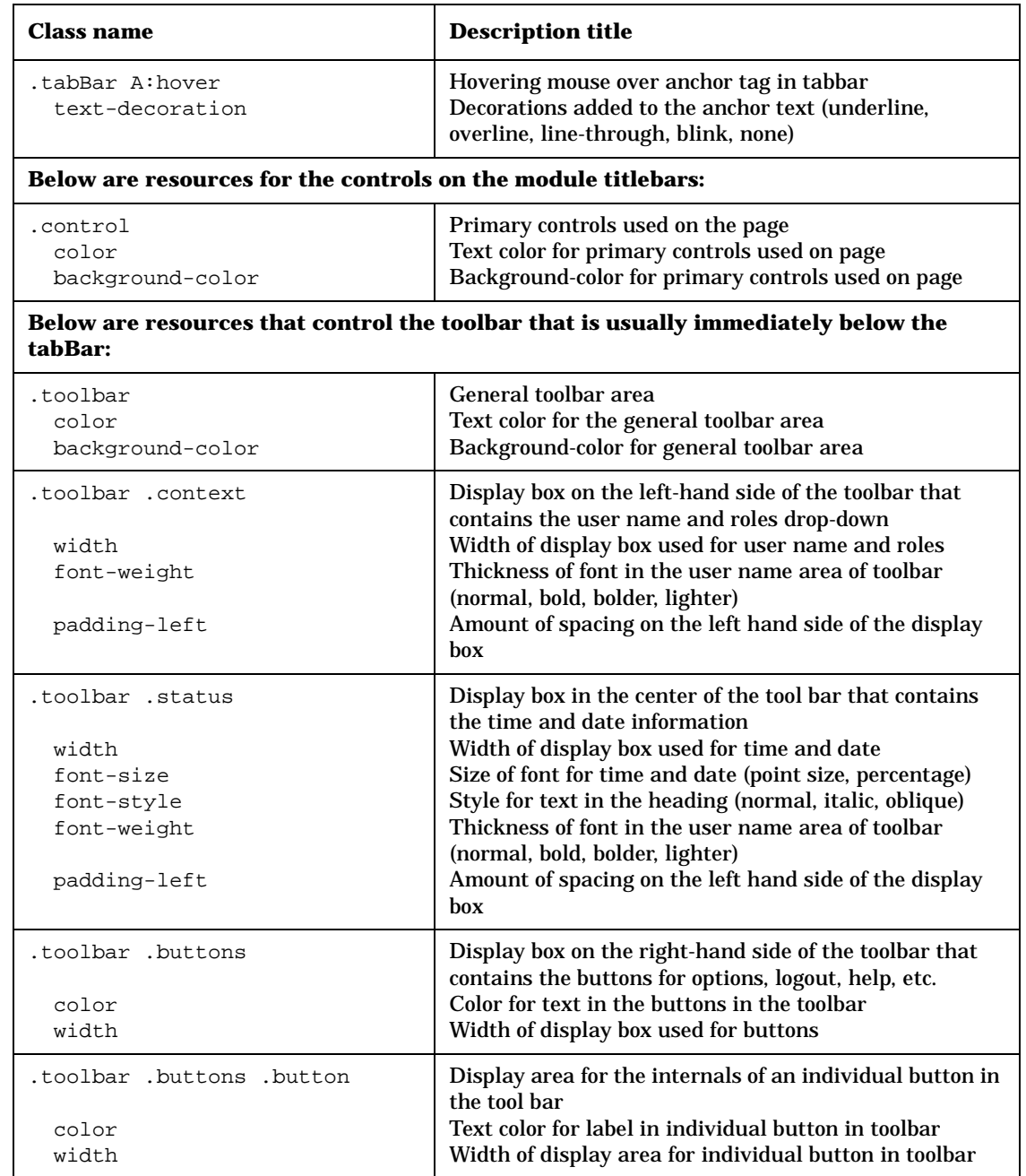

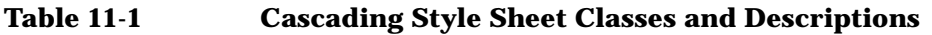

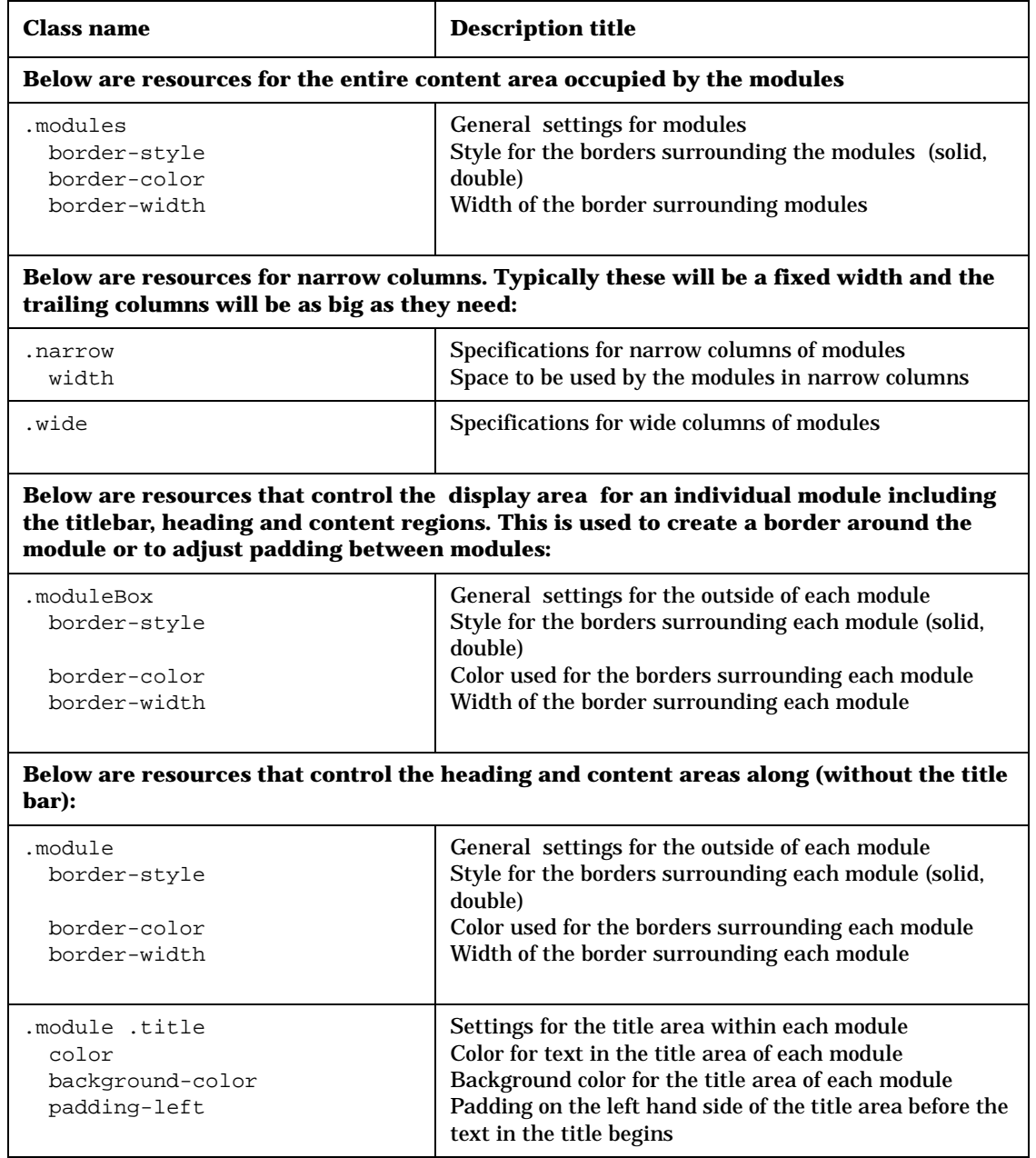

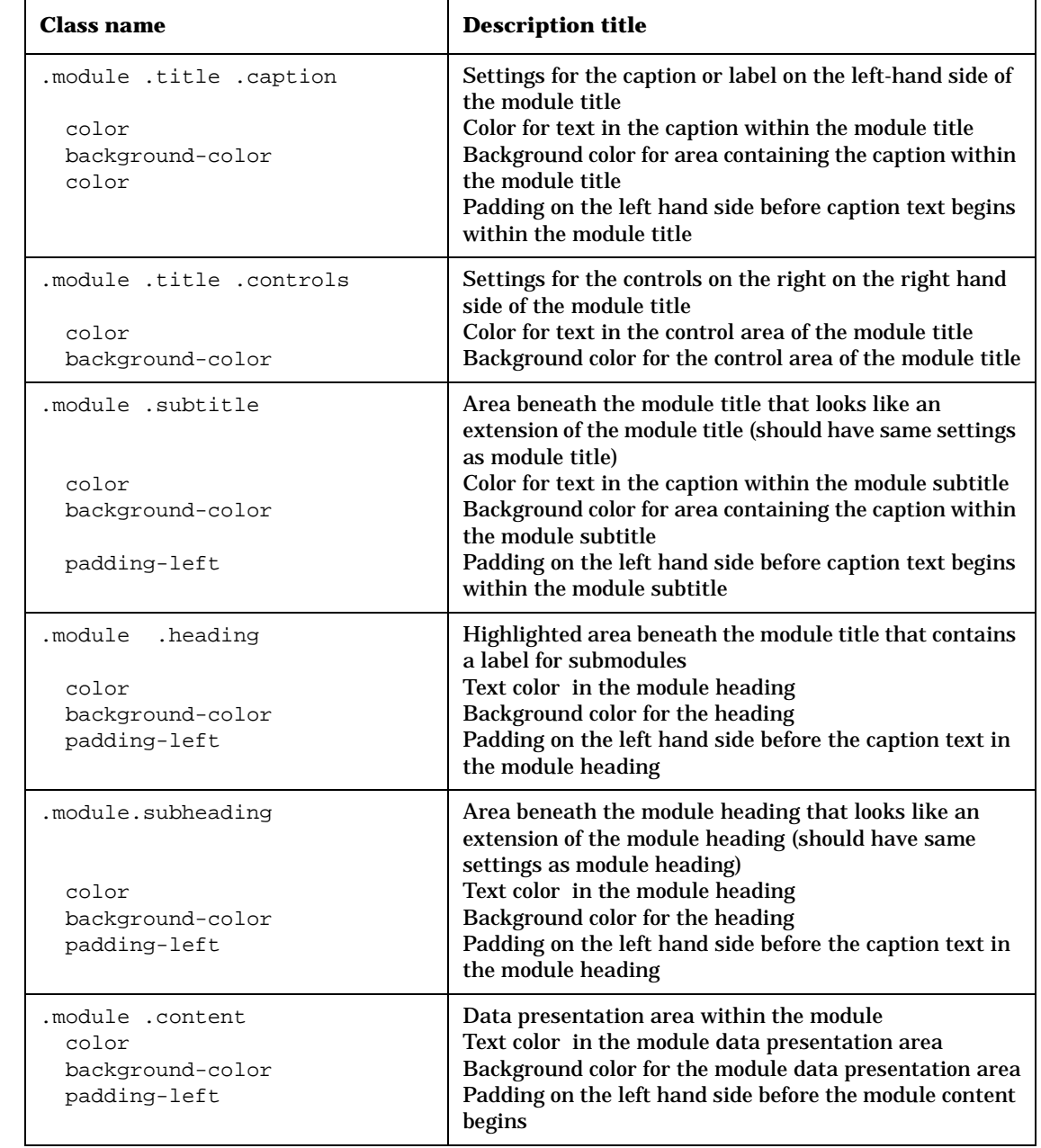

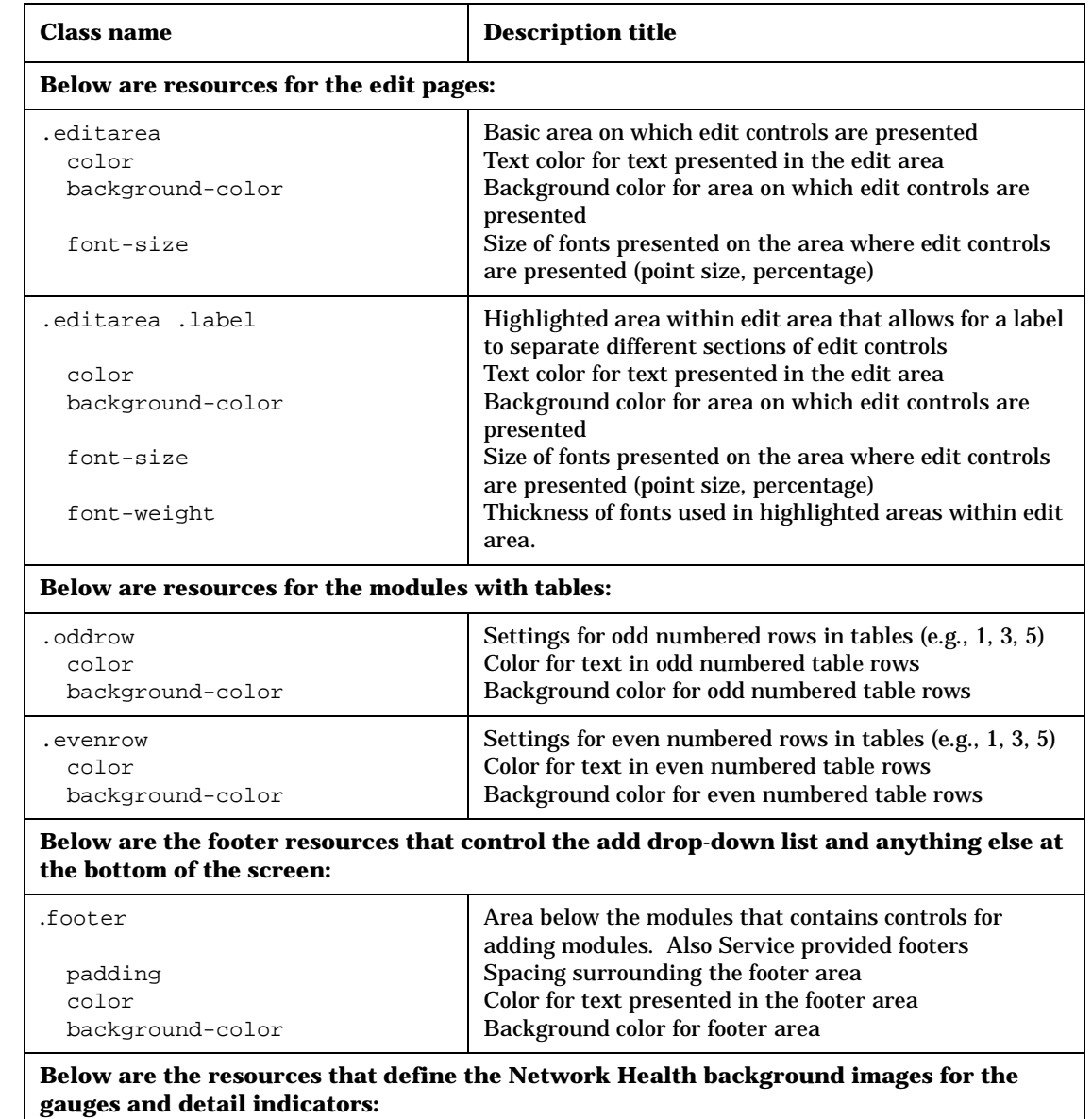

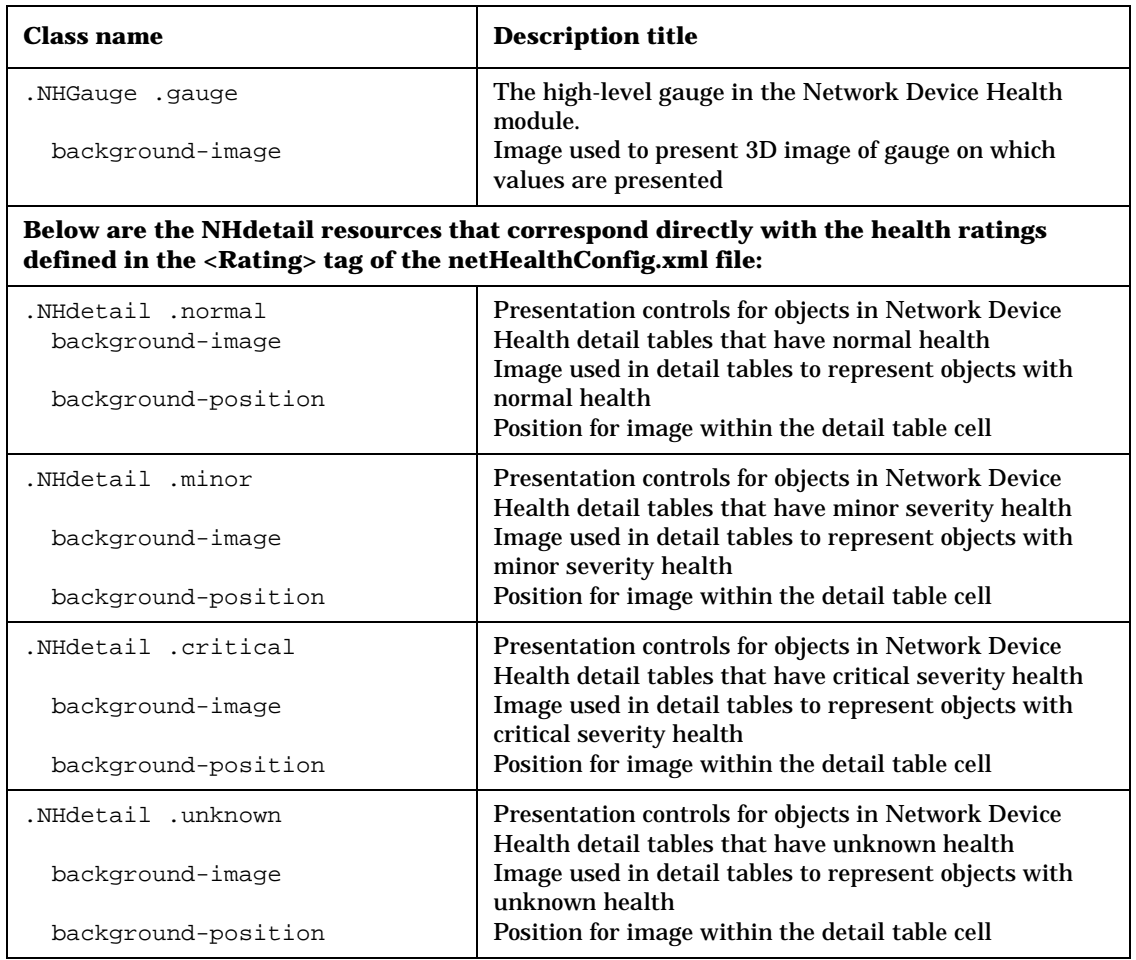

# **12 Integrating Your Own Applications and Data**

## <span id="page-205-0"></span>**Chapter Contents**

- • ["Chapter Contents"](#page-205-0)
- • ["Introduction and Tutorial"](#page-206-0)
- • ["Designing the Functionality of Your Module"](#page-211-0)
- • ["Creating XML Code for a Generic-Based Module"](#page-212-0)
- • ["Adding Online Help"](#page-228-0)
- • ["Registering the Module with SIP"](#page-229-0)
- • ["Restarting the Servlet Engine"](#page-232-0)
- • ["Testing the New Module"](#page-233-0)
- • ["Adding the Module to a Portal View"](#page-234-0)
- • ["OVGeneric.dtd"](#page-236-0)

## <span id="page-206-0"></span>**Introduction and Tutorial**

In addition to presenting NNM, VP Navigator, and VP-IS information to your customers, you can integrate other applications and data through use of the Generic module.

The **Generic module** is a non-programmatic way to easily and quickly incorporate into SIP your existing web applications, reports, and other data. You can create your own full-featured modules that can be added and customized through the portal interface, extending the functionality of SIP without writing portal-specific Java code.

Using the Generic module based on a simple specification in an XML file, you can create a module that is configurable through a user interface.

The Generic module also provides limited proxying capabilities for the URLs. This way, you can integrate into portal web sites that are behind a firewall and are not accessible to your end customer.

The Generic module offers you the following capabilities:

- **Display content from a specified URL**. For example, if you have an HTML file on a different server or a CGI program or other web application, you can display the contents of the URL by referencing the URL in a portal view file.
- **Display output from executable commands**. For example, if you want to run a command, such as ping or a command that generates results from a database, and display the output of the command in the portal, you can enter the command in a portal view file.
- **Display HTML from an external file**. For example, if you have a report in an HTML file on the local machine or a tool that generates reports in the form of text, you can display those reports through the portal by referencing the HTML file in a portal view file.
- **Display embedded HTML**. For example, if you have a tool that generates reports in the form of a GIF image, you can display the report through SIP by embedding the HTML in a portal view file.

For examples of the Generic module, log into SIP as admin user and switch to the Integration Examples role or Demo role. All modules are based on the Generic module.

**TIP For SIP 1.0 users:** Generic modules can now be added through the portal interface and customized through an Edit GUI. In SIP 2.0, you can use the Generic module to create modules that have all of the features of a supplied, full-features module.

### **Process of Creating Integrated Modules**

The diagram below summarizes the process of creating integrated SIP modules based on the Generic module.

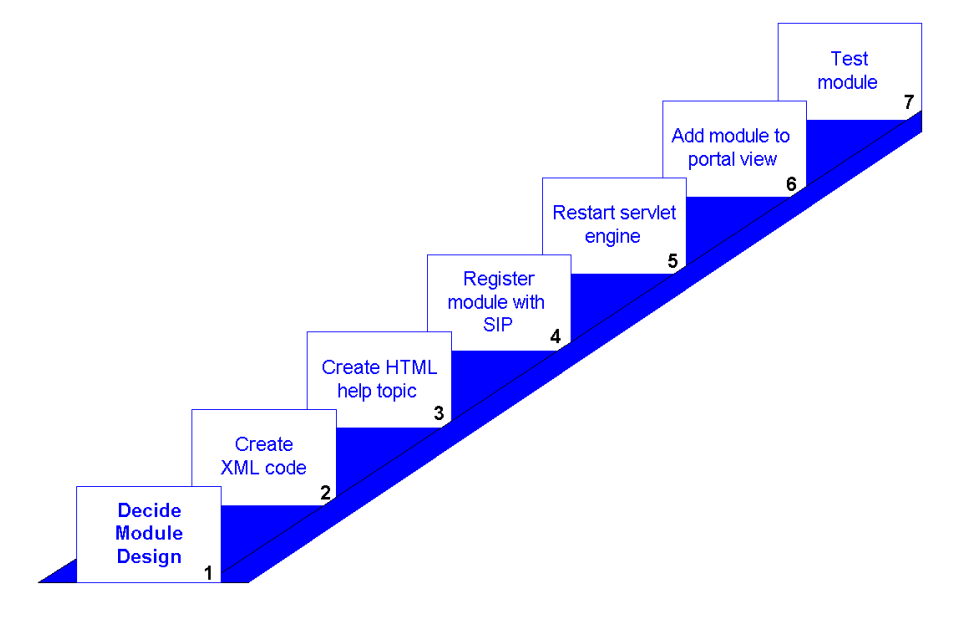

## **Going through the Process: A Tutorial**

You can easily understand the basic process of creating integrated modules by following this short tutorial. You are instructed to take a supplied, sample module that is based on the Generic module (in lieu of creating XML code, Step 2), register it with SIP (Step 4), restart the servlet engine (Step 5), and add it to a portal view (Step 6). The sections following the tutorial describe the steps in detail.

### **Create the XML Code**

For this tour, you will use an existing default module file. Provided with SIP are several sample integrations that are based on the Generic module. Instead of developing code for this exercise, you will use one of the sample integrations. (The thing to note is that default module code must be placed in a specific location.)

The default module file contains a snippet of XML code that makes up a complete Generic-based module. This code is added to a portal view file when you add a module through the portal interface.

### **Register the Module with SIP**

1. Go to the following directory where the sample integration code and sample registration file are stored:

*Windows NT/2000:* <install\_dir>\integrations\Yahoo\_Headlines

*UNIX:* /opt/OV/SIP/integrations/Yahoo\_Headlines

- 2. Copy the files OVDefaultYahooHeadlines.xml and OVRegYahooHeadlines.xml into the following directories, which are required locations:
	- OVDefaultYahooHeadlines.xml

Windows NT/2000: <install dir>\registration\defaults *UNIX:* /etc/opt/OV/SIP/registration/defaults

• OVRegYahooHeadlines.xml

Windows NT/2000: <install dir>\registration\ *UNIX:* /etc/opt/OV/SIP/registration/

**NOTE** The registration file defines such information as a unique ID for the module, a reference to the servlet, the module's associated help file, and module's capabilities.

### **Restart the Servlet Engine**

After adding or changing a module registration file, you must stop and restart the servlet engine before the changes will take effect in SIP.

Integrating Your Own Applications and Data **Introduction and Tutorial**

### *WindowsNT/2000*:

From the Control Panel, select Services. Stop and then restart Tomcat. Alternatively, you can use the command line: **net stop tomcat** and **net start tomcat**.

### *UNIX*:

As root, stop and restart the web server and servlet engine by running the following. (The DISPLAY variable must be configured prior to restarting the webserver and servlet engine.)

Stop on HP-UX: **/sbin/init.d/ovsip stop** Start on HP-UX: **/sbin/init.d/ovsip start**

Stop on Solaris: **/etc/init.d/ovsip stop** Start on Solaris: **/etc/init.d/ovsip start**

### **Add the Module to a Portal View**

- 1. Start SIP by opening a browser and entering the following: **http://yourhostname.com/ovportal**
- 2. Log in as **admin**.
- 3. From the Role selection list in the portal banner, select Create A View. Go to the [Add] button at the bottom of the wide tab column.
- 4. Select Yahoo Headlines and click [Add].

### **Resources for Creating Generic-Based Modules**

Once you know the process for creating Generic-based modules, all you need is the supplied sample code and an understanding of the DTD. Below is a listing of resources and where you can find these.

### **Sample registration file**

• *Windows NT/2000:*

<install\_dir>\integrations\Yahoo\_Headlines\OVRegYahooHeadlines.xml

• *UNIX:*

/opt/OV/SIP/integrations/Yahoo\_Headlines/OVRegYahooHeadlines.xml

### <span id="page-210-0"></span>**Sample Generic-based modules of Third-Party Integrations**

Concord, Keynote, NNM Commands, NNM Reports, Opticom, Service Desk, VP Reporter, Webtrends, and Yahoo Headlines:

*Windows NT/2000:* <install\_dir>\integrations\ *UNIX:* /opt/OV/SIP/integrations/

### **Location of Default Module files**

*Windows NT/2000:* <install dir>\registration\defaults\ *UNIX:* /etc/opt/OV/SIP/registration/defaults/

### <span id="page-210-1"></span>**Sample Portal View files**

cannedDemo.xml and integration.xml located here:

*Windows NT/2000:* <install dir>\conf\share\views\samples\ *UNIX:* /etc/opt/OV/SIP/conf/share/views/samples/

### **DTD and Element Definitions**

OVGeneric.dtd located here:

*Windows NT/2000:* <install dir>\conf\share\views\ *UNIX:* /etc/opt/OV/SIP/conf/share/views/

OVModuleRegistration.dtd located in the following directory:

Windows NT/2000: <install dir>\registration\ *UNIX:* /etc/opt/OV/SIP/registration/

### **Rules for Editing XML Files**

["Rules for Direct Editing of XML Files" on page 54.](#page-53-0)

## <span id="page-211-0"></span>**Designing the Functionality of Your Module**

Before you create a Generic-based module, you need to decide on the functionality you want to build into it. Answer for yourself the following questions:

• Do you want to provide for editing of the module configuration from the portal interface?

For example, you can provide an editing GUI with a choice list of module parameters. You can allow a person with ViewAdmin edit permissions to make these types of module configurations. For more information on edit permissions, see [Table 14-10 on page 284](#page-283-0).

If you provide an edit GUI, what parameters will you offer?

For example, parameters can be hosts, various reports, different commands, and for the different commands ability to have different parameters.

• Will the parameters be selected from a options list, or will they be entered into a text field?

For example, you can create a selection list of commands, or allow the text entry of a command.

- Will your module have multiple submodules?
- Because editing GUIs apply to the entire module and not individual submodules, how will you design the editing interface appropriately for all submodules?
- Do you want to develop an online help topic for your module?

If you do, keep in mind that, like edit GUIs, the help topic applies to the entire module and not individual submodules.

**NOTE** To learn more about the kinds of choices you have when designing a Generic-based module, refer to the examples in ["Displaying the Output](#page-213-0)  [from a Command" on page 214.](#page-213-0) Four examples illustrate the output of the "ping" command displayed through the portal; but each example uses a different approach.

## <span id="page-212-0"></span>**Creating XML Code for a Generic-Based Module**

For information and sample code that is specific to each type of submodule, see:

- • ["Displaying the Output from a Command" on page 214](#page-213-0)
- • ["Displaying HTML from an External File" on page 216](#page-215-0)
- • ["Displaying Embedded HTML" on page 218](#page-217-0)
- • ["Displaying the Contents of a URL" on page 219](#page-218-0)

The process of creating the XML code for a Generic-based module can be summed up in the following steps:

1. Find an example of a Generic-based module that is similar to the one you want to create. Make sure you copy the entire Generic element.

**NOTE** For the location of example modules, see "Sample Generic-based" [modules of Third-Party Integrations" on page 211](#page-210-0) and ["Sample Portal](#page-210-1)  [View files" on page 211.](#page-210-1) You can also create a module from scratch. For detailed information on the XML elements and attributes, see the documentation that begins on [page 237.](#page-236-0)

> 2. Copy and rename the XML file that contains the example. Place the file in the defaults directory where the default module code for each registered module is stored:

*Windows NT/2000:* <install\_dir>\registration\defaults\ *UNIX:* /etc/opt/OV/SIP/registration/defaults/

- 3. Using an ASCII editor, open the default file and modify the XML code. In addition to the four references cited at the top of this page, the following sections in this chapter describe the functionality that you can add:
	- • ["Giving Your Module Access to SIP Data Through Variable](#page-220-0)  [Substitution" on page 221](#page-220-0)
	- • ["Adding an Edit GUI to Your Module" on page 226](#page-225-0)

<span id="page-213-0"></span>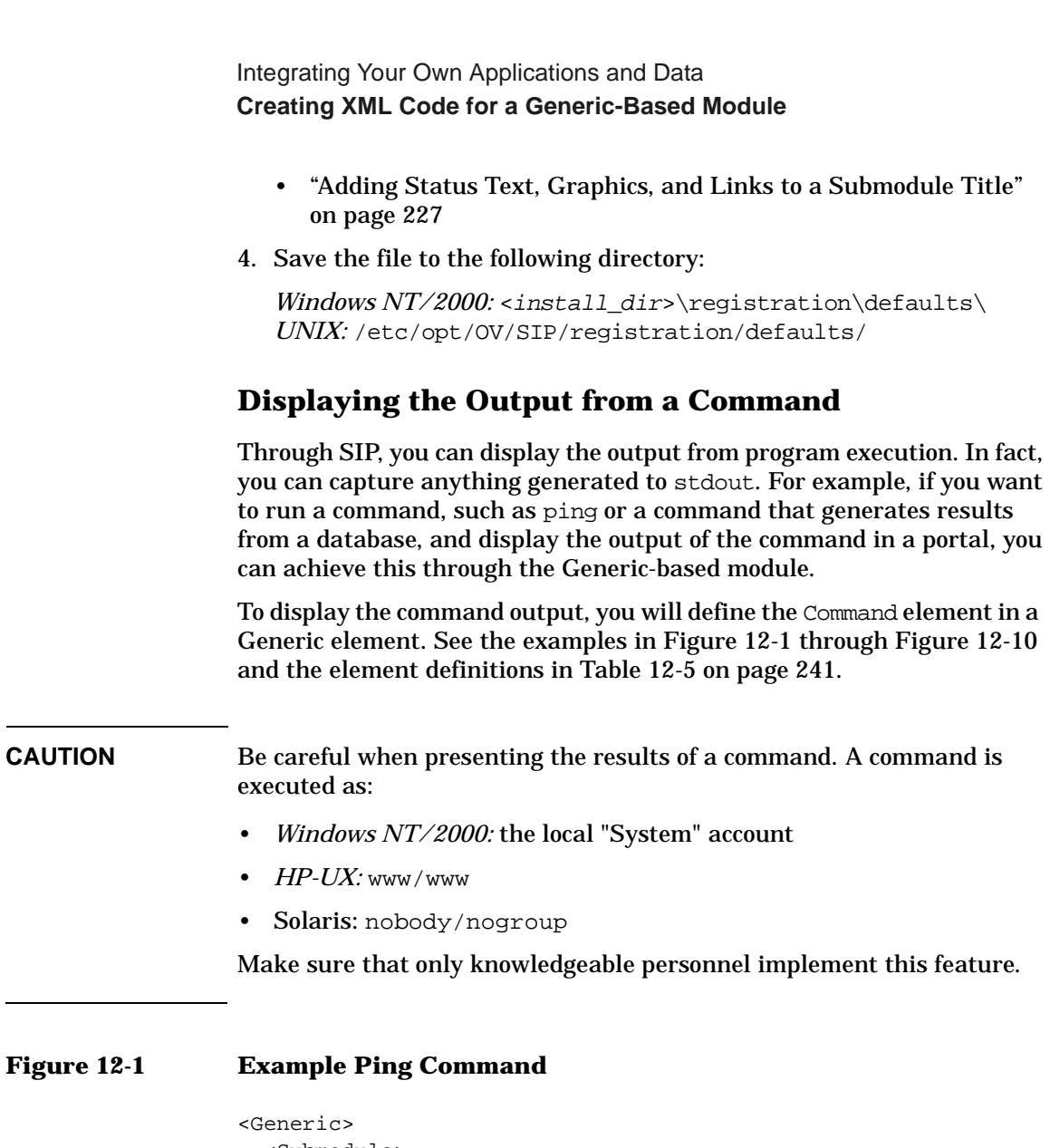

```
 <Submodule>
     <TitleBar title="Ping Command"/>
     <Command commandLine="ping.exe -n 3 localhost"
      expires="5" stripHtmlHeader="no" type="text/plain"/>
   </Submodule>
</Generic>
```
### **Figure 12-2 Example Ping Command: Three Machines**

```
<Generic>
   <Submodule>
     <TitleBar title="Ping Local Host"/>
     <Command commandLine="ping.exe -n 3 localhost"
       expires="5" stripHtmlHeader="no" type="text/plain">
     </Command>
   </Submodule>
   <Submodule>
     <TitleBar title="Ping weminuche"/>
     <Command commandLine="ping.exe -n 3 weminuche.cnd.hp.com"
       expires="5" stripHtmlHeader="no" type="text/plain">
     </Command>
   </Submodule>
   <Submodule>
     <TitleBar title="Ping fcbeyond"/>
     <Command commandLine="ping.exe -n 3 fcbeyond.cnd.hp.com"
       expires="5" stripHtmlHeader="no" type="text/plain">
     </Command>
   </Submodule>
</Generic>
```
### <span id="page-214-0"></span>**Figure 12-3 Example Ping Command with Editing GUI: Option Parameter**

```
<Generic>
   <Submodule>
     <TitleBar title="Ping Command"/>
     <Command commandLine="ping.exe -n 3 $HOSTNAME" 
       expires="5" stripHtmlHeader="no" type="text/plain">
       <OptionParm name="HOSTNAME" 
         prompt="Choose Ping Target" value="Local Host">
           <Option name="Local Host" value="localhost"/>
           <Option name="weminuche"
                    value="weminuche.cnd.hp.com"/>
           <Option name="fcbeyond" 
                  value="fcbeyond.cnd.hp.com"/>
       </OptionParm>
     </Command>
   </Submodule>
</Generic>
```
**CAUTION** Be aware that [Figure 12-3 on page 215](#page-214-0) and [Figure 12-4](#page-215-1) below are

example only; for security reasons, you may not want to offer a text parameter or options parameters for commands.)

### <span id="page-215-1"></span>**Figure 12-4 Example Ping Command with Editing GUI: Text Parameter**

```
<Generic>
   <Submodule>
     <TitleBar title="Ping Command"/>
       <Command commandLine="ping.exe -n 3 $HOSTNAME" 
         expires="5" stripHtmlHeader="no" type="text/plain">
       <TextParm name="HOSTNAME" prompt="Ping Target"
         value="localhost"/>
       </Command>
   </Submodule>
</Generic>
```
## <span id="page-215-0"></span>**Displaying HTML from an External File**

Through SIP, you can display HTML from an external file. For example, if you have a tool that generates reports in the form of a GIF image or text, you can display that report through the portal by referencing the HTML file.

To display HTML from an external file, you will define the File element in a Generic element. See the examples in [Figure 12-5 on page 217](#page-216-0) and the element definitions in [Table 12-6 on page 244.](#page-240-0)

### **Rules for External HTML**

- The file must be on your local machine or network. It cannot require http access. If you want to display files on a remote system, then refer to ["Displaying the Contents of a URL" on page 219.](#page-218-0)
- The file can be HTML or plain text. The type should be set to "text/html" when the content is HTML. The type should be set to "text/plain" when the content is plain text.
- The HTML should be well formed.
- The contents of an external HTML file should not include "header" tags such as <HTML></HTML>, <HEAD></HEAD>, or <BODY></BODY>. The portal will automatically provide these tags. If your HTML files include these tags, you can use stripHTMLHeader. For more information about stripHTMLHeader, refer to [Table 12-5 on page 241](#page-240-0).
- fileName ("/rootdir/filename.htm") specifies the file.
- displayFileInfo configures a Generic-based module to display the full path to the file and the time it was last modified in the browser. This information will precede the file content.
- stripHTMLHeader is used to strip the <HEAD></HEAD> contents before displaying the file. This is useful if the imported file contains a <HEAD> section and the customer's browser cannot handle the reception of multiple <HEAD> elements (one from the portal and one from the file). "no" allows scripts to run within the HEAD tag.
- If you have style sheets in a file, your imported style sheets may be ignored. If you embed content from a URL that defines a cascading style sheet, it will override the SIP cascading style sheet.

#### **Figure 12-5 Example: Displaying HTML from an External File from cannedDemo.xml**

```
<Generic>
   <Submodule>
     <TitleBar titleAnchorText="Router Health"
       titleAnchorURL="/OvSipDocs/C/demo/router_details.html"/>
    <File displayFileInfo="no" 
       fileName="$SIP_HOME_DIRhtdocs/C/demo/router_health.html"
      stripHtmlHeader="yes" type="text/html"/>
   </Submodule>
</Generic>
```
#### <span id="page-216-0"></span>**Figure 12-6 Example of Displaying External HTML Files With Editing GUI: Option Parameters**

```
<Generic>
   <Submodule>
     <TitleBar titleAnchorText="Employee Files"/>
     <File displayFileInfo="no" 
       fileName="$SIP_HOME_DIRhtdocs/C/demo/$EmpFiles"
       stripHtmlHeader="yes" type="text/html"> 
       <OptionParm name="EmpFiles" 
         prompt="Choose Employee File" value="John">
        <Option name="John" value="john.html"/>
        <Option name="Jane" value="jane.html"/>
       </OptionParm>
     </File>
   </Submodule>
</Generic>
```
# <span id="page-217-1"></span>**Displaying Embedded HTML**

Through SIP, you can embed a short HTML snippet in the portal view file. To display embedded HTML, you will define the EmbeddedHtml element in a Generic element. See the examples in [Figure 12-7 on](#page-217-0)  [page 218](#page-217-0) and the element definitions in [Table 12-8 on page 249.](#page-246-0)

#### <span id="page-217-2"></span>**Rules for Embedded HTML**

- Embedded HTML should be well formed.
- Embedded HTML should be brief; if the HTML content is lengthy, refer to ["Displaying HTML from an External File" on page 216](#page-215-0).
- The contents of embedded HTML should not include "header" tags such as <HTML></HTML>, <HEAD></HEAD>, or <BODY></BODY>. The portal will automatically provide these tags.
- The value you enter for embedded HTML may be any string of text not containing a less-than sign (<) or quotation marks ("), or similar characters. These characters may be inserted using the usual entity references ( $\< l$ ), and  $\>$ quot; or by their Unicode values using character references. All raw ampersands  $(x)$ , those that do not begin a character or entity reference, must also be escaped as  $\&$  amp:. Embedded HTML must not contain: "]]>"

#### <span id="page-217-0"></span>**Figure 12-7 Example of Displaying Embedded HTML from cannedDemo.xml**

```
<Generic>
   <Submodule>
     <TitleBar title="Email Service"/>
    <EmbeddedHtml data="&lt;img height=79 width-239
    src="/OvSipDocs/C/demo/services/email-card.qif"
    alt="/Email Service Card - Minor">"/>
  </Submodule>
</Generic>
<Generic>
   <Submodule>
    <TitleBar title="Summary: HTTP-Web Pages Last 4 Hours"/>
     <File displayFileInfo="no" fileName=
    "$SIP_HOME_DIRhtdocs/C/demo/services/vpis_avail_gauge.html"
    stripHtmlHeader="yes" type="text/html"/>
   </Submodule>
</Generic>
```
#### **Figure 12-8 Example of File and Embedded HTML**

```
<Generic>
   <Submodule>
     <TitleBar title="Team Photo"/>
        <File displayFileInfo="no" 
           fileName="$SIP_HOME_DIRhtdocs/C/demo/teamphoto.html"
           type="text/html"/>
       <EmbeddedHtml data="&lt;br&gt;&lt;i&gt;Standing 
          (from Left): Jane, Joe, Janet, Jack. Sitting 
         (from left): Bob, Bill, Betty, Beth; </i&qt;/>
   </Submodule>
</Generic>
```
# <span id="page-218-1"></span>**Displaying the Contents of a URL**

Through SIP, you can display the contents of a specified URL. For example, if you have an HTML file on a different server, or a CGI program, you can display the URL by referencing it in a portal view file.

You can display URLs in one of three ways:

- Inline frames (IFRAME). (Displays in scrollable window. The browser bears the responsibility for displaying the URL.)
- Anchor tags. (Displays a link.)
- Embedded content. (Displays in a non-scrollable window the content of the URL. SIP takes control of the content for display purposes.)

To display the contents of a URL, define the Url element in a Generic element. See the examples in [Figure 12-9 on page 219](#page-218-0) and the element definitions in [Table 12-7 on page 247](#page-246-0).

All three mechanisms can be used by the URL submodule to pass a parameter (user name, role properties, SIP home directory) to the application. You can also make it part of the path to the file or URL that you are accessing.

#### <span id="page-218-0"></span>**Figure 12-9 Example of Displaying Content of a URL**

```
<Generic>
  <Submodule>
   <TitleBar title="HP E-Services IFRAME on IE, 
      Link on Netscape"/>
   <Url anchorText="HP E-Services" displayMethod="inline"
```
Integrating Your Own Applications and Data **Creating XML Code for a Generic-Based Module**

```
href="http://www.hp.com/e-services" inlineHeight="300"
      proxy="no"/>
  </Submodule>
</Generic>
```
#### **Figure 12-10 NNM Commands Integration**

```
<Generic>
   <Submodule>
     <TitleBar title="SNMP Query"/>
     <Url href="http://$NNM/OvCgi/webappmon.exe?$report&amp;sel=$target"
          displayMethod="inline" inlineHeight="300">
        <TextParm name="NNM" prompt="NNM Management Server:" value="islandia"/>
        <TextParm name="target" prompt="Target:" value="islandia"/>
        <OptionParm name="report" prompt="Report:"
                    value="Show Capabilities">
            <Option name="Demand Status Poll"
                   value="app=IP+Demand+Poll&act=demandStatusPoll"/>
            <Option name="Demand Poll"
                   value="app=IP+Demand+Poll&act=demandPoll"/>
            <Option name="Show Capabilities"
                   value="app=IP+Demand+Poll&act=capsPoll"/>
           <Option name="Ping" value="app=IP+Tables&amp;act=ping"/>
            <Option name="Remote Ping"
                   value="app=IP+Tables&act=rping"/>
        </OptionParm>
    \langleUrl> </Submodule>
</Generic>
```
If you want to activate the use of the IFRAME HTML tag, set the displayMethod attribute to inline and use the inlineHeight attribute to specify the height of the IFRAME. The default is 100 pixels.

**NOTE** Netscape prior to 6.0 do not support IFRAME; the URL will be displayed as an anchor tag using anchorText as the text for the anchor. If you set displayMethod to inline, an anchor tag will always be present on both Internet Explorer and Netscape.

#### **Proxying Capabilities**

The generic module provides limited proxying capabilities when displaying the content of a URL. When the proxy attribute is set to yes

then the SIP server will access the URL directly (over the secure network, for example). This way you can display portal data that otherwise would not be accessible to the end user. In addition, you can also provide the name and password that will be used when accessing the protected data (see auth attribute in [Table 12-7 on page 247](#page-246-0)).

Not all URLs will proxy well through the Generic module. If the URL uses JavaScript extensively or if it contains relative links (other than in images, areas, hrefs, frames or target), the page will not display fully correctly or some of its functionality will not be available in the module. In this case, you may need to set the proxy attribute to no and make the data system accessible to end users.

# <span id="page-220-0"></span>**Giving Your Module Access to SIP Data Through Variable Substitution**

Your Generic-based module can be extended to allow the retrieving of user-specific information from SIP using predefined variables. If placed in the commandLine, fileName, and href attributes, the variables will be replaced by the Generic-based module with current SIP data.

The three variables give your integrated module access to information about the SIP home directory, the user that is logged in, and the role of that user. Note that you can access this information, but you cannot change it.

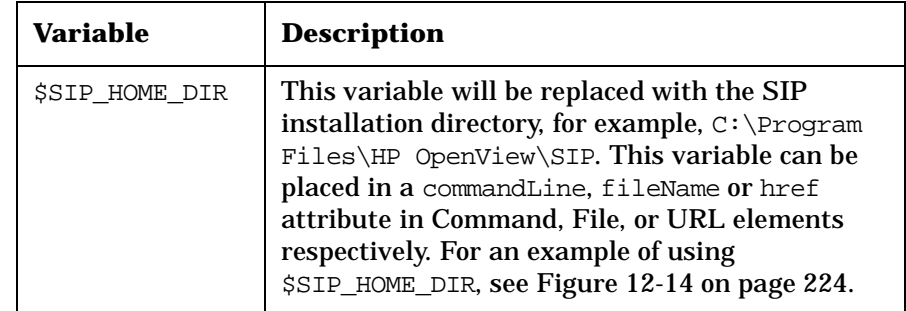

#### **Table 12-1 Variable Substitution**

Integrating Your Own Applications and Data **Creating XML Code for a Generic-Based Module**

#### **Table 12-1 Variable Substitution**

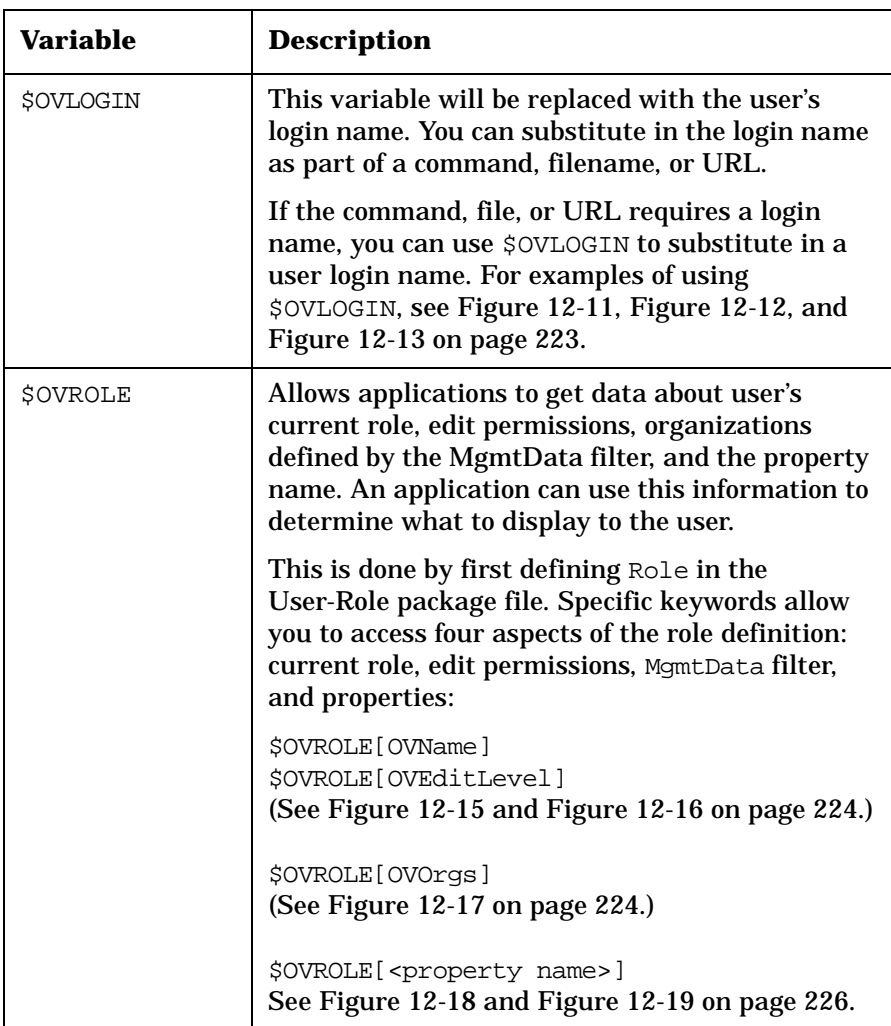

### **Login Name Substitution**

You can substitute in the login name as part of the command, file name, or URL. If you have an accessible URL that is login-name based, you can substitute in \$OVLOGIN as part of the URL.

If you have a CGI program that you want to refer to on another server and the program is keyed off of a user login name, you can substitute \$OVLOGIN as part of the HTTP string. (See example in [Figure 12-11.](#page-222-0))

When the Generic-based module sees this href with \$OVLOGIN, it substitutes in the user name as part of the href and then allows the browser to fetch the document.

#### <span id="page-222-0"></span>**Figure 12-11 Example of Login Name Substitution (\$OVLOGIN in URL)**

<Url href="http://webpage.mycompany.com/\$OVLOGIN/employeephoto.gif/>

In the example in [Figure 12-11](#page-222-0), the Generic-based module would display an image from the directory named for the SIP user. For example, if the SIP user name is "jan" then the accessed URL would be "http://webpage.mycompany.com/jan/employeephoto.gif"

#### <span id="page-222-1"></span>**Figure 12-12 Example of Login Name Substitution (\$OVLOGIN in Command)**

<Command commandline="ping \$OVLOGIN"/>

In the example in [Figure 12-12](#page-222-1), the Generic-based module would attempt to ping a host with the same name as the logged-in user. For example, if the SIP user name is "john" then the command executed would be "ping john".

#### <span id="page-222-2"></span>**Figure 12-13 Example of Login Name Substitution (\$OVLOGIN in File Name)**

<File fileName="C:/EmployeeFiles/\$OVLOGIN.html"/>

In the example in[Figure 12-13](#page-222-2), the Generic-based module would display a file named for the SIP user. For example, if the SIP user name is "Jan" then the accessed file would be "C:/EmployeeFiles/Jan.html"

#### **SIP Installation Directory Substitution**

In the example in [Figure 12-14 on page 224,](#page-223-0) the portal will display a file called services.html that is located in the SIP home directory hierarchy.

For example, if SIP is installed in: C:\Program Files\HP OpenView\SIP

Then the displayed file is: C:\Program Files\HP OpenView\SIP\htdocs\C\demo\services.html

### <span id="page-223-0"></span>**Figure 12-14 Example of \$SIP\_HOME\_DIR Used in File Name**

<Submodule>

```
 <TitleBar title="Services Purchased"/>
 <File fileName="$SIP_HOME_DIRhtdocs/C/demo/services.html"
      type="text/html" stripHtmlHeader="yes"/>
```
#### **User-Role Substitution**

In the example in [Figure 12-15](#page-223-1), the portal will execute myapplication and pass the user's current role and edit permissions as two parameters to myapplication. The application can then use this information to determine what to display to this user.

### <span id="page-223-1"></span>**Figure 12-15 Example of \$OVROLE[OVNAME] Used in a Command**

<Command commandline="myapplication \$OVROLE[OVName] \$OVROLE[OVEditLevel]"/>

If the role is AcmeTechnical and the edit permissions level is ViewAdmin, then the command executed would be:

myapplication AcmeTechnical ViewAdmin.

#### <span id="page-223-2"></span>**Figure 12-16 Example of \$OVROLE[OVNAME] Used in a URL**

 $clirl$ 

href="http://webpage.mycompany.com/foo.exe?role=\$OVROLE[OVNAME]&permission=\$ OVROLE[OVEditLevel]"/>

> In the example in [Figure 12-16](#page-223-2), the portal will execute the remote application and pass the user's current role and edit permissions as two parameters to foo.exe:

If the role is AcmeTechnical and the edit permissions level is ViewAdmin, then the URL accessed would be:

"http://webpage.mycompany.com/foo.exe?role=AcmeTechnical&permission=ViewAdmin"

#### <span id="page-223-3"></span>**Figure 12-17 Example of \$OVROLE[OVOrgs] Used in a Command**

<Command commandline="myapplication '\$OVROLE[OVOrgs]'"/>

In the example in [Figure 12-17](#page-223-3), the portal will execute myapplication and pass the management data associated with the user's current role as a parameter to myapplication.

If the management data filter defines the three organizations Ariston, Kalloi, and Another Group, then the command executed would be:

myapplication 'Ariston|Kalloi|Another Group'

#### **Rules for Substitution of Management Data**

- If a role is allowed to see all management data, the value of \$OVROLE[OVOrgs] will be replaced with "<ALL>"
- If a role is not allowed to see any management data, the value of \$OVROLE[OVOrgs] will be replaced with "<NONE>"
- If a role is allowed to see one organization's data, the value of \$OVROLE[OVOrgs] will be replaced with the organization name.
- If a role is allowed to see the data of multiple organizations, then the organization names are passed as a string separated by the pipe character. For example, "Ariston|Kalloi|Another Group".

#### <span id="page-224-0"></span>**Figure 12-18 Example of Role Properties Defined in User-Role Package File**

```
<Properties>
   <Property name="MgmtApp.login" value="acme/>
   <Property name="MgmtApp.password" value="acmepasswd"/>
</Properties>
```
In the User-Role package file, you would define the role properties as in [Figure 12-18](#page-224-0). Then, in the Generic-based module code, you would define the URL using \$OVROLE[<property name>]. In the example in [Figure](#page-225-0)  [12-19,](#page-225-0) the portal will execute the remote application and pass the user's MgmtApp login and password as two parameters to MgmtApp.exe.

**NOTE** A module, whether supplied or Generic-based, may have need for additional role attributes. The role properties element can contain any number of property elements, and each property element has two attributes: name and value. The value of the name attribute is property name. For value of the value attribute is property value.

> The supplied VP-IS module uses Role Properties to map a SIP role to a VP-IS server and customer. To do this, you must define two properties named: VPIS.server and VPIS.customer. The value of the

Integrating Your Own Applications and Data **Creating XML Code for a Generic-Based Module**

VPIS.server should be set to the fully qualified name of the VPIS system. The value of VPIS.customer should be set to the VP-IS customer name.

Generic-based modules can also access the additional role properties. If your module needs to access role properties information, define the role properties in the role file and use variable substitution to pass the information to your application.

#### <span id="page-225-0"></span>**Figure 12-19 Example of \$OVROLE[<property name>] Used in a URL**

<Url

href="http://webpage.mycompany.com/MgmtApp.exe?login=\$OVROLE[MgmtApp.login]& password=\$OVROLE[MgmtApp.password]"/>

> Referring to the Properties definition in the User-Role package file in [Figure 12-18](#page-224-0), the accessed URL would be:

http://webpage.mycompany.com/MgmtApp.exe?login=acme&password=acmepasswd

# <span id="page-225-1"></span>**Adding an Edit GUI to Your Module**

An edit GUI can be valuable for Command, File, and Url submodules. With this feature, you can define parameters and then reference them in the commandLine, fileName, or href. In the reference to the parameter, the tag must be \$<ParameterName> where <ParameterName> is the name of the parameter defined in the element.

For examples, see [Figure 12-3 on page 215,](#page-214-0) [Figure 12-6 on page 217,](#page-216-0) and [Figure 12-4 on page 216](#page-215-1). Also, see examples in the following directory:

*Windows NT/2000:* <install dir>\integrations\ *UNIX:* /opt/OV/SIP/integrations/

Refer, also, to the [Table 12-9 on page 249](#page-246-0) (TextParm Attributes) and [Table 12-10 on page 250](#page-246-0) (OptionParm Attributes).

# <span id="page-226-0"></span>**Adding Status Text, Graphics, and Links to a Submodule Title**

There are four types of information that can be added to an submodule title bar area. At a minimum, you typically have a title using the title attribute. In addition, you can have a link to detailed data, an area for status text, and an area for a status image.

The submodule title is filled in from left to right in the following order:

- title
- titleAnchorUrl|titleAnchorText
- status
- statusImageUrl/statusImageAltText

#### **Figure 12-20 Titlebar Attributes of a Submodule**

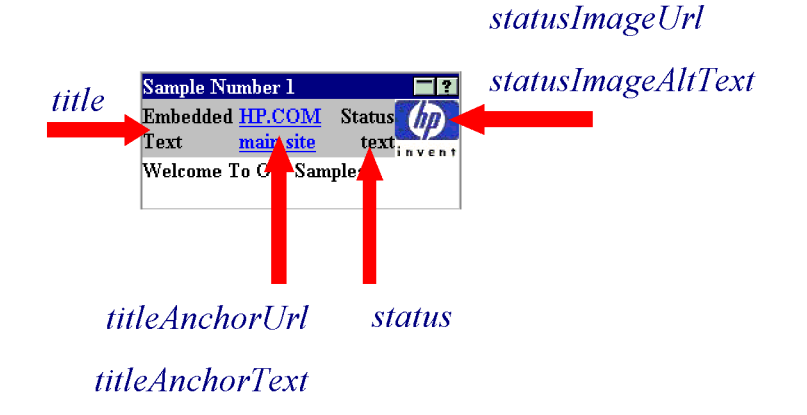

**NOTE** For detailed information on elements and attributes of the Generic module, see ["OVGeneric.dtd" on page 237,](#page-236-0) [Table 12-2 on page 239](#page-238-0) and [Table 12-4 on page 240](#page-238-0).

#### **Adding a Link in the Submodule Titlebar**

There are two attributes of the TitleBar element that control placing a link to detailed data in the titlebar. These are titleAnchorUrl and

Integrating Your Own Applications and Data **Creating XML Code for a Generic-Based Module**

titleAnchorText. Specify the link's URL in titleAnchorUrl and specify the link's text in titleAnchorText.

For example:

```
<TitleBar titleAnchorText="Server Health"
    titleAnchorUrl="/OvSipDocs/C/demo/server_details.html"/>
```
#### **Adding Status Text and Status Graphics in the Submodule Titlebar**

Plain status text can be presented in the submodule titlebar using the status attribute. In addition, an image can be placed in the submodule title using the attributes: statusImageUrl and statusImageAltText. The following example demonstrates both:

```
<TitleBar status="115 alarms" 
           statusImageAltText="80% major, 20% Normal"
           statusImage="/OvSipDocs/C/demo/alarm1.gif"
          title="Threshold Alarms"/>
```
# **Adding Online Help**

HP OpenView Service Portal provides the capability to add help for a Generic-based module. You can provide help only for the module as a whole, not for individual submodules.

When adding a Generic module to a portal view file, you can specify a URL to an HTML file that contains help for the module using the help attribute.

The help attribute specifies the URL to the help content for this module instance. This attribute allows you to override the default help URL defined in the module registration file. If you place your help topic somewhere under the /OvSipDocs directory, your topic will be displayed in the same decorated window in which SIP help topics are displayed. The recommended location is:

help="/OvSipDocs/C/help/<mod\_directory>/<topic.html>"

For example:

```
<ModuleInstance id="myModule
          title="MyModule"
         help="/OvSipDocs/C/MyHelp.html">
```
Each Generic module will navigate the customer to the specified HTML help file whenever the module's "?" button is activated.

The Generic module can have multiple Submodule elements, hence, all the Submodule child elements of a single Generic element will reference the same HTML help file.

The help attribute must be a URL and can point at documentation from the local system. You are free to present a help page using the most appropriate style for the module.

# **Registering the Module with SIP**

After you have created your module code, you can register it with SIP. This is done through a module registration file. The registration file defines such information as a unique ID for the module, a reference to the servlet, the module's associated help file, and module's capabilities.

1. Create a module registration file by copying, renaming, and modifying one of the existing ones located in the following directory:

(Windows) \HP OpenView\SIP\registration\ (UNIX) /etc/opt/OV/SIP/registration/

- 2. Edit the registration file to define module-specific information:
	- Enter title. This is the title that is displayed in the module's title bar in the portal.
	- Enter classid. This required attribute uniquely identifies the module. It must be unique among all registered modules.
	- Enter implementation. This required attribute is a reference to the servlet that implements the module. This is the name of the Java class implementing the Generic servlet. For Generic modules, this value is always the same:

"/servlet/com.hp.ov.portal.modules.ovgeneric.GmGenericServlet"

For an example, see the Sample Module Registration File, [Figure](#page-230-0)  [12-21 on page 231](#page-230-0).

- Enter outputType. This attribute is used to determine in what column type to place the module.
- Set the add attribute to "yes" if you want to allow the adding of this module from the user interface. If "yes", SIP will check the user configuration file to determine whether to allow it.
- Set the edit attribute to "yes" if you want to allow editing capabilities from the user interface. If "yes", SIP will check the user configuration file to determine whether to allow it.
- Enter help, a pointer to the default help file for this module.
- Enter configDTD, the name of the module's Document Type Definition (DTD). This is the OVGeneric.dtd.
- Enter a value for defaultConfigXML only if add="true". This optional attribute provides the path to an XML file with an XML fragment for the module configuration. This XML fragment will be added to the portal view when a user with editing permissions set to ViewAdmin adds the module through the module selection Add button.
- 3. Save the registration file.

#### <span id="page-230-0"></span>**Figure 12-21 Sample Module Registration File from Integrations Directory**

```
<?xml version="1.0" standalone="no"?>
<!DOCTYPE ModuleRegistration SYSTEM "OVModuleRegistration.dtd">
<ModuleRegistration
    vendorName="Hewlett-Packard Company" 
    vendorURL="http://www.openview.hp.com"
    description="HP OpenView SIP Keynote Module"
    version="1.0"
    title="Keynote"
    classid="Keynote"
    implementation="/servlet/com.hp.ov.portal.modules.ovgeneric.GmGenericServlet"
    outputType="wide" 
    add="yes" 
    edit="no" 
    defaultConfigXML="defaults/OVDefaultKeynote.xml"
    configDTD=""
/>
```
#### **Figure 12-22 OVModuleRegistration.dtd**

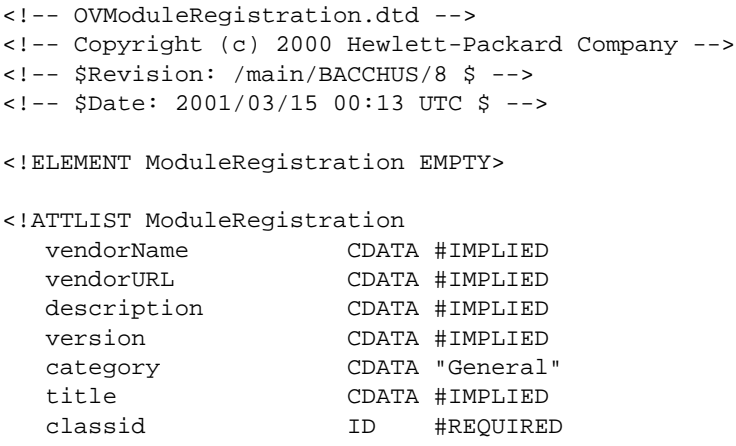

# Integrating Your Own Applications and Data **Registering the Module with SIP**

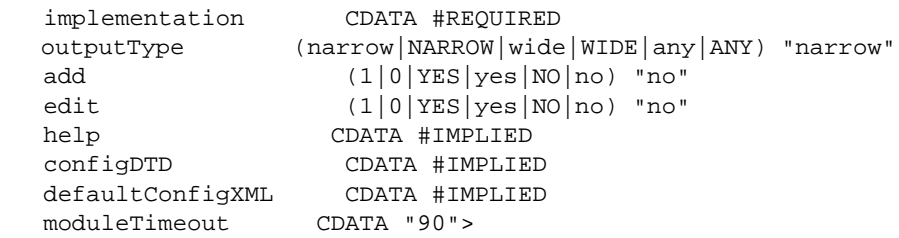

# **Restarting the Servlet Engine**

After adding or changing a module registration file, you must stop and restart the servlet engine before changes take effect:

• *WindowsNT/2000*:

From the Control Panel, select Services. Stop and then restart Tomcat. Alternatively, you can use the command line: **net stop tomcat** and **net start tomcat**.

• *UNIX:*

As root, stop and restart the web server and servlet engine by running the following:

Stop on HP-UX: **/sbin/init.d/ovsip stop** Start on HP-UX: **/sbin/init.d/ovsip start**

Stop on Solaris: /etc/init.d/ovsip stop Start on Solaris: /etc/init.d/ovsip start

# **Testing the New Module**

It is important to test your newly created Generic-based module to determine if you have used the correct syntax and have placed executables and files in locations that are accessible to the Portal. You also want to verify that the functionality is working.

- 1. Log in as someone with *ViewAdmin* edit permissions. Add the new module from the selection list at the bottom of the tab (if you registered your module with add="yes").
- 2. Verify that the results in the browser are correct.
- 3. Modify the XML file, as needed.

# **Adding the Module to a Portal View**

After you create and register your Generic-based module, you can add it to a portal view so that it appears in a portal. Generic-based modules are added in the same way other modules are added: (1) Through the interface (the preferred method), or (2) Through direct editing of the portal view XML file to insert the Generic and Submodule elements and attributes.

# **Through the SIP Interface (Preferred Method)**

- 1. Log into SIP as a user with *ViewAdmin* permissions, and switch to the role that is associated with the portal view you want to modify.
- 2. Create or go to the tab to which you want to add the module.
- 3. Scroll to the bottom of the tab.
- 4. Select a module from the drop-down list and click [Add].

# **Through Direct Editing of the XML**

Generic-based modules can be added and configured by directly editing a portal view file, if you do not expect to add this Generic-based module again. Be careful, because you can introduce a lot of XML syntax problems by adding the module this way.

Adding the module to the portal view file manually involves creating a new module instance with an id that is unique among all module instances in the portal view file; then defining the Generic and Submodule elements and attributes. For information on the ModuleInstance element, see [Table 9-4 on page 152.](#page-151-0)

Make a backup of configuration files before you customize them. If you edit the XML file and get incorrect XML syntax, you may want the ability to revert to the previous version of the file.

**NOTE** For detailed information on elements and attributes of the Generic module, see ["OVGeneric.dtd" on page 237,](#page-236-0) [Table 12-2 on page 239](#page-238-0) and [Table 12-4 on page 240](#page-238-0).

Integrating Your Own Applications and Data **Adding the Module to a Portal View**

1. In an ASCII editor, open the file that has your Generic-based module code, and copy the entire Generic element. Default modules are stored in the following location:

*Windows NT/2000:* <install\_dir>\registration\defaults\ *UNIX:* /etc/opt/OV/SIP/registration/defaults/

For the location of the Generic-based modules installed with SIP, see "[Sample Generic-based modules of Third-Party Integrations](#page-210-0)" and ["Sample Portal View files" on page 211](#page-210-1).

2. Open the portal view file to which you want to add the Generic-based module. Portal view files are located in following directory:

Windows NT/2000: <install dir>\conf\share\views\ *UNIX:* /etc/opt/OV/share/SIP/conf/share/views/

- 3. Find the Sheet (tab) and Column that you want the Generic module to appear on, and create a new ModuleInstance. For information on the ModuleInstance element, see [Table 9-4 on page 152.](#page-151-0)
- 4. Paste the Generic element into the ModuleInstance element.
- 5. After you make modifications to the XML files, validate your XML syntax. For information on validation tools, see ["Validating XML](#page-54-0)  [Files" on page 55.](#page-54-0)
- 6. Log into the portal to verify that your Generic-based module displays as intended.

# <span id="page-236-0"></span>**OVGeneric.dtd**

To create integrated modules based on the Generic module, you need to understand the document type definition (DTD) and specifications behind the module. Each instance of the Generic module is configured based on the DTD. The OVGeneric.dtd is in the following directory:

*Windows NT/2000:* <install dir>\conf\share\views\ *UNIX:* /etc/opt/OV/share/SIP/conf/share/views/

A Generic element defines an instance of the Generic module and contains the following:

```
<Generic> consists of one or more:
   <Submodule> consists of:
     <TitleBar>
     <Command> or <File> or <URL>
     <EmbeddedHtml>
   </Submodule>
</Generic>
```
#### **Figure 12-23 OVGeneric.dtd**

```
<!-- OVGeneric.dtd -->
<!-- Copyright (c) 2000 Hewlett-Packard Company -->
<!-- $Revision: /main/BACCHUS/6 $ -->
<!-- $Date: 2001/02/27 20:45 UTC $ -->
<!ELEMENT Generic (Submodule+)>
<!ELEMENT Submodule (TitleBar?,(Command? | File? | Url?), 
     EmbeddedHtml?)>
<!ELEMENT TitleBar EMPTY>
<!ATTLIST TitleBar
     title CDATA #IMPLIED
     titleAnchorUrl CDATA #IMPLIED
     titleAnchorText CDATA #IMPLIED
     status CDATA #IMPLIED
statusImageUrl CDATA #IMPLIED
statusImageAltText CDATA #IMPLIED
>
<!-- EmbeddedHtml - this is HTML that will be embedded 
as it is at the end of the submodule, i.e., below the 
command output or file. -->
<!-- Notice also that the submodule may display only
```
#### Integrating Your Own Applications and Data **OVGeneric.dtd**

```
the Embedded HTML if a submodule does not contain 
a Command, File or Url -->
<!ELEMENT EmbeddedHtml EMPTY>
<!ATTLIST EmbeddedHtml
     data CDATA #IMPLIED
\rightarrow<!ELEMENT Command ((TextParm*, OptionParm*)*)>
<!ATTLIST Command
     commandLine CDATA #REQUIRED
     type CDATA "text/plain"
     expires CDATA "0"
     stripHtmlHeader (yes | YES | no | NO | 0 | 1) "no"
>
<!ELEMENT File ((TextParm*, OptionParm*)*)>
<!ATTLIST File
     fileName CDATA #REQUIRED
     type CDATA "text/plain"
     displayFileInfo (yes | YES | no | NO | 0 | 1) "no"
     stripHtmlHeader (yes | YES | no | NO | 0 | 1) "no"
>
<!-- If displayMethod is "inline" or "anchor," the proxy 
attribute is used by the portal. -->
<!-- If displayMethod is "embedded," then proxing is always
done regardless of whether the value is "yes" or "no." -->
<!-- "auth" is used only if "proxy" is set to "yes", 
otherwise it is ignored -->
<!ELEMENT Url ((TextParm*, OptionParm*)*)>
<!ATTLIST Url
     href CDATA #REQUIRED
     displayMethod (inline | anchor | embedded) #REQUIRED
     inlineHeight CDATA "100"
     anchorText CDATA "click here"
    proxy (yes | YES | no | NO | 0 | 1) "no"
     auth CDATA #IMPLIED
>
<!ELEMENT TextParm EMPTY>
<!ATTLIST TextParm
     prompt CDATA #REQUIRED
     name CDATA #REQUIRED
    value CDATA #IMPLIED
>
<!ELEMENT OptionParm (Option+)>
```

```
<!ATTLIST OptionParm
    prompt CDATA #REQUIRED
    name CDATA #REQUIRED
    value CDATA #IMPLIED
\geq<!ELEMENT Option EMPTY>
<!ATTLIST Option
     name CDATA #REQUIRED
     value CDATA #REQUIRED
>
```
<span id="page-238-0"></span>[Table 12-2](#page-238-0) through [Table 12-11](#page-246-0) describe the DTD elements and attributes.

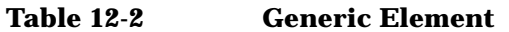

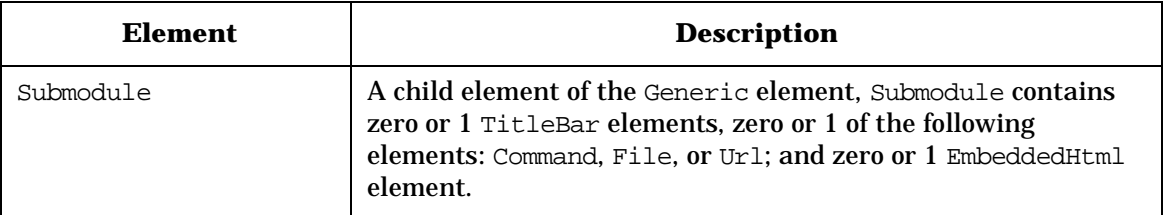

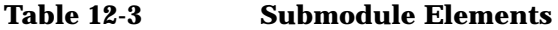

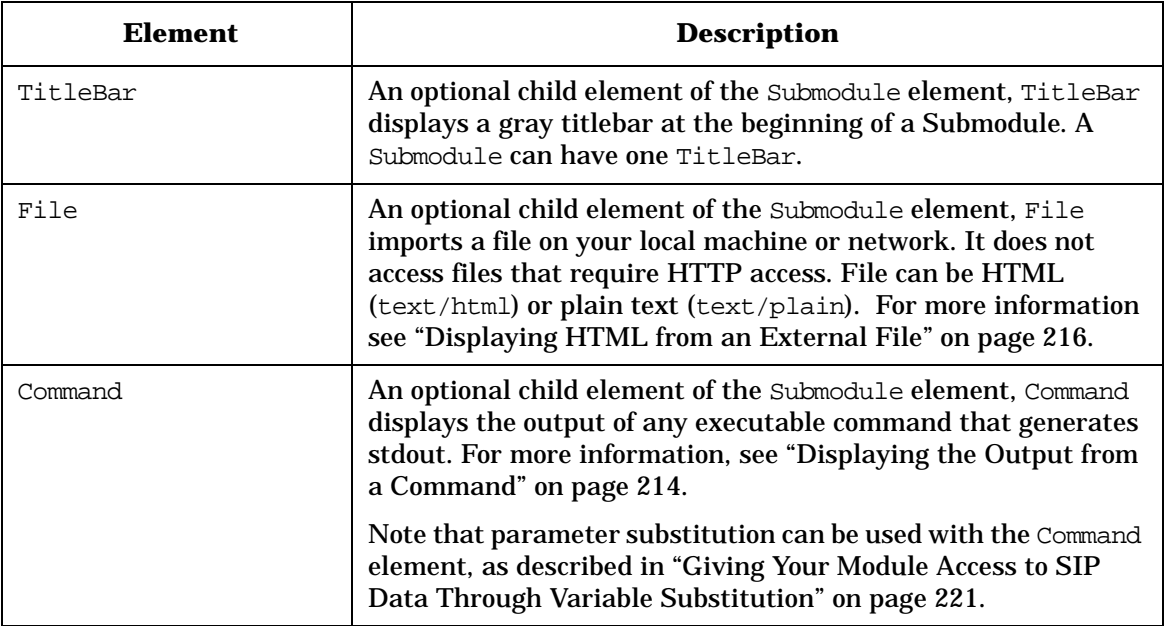

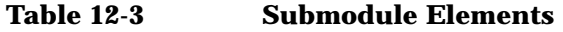

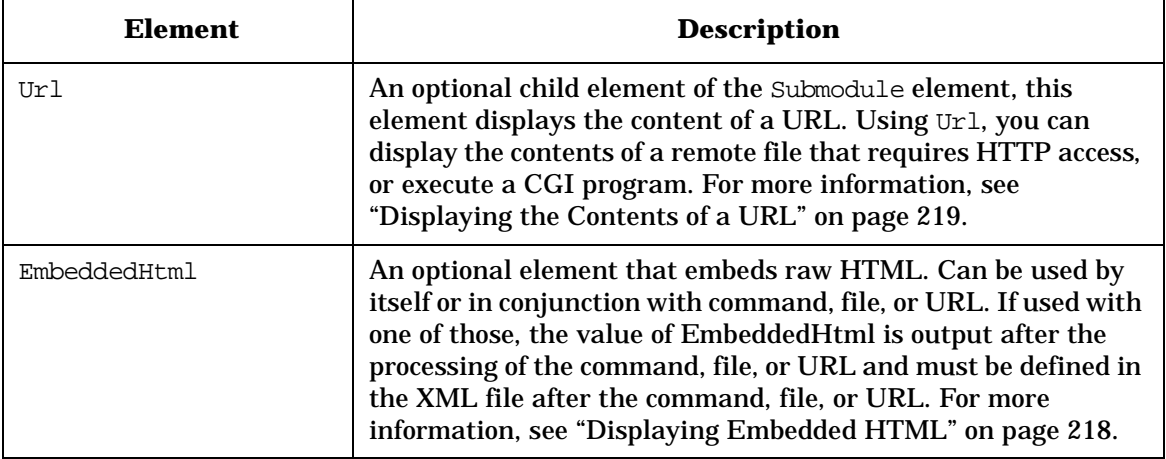

### **Table 12-4 TitleBar Attributes**

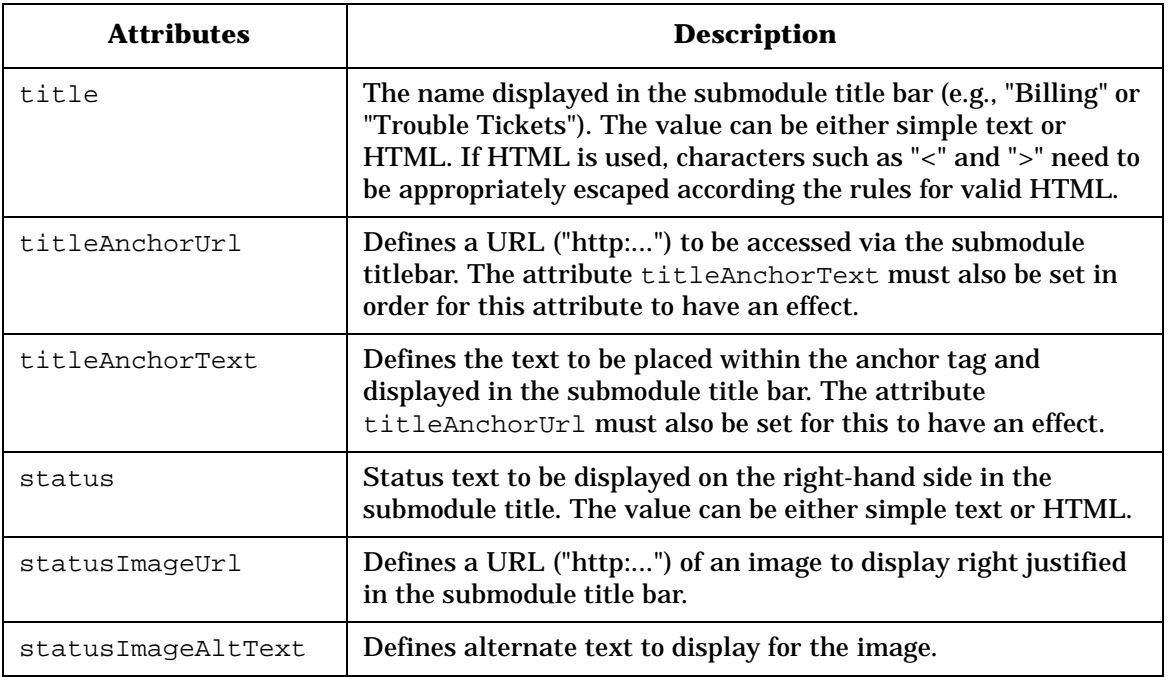

For more information on TitleBar, see ["Adding Status Text, Graphics,](#page-226-0)  [and Links to a Submodule Title" on page 227.](#page-226-0)

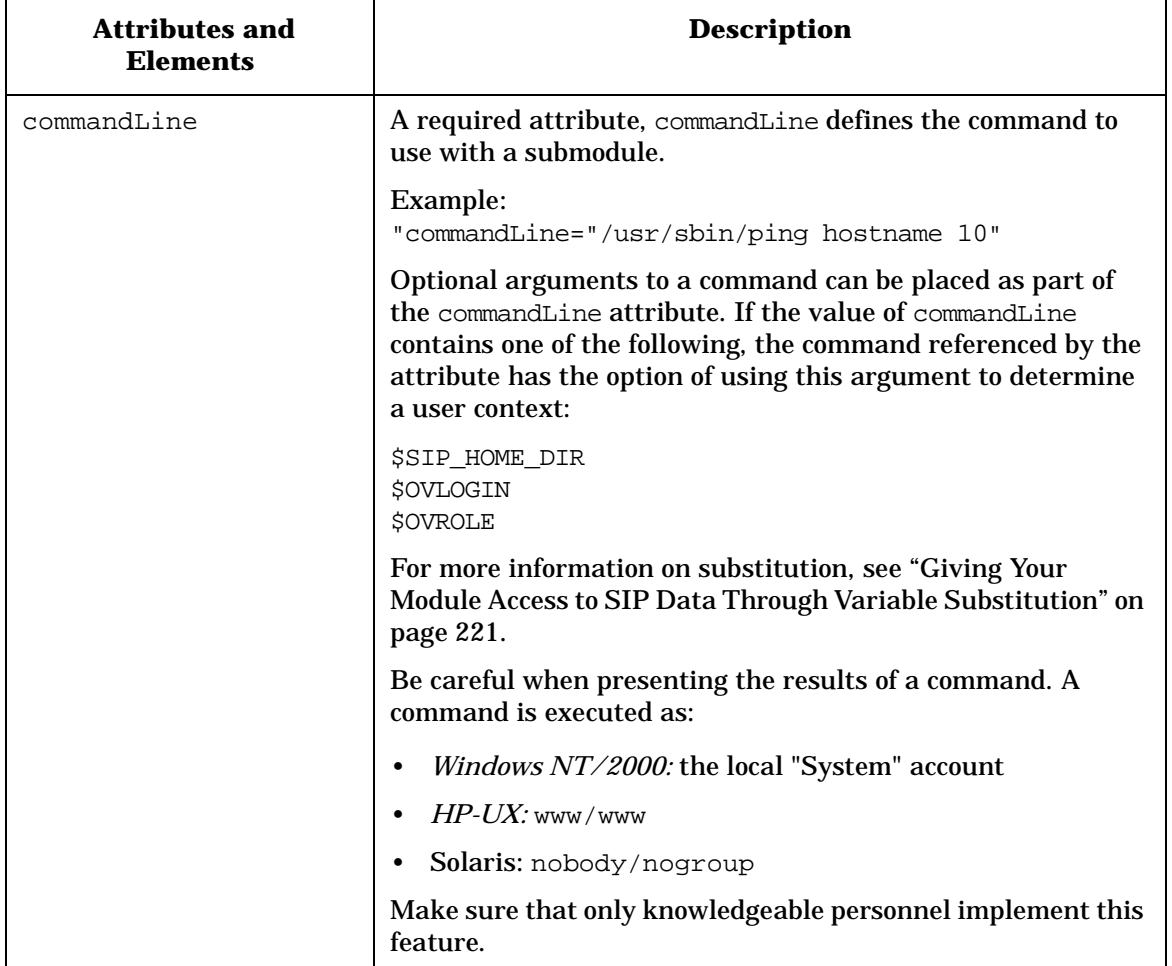

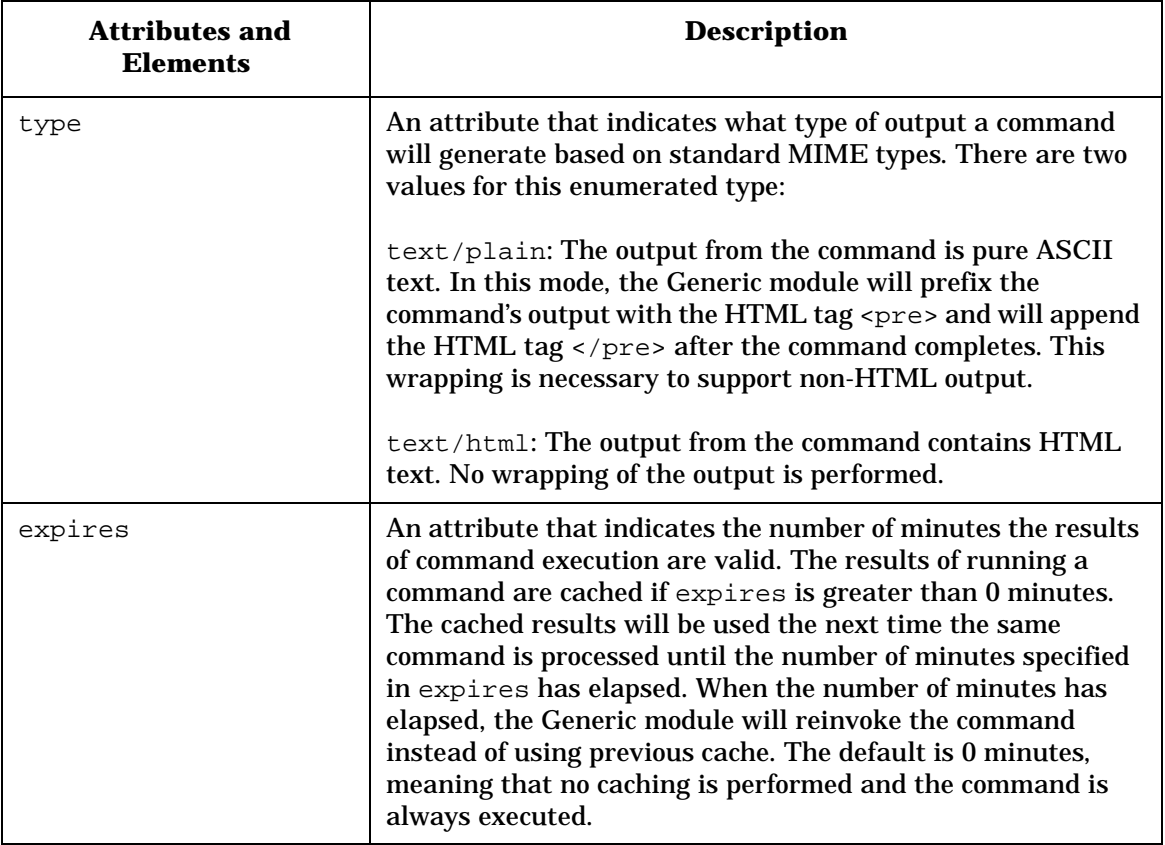

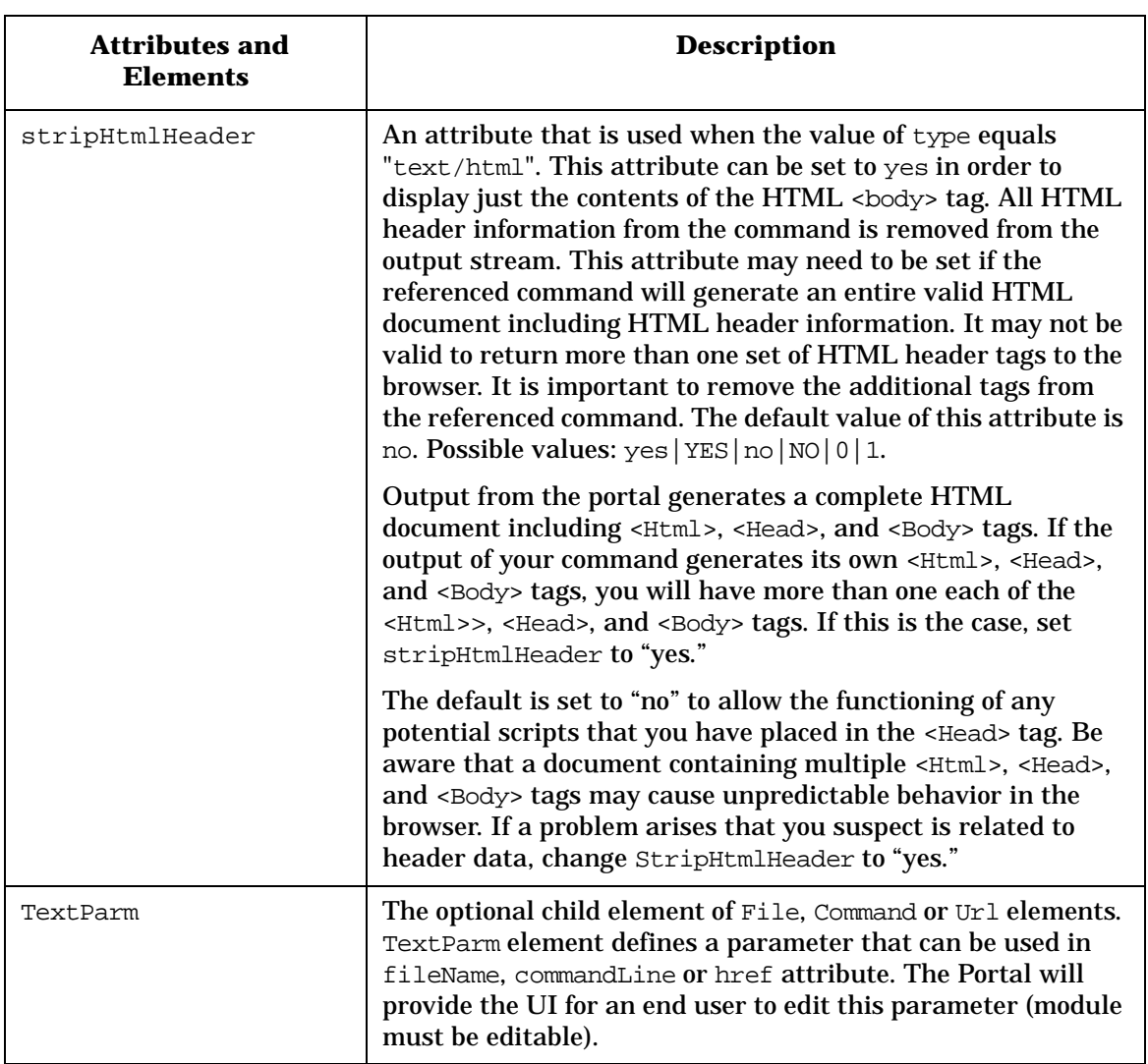

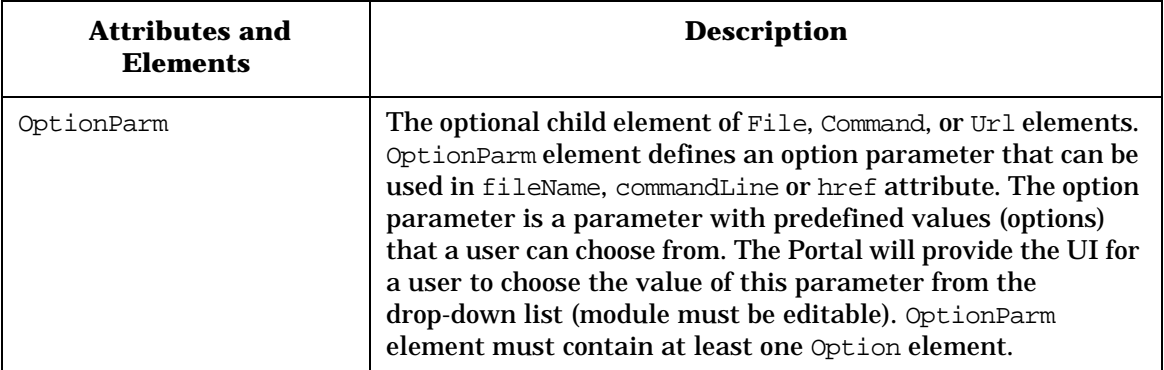

### **Table 12-6 File Attributes**

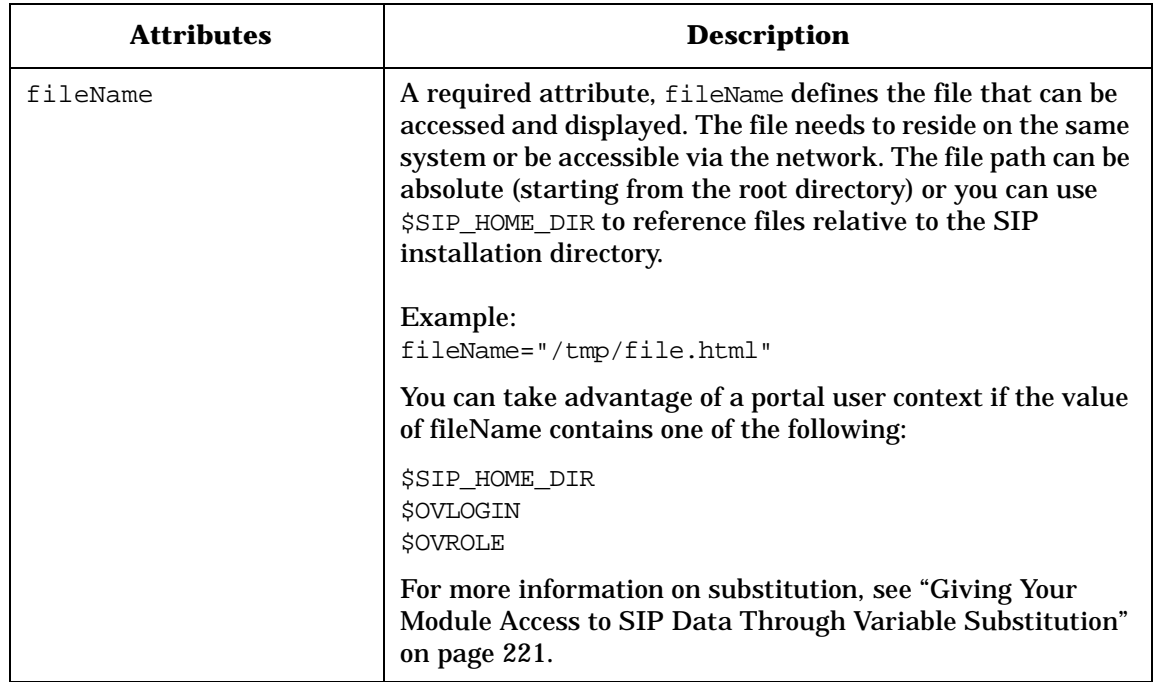

| <b>Attributes</b> | <b>Description</b>                                                                                                    |
|-------------------|----------------------------------------------------------------------------------------------------|
| type              | Indicates the type of file. There are two values for this<br>attribute:<br>text/plain: The file content is pure ASCII text. In this<br>mode, the Generic module will prefix the file content with<br>the HTML tag <pre> and will append the HTML tag </pre><br>after the file content. This wrapping is necessary to support<br>non-HTML files.<br>text/html: The file contains HTML text. No wrapping of<br>the content is performed.                                                                                                    |
| displayFileInfo   | This attribute can be set to "yes" in order to display the full<br>path to the file and the time when the file was last modified.<br>The default value for this attribute is "no." The default is<br>not to display the full pathname or modification time.                                                                                                    |
| stripHtmlHeader   | When the value of type equals "text/html", this attribute<br>can be set to "yes" to display just the contents of the HTML<br><body> tag. All HTML header information from the file will<br/>be removed from the output stream. This attribute may<br/>need to be set if the referenced file contains an entire valid<br/>HTML document including HTML header information. It<br/>may not be valid to return more than one set of HTML<br/>header tags to the browser. It is important to remove the<br/>additional tags from the referenced file. The default value of<br/>this attribute is "no." Possible values: <math>yes YES no 0 1</math>.</body> |
|                   | Output from the portal generates a complete HTML<br>document including <html>, <head>, and <body> tags. If<br/>the output of your command generates its own <html>,<br/><head>, and <body> tags, you will have more than one each<br/>of the <html>&gt;, <head>, and <body> tags. If this is the case,<br/>set stripHtmlHeader to "yes."</body></head></html></body></head></html></body></head></html>                                                                                                    |
|                   | The default is set to "no" to allow the functioning of any<br>potential scripts that you have placed in the <head> tag. Be<br/>aware that a document containing multiple <html>,<br/><head>, and <body> tags may cause unpredictable behavior<br/>in the browser. If a problem arises that you suspect is<br/>related to header data, change StripHtmlHeader to "yes."</body></head></html></head>                                                                                                    |

**Table 12-6 File Attributes** 

| <b>Attributes</b> | <b>Description</b>                                                                                                    |
|-------------------|----------------------------------------------------------------------------------------------------|
| TextParm          | The optional child element of File, Command or Url<br>elements. TextParm element defines a parameter that can<br>be used in fileName, commandLine or href attribute. The<br>Portal will provide the UI for an end user to edit this<br>parameter (module must be editable).                                                                                                    |
| OptionParm        | The optional child element of File, Command or Url<br>elements. OptionParm element defines an option parameter<br>that can be used in fileName, commandLine or href<br>attribute. The option parameter is a parameter with<br>predefined values (options) that a user can choose from. The<br>Portal will provide the UI for a user to choose the value of<br>this parameter from the drop-down list (module must be<br>editable). OptionParm element must contain at least one<br>Option element. |

**Table 12-6 File Attributes** 

| <b>Attributes</b> | <b>Description</b>                                                                                                    |
|-------------------|----------------------------------------------------------------------------------------------------|
| href              | A required attribute that defines the URL to use with this<br>submodule.                                                                                                    |
|                   | <b>Examples:</b><br>href="http:/www.hp.com"                                                                                                    |
|                   | Optional arguments to a URL can be placed as part of the<br>href attribute. If the value of href contains one of the<br>following, the URL referenced by the attribute has the option<br>of using this argument to determine a user context for the<br>URL:                    |
|                   | \$SIP_HOME_DIR<br>\$OVLOGIN<br><b>\$OVROLE</b>                                                                                                    |
|                   | For more information on substitution, see "Giving Your<br>Module Access to SIP Data Through Variable Substitution" on<br>page 221.                                                                                                    |
| displayMethod     | A required attribute that can be set to either inline, anchor<br>or embedded.                                                                                                    |
|                   | The inline value indicates whether <iframe> tags should be<br/>used. A standard <a> tag will also be displayed because<br/>browsers other than IE, including all Netscape browsers prior<br/>to version 6.0, do not support the <math>\leq</math> IFRAME&gt; tag.</a></iframe> |
|                   | The anchor value tells the portal to display only a link to the<br>specified URL.                                                                                                    |
|                   | The embedded value tells the portal to access the specified<br>URL and embed (display) its content into the submodule.                                                                                                    |
| inlineHeight      | This attribute is only applicable when displayMethod is<br>inline. Specifies in pixels the height of the IFRAME.<br>Represents the height in pixels that will be provided for an<br>IFRAME. If not supplied, the default is 100 pixels.                                        |

<span id="page-246-0"></span>**Table 12-7 Url Attributes** 

| <b>Attributes</b> | <b>Description</b>                                                                                                    |
|-------------------|----------------------------------------------------------------------------------------------------|
| anchorText        | This attribute indicates the text to display on browsers that<br>do not support the <iframe> tag, such as versions of<br/>Netscape that are earlier than 6.0, or when displayMethod<br/>is anchor. Represents the text to display for a resulting<br/>HTML <a> anchor tag. The default value is "click here".</a></iframe>                       |
| proxy             | An attribute that indicates whether SIP should proxy the<br>data from the specified URL. If proxy="no", then the end<br>user's browser will fetch data from the specified location. The<br>data should be accessible to the end user. For example, set<br>proxy to "no" when displaying user myYahoo account.                                    |
|                   | If "proxy" equals "yes" then the SIP server will fetch data<br>from the specified location using http request. This allows the<br>SIP server to directly communicate with another server (data<br>source) over a secured network. Use this method to access<br>data that are not visible to the end user, for example Concord<br>or NNM reports. |
|                   | If displayMethod="embed", then proxy is assumed to be<br>"yes."                                                                                                    |
|                   | The default value of "proxy" attribute is "no" Possible values:<br>yes, no, YES, NO, 0, 1                                                                                                    |
| auth              | This attribute is used if proxy equals "yes" and the accessed<br>location is protected with web server authentication. "auth"<br>specifies the name and password that will be used by the SIP<br>server when accessing the protected data.                                                                                                    |
|                   | Name and password should be separated by colon:                                                                                                    |
|                   | For example, auth="name: password"                                                                                                    |
| TextParm          | The optional child element of File, Command or Url elements.<br>TextParm element defines a parameter that can be used in<br>fileName, commandLine or href attribute. The Portal will<br>provide the UI for an end user to edit this parameter (module<br>must be editable).                                                                      |

**Table 12-7 Url Attributes** 

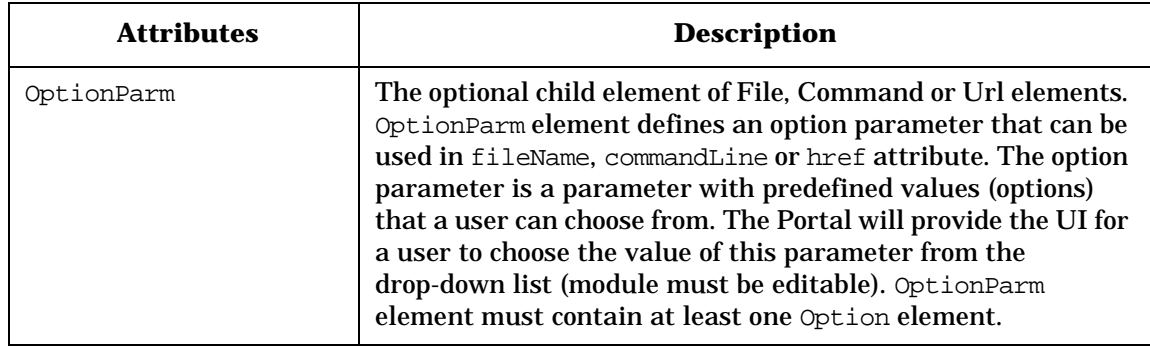

### **Table 12-7 Url Attributes**

### **Table 12-8 EmbeddedHtml Attributes**

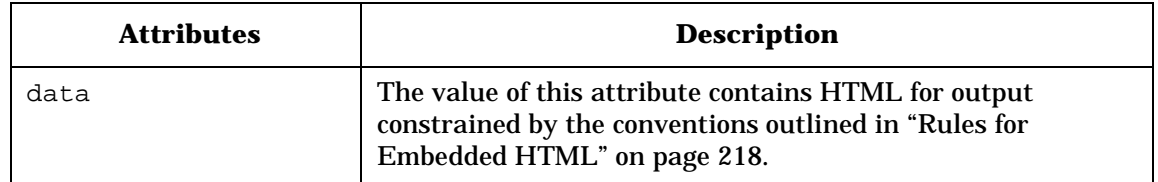

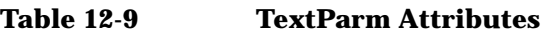

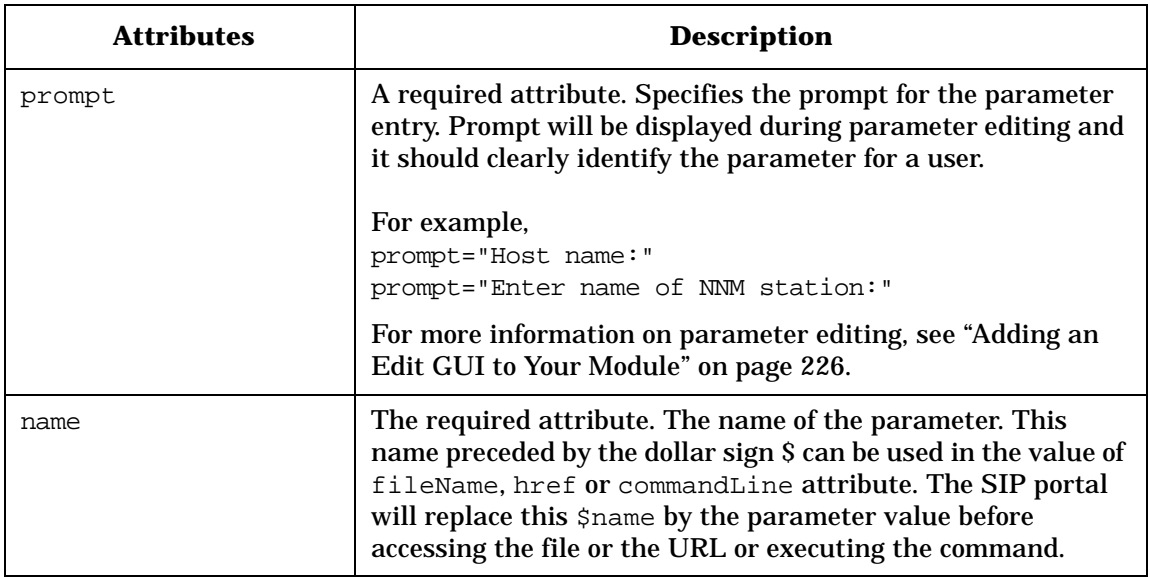

# **Table 12-9 TextParm Attributes**

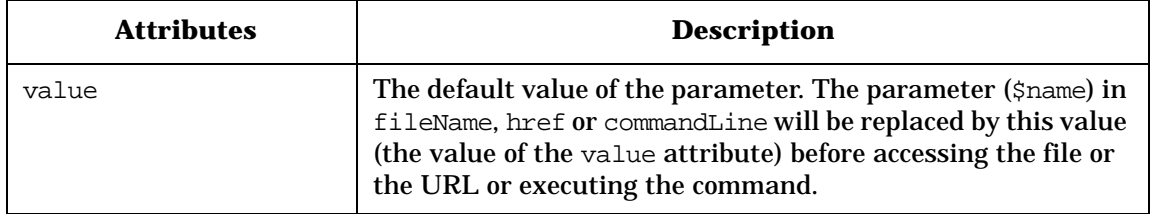

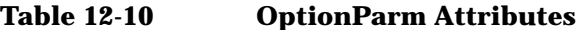

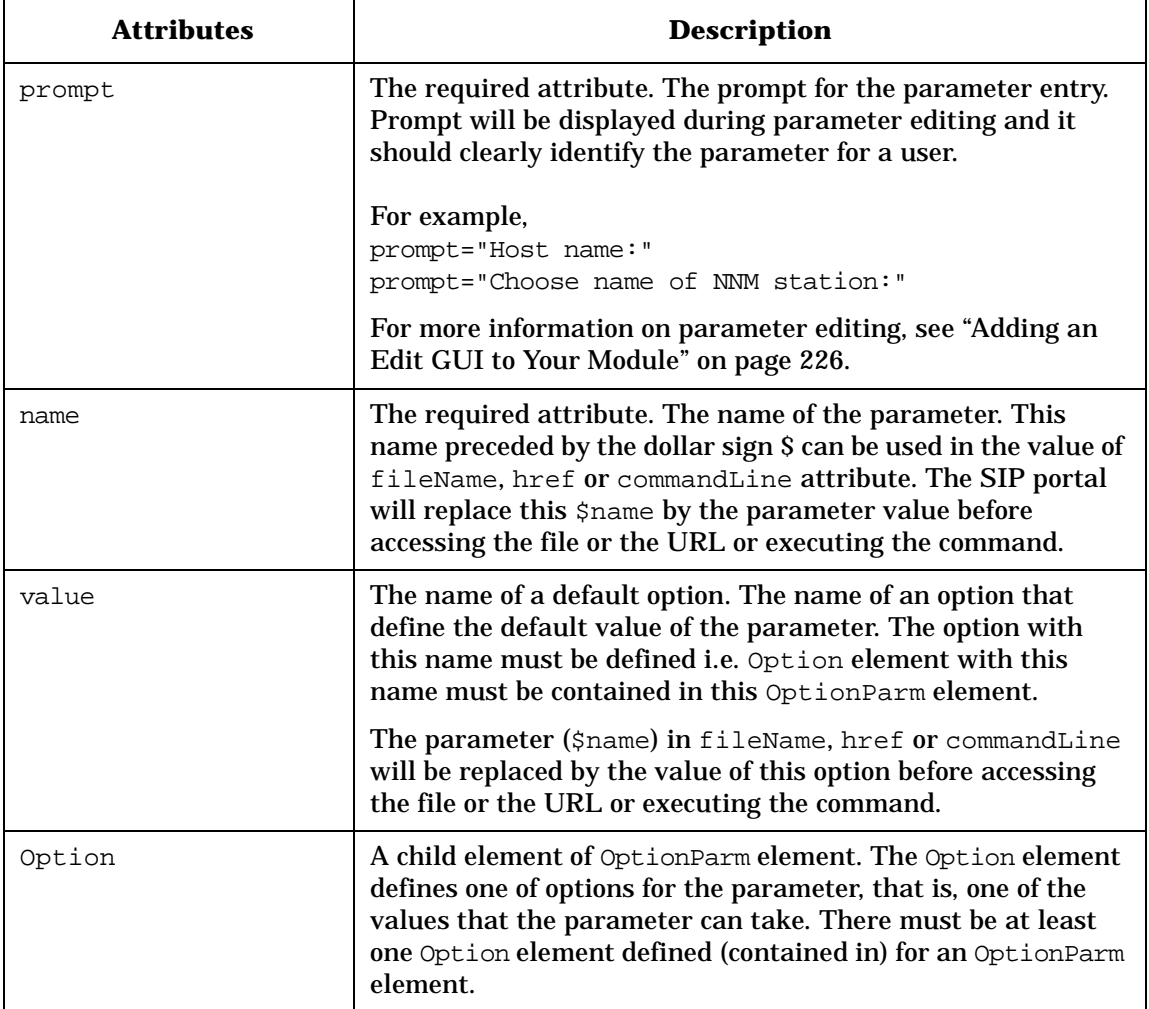

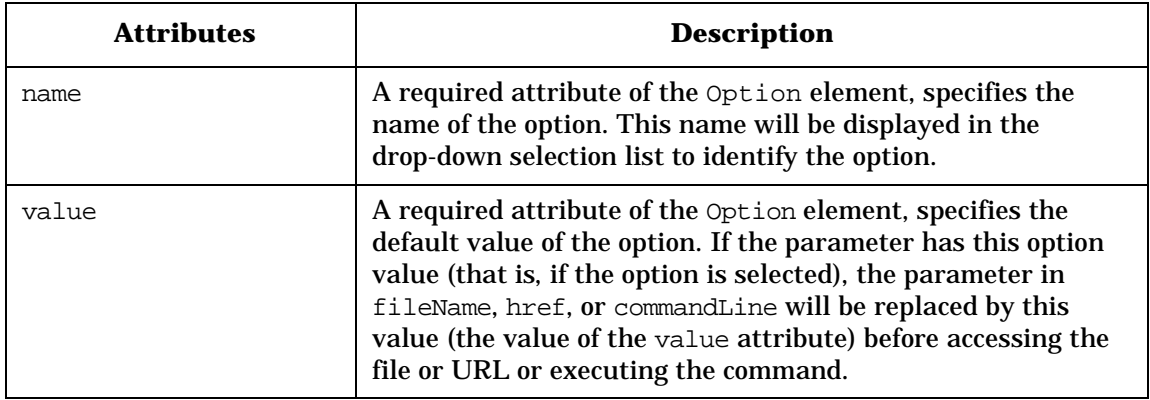

# **Table 12-11 Option Attributes**

Integrating Your Own Applications and Data **OVGeneric.dtd**
# **13 Developing a Custom Authentication Provider**

## **Understanding What It Means to Integrate A Custom Authentication Provider**

If none of the supplied authentication providers meets your needs, you can write and integrate your own custom authentication provider. SIP provides APIs and sample code to write your own Java class to integrate with SIP. Following is a general idea of what is involved in this type of integration.

### **SIP Authentication Model**

The SIP 2.0 authentication model loads a configured Authentication Provider Java class. If one of the supplied JAVA classes is not sufficient, you can create a Java class that implements a custom authentication provider and integrate it with SIP.

In general terms, creating a custom authentication provider involves:

- Deciding the type of Authentication Provider to develop: Portal Authentication Provider or External Authentication Provider.
- Developing the code.
- Developing the web pages: login and logout pages.
- Making the authentication provider configurable, if relevant.
- Registering the authentication provider with SIP.

## **Deciding Which Type of Authentication Provider to Develop**

First, you need to decide whether you are going to develop a Portal Authentication Provider or an External Authentication Provider. Use the following general principles and supplied samples to guide your decision.

### **General Principles**

You should implement the PortalAuthenticationProvider interface if the user's session (the "state" of whether the user is logged in) is held locally, in SIP.

You should implement the ExternalAuthenticationProvider interface if the user's session is held externally to SIP.

PortalAuthenticationProvider implements the Authenticate method, which accepts username and password as input and makes the decision whether password actually authenticates username.

ExternalAuthenticationProvider implements the getAuthenticatedUser method, which determines whether there is an authenticated user or not (determined through some means known only to it), and if so, returns the username to SIP.

### **Supplied Authentication Providers As Examples**

<span id="page-254-0"></span>Use the supplied authentication providers in [Table 13-1 on page 256](#page-254-0) as examples when developing a custom authentication provider.

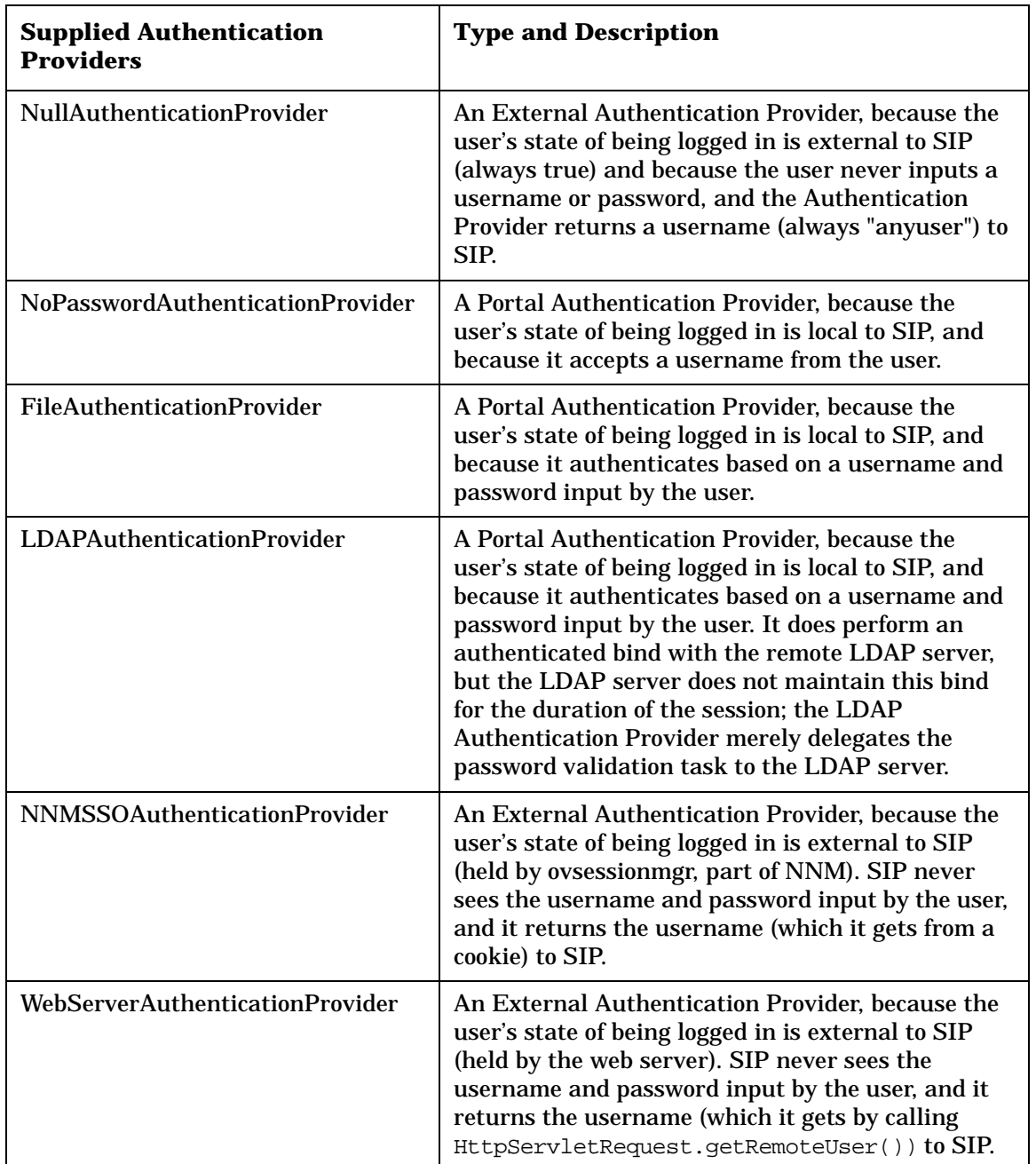

#### **Table 13-1 Supplied Authentication Providers**

### **Developing the Code**

Following is general information that will help you develop your custom authentication provider code.

### **Development Resources**

You have several resources for the development of the authentication provider.

#### **Javadocs**

Javadoc for the Authentication Provider interfaces can be found at:

- Windows NT/2000: <install\_dir>\htdocs\javadoc\index.html
- UNIX: /opt/OV/SIP/htdocs/javadoc/index.html

#### **Sample Authentication Providers**

Start with one of the two sample Authentication Provider java files:

- SampleExternalAuthenticationProvider.java
- SamplePortalAuthenticationProvider.java

#### Located in:

- *Windows NT/2000:* <install\_dir>\samples\authentication
- *UNIX:* /opt/OV/SIP/samples/authentication

### **Main Program**

For testing purposes, it can be helpful to add a main method to your Authentication Provider, which outputs results to standard output.

For a PortalAuthenticationProvider, the main method would interpret its first two command line arguments as username and password, pass them to the Authenticate method, and output detailed tracing.

An ExternalAuthenticationProvider could be tested as a CGI program, so that it can access cookies.

Developing a Custom Authentication Provider **Developing the Code**

#### **ExternalAuthenticationProvider**

An ExternalAuthenticationProvider must implement the getAuthenticatedUserName method. Refer to the javadoc for details.

Since an ExternalAuthenticationProvider maintains state with a remote authentication service, if it supports logout, it may need to clear this state when the user logs out. For example, it may need to remove the session cookie.

#### **PortalAuthenticationProvider**

A PortalAuthenticationProvider must implement the authenticate method. Refer to the javadoc for details.

The logout method of a PortalAuthenticationProvider normally does not need to do anything.

### **The Web Pages: Login Page and Logout Page**

Following are explanations for developing a login page and logout page for your custom authentication provider.

### **Developing a Login Page**

The login page you develop is different based on whether you are developing an External Authentication Provider or a Portal Authentication Provider.

#### **ExternalAuthentication Provider**

An ExternalAuthenticationProvider may or may not use a login page. Two models are possible.

If the user has already logged in when the portal is first accessed, the getAuthenticatedUserName method can detect this and return the correct user name. If not, it returns null and the Portal redirects to the login page, which either is an error page ("You have not already logged in") or is the login page for the external authentication server, which gathers whatever parameters it requires and authenticates however it chooses. From SIP's point of view, all that is required is that the next time the getAuthenticatedUserName method is called, it can return a user name. Normally this requires a session cookie to be set. See the Javadoc for the ExternalAuthenticationProvider interface for a detailed description of how to do this.

#### **PortalAuthenticationProvider**

The login page associated with a PortalAuthenticationProvider is required to forward to /ovportal/ with the query parameters J\_USERNAME and J\_PASSWORD set. Normally this would be accomplished with a form with "action=/ovportal/". The Portal calls the PortalAuthenticationProvider.authenticate method with these parameters to authenticate the user.

When developing your login page, start with /ovportal/jsp/security/login.jsp.

Located in:

*Windows NT/2000:*

Developing a Custom Authentication Provider **The Web Pages: Login Page and Logout Page**

<install\_dir>\webapps\ovportal\jsp\security\login.jsp

*UNIX:* /opt/OV/SIP/webapps/ovportal/jsp/secuity/login.jsp

This supplied login page also has the following useful features, which you can copy:

- If Javascript is enabled, it positions the cursor on the username field when the page is first displayed.
- If Javascript is enabled, typing the username and then hitting either tab or newline forwards the user to the password field.
- If Javascript is enabled, typing the password and then hitting newline submits the form.
- If Javascript is not enabled, the login page does work correctly, though it is not as user-friendly.

### **Developing a Logout Page**

The portal redirects to the configured logout page when the user logs out. This page can issue a message, such as, "If you want to be sure none of your confidential data escapes, exit the browser now." Or it can permit the user to login again, with a button linking to /ovportal/.

## **Make the Authentication Provider Configurable (if Relevant)**

Your authentication provider may have configuration parameters. See for example the sample configuration file for the LDAP Authentication Provider, located in:

*Windows NT/2000:* <install\_dir>\conf\share\authentication\LDAP\LDAP.xml

*UNIX:*

/etc/opt/OV/SIP/conf/share/authentication/LDAP/LDAP.xml

### **Register the Authentication Provider with SIP**

You must register your authentication provider with SIP by configuring the Authentication element in the file.

Windows NT/2000: <install\_dir>\conf\framework\OVPortalConfig.xml

*UNIX:* /etc/opt/OV/SIP/conf/framework/OVPortalConfig.xml

For a detailed description of this registration, refer to [Table 6-2 on](#page-70-0)  [page 71.](#page-70-0)

# **14 Deploying Customer Portals**

Deploying Customer Portals **Introduction**

### **Introduction**

The first step in the deployment of customer portals is determining what the customer (or user) is authorized to see and do through the portal. You will need to answer questions like the following:

- What modules do I want this user see?
- How will the modules be arranged on the tabs?
- The data of which organization is relevant to this user?
- Can the user change the configured modules and tabs, change only their name and color scheme, or simply look at the data and change nothing?

The answers to these questions may be the same or similar for groups or categories of customers. SIP 2.0 gives you a flexible way to create and deploy customer portals—the User-Role Model—that helps reduce the number of configuration files that you will need to maintain for your customers. Whereas portal views determine what modules a user can see, roles determine what data a user can see, and what editing they can do.

For an example of how you might configure a set of roles that would meet the needs of several users, see [Figure 14-1 on page 265.](#page-264-0)

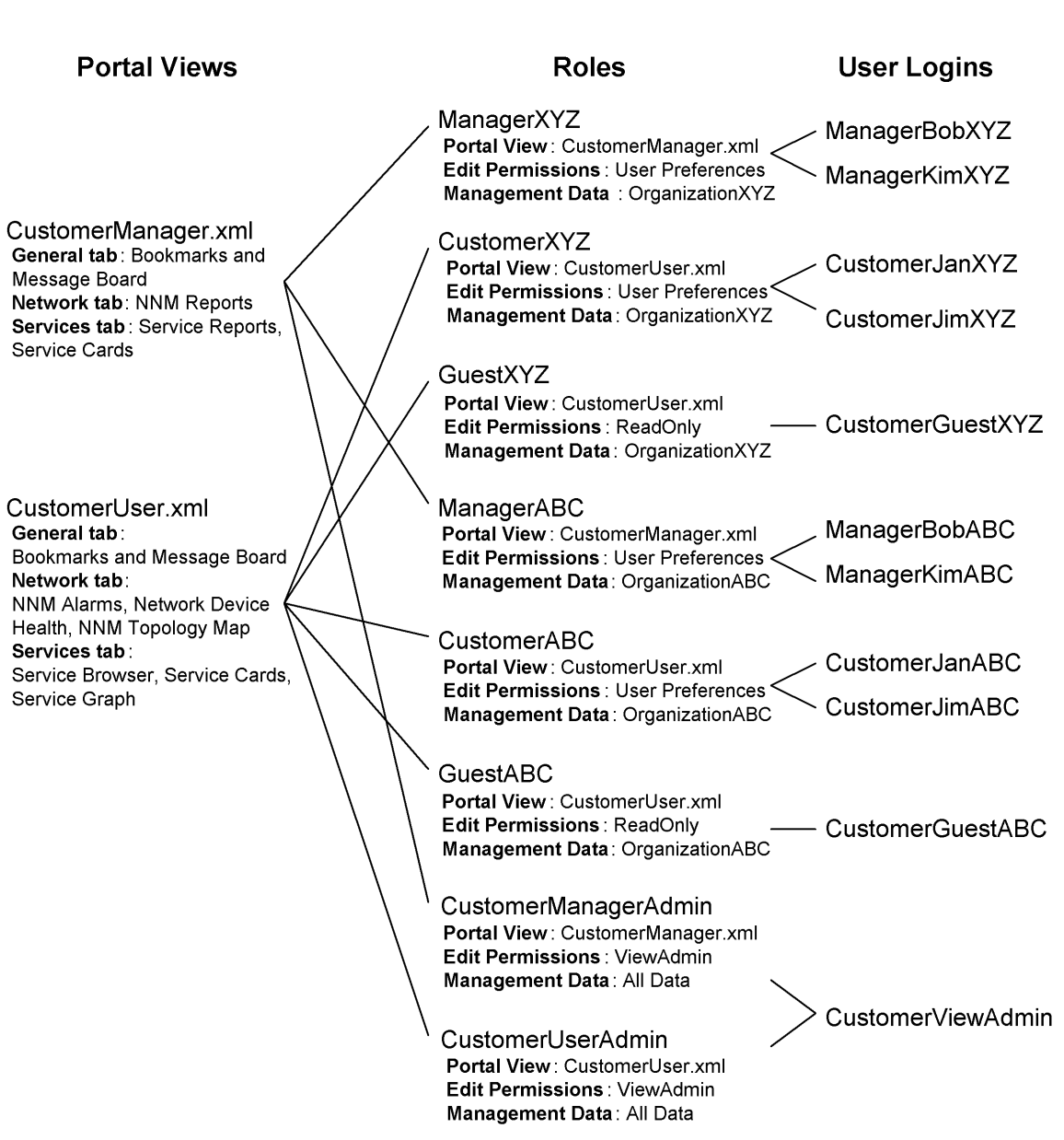

#### <span id="page-264-0"></span>**Figure 14-1 Example of Role Configurations**

Deploying Customer Portals **Introduction**

### **Understanding the User-Role Model**

After a user is authenticated and considered a valid SIP user, a second level of security ensures that the user sees only the data you want him to see, and changes only the things you want her to change.

SIP uses an authorization model called the User-Role Model. By associating users with roles and assigning to each role what you want the user to be able to see and do, you achieve portal security.

All valid portal users are associated with at least one role. A **role** defines what a user can see and do through the portal at a particular point in time. Users that are associated with multiple roles can easily switch between roles through a drop-down list in the interface.

A role consists of four parts:

#### • **A portal view**

A portal view is what is displayed by the portal to a user. It is a configured set of modules and how they appear on tabs. It is also a configured set of portal view attributes, such as name in the welcome banner, portal color scheme, refresh rate, default tab, portal header, and portal footer, and others. (Two of these attributes—the name in the welcome banner and the color scheme—can be overridden by the user if they have at least "UserPreferences" editing permissions.)

#### • **An editing permissions level**

Editing permission levels define the interactive editing operations that a user can perform through the portal interface. Each level of editing permissions includes all the operations defined by the previous level and adds some additional operations. The three levels are: ReadOnly, UserPreferences, and ViewAdmin. See ["Choosing the](#page-283-0)  [Level of Edit Permissions for a Role" on page 284](#page-283-0) for details.

#### • **A set of management data**

Management data refers to the information about services, nodes, and interfaces that is displayed by management modules through the portal. In the User-Role Model, you specify the customers (organizations) whose data will be displayed to the users who are associated with a given role. Only the management data associated with the specified organizations is displayed. The resources associated with the organization are defined in the customer model.

#### • **An extensible list of role properties**

Role properties can be used to, among other things, implement a single sign-on solution for logging in to back-end management

applications. It can be used by modules, including the generic module.

### **Understanding the Three Authorization Models**

SIP supports three authorization models:

- Explicit user entry
- User view file (Default Role)
- Default user

Following is an explanation of each model and a decision tree diagram that describes what validity checks occur when a user logs into SIP. Note that the authorization is checked in the above order.

#### **Explicit User Entry**

In this case, the user login corresponds to an explicit user entry in the User-Role model. The user gets the initial role defined in the User entry. (You can check if there is an explicit entry for a user in the created roles database by running test\_role\_db -u <user>.)

#### **User View File (Default Role)**

If there is no explicit user entry for the user login but there is a view file named <login>.xml and there is a default role (indicated by a value of "yes" for the defaultRole attribute of a configured role), the user gets the default role with the view file used as the view. This means of authorization is provided as a mechanism similar to SIP 1.0 which allows users to be configured by simply having a configuration file named for the user. This mechanism can be easily disabled by not specifying any default role. (You can see if any default role is configured by running test role db without any arguments.)

#### **Default User**

If neither of the two preceding mechanisms allow the user to be authorized, the user gets the rights of the default user (if there is one configured). (The default user is specified by a value of "yes" for the defaultUser attribute of a User entry.) The user is logged in with the initial role of the default user and can switch to any of the roles assigned to the default user. (You can see if the default user is configured by running test role db without any arguments.) You can disable this mechanism by not having a default user.

Deploying Customer Portals **Introduction**

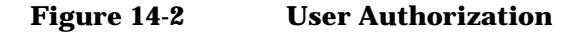

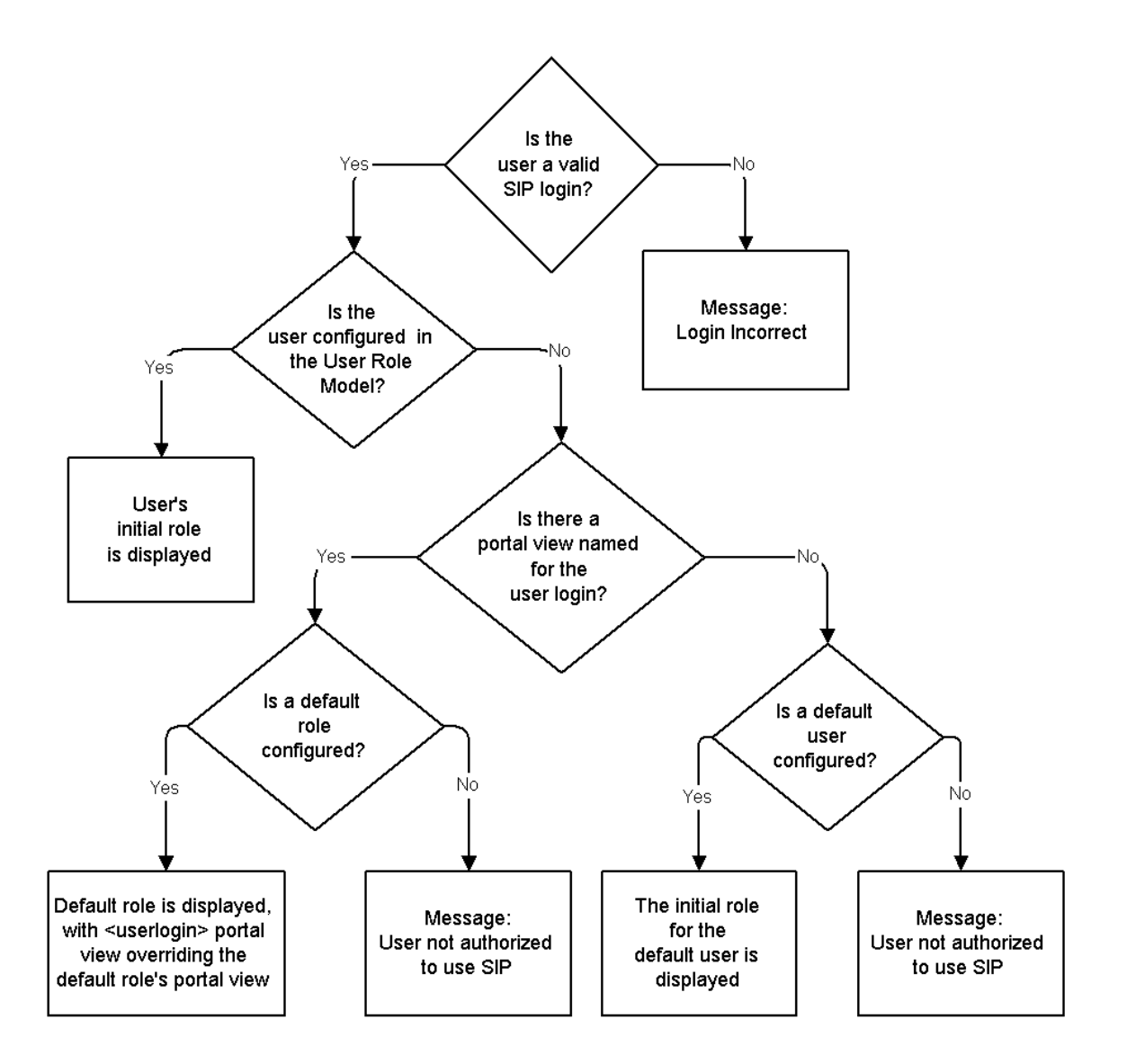

### **Prerequisites to Deploying Customer Portals**

Before you can begin creating roles and associating users with those roles, you need to do the following:

- Decide on a portal view for the given customer. This step assumes that you have already created portal views. If you have not created portal views, see ["Introduction to Portal Views" on page 146.](#page-145-0)
- Make sure the customer and the associated resources are represented in the Customer Model. If the customer's organization is not yet part of the customer model data sources, see [Chapter 7, "Implementing a](#page-80-0)  [Customer Model for Mapping Customers to Resources," on page 81.](#page-80-0)
- Create user logins for the customer. For more information, see ["Configuring User Logins" on page 75](#page-74-0).

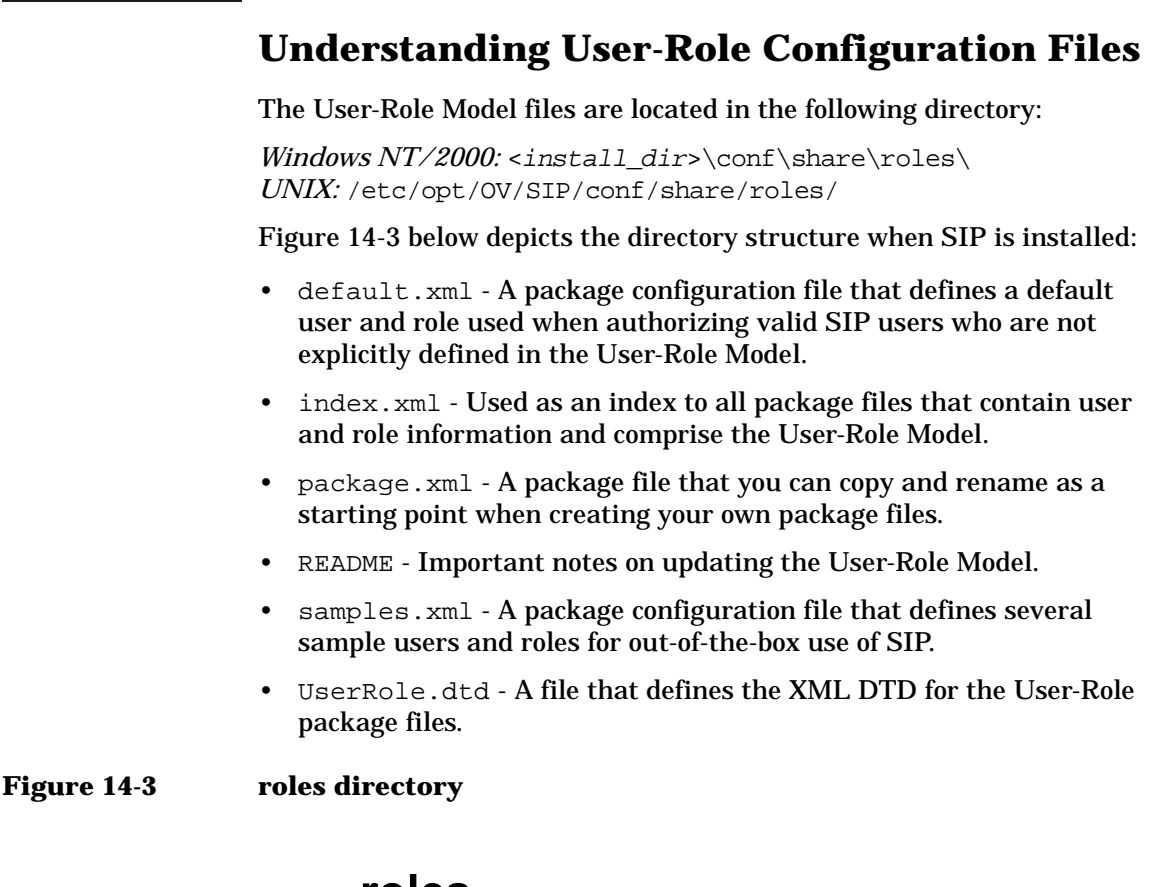

### <span id="page-269-0"></span>roles

default xml index.xml package.xml **README** samples.xml UserRole.dtd

### **Rules for Updating the User-Role Model**

- Two types of User-Role configuration files make up the User-Role Model: an index file and package files.
- You can store the User-Role package files in any directory structure under the roles directory. Do not, however, put any files in the generated .db database directory.
- Never edit any file in the .db directory or its subdirectories. These files are automatically generated by the create role db command and constitute the User-Role database.
- The index file defines all of the package files that make up the User-Role Model. The index file defines the UserRoleModel element, shown in [Figure 14-4](#page-270-0) and described in [Table 14-1](#page-272-0). You can have only one index file and it must be named /conf/share/roles/index.xml.
- The User-Role package files each contain some set of users and roles and together define all the users and roles that make up the User-Role Model. All users and roles can be defined in a single file, or they can be partitioned into multiple files (for example, one for each customer or organization). The package files define the UserRolePackage element shown in [Figure 14-5](#page-270-1) and described in [Table 14-2.](#page-272-0) You can name the package files anything you want as long as you reference them in the index file.
- **After making changes to the User-Role configuration files, you must run the create\_role\_db command to update the database files**. For more information on the role database, see ["Checking the Contents of the Role Database" on page 304.](#page-303-0)

#### <span id="page-270-0"></span>**Figure 14-4 Sample index.xml File**

<UserRoleModel>

```
 <UserRolePackageRef href="default.xml"/>
    <UserRolePackageRef href="samples.xml"/>
</UserRoleModel>
```
#### <span id="page-270-1"></span>**Figure 14-5 Sample package.xml file**

<UserRolePackage title="Sample Users and Roles">

#### Deploying Customer Portals **Understanding User-Role Configuration Files**

```
 <!-- Users -->
   <User name="admin" displayName="Admin" initialRole="Welcome">
     <RoleRef href="Welcome"/>
     <RoleRef href="LiveDemo"/>
     <RoleRef href="AcmeTechnical" title="Acme Technical">
        <EditPermission level="ViewAdmin"/></RoleRef>
  \langleUser>
  \leftarrow - Roles \leftarrow <Role name="Welcome" title="Welcome">
     <PortalViewRef href="welcome.xml"/>
     <EditPermission level="UserPreferences"/>
     <MgmtDataRef href="NoData"/>
   </Role>
   <Role name="LiveDemo" title="Live Demo">
     <PortalViewRef href="samples/liveDemo.xml"/>
     <EditPermission level="ViewAdmin"/>
     <MgmtDataRef href="AllData"/>
   </Role>
   <Role name="AcmeTechnical" title="Technical">
     <PortalViewRef href="samples/technical.xml" 
       copy="Acme/technical.xml"/>
     <EditPermission level="UserPreferences"/>
     <MgmtDataRef href="AcmeOrg"/>
   </Role>
<!-- Management Data -->
<!-- This will show data only for the "Acme" organization -->
   <MgmtData name="AcmeOrg">
     <OrganizationFilter>
```

```
 <OrganizationRef href="Acme"/>
```

```
 </OrganizationFilter>
```
</MgmtData>

#### **NOTE** Sample User-Role package files can be found in the following two directories:

Windows NT/2000: <install\_dir>\conf\share\roles\ *UNIX:* /etc/opt/OV/SIP/conf/share/roles/

<span id="page-272-0"></span>*Windows NT/2000:* <install\_dir>\samples\authorization\roles\ *UNIX:* /opt/OV/SIP/samples/authorization/roles/

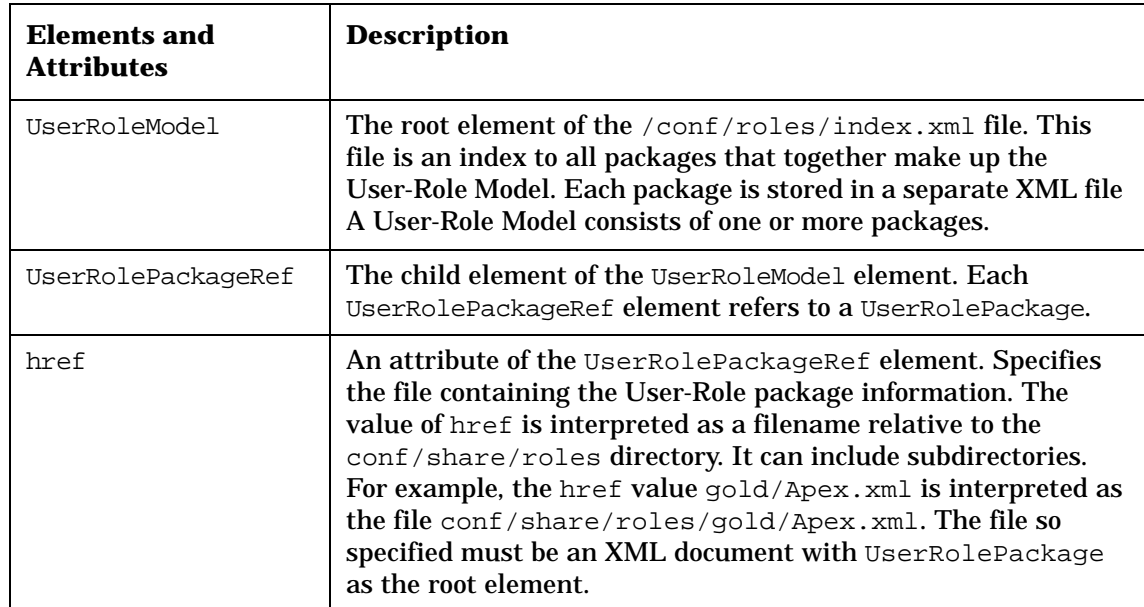

#### **Table 14-1 UserRoleModel Elements and Attributes**

Deploying Customer Portals **Understanding User-Role Configuration Files**

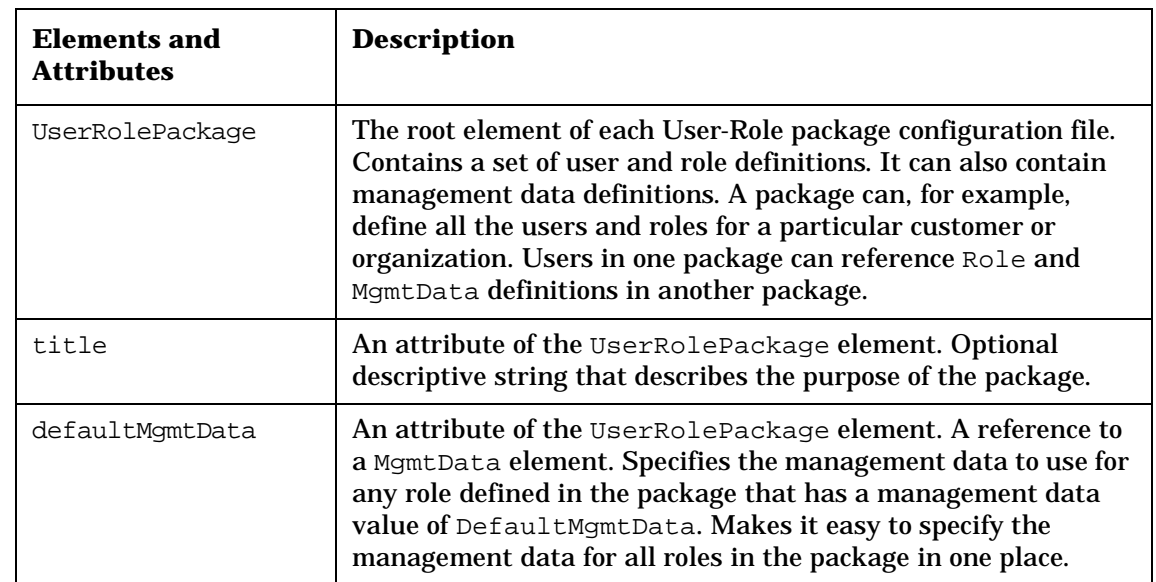

### **Table 14-2 UserRolePackage Element**

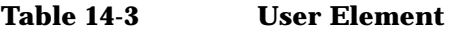

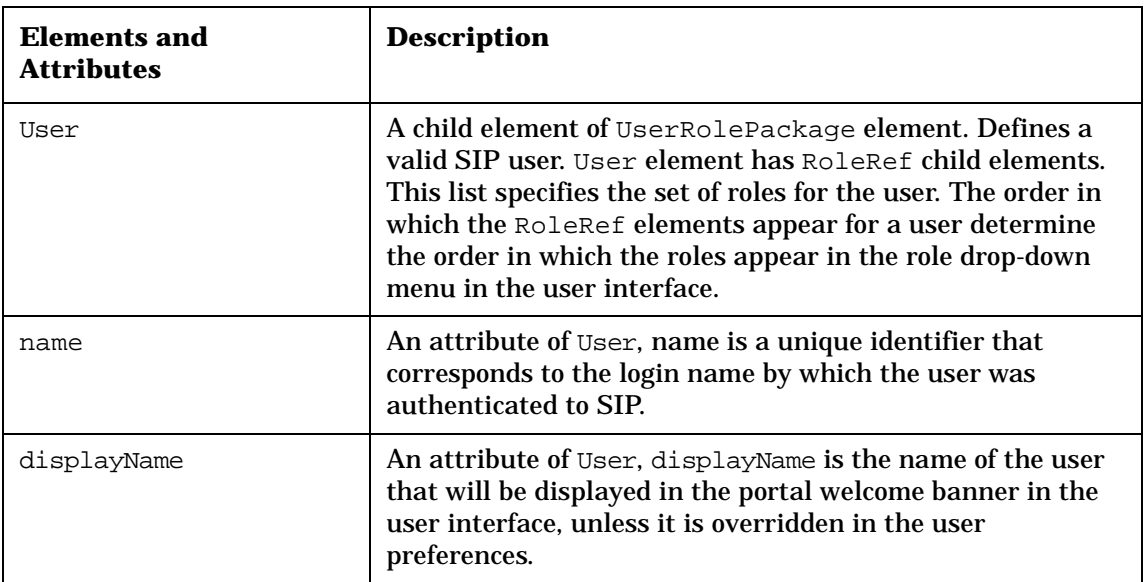

| <b>Elements and</b><br><b>Attributes</b> | <b>Description</b>                                                                                                    |
|------------------------------------------|----------------------------------------------------------------------------------------------------|
| initialRole                              | An attribute of User, initial Role is a mandatory attribute<br>that specifies the role that the user will be in when he or she<br>first logs in to SIP. It is a reference to a Role element.<br>Because this is a required attribute, user must be defined as<br>having at least one role.<br>If the "initial role" does not also appear in the list of roles for<br>the user, it is implicitly added to the end of the roles for that<br>user. |
| defaultUser                              | An attribute of User, defaultUser is a flag indicating that<br>the user entry should be used as the "default user." This<br>means that when a user logs in with a valid login name and<br>there is no User entry for that login name and there is no<br>portal view file named conf/share/views/login.xml,<br>the user has all roles defined for the default user.                                                                              |

**Table 14-3 User Element**

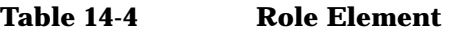

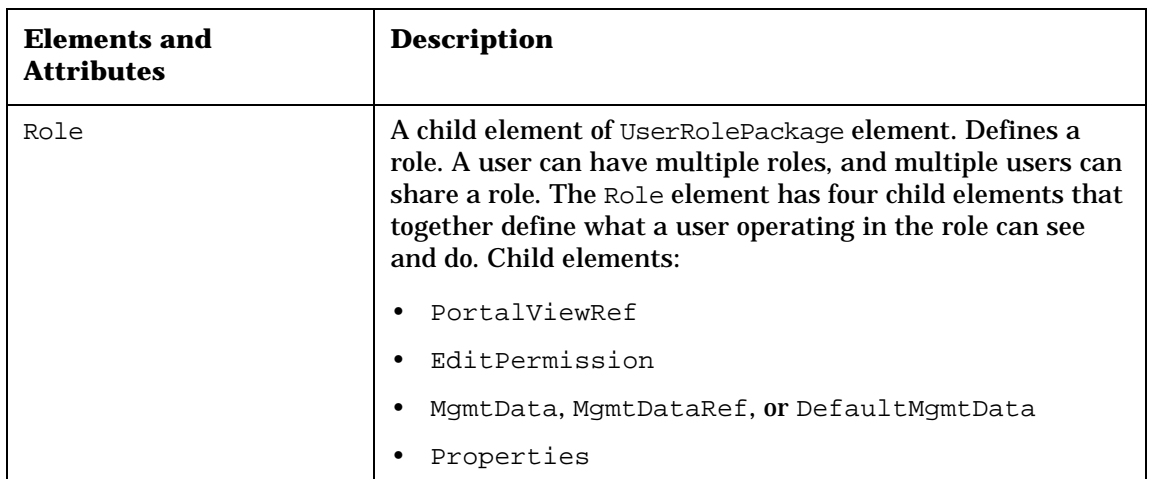

| <b>Elements and</b><br><b>Attributes</b> | <b>Description</b>                                                                                                    |
|------------------------------------------|----------------------------------------------------------------------------------------------------|
| name                                     | An attribute of Role, name is a unique identifier for the<br>Role. The name value is used in the href attribute of the<br>RoleRef element to refer to this role.                                                                                                    |
|                                          | Only one role with a given name is allowed in the User-Role<br>Model. Subsequent roles with the same name are ignored.<br>The name must be unique across all User-Role packages.                                                                                                    |
| title                                    | An attribute of Role, title is a descriptive name for the role.<br>The title is the string that appears in the drop-down list of<br>roles presented to this user in the user interface. The title<br>for a role does not need to be unique.                                                                                                    |
| defaultRole                              | An attribute of Role, defaultRole is a flag indicating that<br>the role should be used as the "default role." This means<br>that when a user logs in with a valid login name and there is<br>no User entry for that login name and there is a portal view<br>file named conf/share/views/login.xml, that view is<br>displayed to the user and the edit permissions and<br>management data are determined by the default role. |
|                                          | When this role is used as the default role (because it can<br>also be used as a normal role), the PortalViewRef child<br>element is ignored.                                                                                                    |
|                                          | Only the first Role element is recognized as the default role;<br>any subsequent defaultRole flags are ignored.                                                                                                    |

**Table 14-4 Role Element**

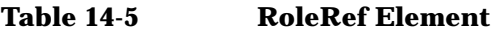

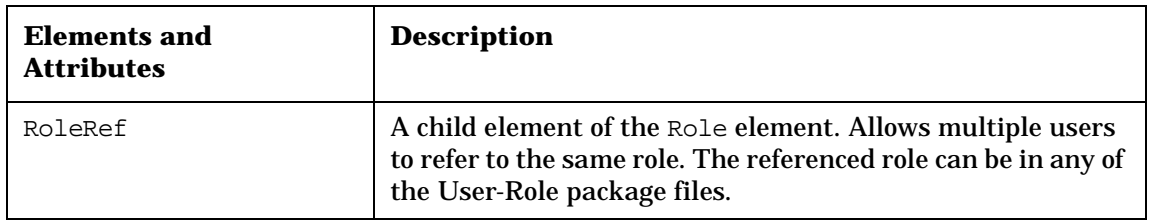

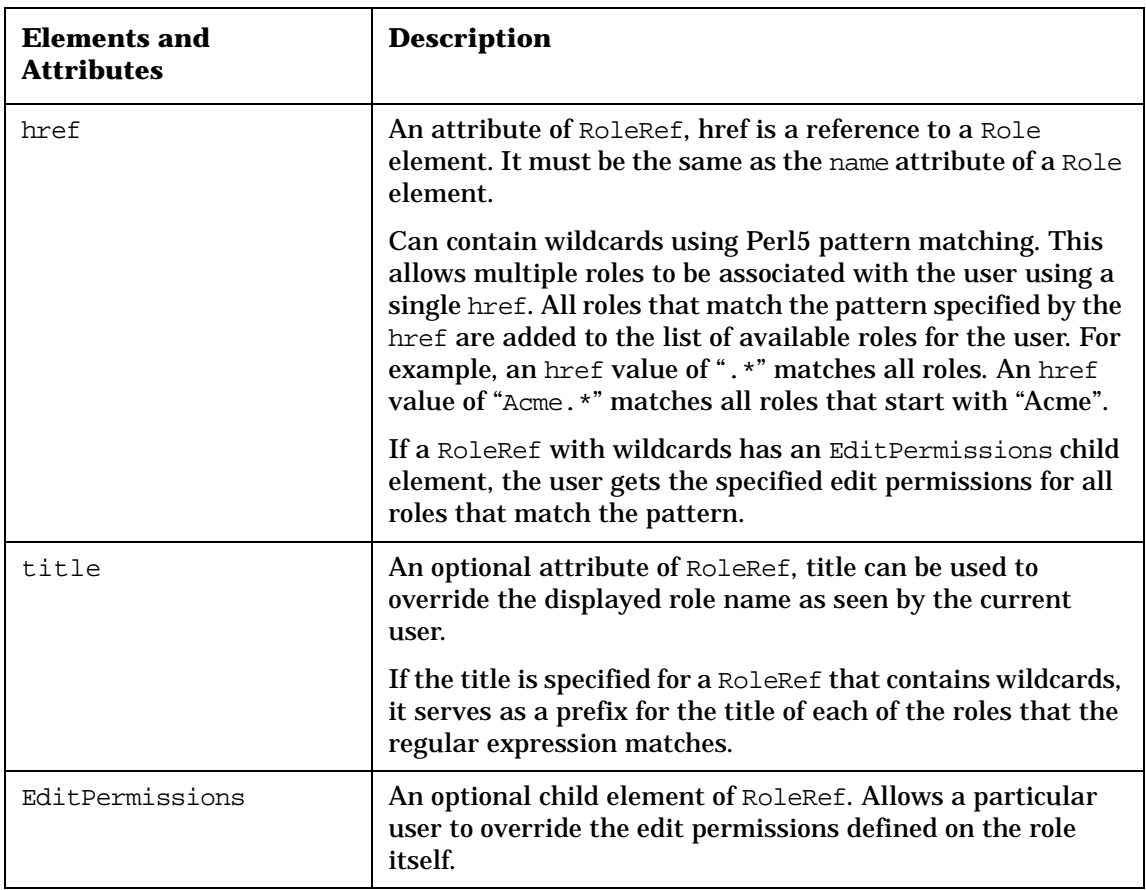

#### **Table 14-5 RoleRef Element**

#### **Table 14-6 PortalViewRef Element**

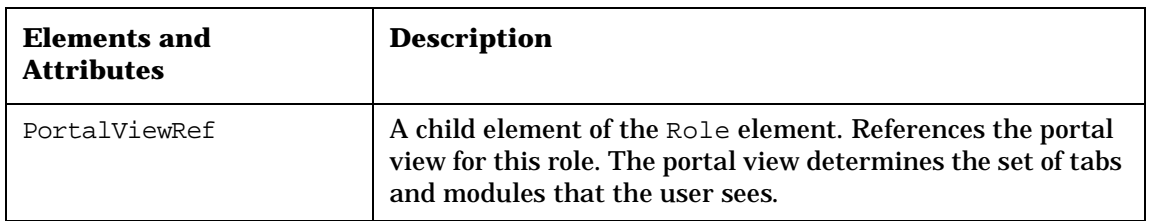

Deploying Customer Portals **Understanding User-Role Configuration Files**

#### **Table 14-6 PortalViewRef Element**

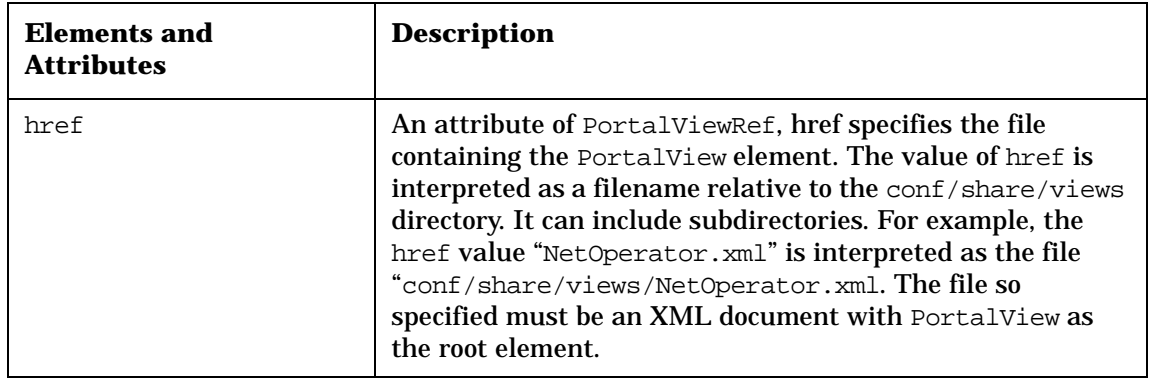

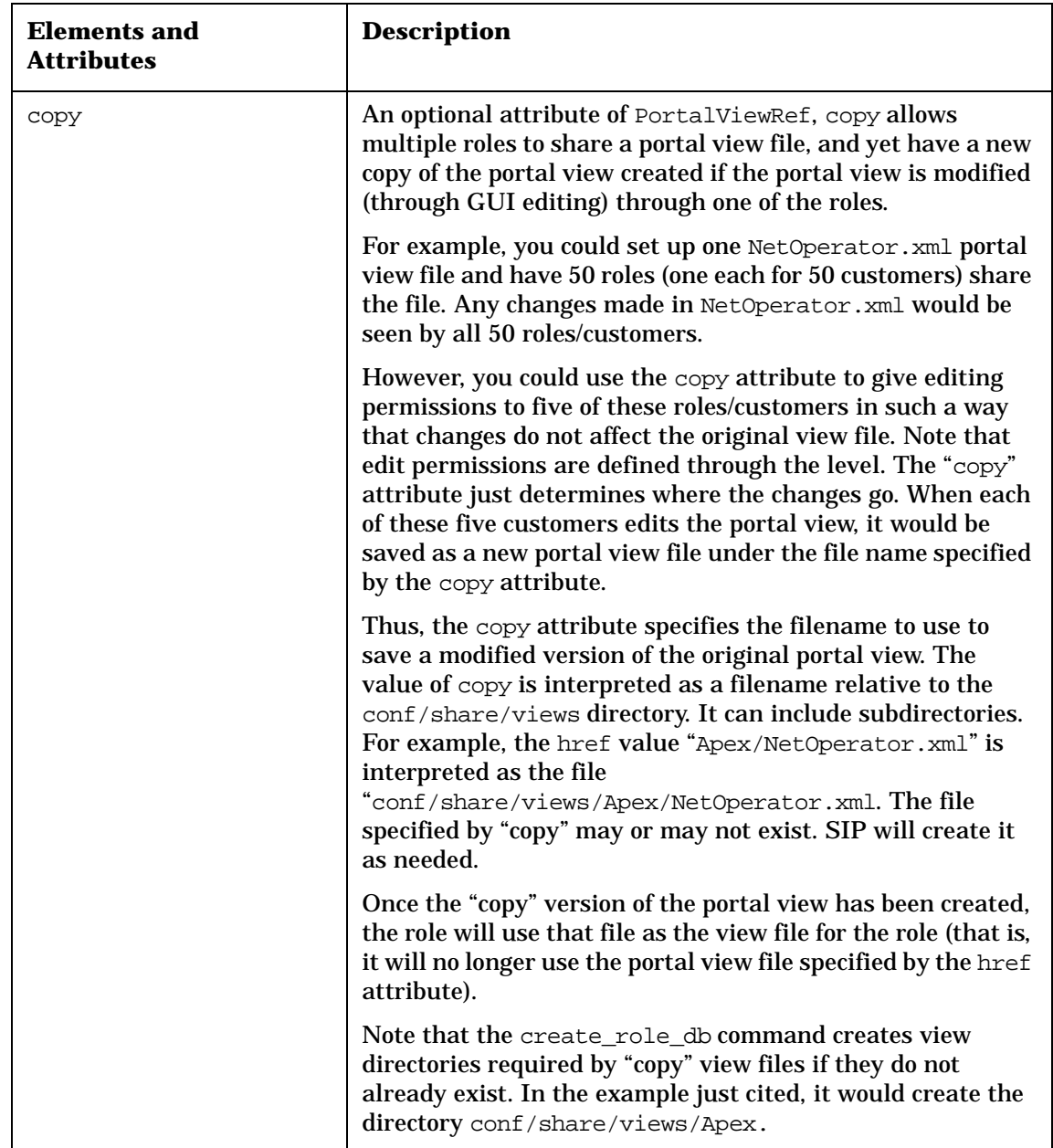

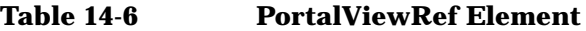

Deploying Customer Portals **Understanding User-Role Configuration Files**

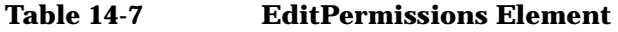

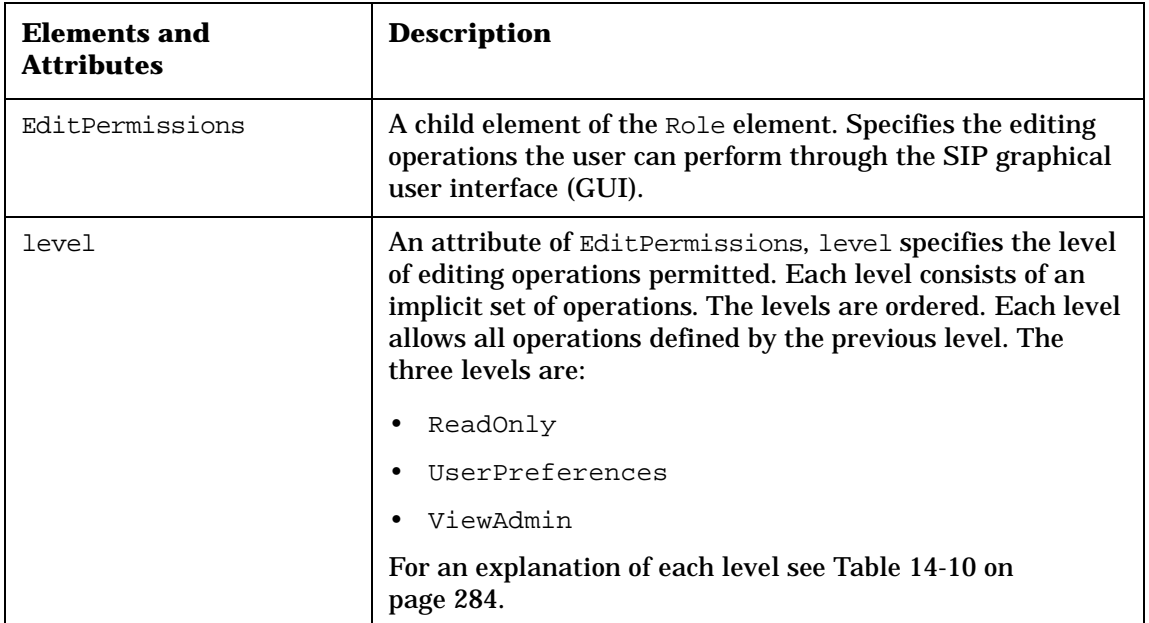

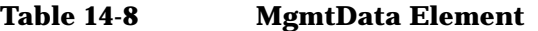

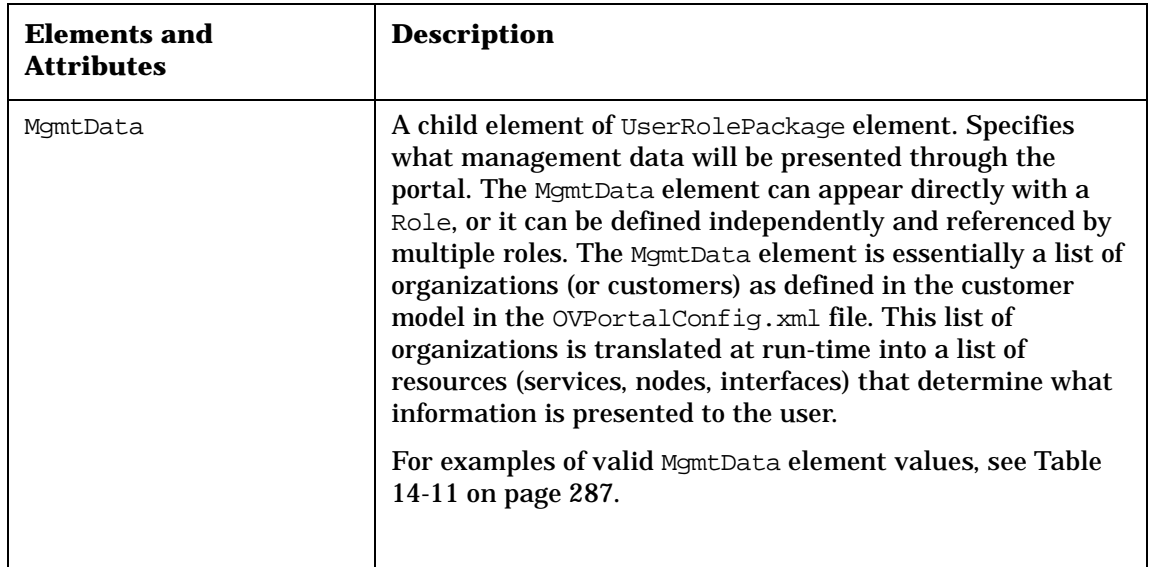

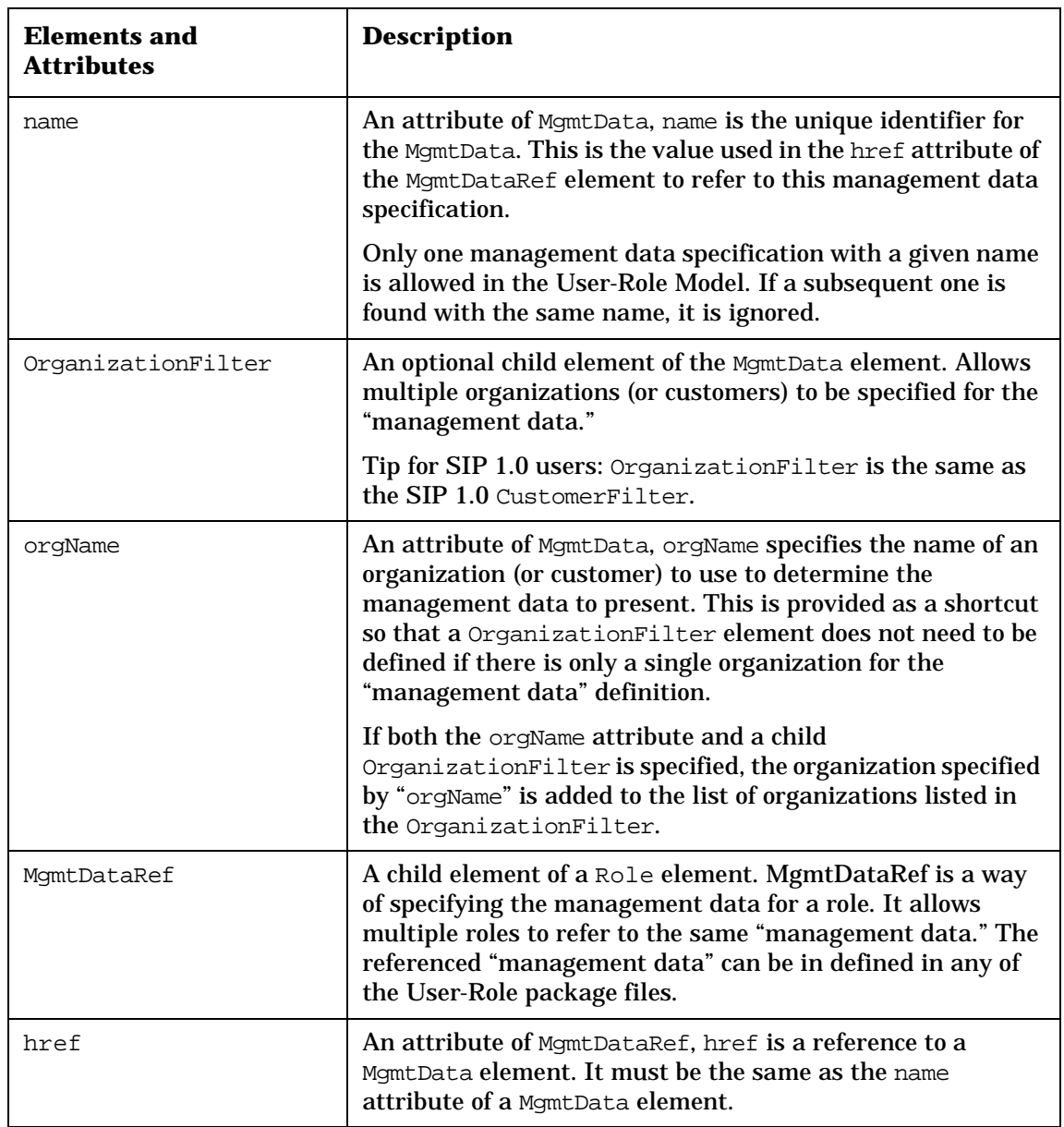

#### **Table 14-8 MgmtData Element**

#### **Table 14-8 MgmtData Element**

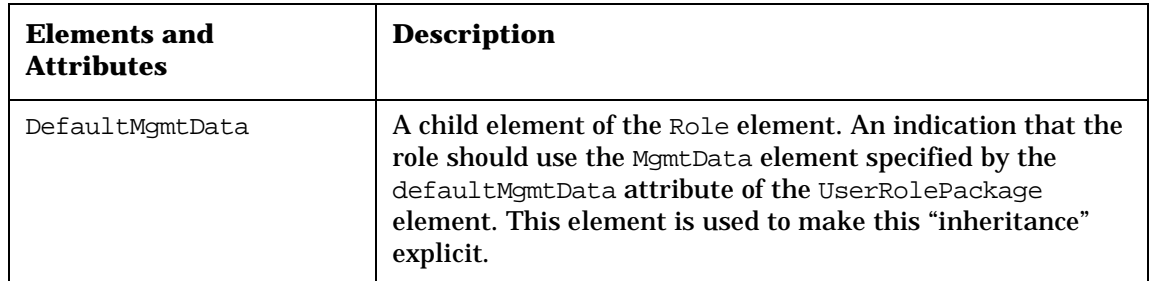

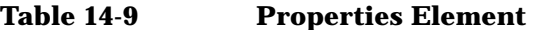

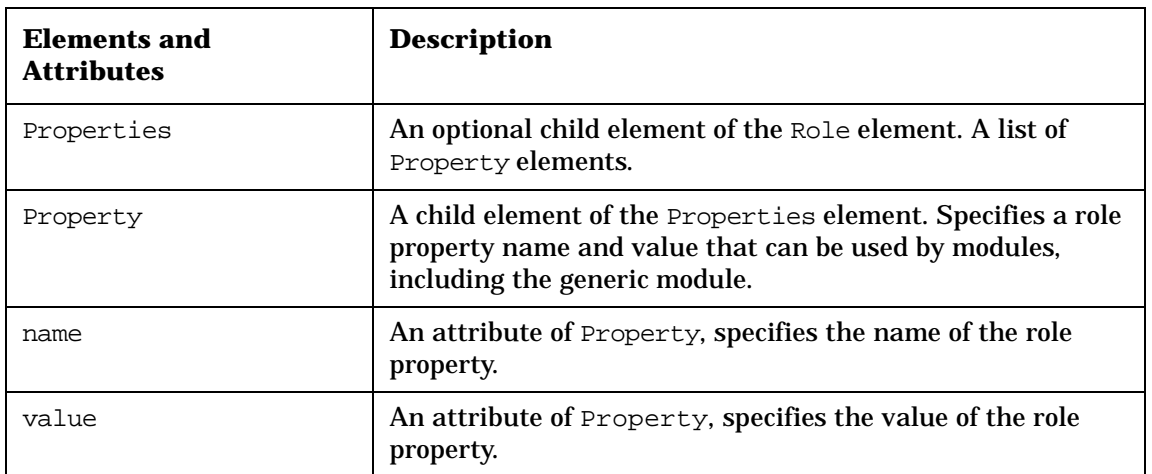

### **Creating Roles**

Roles are defined in User-Role package configuration files. These files contain some set of users and roles and together define all the users and roles that make up the User-Role Model. All users and roles can be defined in a single file, or they can be partitioned into multiple files (for example, one for each customer or organization).

The package files define the UserRolePackage element shown in [Figure](#page-270-1)  [14-5](#page-270-1) and described in [Table 14-2.](#page-272-0) You can name the package files anything you want as long as you reference them in the index file.

### **Creating a User-Role Package and Adding It to the User-Role Model**

1. In the roles directory, create a User-Role package file by copying and renaming the supplied package.xml file. This file is supplied as a starting point for new User-Role packages and is located in the following directory:

*Windows NT/2000:* <install dir>\conf\share\roles\ *UNIX:* /etc/opt/OV/SIP/conf/share/roles/

2. Add the new package to the User-Role Model by adding an entry for it in the following file:

*Windows NT/2000:* <install dir>\conf\share\roles\index.xml *UNIX:* /etc/opt/OV/SIP/conf/share/roles/index.xml

For example:

<UserRolePackageRef href="new\_package.xml"/>

- 3. Save and close the index.xml file.
- 4. In the package file, define the new roles, referring to the following instructions and to the Role element information in [Table 14-4 on](#page-272-0)  [page 275](#page-272-0).

### **Choosing the Portal View for a Role**

A portal view defines what someone in a given role is allowed to see through the portal. Assuming that you have already created portal views for the roles that you are now creating, determine which portal view you Deploying Customer Portals **Creating Roles**

want to associate with each role. Portal view files are stored in the following directory:

*Windows NT/2000:* <install\_dir>\conf\share\views\ *UNIX:* /etc/opt/OV/SIP/conf/share/views/

If you have not yet created portal views, see ["Introduction to Portal](#page-145-0)  [Views" on page 146](#page-145-0).

For a description of the PortalViewRef element and attributes, see [Table 14-6 on page 277](#page-272-0).

#### **Configuring a Role So Changes Are Not Made to an Original Portal View File**

Refer to the copy attribute of the PortalViewRef element in [Table 14-6](#page-272-0)  [on page 277](#page-272-0).

### <span id="page-283-0"></span>**Choosing the Level of Edit Permissions for a Role**

A role must have an edit permissions level associated with it. Whereas a portal view defines what someone in a role is allowed to *see* through the portal, edit permissions defines what they are allowed to *do* through the portal—what level of editing they are allowed to perform through the user interface.

<span id="page-283-1"></span>For a description of each edit permissions level, see [Table 14-10 on](#page-283-1)  [page 284](#page-283-1). For a description of the EditPermissions element and its attributes, see [Table 14-7 on page 280.](#page-272-0)

**Table 14-10 Editing Permission Levels**

| Level    | <b>Description</b>                                                                                                  |
|----------|----------------------------------------------------------------------------------------------------|
| ReadOnly | A user with ReadOnly edit permissions can<br>make no persistent editing changes.                                    |
|          | This user will see changes that have session<br>scope, such as last tab and rollup/rolldown per<br>module instance. |
|          | This user will not see the [Options] button on<br>the main portal page.                                             |

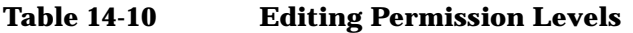

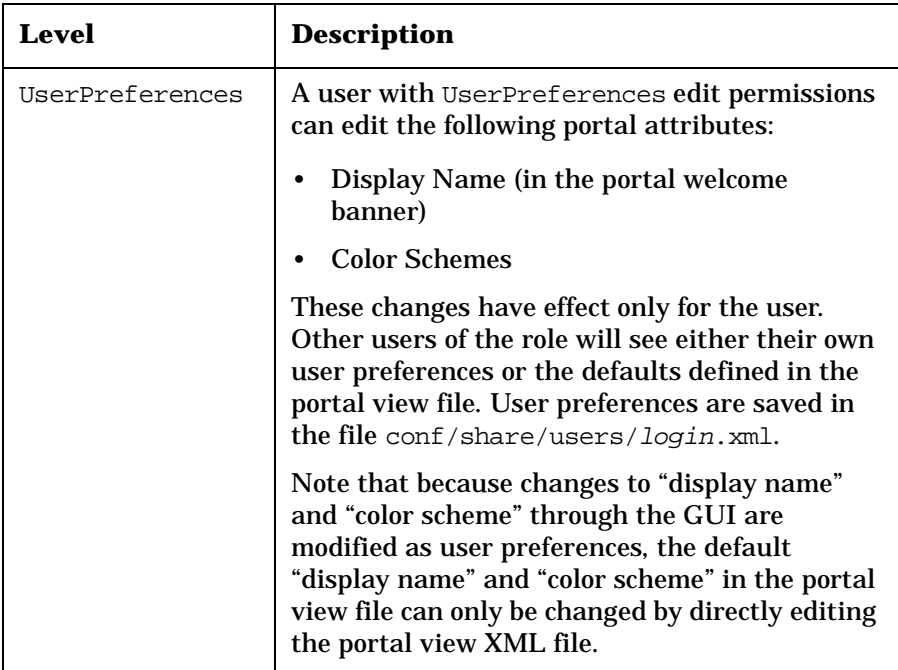

Deploying Customer Portals **Creating Roles**

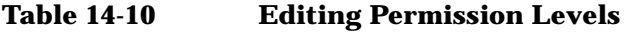

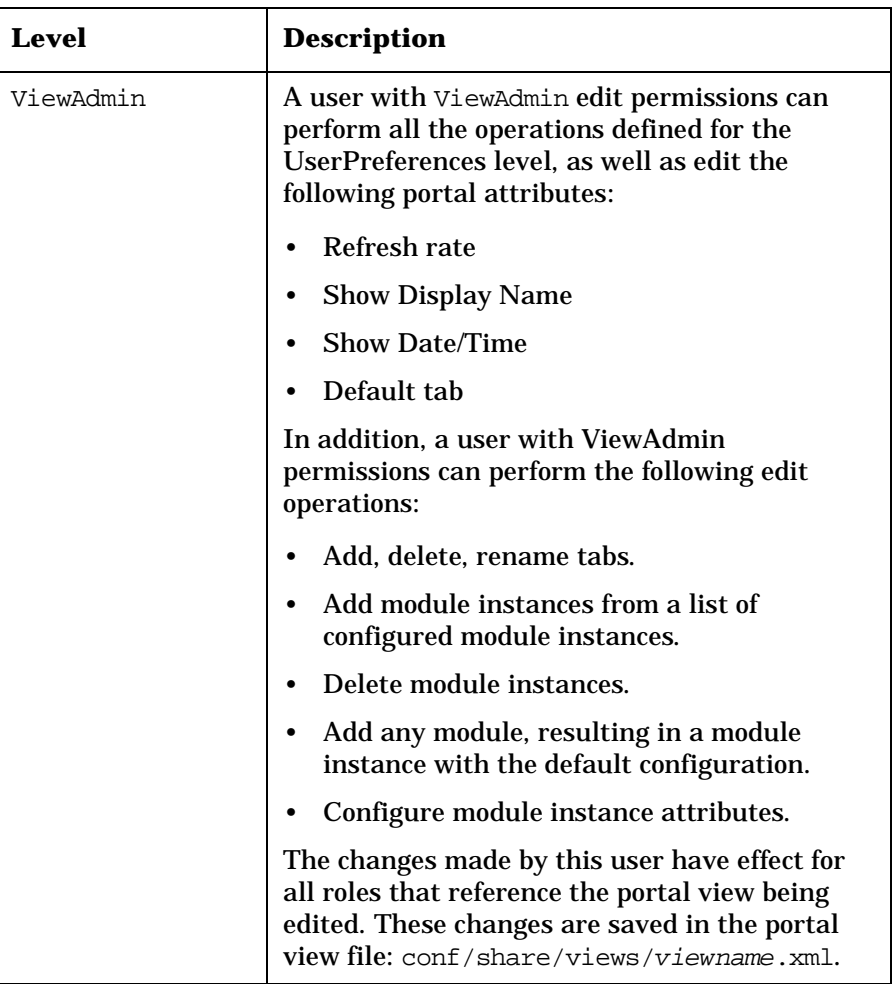

**NOTE** Operations that are not supported by the Edit GUI (e.g., reordering tabs and modules) need to be done by direct editing of the XML files.

#### **Overriding the Edit Permissions Level**

If you want to change the edit permissions level for a user but you do not want to create a new role, you can override the edit permissions defined

on the role itself. For more information, see the EditPermissions element in [Table 14-5 on page 276.](#page-272-0)

### **Defining Management Data for a Role**

<span id="page-286-0"></span>Before you define the management data for a role, you need to verify that the customer and their associated resources are defined in the Customer Model. In the OVPortalConfig.xml file, the CustomerModel hrefs indicate the names and locations of the customer model files. Look in those files and other customer model data sources and verify that the customer (organization) and resources are defined.

#### **Table 14-11 Examples of Valid MgmtData Element Values**

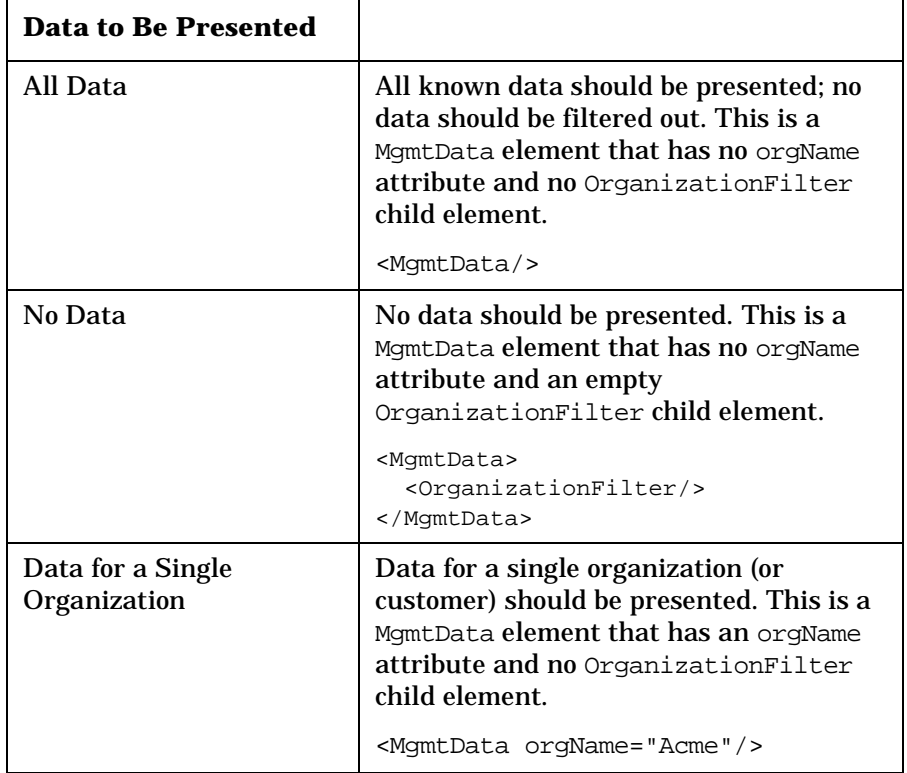

Deploying Customer Portals **Creating Roles**

#### **Table 14-11 Examples of Valid MgmtData Element Values**

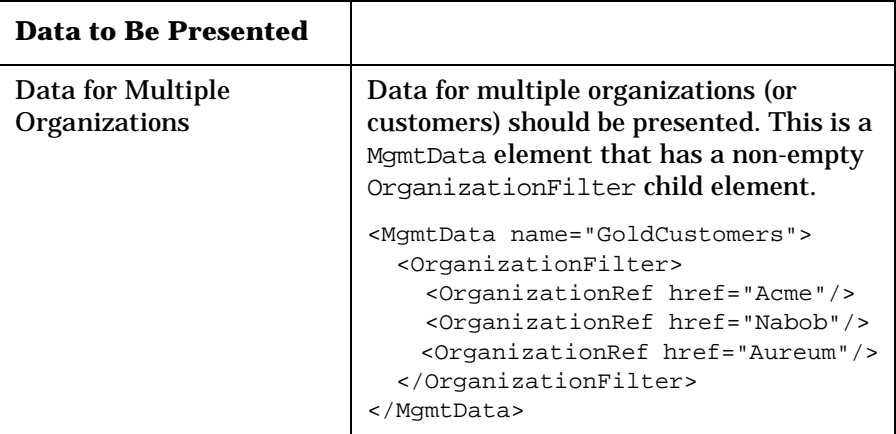

### **Setting Role Properties**

Refer to ["User-Role Substitution" on page 224](#page-223-0).
# **Creating Users**

Like roles, users are defined in User-Role package configuration files. Again, these files contain some set of users and roles and together define all the users and roles that make up the User-Role Model. All users and roles can be defined in a single file, or they can be partitioned into multiple files (for example, one for each customer or organization).

### <span id="page-288-0"></span>**Creating Users**

1. In the roles directory, open the User-Role package file in which you want to define the users. This file is somewhere under the following directory:

*Windows NT/2000:* <install\_dir>\conf\share\roles\ *UNIX:* /etc/opt/OV/SIP/conf/share/roles/

2. In the package file, define the new users, referring to the following instructions and to the User element information in [Table 14-3 on](#page-272-0)  [page 274](#page-272-0). For example:

```
<User name="operator" displayName="Operator" 
initialRole="NOC"/>
```
End the user XML definition with either "/>" or </User>.

**NOTE** Each user must have an initialRole. This attribute is mandatory and specifies the role that the user will be in when he or she first logs in to SIP.

## <span id="page-288-1"></span>**Assigning Roles to Users**

After you have defined the roles, you can assign to each user which roles (in addition to the defaultRole) you want them to have.

Use the RoleRef element and href and title attributes to associate a role with a given user. For example:

```
<User name="operator" displayName="Operator" 
       initialRole="NOC">
   <RoleRef href="NOC"/>
```
Deploying Customer Portals **Creating Users**

```
 <RoleRef href="AcmeTechnical" title="Acme Technical"/>
   <RoleRef href="AcmeBusiness" title="Acme Business"/>
</User>
```
<span id="page-289-0"></span>The title attribute is only needed if you want to override the title defined for the role.

#### **Assigning Multiple Roles Using Wildcards**

The RoleRef href can contain wildcards using Perl5 pattern matching. This allows multiple roles to be associated with the user using a single href. All roles that match the pattern specified by the href are added to the list of available roles for the user. For example, an href value of ".\*" matches all roles. An href value of "Acme.\*" matches all roles that start with "Acme".

If a RoleRef with wildcards has an EditPermissions child element, the user gets the specified edit permissions for all roles that match the pattern.

# <span id="page-290-1"></span><span id="page-290-0"></span>**Updating the User-Role Model**

Updates to the User-Role Model are made by running the create\_role\_db command, as described below. The changes are immediately available to the portal.

1. Any time you update the User-Role configuration files, you must run create\_role\_db.

### **NOTE** For the command to work from outside the bin directory, add the following to your PATH variable: *Windows NT/2000:* %SIP\_HOME\bin *UNIX:* /opt/OV/SIP/bin

2. Correct any errors that are detected, and run the command repeatedly until the User-Role Model is satisfactory.

# **Verifying that the Customer Portal Works as Expected**

<span id="page-291-0"></span>After you have configured the users and roles and updated the User-Role Model, you can log in as the user and look at the portal to verify that it is configured correctly.

SIP provides a module called User/Role Information that can be used to verify that things are as expected.

In the portal, switch to the role that you want to test. From the module [Add] button at the bottom of the Tab, add the User/Role Information module.

**NOTE** There is a details attribute on the User/Role Information module that can be set to "yes" to get more detailed information (e.g., the name of the view file associated with the role).

# **15 Maintaining SIP**

Maintaining SIP **Chapter Contents**

# **Chapter Contents**

Administration tools are available to help you troubleshoot portal problems that may arise. Tools include: log files, tracing, and a CGI token to help you troubleshoot performance problems on a per-module basis. A graphical view of the Service Information Portal directory structure is also available.

- • ["Using the Portal Log File for Troubleshooting"](#page-294-0)
- • ["Using Portal Tracing for Troubleshooting"](#page-295-0)
- • ["Monitoring the Size of NNM's snmpCollect Database"](#page-296-0)
- • ["Determining the Amount of Time It Takes to Display Each Module"](#page-297-0)
- • ["Removing a Customer Portal"](#page-299-0)
- • ["Uninstalling HP OpenView Service Information Portal"](#page-301-0)
- • ["Removing and Reinstalling Service Information Portal"](#page-302-0)
- • ["Checking the Contents of the Role Database"](#page-303-0)

# <span id="page-294-1"></span><span id="page-294-0"></span>**Using the Portal Log File for Troubleshooting**

A portal log file is available to help you troubleshoot problems with the portal. It is located here:

*Windows NT/2000:* <install\_dir>\log\sip.log *UNIX:* /var/opt/OV/SIP/log/sip.log

This file consists of one-line entries that are of WARNING or ERROR severity level. (You cannot change the logging level.)

- 1. "error" logged when a problem prevented the framework or module from completing a task.
- 2. "warning" logged to indicate that a problem occurred, but the framework or module was able to continue, possibly using a default value or some assumption

Each line of the portal log file is in a standard format, beginning with "error" or "warning":

error MODULENAME THREAD\_NUM TIMESTAMP MESSAGE

as in this example:

#### **Figure 15-1 Example of Error Entry in sip.log File**

 error NMConfig Thread-21 987715299842 There are no NNM stations configured in nmConfig.xml. At least one station must be configured for NNM modules to operate.

### <span id="page-294-2"></span>**Maintenance of the sip.log File**

The sip.log file rolls over to sip.log.old under two circumstances:

- when SIP is restarted
- when the log file reaches its maximum size.

Note that only one back copy of this file is kept.

The maximum file size is controlled via the maxLogSize attribute in OVPortalConfig.xml. This attribute specifies the maximum log file size in bytes. The DTD specifies "10000000" (10 million) as the default value, so the attribute is not required.

# <span id="page-295-0"></span>**Using Portal Tracing for Troubleshooting**

<span id="page-295-2"></span>Turning portal tracing on supplies a large amount of extra data that may be used for debugging problems. It is primarily intended for use by HP support.

When tracing is turned on, it is turned on portal-wide for all users.

To change the tracing level for the portal, edit the OVPortalConfig.xml file, located in the following directory:

*Windows NT/2000:* <install dir>\conf\portal\framework\ *UNIX:* /etc/opt/OV/SIP/conf/portal/framework/

By default, the tracing level is set to "none":

```
<OVPortalConfig
    tracingLevel="none"/>
```
The possible levels are: none, error, warning, tracing, and verbose.

Setting the trace level to "tracing" or "verbose" will cause entries to be written to the portal trace file. This file is located at:

```
Windows NT/2000: <install_dir>\log\sip.trace
UNIX: /var/opt/OV/SIP/log/sip.trace
```
A trace level of "tracing" results in entries that record key steps during the portal's execution. A trace level of "verbose" does the same, but with greater detail.

## <span id="page-295-1"></span>**Maintenance of the trace.log File**

The trace.log file rolls over to trace.log.old under two circumstances:

- when SIP is restarted
- when the log file reaches its maximum size.

Note that only one back copy of this file is kept.

The maximum file size is controlled via the maxLogSize attribute in OVPortalConfig.xml. This attribute specifies the maximum log file size in bytes. The DTD specifies "10000000" (10 million) as the default value, so the attribute is not required.

# <span id="page-296-0"></span>**Monitoring the Size of NNM's snmpCollect Database**

<span id="page-296-1"></span>If automatic configuration of NNM SNMP data collection has been enabled, periodic trimming of the NNM SNMP data collector database will be necessary. For details, see "Monitoring the Size of NNM's snmpCollect Database" in the *Configuring NNM* manual (Configuring\_NNM.pdf).

# <span id="page-297-0"></span>**Determining the Amount of Time It Takes to Display Each Module**

<span id="page-297-1"></span>If you are having performance problems with a customer's portal, you can determine the amount of time each module takes to load by using the Timer CGI token.

In your internet browser, run:

```
http://<yourmachinename>/ovportal?Timer=yes (or true)
```
This will show the time in milliseconds to display each module. To turn off timing, run:

```
http://<yourmachinename>/ovportal?Timer=no (or false)
```
Certain SIP modules require significant initial load times because a large amount of data is passed over the network when the module is first accessed. As a result, the first person displaying these modules experiences the longest delay. To enhance your customer's experience, log into the portal following any restart of SIP and open any portal view that contains the following modules (if used in your environment):

- A Network Device Health module
- One of the following modules:
	- Service Graph
	- Service Browser
	- Service Health
	- Service Card

If you open it first, the required information is already cached when your customers access their portals. Your customers won't experience the delay. It is not necessary to perform a log in for each portal user. A single log in, viewing the above listed modules, is sufficient.

#### **NOTE** If a tab page containing one of the NNM modules remains blank with the progress bar partially loaded, one of the NNM management stations (that SIP gathers data from) may be in the early phase of an NNM backup procedure.

Wait for NNM's backup to proceed beyond the ovpause state. The modules display when the NNM management station issues an ovresume command. If the browser timeout limit is exceeded while you are waiting, you must press [Refresh] to display the modules.

For more information, see the Troubleshooting section of *Presenting NNM Data* (Presenting\_NNM\_Data.pdf).

# <span id="page-299-0"></span>**Removing a Customer Portal**

You have two options for removing a customer from the portal:

- Remove only the customer's access.
- Remove the customer's configuration entries in addition to the customer's access.

## <span id="page-299-1"></span>**Removing the Customer's Access**

If the goal is solely to prevent the customer from accessing the portal, you simply need to remove the appropriate user(s) from the authentication mechanisms access list. For instance, if password file authentication is used, remove the user(s) from the password file. For information about authentication providers supported by SIP, see [Chapter 6, "Configuring an Authentication Provider," on page 63](#page-62-0).

# <span id="page-299-2"></span>**Removing the Customer's Configuration and Access**

In addition to option 1, you may:

- 1. Remove the appropriate user(s) from the portal User-Role package file(s). This removed the authorization for those users.
- 2. Remove any roles in the User-Role package files(s) created solely for this customer. If you do this, you should also do step 1.
- 3. Run the create\_role\_db command to update SIP's User-Role database.
- 4. Remove this customer's organization entries from the customer model. If you do this, you should also do steps 1 and 2.
- 5. Remove any Portal View files created solely for this customer. If you do this, you should also do steps 1 and 2.

Be careful not to remove Roles or Portal View files used by other portal users. For this reason, and the possibility that you may want to reactivate this customer's portal in the future, you may wish to leave these configurations in place. As long as authentication access has been removed, the customer will not have access to the portal.

NOTE If automatic NNM SNMP data collection configuration has been enabled, no special action is necessary other than option 1 -- disallowing access to the portal. In time (by default 30 days), the automatic configuration mechanism will detect that the customer's data is no longer needed and will remove the corresponding configuration entries -- providing no other customer needs them.

# <span id="page-301-0"></span>**Uninstalling HP OpenView Service Information Portal**

Be aware that uninstalling SIP will remove all of your portal configurations. If you want to save your customized files and directories, see ["Removing and Reinstalling Service Information Portal" on page 303](#page-302-0) BEFORE uninstalling SIP.

## **On Windows NT and 2000**

The state of your IIS Admin Service after uninstall will be the same as before uninstall.

- <span id="page-301-2"></span>1. Start: Settings -> Control Panel -> Add/Remove Programs.
- 2. Scroll down and select HP OpenView SIP 2.0 and click [Add/Remove].

# <span id="page-301-1"></span>**On HP-UX and Sun Solaris**

- 1. As root, uninstall the software by running the command: **/var/opt/OV/SIP/install/removesip**
- 2. When prompted to continue with the removal, type "y" and press **Enter**.

# <span id="page-302-0"></span>**Removing and Reinstalling Service Information Portal**

<span id="page-302-1"></span>When SIP is uninstalled, all files and directories are removed, including any files that you added or customized. If you want to save your customized files, use the recommended steps below.

1. If you have files and customizations that you want to save, save them to a directory structure outside the SIP directory structure.

When the portal is reinstalled, your modified and customized files in and below the following directories are automatically overwritten. Here are the directories that most likely contain customized files:

- etc (password file)
- conf (configuration files)
- registration (integrated modules)
- jsp (custom headers, footers, and login pages)
- htdocs (customized help topics, web pages, .css files, etc.)
- 2. Uninstall SIP, as instructed on [page 302.](#page-301-0)
- 3. Selectively copy the customized files that you want to keep back to the SIP directory structure.

#### **NOTE** Be aware that you may need to change the permissions on the files that you move back into the SIP directory structure. It is necessary for certain files to be writable by the web server for GUI editing to work properly.

# <span id="page-303-0"></span>**Checking the Contents of the Role Database**

After running create\_role\_db, you can run the test\_role\_db command to verify the contents of the created role database.

- To find out the configured default user and default role, run: **test\_role\_db**
- To see the database entry for a particular user, run: **test\_role\_db -u <user>**
- To see the database entry for a particular role, run: **test\_role\_db -r <role>**

# **Glossary**

### **A-B**

**authentication** The process by which a user identifies and validates him/herself to the system.

**authentication provider** A configured component of the system that authenticates users that attempt to use the system.

**authorization** The granting of access privileges to an authenticated user that determines what the user can see and do while logged into the system.

### **C**

**configuration** The combination of settings of software parameters and attributes that determine the way the software works, the way it is used, and/or how it appears.

**configuration file** A file that contains specifications or information that can be used for determining how a software program should look and operate.

**configure** To define and/or modify specified software settings to fulfill the requirements of a specified environment, application and/or usage.

**current role** The currently selected role for a logged in SIP user. The Role drop-down list box in the portal button bar shows the current role, and allows it to be changed.

**customer data filtering** The use of attributes as a mask for constraining the data that is to be acted on, used, or displayed in the user interface. In HP OpenView Service Information Portal, the information that is presented in the user interface for a given user login is filtered by the specific management data that is associated with a given role. Customer data filtering can also be described as "customer segmentation."

**customer model** A mapping of customers to resources, where resources are associated hosts, interfaces, and services. A customer model can be defined in several XML files, or a mix of programs and files.

SIP 2.0 uses the so-called "Simple Customer Model" that is defined via an XML DTD.

**customer model data source** A configured URL or file that provides the mappings or partial mappings of customers to resources.

**customize** To design, construct and/or modify software to meet the needs and preferences of a particular customer or user. For HP OpenView Service

Information Portal, customizing is synonymous with assigning to customers what will be displayed to them. Customization tasks include customizing content, tabs, and tab layout, customer filtering, and the setting of options.

**customization** The process of designing, constructing and/or modifying software to meet the needs and preferences of a particular customer or user.

### **D**

**default role** Any role in the User-Role Model that has the "defaultRole" attribute set to "yes." The default role is the role that is selected when a user logs into the portal and does not have a role configured for them. This is used only if there is no explicit user entry but there is a portal view file named for the login user. The default role is effectively a way to enable the "user-specific view file" mechanism for logging in. If no default role exists, there is no role to associate with the "user-specific view file" and the user is not authorized to use it. Only one role may be specified as the default role.

**default user** Any user in the User-Role Model that has the "defaultUser" attribute set to "yes". This user is selected when no user is found for a login after a user was authenticated.

### **E**

**edit permissions** That which determines the editing operations that are available to a user through the program interface.

**edit permissions level** A group of operations that a user is authorized to perform through the program interface. Each level includes all the operations defined by the previous level and adds some additional operations.

**extensible** Software functionality whose capability, scope or effectiveness can be increased.

**extend** The act of increasing the capabilities, scope, and/or effectiveness of a program. The capabilities of HP OpenView Service Information Portal can be extended through the generic module and through the writing of XML.

#### **F**

**filter** A set of attributes and values that act as a pattern or mask through which data is passed. Filters allow matching-relevant information to be extracted and acted on while non-matching-irrelevant information is blocked.

### **L**

**login** The string used to identify a user for authentication purposes.

#### **M**

**Management Data Filter** The security mechanism that defines what data is displayed through the portal.

**message** A communication using text and/or images. In HP OpenView Service Information Portal, messages are presented to customers via the message board module.

**Message Board** A module that is used for presenting messages to customers.

**message content** The information that is presented in a message. Message content may include text and/or graphics.

**module** A self-contained software component that performs a specific type of task or provides for the presentation of a specific type of data. Modules can interact with one another and with other software. In HP OpenView Service Information Portal, modules present specific sets of functionality to the user through the portal framework. Examples of modules include the Message Board, Service Browser, Network

Device Health, and the Alarm Module.

**module instance** An instantiation of the module in a portal view file. Module Instance will likely differ from other instances in the portal view file by changing the XML description for that instance. For example, one could have an instance of the Alarms module displaying "All Alarms" and another instance displaying "Router Alarms."

### **P**

**page** A single display or presentation of information on the World Wide Web. Typically a web page consists of an HTML file, referenced graphics files, and associated scripts.

**portal** A web site that provides a variety of different types of information and which serves as a gateway to other web sites. HP OpenView Service Information Portal consists of the framework and modules. It provides information and access to other websites through the modules and submodules.

**portal framework** A program that acts as the basic structure to support other software modules or programs that provide additional functionality for the user. In HP OpenView Service Information Portal, the framework provides a

mechanism for the modules to present information to the user. The framework also provides the structure for customization, configuration and extension of the portal's functionality.

**portal view** Consists of modules, tabs, and view properties. Each user account that is set up by an administrator has one or more roles, and each role is associated with one portal view. A portal view can be shared by multiple users.

**portal view file** A configuration file that contains specifications or information that can be used for determining how software should look to a given user. In HP OpenView Service Information Portal, portal view files are XML files that contain all information needed to render a portal view.

#### **R**

**role** That which defines what a user can see and do through the portal at a particular point in time. A role can be shared by multiple users.

**role properties** An extensibility mechanism used to provide authorization information associated with a role and that is not defined in the predefined role XML elements.

# **S**

**skin** A setting that controls the visual appearance of the user interface. Skins can determine the color scheme, fonts, graphics, and other attributes presented in the user interface. The skins in the HP OpenView Service Information Portal are based upon W3C's Cascading Style Sheets. Existing skins may be extended, or new ones added to the 'css' files located under the htdocs/styles directory.

**submodule** A portion of a software module that provides a subset of the functionality provided by the module. A submodule performs a specific task or presents a specific set of data. In HP OpenView Service Information Portal submodules present different variations of the type of data presented by the Module. For example, one submodule of the Network Device Health Module presents Network health for Routers while another submodule presents Network health for Servers.

#### **T**

**tab** A page in the user interface that has a small index-card like projection. The projection typically presents the name for the page and allows navigation to the page by clicking. In HP OpenView Service Information Portal the main portal

pages have tabs. Service Information Portal provides one tab, but multiple tabs can be created using the Customize Content option on the Options page. Similar types of modules can be grouped together using tabs.

#### **U**

**user preferences** The attributes that are associated with a specific user. In Service Information Portal, user preferences control the name that appears in the portal header, and the color scheme, or "skins" that control the portal colors and fonts.

#### **User-Role Model** An

authorization model that achieves security by associating users with roles and assigning to each role what the user is able to see and do. The User-Role Model consists of all User Role Package files.

#### **Symbols**

? button, [22](#page-21-0)

# **A**

adding edit GUI, [226](#page-225-0) Generic [module to portal view,](#page-158-0) [235](#page-234-0) modules, 159 submodules, [162](#page-161-0) administration portal log file, [295](#page-294-1) troubleshooting, [295](#page-294-1) attributes authentica[tion element,](#page-240-0) [71](#page-70-0) command, 241 emb[edded HTML,](#page-243-0) [249](#page-248-0) file, 244 InterfaceSelection, [142](#page-141-0) IPHostFilter, [139](#page-138-0) IPInterfaceFilter, [143](#page-142-0) LDAPServerConfig, [79](#page-78-0) NodeSelection, [138](#page-137-0) Option, [251](#page-250-0) OptionParm, [250](#page-249-0) security filtering, [130](#page-129-0) TextParm, [249](#page-248-1) TitleBar, [240](#page-239-0) URL, [247](#page-246-0) User-Role Model, [273](#page-272-1) authentication determ[ining,](#page-63-1) [64](#page-63-0) portal, 64 single-sign-on, [65](#page-64-0) authentication model, [254](#page-253-0) authentication provider, [64](#page-63-2), [65](#page-64-1) configuration parameters, [261](#page-260-0) developing guidelines, [255](#page-254-0) develo[pment resources,](#page-65-0) [257](#page-256-0)  $LDAP, 66$ NNM SSO, [67](#page-66-0) no-p[assword,](#page-64-2) [66](#page-65-1) null, 65 password file, [66](#page-65-2) registering, [68](#page-67-0) registerin[g with SIP,](#page-255-0) [262](#page-261-0) supplied, 256 web-server, [66](#page-65-3) authentication provi[ders,](#page-57-1) [58](#page-57-0) authorization model, 58

authorization models, [267](#page-266-0) AuthProviderClass [attribute,](#page-79-0) [72](#page-71-0) authType attribute, 80

### **B**

banner customizing, [191](#page-190-0) baseDN attribute, [79](#page-78-1) bookmarks adding groups, [180](#page-179-0) shared groups, [181](#page-180-0) changing order of, [182](#page-181-0) choosing which to display in portal, [179](#page-178-0) modifying shared, [184](#page-183-0) overview, [179](#page-178-0) presenting to sets of customers, [184](#page-183-1) removing from customer portal, [183](#page-182-0)

### **C**

capability filtering, [98](#page-97-0) CapabilityFilter, [137](#page-136-0) cascading style sheet, [193,](#page-192-0) [195](#page-194-0) classes a[nd descriptions,](#page-194-1) [197](#page-196-0)[–](#page-194-1)[204](#page-203-0) creating, 195 CGI, [86,](#page-85-0) [95](#page-94-0) advantages, [82](#page-81-0) changing modules disp[lay order,](#page-164-0) [161](#page-160-0) refresh rate, 165 submodules display order, [163](#page-162-0) tab column format, [157](#page-156-0) tab display order, [157](#page-156-1) color scheme, [164](#page-163-0) colors specifying for po[rtal,](#page-151-0) [191](#page-190-1)[,](#page-151-0) [195](#page-194-2) column elements, 152 command presenting results, [214](#page-213-0) command attributes and elements, [241](#page-240-0) configuration Custo[mer Model,](#page-72-0) [47](#page-46-0) LDAP, 73 LDAP authentication, [47](#page-46-1) LDAP auth[entication provider,](#page-73-0) [77](#page-76-0) NNM SSO, 74 no password, [73](#page-72-1) null authentication, [72](#page-71-1)

password file, [73](#page-72-2) portal view, [47](#page-46-2) user logins, [75](#page-74-0) user prefe[rences,](#page-46-3) [48](#page-47-0) user/role, 47 web server, 73 configuration [files,](#page-72-3) [37](#page-36-0)[,](#page-72-3) [40](#page-39-0)[,](#page-72-3) [45](#page-44-0)[,](#page-72-3) [52](#page-51-0) configuring customer view, 88 NNM [station to get SIP information,](#page-282-0) [91](#page-90-0) roles, 283 SIP to access non-ASCII data from NNM,<br>29 verifying User-Role Model, 292 contents of URL presenting, [219](#page-218-0) conventions typographical, 15 converting NN[M object database to XML,](#page-14-0) [97](#page-96-0) copying getcvdata, 90 [lists nodes/interfaces to customer model](#page-102-0),<br>[103](#page-102-0) create\_role\_db, 271 create\_role\_db command, [291](#page-290-0) creating custom authentic[ation provider,](#page-85-1) [254](#page-253-1) customer model, 86 logins and passwords, [75](#page-74-1) user/r[ole package,](#page-288-0) [283](#page-282-1) users, 289 XML, 87 custom authent[ication provider,](#page-193-0) [254](#page-253-2) custom footers, 194 custom headers, [191](#page-190-0) customer access, [300](#page-299-1) customer configuration, [300](#page-299-2) customer data filtering introduction, [120](#page-119-0) key points, [122](#page-121-0) modules [supported,](#page-119-2) [120](#page-119-1) process, 120 types, [121](#page-120-0) customer filterin[g,](#page-81-1) [83](#page-82-0)[,](#page-81-1) [84](#page-83-0) customer model, 82 attributes, 106 [copying and pasting lists nodes/interfaces](#page-102-0)[,](#page-105-0) [103](#page-102-0) creating, 86 registering, [99](#page-98-0), [105](#page-104-0)

sample XML, [114](#page-113-0) customer model configuration, [47](#page-46-0) customer portal removing bookmarks, [183](#page-182-0) customer portal, developing, [20](#page-19-0) customer views and getcvdata, [90](#page-89-0) configuring, 88 customer-to-r[esource mapping,](#page-87-0) [83](#page-82-0)[,](#page-87-0) [85](#page-84-0)

#### **D**

data presenting [in modules,](#page-155-0) [167](#page-166-0)[,](#page-155-0) [179](#page-178-1)[,](#page-155-0) [207](#page-206-0) default tab, 156 default.xml, [270](#page-269-0) defaultMgmtData, [274](#page-273-0) deleting portal tabs, [155](#page-154-0) developing login page, [259](#page-258-0) logout page, [260](#page-259-0) developing custo[mer portals,](#page-121-1) [20](#page-19-0) display filtering, 122 producing list of nodes, [125](#page-124-0) distributed configuratio[n files,](#page-43-0) [37](#page-36-0)[,](#page-43-0) [52](#page-51-0) document object model, 44 docum[ent type definitions,](#page-43-0) [42](#page-41-0) DOM, 44 DTDs, 42 OVG[eneric.dtd,](#page-41-0) [237](#page-236-0) OVModuleR[egistration.dtd,](#page-150-0) [231](#page-230-0) PortalView, 151 SimpleCustomerModel.dtd, [108](#page-107-0)

#### **E**

edit GUI, adding, 226 edit permissi[ons level,](#page-285-0) [59](#page-58-0)[,](#page-285-0) [266](#page-265-0)[,](#page-285-0) [284](#page-283-0) overriding, 286 ReadOnly, [284](#page-283-1) UserPreferences, [285](#page-284-0) ViewAdmin, [286](#page-285-1) editing XML files, [54,](#page-53-0) [235](#page-234-1) editing XML files, [54](#page-53-1) EditPermissions, [280](#page-279-0) elements column, [152](#page-151-0) command, [241](#page-240-0) EditPer[missions,](#page-238-0) [280](#page-279-1) Generic, 239 InterfaceSelection, [142](#page-141-0)

IPHostFilter, [139](#page-138-0) IPInterfaceFilter, [143](#page-142-0) MgmtData, [280](#page-279-2) ModuleInstance, [152](#page-151-1) NodeSelection, [138](#page-137-0) PortalView, [151](#page-150-1) PortalViewRef, [277](#page-276-0) Properties, [282](#page-281-0) role, [275](#page-274-0) RoleRef, [276](#page-275-0) securi[ty filtering,](#page-151-2) [130](#page-129-0) sheet, 152 Submodule, [239](#page-238-1) user, [274](#page-273-1) User-Role Model, [273](#page-272-1) UserRolePackage, [274](#page-273-2) embedded HTML attributes, [249](#page-248-0) embedded HTML file rules for, [216,](#page-215-0) [218](#page-217-0) expression-based filtering, [98](#page-97-1) extensible markup language, [41](#page-40-0) external HTML files rules for, [216,](#page-215-0) [218](#page-217-0) ExternalAut[henticationProvider,](#page-258-1) [255](#page-254-1) login page, 259 main method, [258](#page-257-0)

#### **F**

features Gene[ric module,](#page-26-0) [207](#page-206-1) SIP, 27 file attributes, 244 FileAuthentica[tionProvider,](#page-243-0) [256](#page-255-1) filtering display, [125](#page-124-0) interface, [126](#page-125-0) NNM [module data,](#page-122-0) [128](#page-127-0) node, 123 security, [124](#page-123-0) types of, [121](#page-120-0), [129](#page-128-0) VP-IS module data, [128](#page-127-1) VPNavigator module data, [128](#page-127-2) footer customizing, [194](#page-193-0)

#### **G**

Generic element, [239](#page-238-0) Generic module, [207](#page-206-2) adding edit GUI, [226](#page-225-0)

adding to portal view, [235](#page-234-0) creating XML, [213](#page-212-0) features, [207](#page-206-1) functionality, [212](#page-211-0) integrated SIP modules, [208](#page-207-0) login substitution, [222](#page-221-0) online help for, [229](#page-228-0) presenting command results, [214](#page-213-0) presenting HTML file, [216](#page-215-1), [218](#page-217-1) presenting URL contents, [219](#page-218-0) proxying ca[pabilities,](#page-229-0) [220](#page-219-0) registering, 230 resources, 210 SIP inst[allation directory substitution,](#page-233-0) [223](#page-222-0) testing, 234 user-role substitution, [224](#page-223-0) variable substitution, [221](#page-220-0) generic module online help for, [171](#page-170-0) getcvdata, [90,](#page-89-0) [91](#page-90-1) generating XML, [95](#page-94-1) registering, [93](#page-92-0) getcvdata.exe, [107](#page-106-0) guidelines for [developing authentication](#page-254-0)  provider, 255

#### **H**

header customizing, [191](#page-190-0) help adding to Generic module, [229](#page-228-0) adding to g[eneric module,](#page-21-1) [171](#page-170-0) help button, 22 HP-UX uninstalling on, [302](#page-301-1) HTML files presenting, [216](#page-215-1), 218 rules for [embedded and external,](#page-74-2) [216](#page-215-0)[,](#page-74-2) [218](#page-217-0) htpasswd, 75

#### **I**

I18N model, [26](#page-25-0) index.xml, [270](#page-269-1) sample, [271](#page-270-1) information presenti[ng through portal,](#page-90-1) [168](#page-167-0)[,](#page-90-1) [207](#page-206-0) installing, 91 integrated modules tutor[ial,](#page-207-0) [208](#page-207-1)[–](#page-207-0)[210](#page-209-1) integrated SIP mo[du](#page-125-0)[les, 208](#page-141-0) interface filtering, 126

[InterfaceList attributes and child elements, 113](#page-112-0) InterfaceSelection, 136 InterfaceSelection filter, [141](#page-140-0) elements an[d attributes,](#page-136-1) [142](#page-141-0) IPHostFilter, 137 elements and att[ributes,](#page-140-1) [139](#page-138-0) IPInterfaceFilter, 141 elements and attributes, [143](#page-142-0)

### **J**

Javadoc, [257](#page-256-1)

#### **K**

key points of customer data filtering, [122](#page-121-0)

#### **L**

LDAP authenti[cation,](#page-72-0) [66](#page-65-0)[,](#page-72-0) [77](#page-76-1) configuration, 73 configuring, 77 LDAP authentication configuration[,](#page-76-0) [47](#page-46-1) LDAPAuthentication[Provider,](#page-78-2) [256](#page-255-2) LDAPPort attribute, 79 LDAPServer attribute, 79 LDAPServerCon[fig element attributes,](#page-27-0) [79](#page-78-0) limitations, SIP, 28 login name [substitution,](#page-258-0) [222](#page-221-0) login page, 259 LoginPage attribute, [71](#page-70-1) logins creating, [75](#page-74-1) logins,deleting, [76](#page-75-0) logout page, [260](#page-259-0) LogoutPage attribute, [72](#page-71-2)

#### **M**

maintenance sip.log file, [295](#page-294-2) trace.log file, [296](#page-295-1) management data, [59,](#page-58-1) [266](#page-265-1), [287](#page-286-0) Management Data Filter, 120 management data, rules f[or substitution,](#page-119-3) [225](#page-224-0) message board customizing, [174](#page-173-0) understanding, [172](#page-171-0) viewing, [172](#page-171-0) messages configuring, [174](#page-173-0) sending to customers, [174](#page-173-0) MgmtData, [124](#page-123-0), [130,](#page-129-1) [280](#page-279-3)

modifying shared bookmards, [184](#page-183-0) submodules, [163](#page-162-1) module configuration, [47](#page-46-4) registration, [46](#page-45-0) ModuleIn[stance elements,](#page-160-0) [152](#page-151-1) modules, 161 adding, [159](#page-158-0) adding to a tab, [163](#page-162-2) choosing, [159](#page-158-1) determining ti[me to display,](#page-160-1) [298](#page-297-1) display order, 161 removing, [161](#page-160-2) restoring, [161](#page-160-3) testing new Generic, [234](#page-233-0) that present your data, [167](#page-166-0)[,](#page-171-0) [179](#page-178-1)[,](#page-171-0) [207](#page-206-0) viewing message board, 172 modules that [support customer data](#page-119-1)  filtering, 120

### **N**

NNM converting object d[atabase to XML,](#page-89-0) [97](#page-96-0) copying getcvdata, 90 filtering module data, [128](#page-127-0) SNMP data collection, [297](#page-296-1) NNM SSO auth[entication,](#page-73-0) [67](#page-66-0) configuration, 74 NNMSSOAuthenticationProvider, [256](#page-255-3) node attribute[s and child elements,](#page-122-0) [112](#page-111-0) node filtering, 123 NodeList attributes [and child elements,](#page-135-1) [111](#page-110-0) NodeSelection, [125,](#page-124-0) 136 elements and attributes, [138](#page-137-0) non-English langu[age mode,](#page-28-2) [29](#page-28-1) browser settings, 29 configuring SIP to [access NNM data,](#page-28-3) [29](#page-28-0) configuring XML, 29 no-password au[thentication provider,](#page-72-1) [66](#page-65-1) configuration, 73 NoPasswordAuthenticationP[rovider,](#page-64-2) [256](#page-255-4) null authenticat[ion provider, 65](#page-71-1) configuration, 72 NullAuthenticationProvider, [256](#page-255-5)

#### **O**

obtaining SIP informat[ion,](#page-20-0) [91](#page-90-0) online documentat[ion, 21](#page-125-0) online help

adding to Generic module, [229](#page-228-0) adding to generic [module,](#page-250-0) [171](#page-170-0) Option attributes, 251 OptionParm attributes, 250 [organization attributes a](#page-108-0)[nd child elements,](#page-249-0) [109](#page-108-0) OrganizationFilter,[125](#page-124-1)[,](#page-183-2) [130](#page-129-2)[,](#page-183-2) [136](#page-135-2)[,](#page-183-2) [141](#page-140-2) OVBookmar[ks.dtd, 184](#page-87-1) ovcustomer, 88 ovcustomer com[mands,](#page-236-0) [89](#page-88-0) OVGeneric.dtd, 237 OVMessageBoard.dtd, [176](#page-175-0) OVModuleRegistrati[on.dtd,](#page-45-1) [231](#page-230-0) OVPort[alConfig.xml, 46](#page-96-1) ovwdb, 97

#### **P**

package.xml, [270](#page-269-2) sample, [271](#page-270-2) parameters getcvdata.exe, [107](#page-106-0) password creating, [75](#page-74-1) default, 76 password file a[uthentication provider,](#page-72-2) [66](#page-65-2)[,](#page-72-2) [75](#page-74-3) configuration, 73 pasting lis[t nodes/interfaces to customer](#page-102-0)  model, 103 performance improving, [298](#page-297-1) permissions XML files, [54](#page-53-1) portal choosing book[marks to display,](#page-19-0) [179](#page-178-0) development, 20 presenting information, [168,](#page-167-0) [207](#page-206-0) removing customer access, [300](#page-299-1) removing c[ustomer configuration and](#page-299-2)  access, 300 specifying color sche[mes,](#page-63-1) [191](#page-190-1)[,](#page-63-1) [195](#page-194-2) portal authentication, 64 portal configuration file, [46](#page-45-1) portal footer customizing, [194](#page-193-0) portal header customizing, [191](#page-190-0) portal log file and troubleshooting, [295](#page-294-1) portal options, [165](#page-164-1) portal security, [58](#page-57-2) portal tabs

adding, [154](#page-153-0) customizing, [154](#page-153-1) portal tracing, [296](#page-295-2) portal view, [58,](#page-57-3) [146](#page-145-0), [266](#page-265-2) adding modules, [159](#page-158-0) choosi[ng for a role,](#page-146-0) [283](#page-282-2) parts, 147 removing [modules,](#page-146-1) [161](#page-160-2) samples, 147 submodules, [162](#page-161-0) portal vi[ew configuration,](#page-46-5) [47](#page-46-2) DTDs, 47 portal view file, location, [147](#page-146-2) portal views creating, [150](#page-149-0) sharing among roles, [150](#page-149-1) PortalAuthe[nticationProvider,](#page-258-2) [255](#page-254-2) login page, 259 main method, [258](#page-257-1) PortalView elements, [151](#page-150-1) PortalView.dtd, [151](#page-150-2) PortalViewRef, [277](#page-276-1) presenting bookmarks to set[s of customers,](#page-218-0) [184](#page-183-1) contents of URL, 219 HTML file, [216](#page-215-1), [218](#page-217-1) results of a command, [214](#page-213-0) status graphics in submodule title, [227](#page-226-0) process of fi[ltering customer data,](#page-281-1) [120](#page-119-2) Properties, 282 proxying capabilities, [220](#page-219-0)

#### **R**

README, [270](#page-269-3) ReadOnly, 284 references [to r](#page-283-1)[esource lists,](#page-48-0) [102](#page-101-0) refresh model, 49 refresh rate, [165](#page-164-0) registering authentication provider with SIP, [262](#page-261-0) customer model [data source,](#page-229-0) [105](#page-104-0) Generic m[odule, 230](#page-92-0) getcvdata, 93 output file with SIP, [96](#page-95-0), [103](#page-102-1) servlet and customer model data, [99](#page-98-0) registering an authentication provider, [68](#page-67-0) reinstalling SIP, [303](#page-302-1) removing

customer access, [300](#page-299-1) customer [configuration,](#page-160-2) [300](#page-299-2) modules, 161 SIP, [303](#page-302-1) submodules, [163](#page-162-3) renaming portal tabs, [156](#page-155-1) restarting servlet engine, [233](#page-232-0) Tomcat, [30,](#page-29-0) [33](#page-32-0), [51](#page-50-0)[,](#page-160-3) [78](#page-77-0)[,](#page-160-3) [94](#page-93-0)[,](#page-160-3) [100](#page-99-0)[,](#page-160-3) [210](#page-209-2) restoring modules, 161 results of a command presenting, [214](#page-213-0) role, 266 ass[igning multiple,](#page-265-3) [290](#page-289-0) assigning to users, [289](#page-288-1) choosing [a portal view,](#page-282-0) [283](#page-282-2) creating, 283 edit permissions level, [266](#page-265-0), [284](#page-283-0) mana[gement data,](#page-265-4) [266](#page-265-1)[,](#page-265-4) [287](#page-286-0) parts, 266 portal view, [266](#page-265-2) prerequisites, [269](#page-268-0) properties, [266](#page-265-5) role configura[tions, example,](#page-274-0) [265](#page-264-0) role element, 275 role prop[erties,](#page-275-1) [59](#page-58-2)[,](#page-275-1) [266](#page-265-5) RoleRef, 276

### **S**

sample corresponding role definitions, [134](#page-133-0) managemen[t data filters,](#page-269-4) [133](#page-132-0) samples.xml, 270 SAX, 44 secur[ity filtering,](#page-43-1) [120](#page-119-4)[,](#page-43-1) [122](#page-121-2)[,](#page-43-1) [130](#page-129-3) elements and attributes, [130](#page-129-0) MgmtData pr[oducing list of nodes,](#page-57-4) [124](#page-123-0) security model, 58 [ServiceLists attributes and child elements, 110](#page-109-0) servlet engine restarting, [233](#page-232-0) SessionTimeout attribute, [72](#page-71-3) sets of customers presenting bookmarks to, [184](#page-183-1) shared configur[ation files,](#page-151-2) [37](#page-36-0)[,](#page-151-2) [52](#page-51-0) sheet elements, 152 ShowLogoutButton a[ttribute,](#page-43-1) [72](#page-71-4) simple API for XML, 44 SimpleCustomerModel.dtd, [108](#page-107-0) single-sign-on authentication, [65](#page-64-0)

SIP adding Generic module, [235](#page-234-2) authentication [model,](#page-20-0) [254](#page-253-0) documen[tation, 21](#page-26-0) features, 27 I18N model, 26 installation [director](#page-25-0)[y substitution,](#page-207-0) [223](#page-222-0) integrated [modules, 208](#page-27-0) limitations, 28 non-English language [mode,](#page-90-0) [29](#page-28-1) obtaining [information, 91](#page-26-0) overview, 27 register authentication provider, [262](#page-261-0) registering Generic mo[dule,](#page-95-0) [230](#page-229-0) registering output file, 96 registeri[ng servlet and customer model](#page-98-0)  data, 99 removing and r[einstalling,](#page-57-4) [303](#page-302-1) security model, 58 uninstalling on HP-UX and Solaris, [302](#page-301-1) uninstalling on Windo[ws NT/2000,](#page-220-0) [302](#page-301-2) variable substitution, 221 SIP configuration files, 45 SIP configu[ration refresh model,](#page-294-2) [49](#page-48-0) sip.log file, 295 snmpCollect database monitoring size, [297](#page-296-1) Solaris uninstalling on, [302](#page-301-1) status graphics presenting in submo[dule title,](#page-238-1) [227](#page-226-0) Submodule elements, 239 submodule title presenting stat[us graphics,](#page-162-0) [227](#page-226-0) submodu[les,](#page-161-0) [162](#page-161-1)[, 163](#page-161-0) adding, 162 display order, [163](#page-162-4) modifying, [163](#page-162-1) removing, [163](#page-162-3) substituting management data, [225](#page-224-0) supplied authentication providers, [256](#page-255-0)

#### **T**

tabs adding, [154](#page-153-0) changing column format, [157](#page-156-0) changing default, [156](#page-155-0) customizing, [154](#page-153-1) deleting, [155](#page-154-0) display order, [157](#page-156-1)

renaming, [156](#page-155-1) testing new Generic module, [234](#page-233-0) TextParm attributes, [249](#page-248-1) TitleBar attributes, 240 Tomcat, resta[rting,](#page-295-1) [30](#page-29-0)[,](#page-295-1) [33](#page-32-0)[,](#page-295-1) [51](#page-50-0)[,](#page-295-1) [78](#page-77-0)[,](#page-295-1) [94](#page-93-0)[,](#page-295-1) [100](#page-99-0)[,](#page-295-1) [210](#page-209-2) trace.log file, 296 tracing, [296](#page-295-2) troubleshooting using portal tracing, [296](#page-295-2) using the portal log file, [295](#page-294-1) tutorial on integrated modules, [208–](#page-207-1)[210](#page-209-1) types of customer data filtering, [121](#page-120-0)

#### **U**

uidAttr attribute, [79](#page-78-4) understanding message board, [172](#page-171-0) uninstall HP-UX and Solaris, [302](#page-301-1) Windows NT/2000, [302](#page-301-2) UNIX restarting servlet engine, [233](#page-232-1) restarting Tomcat[,](#page-209-3) [30](#page-29-1)[,](#page-209-3) [33,](#page-32-1) [51](#page-50-1)[,](#page-209-3) [78,](#page-77-1)[94](#page-93-1)[,](#page-209-3) [100](#page-99-1)[, 210](#page-209-3) updating User-Role Model, [291](#page-290-0) URL presenting contents, [219](#page-218-0) URL attributes, [247](#page-246-0) user authorization, [59](#page-58-3) user logins,deleting, 76 user preference c[onfiguration,](#page-163-1) [48](#page-47-0) user preferences, 164 user/role configuration, [47](#page-46-3) user/role package[, creating,](#page-284-0) [283](#page-282-1) UserPreferences, 285 User-Role Model, [58](#page-57-5), [264](#page-263-0) adding user/role package, [283](#page-282-3) configurat[ion files,](#page-269-6) [270](#page-269-5) directory, 270 elements and at[tributes,](#page-265-6) [273](#page-272-1) understanding, 266 updating, [271](#page-270-3), [291](#page-290-1) verifying configuration, [292](#page-291-0) user-role subs[titution,](#page-269-7) [224](#page-223-0) UserRole.dtd, 270 UserRolePackage, [274](#page-273-3) UserRolePackageRef, [273](#page-272-2) users assigning roles, [289](#page-288-1)

creating, [289](#page-288-0) useSSL attribute, [80](#page-79-1)

### **V**

variable substitution, [221](#page-220-0) view files creating, [150](#page-149-0) ViewAdmin, [286](#page-285-1) viewing generated data, [92](#page-91-0), [100](#page-99-2) views sharing, [150](#page-149-1) VP-IS filtering module data, [128](#page-127-1) VPNavigator filtering module data, [128](#page-127-2)

#### **W**

web-server aut[hentication provider,](#page-72-3) [66](#page-65-3)[,](#page-72-3) [76](#page-75-2) configuration, 73 WebServerAuthenticationProvider, [256](#page-255-6) welcome banner changing name, [164](#page-163-2) showing/hiding date/time, [165](#page-164-2) showing/[hiding name,](#page-289-0) [165](#page-164-3) wildcards, 290 Windows NT/2000 restarting servlet engine, [233](#page-232-2) [restarting Tomcat,](#page-209-2) [30](#page-29-0)[,](#page-209-2) [33,](#page-32-0) [51](#page-50-0)[,](#page-209-2) [78,](#page-77-0)[94](#page-93-0)[,](#page-209-2) [100](#page-99-0)[, 210](#page-209-2) uninstalling SIP, 302

# **X**

XML, [40,](#page-39-0) [87,](#page-86-0) 92 adding Gen[eric module,](#page-53-2) [235](#page-234-3) backing up, 54 configuration files for SIP, [45](#page-44-1) configurin[g for non-English language](#page-28-3)  mode, 29 creating fo[r Generic module,](#page-40-0) [213](#page-212-0) definition, 41 editing fil[es,](#page-40-1) [54](#page-53-0)[,](#page-40-1) [235](#page-234-1) features, 41 generating from getcvdata, [95](#page-94-1) NNM obje[ct database conversion,](#page-40-0) [97](#page-96-0) overview, 41 processing, [44](#page-43-2) purpose, [41](#page-40-2) rules for editi[ng, 54, 235](#page-156-1)

sample, 42 simple c[ust](#page-41-1)[omer model sample,](#page-54-0) [114](#page-113-0) validating, 55 versus HTML, [41](#page-40-3) XML files permissions, [54](#page-53-1)